# **Manual Change**

Agilent Part No. N/A

Jun 2009

# **Change 1**

Add TAR in Test Signal Frequency Accuracy Test (Page 9-10) to the following.

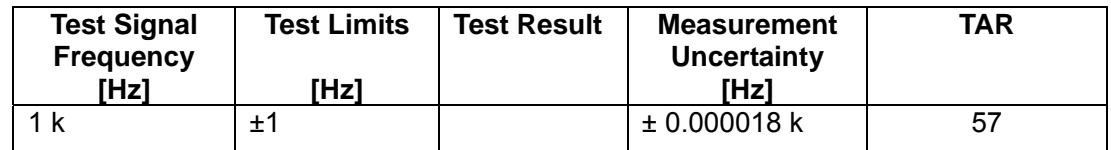

## **Change 2**

Add TAR in Resistance Measurement Accuracy Test (Page 9-10) to the following.

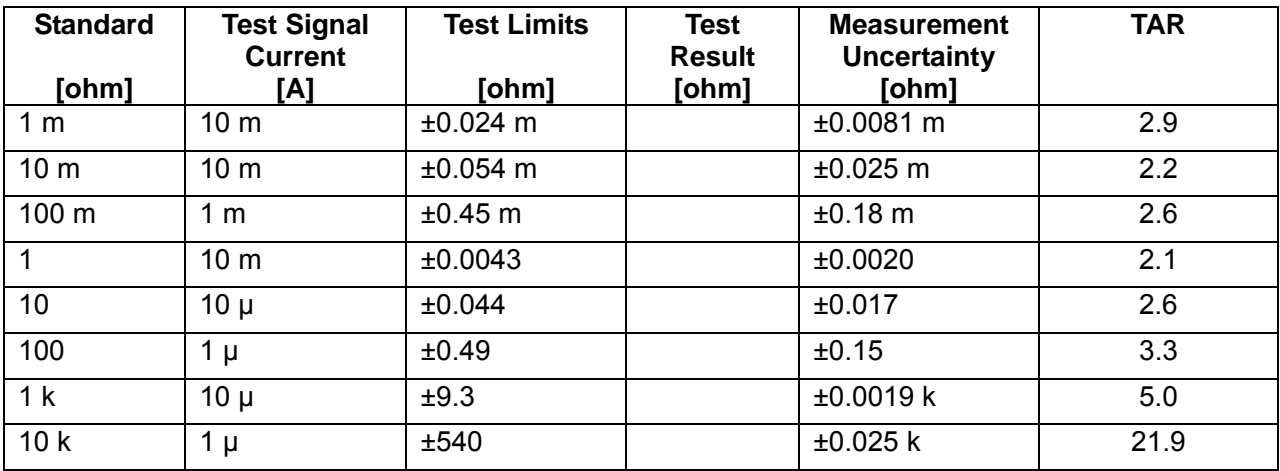

# **Manual Change**

Agilent Part No. N/A

July 2008

# **Change 1**

Change the Measurement Uncertainty value of Test Signal Frequency Accuracy Test (Page 9-10) to the following.

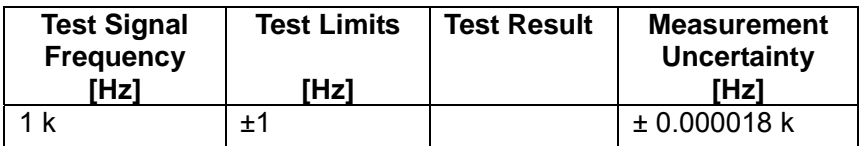

## **Change 2**

Change the Measurement Uncertainty value of Resistance Measurement Accuracy Test (Page 9-10) to the following.

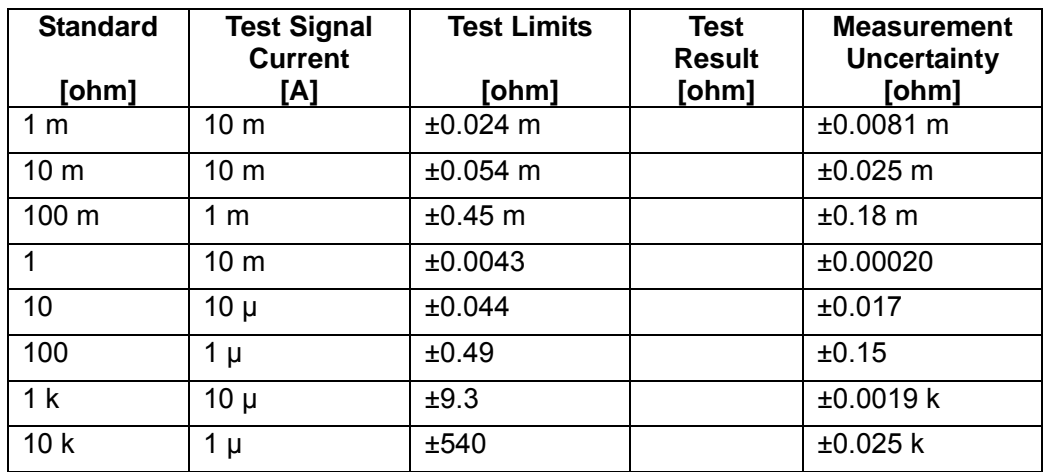

### **Agilent 4338B Milliohmmeter Operation Manual**

# **Manual Change**

Agilent Part No. N/A

June 2007

### **Change 1**

Add the following note to the "3-c. Turning ON the 4338B" (page 1-13).

#### **Note**

In case the setting of the ac line frequency is not match, there's any possibility the measurement error will rise. Make sure the ac line frequency has been set up correctly.

### **Change 2**

Add the following condition to the "Measurement Accuracy" (page 8-3).

3. The ac line frequency has been set up correctly.

# マニュアル チェンジ

### 変更 1

4338B の電源投入の手順 3-c (ページ 1-10) に以下の注記を追加して下さい。

#### 注記

AC 電源周波数の設定値が一致していない場合、測定誤差が増大する可能性があります。必ず AC 電源周波数 を正しく設定して下さい。

#### 変更 2

測定確度の条件(ページ 8-3)に以下の条件を追加して下さい。

3. AC 電源周波数が正しく設定されている。

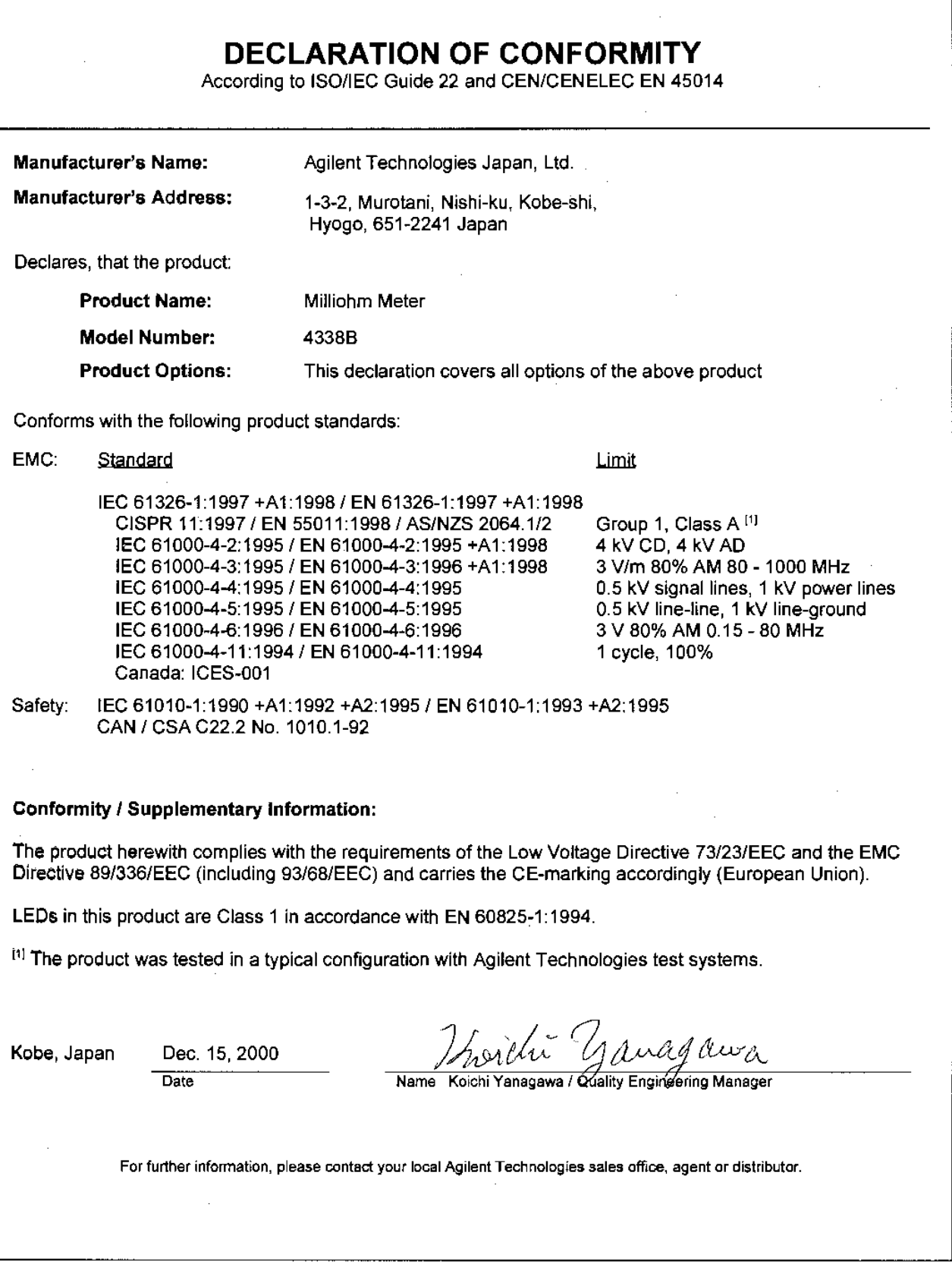

 $\mathcal{L}_{\text{max}}$ 

# **Safety Summary**

When you notice any of the unusual conditions listed below, immediately terminate operation and disconnect the power cable.

Contact your local Agilent Technologies sales representative or authorized service company for repair of the instrument. If you continue to operate without repairing the instrument, there is a potential fire or shock hazard for the operator.

- **Instrument operates abnormally.**
- Instrument emits abnormal noise, smell, smoke or a spark-like light during the operation.
- Instrument generates high temperature or electrical shock during operation.
- Power cable, plug, or receptacle on instrument is damaged.
- Foreign substance or liquid has fallen into the instrument.

# Herstellerbescheinigung

**GERÄUSCHEMISSION** 

 $\begin{array}{c} \text{LpA} < 70 \text{ dB} \\ \text{am Arbeitsplatz} \end{array}$ normaler Betrieb nach DIN 45635 T. 19

# **Manufacturer's Declaration**

ACOUSTIC NOISE EMISSION

 $LpA < 70$  dB operator position normal operation per ISO 7779

# **Caution**

Do not apply DC voltage exceeding  $\pm 42V$  to the UNKNOWN terminals, or input circuit of the 4338B will be destroyed.

# Agilent 4338B Milliohmmeter Operation Manual

#### SERIAL NUMBERS

This manual applies directly to instruments with serial number prefix JP1KD, or firmware revision 1.01. For additional important information about serial numbers, read "Serial Number" in Appendix A.

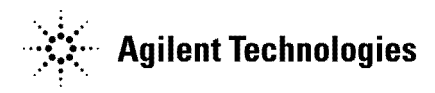

Agilent Part No. 04338-90040 Printed in Japan March 2003

Seventh Edition

The information contained in this document is subject to change without notice.

This document contains proprietary information that is protected by copyright. All rights are reserved. No part of this document may be photocopied, reproduced, or translated to another language without the prior written consent of the Agilent Technologies.

Agilent Technologies Japan, Ltd. Component Test PGU-Kobe 1-3-2, Murotani, Nishi-ku, Kobe-shi, Hyogo, 651-2241 Japan

<sup>c</sup> Copyright 1996, 1997, 1998, 2000, 2001, 2002, 2003 Agilent Technologies Japan, Ltd.

# Manual Printing History

The manual's printing date and part number indicate its current edition. The printing date changes when <sup>a</sup> new edition is printed. (Minor corrections and updates that are incorporated at reprint do not cause the date to change.) The manual part number changes when extensive technical changes are incorporated.

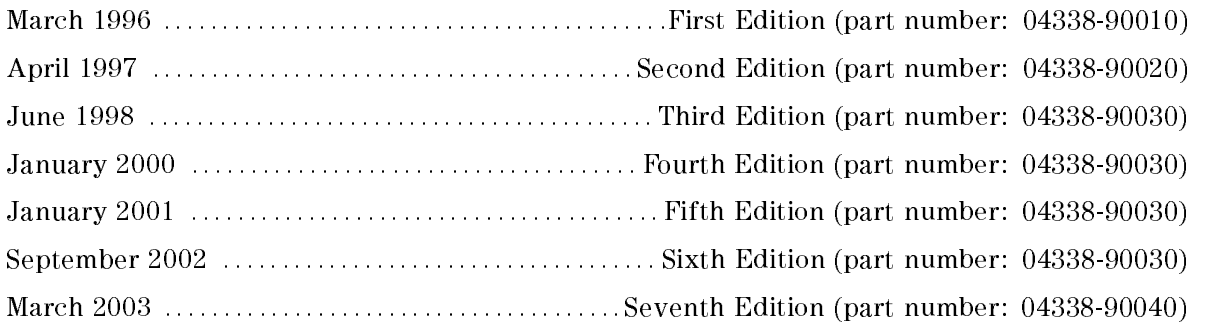

# Safety Summary

The following general safety precautions must be observed during all phases of operation, service, and repair of this instrument. Failure to comply with these precautions or with specific WARNINGS elsewhere in this manual may impair the protection provided by the equipment. In addition it violates safety standards of design, manufacture, and intended use of the instrument.

The Agilent Technologies assumes no liability for the customer's failure to comply with these requirements.

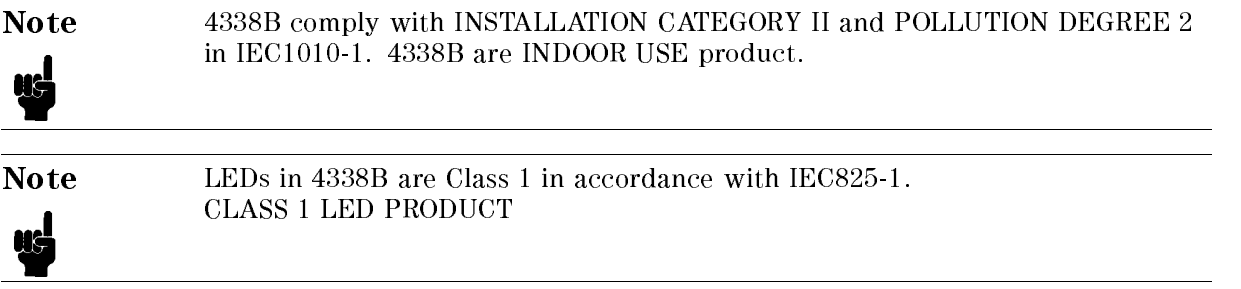

#### Ground The Instrument

To avoid electric shock hazard, the instrument chassis and cabinet must be connected to <sup>a</sup> safety earth ground by the supplied power cable with earth blade.

### DO NOT Operate In An Explosive Atmosphere

Do not operate the instrument in the presence of flammable gasses or fumes. Operation of any electrical instrument in such an environment constitutes <sup>a</sup> denite safety hazard.

#### Keep Away From Live Circuits

Operating personnel must not remove instrument covers. Component replacement and internal adjustments must be made by qualied maintenance personnel. Do not replace components with the power cable connected. Under certain conditions, dangerous voltages may exist even with the power cable removed. To avoid injuries, always disconnect power and discharge circuits before touching them.

#### DO NOT Service Or Adjust Alone

Do not attempt internal service or adjustment unless another person, capable of rendering first aid and resuscitation, is present.

#### DO NOT Substitute Parts Or Modify Instrument

Because of the danger of introducing additional hazards, do not install substitute parts or perform unauthorized modifications to the instrument. Return the instrument to a Agilent Technologies Sales and Service Office for service and repair to ensure that safety features are maintained.

### Dangerous Procedure Warnings

Warnings , such as the example below, precede potentially dangerous procedures throughout this manual. Instructions contained in the warnings must be followed.

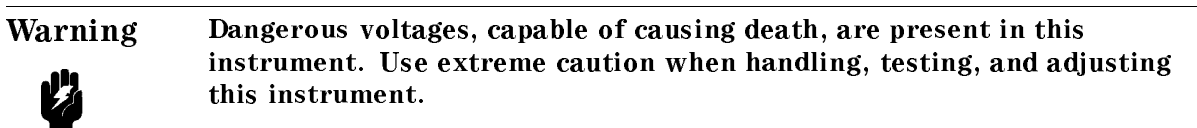

# Safety Symbols

General definitions of safety symbols used on equipment or in manuals are listed below.

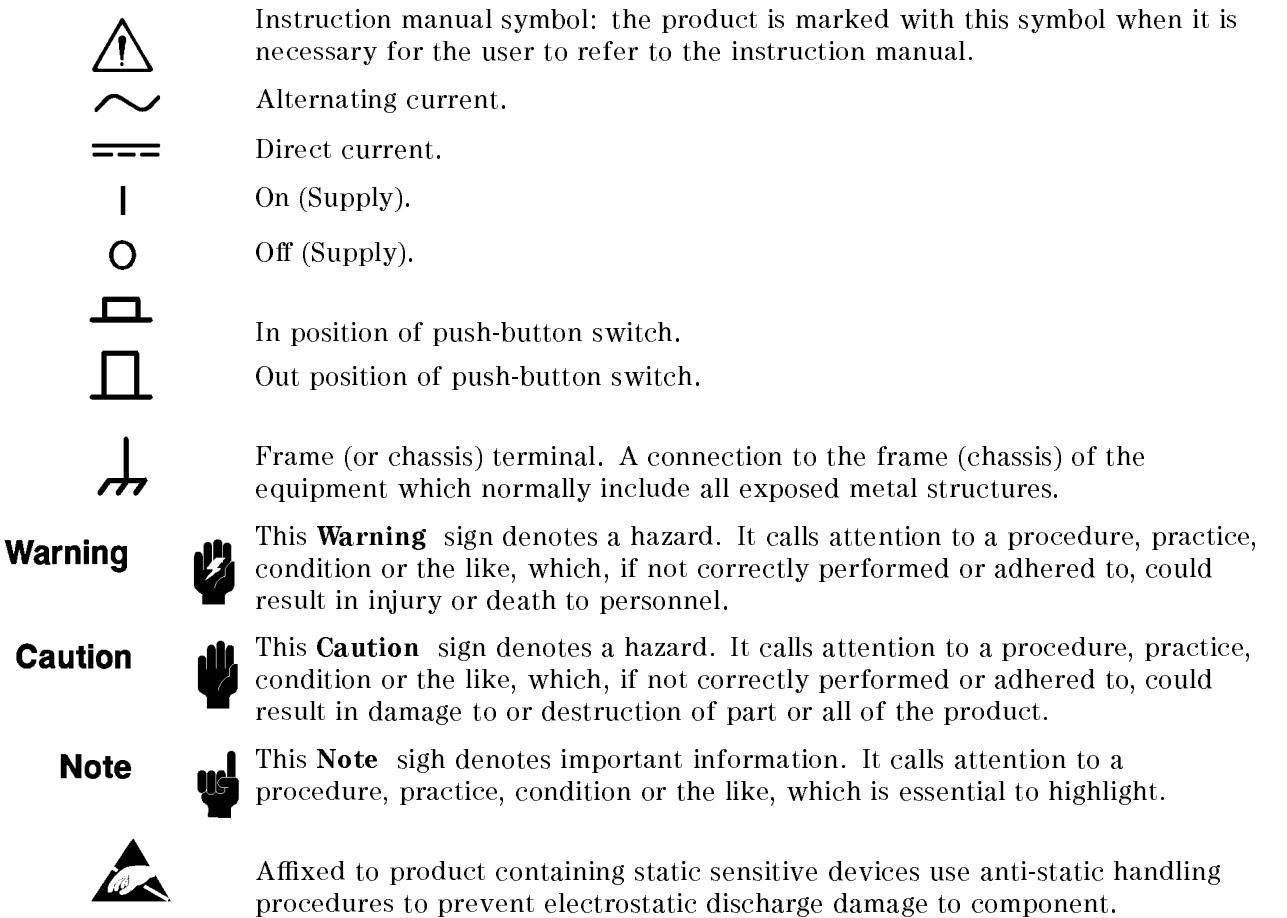

### **Certification**

Agilent Technologies certifies that this product met its published specifications at the time of shipment from the factory. Agilent Technologies further certies that its calibration measurements are traceable to the United States National Institute of Standards and Technology, to the extent allowed by the Institution's calibration facility, or to the calibration facilities of other International Standards Organization members.

# **Warranty**

This Agilent Technologies instrument product is warranted against defects in material and workmanship for <sup>a</sup> period of one year from the date of shipment, except that in the case of certain components listed in General Information of this manual, the warranty shall be for the specied period. During the warranty period, Agilent Technologies will, at its option, either repair or replace products that prove to be defective.

For warranty service or repair, this product must be returned to <sup>a</sup> service facility designated by Agilent Technologies. Buyer shall prepay shipping charges to Agilent Technologies and Agilent Technologies shall pay shipping charges to return the product to Buyer. However, Buyer shall pay all shipping charges, duties, and taxes for products returned to Agilent Technologies from another country.

Agilent Technologies warrants that its software and firmware designated by Agilent Technologies for use with an instrument will execute its programming instruction when property installed on that instrument. Agilent Technologies does not warrant that the operation of the instrument, or software, or firmware will be uninterrupted or error free.

# Limitation Of Warranty

The foregoing warranty shall not apply to defects resulting from improper or inadequate maintenance by Buyer, Buyer-supplied software or interfacing, unauthorized modication or misuse, operation outside the environmental specifications for the product, or improper site preparation or maintenance.

No other warranty is expressed or implied. Agilent Technologies specifically disclaims the implied warranties of merchantability and fitness for a particular purpose.

# Exclusive Remedies

The remedies provided herein are buyer's sole and exclusive remedies. Agilent Technologies shall not be liable for any direct, indirect, special, incidental, or consequential damages, whether based on contract, tort, or any other legal theory.

# Assistance

Product maintenance agreements and other customer assistance agreements are available for Agilent Technologies products.

For any assistance, contact your nearest Agilent Technologies Sales and Service Office. Addresses are provided at the back of this manual.

# Typeface Conventions

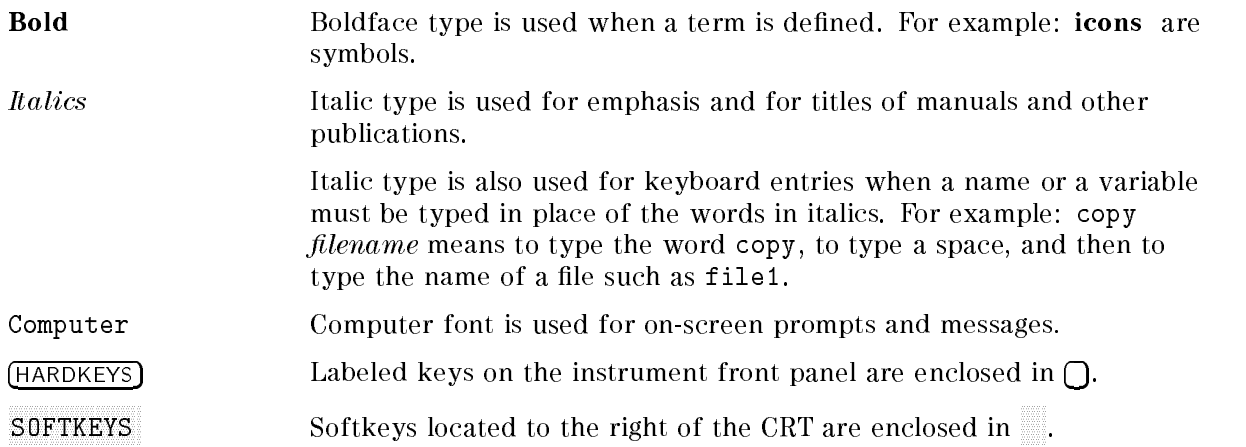

# **Contents**

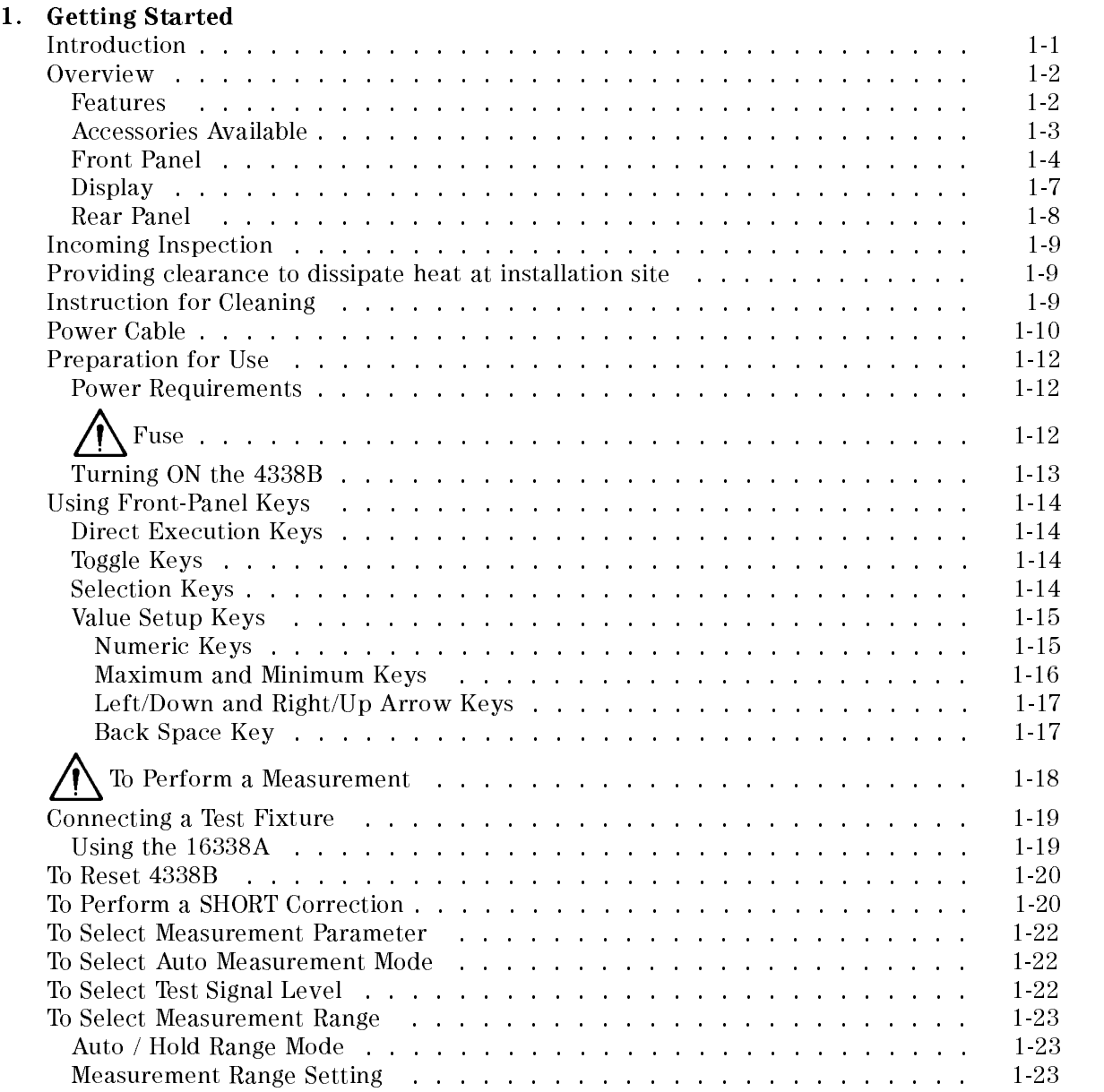

### 2. Operating the 4338B

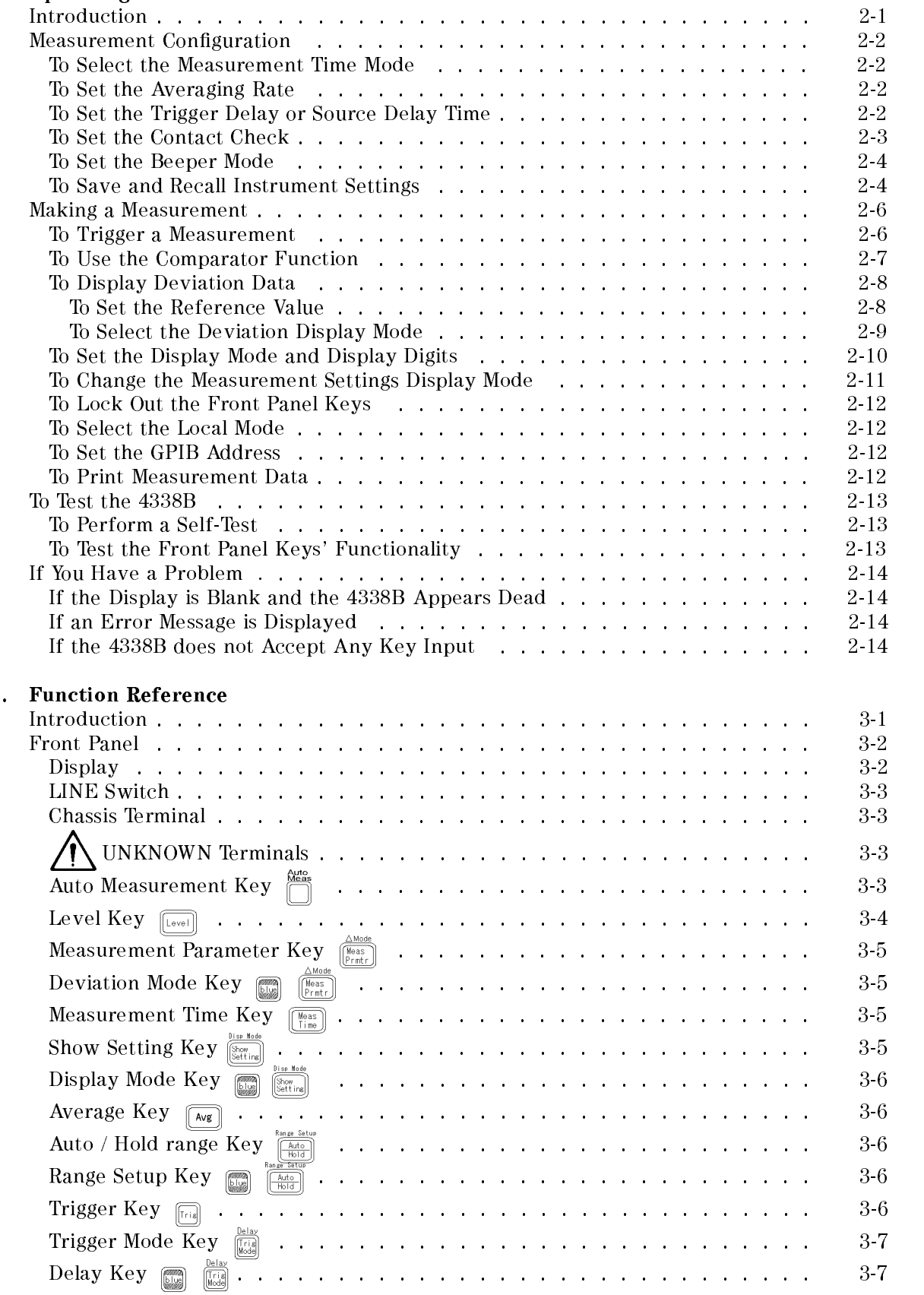

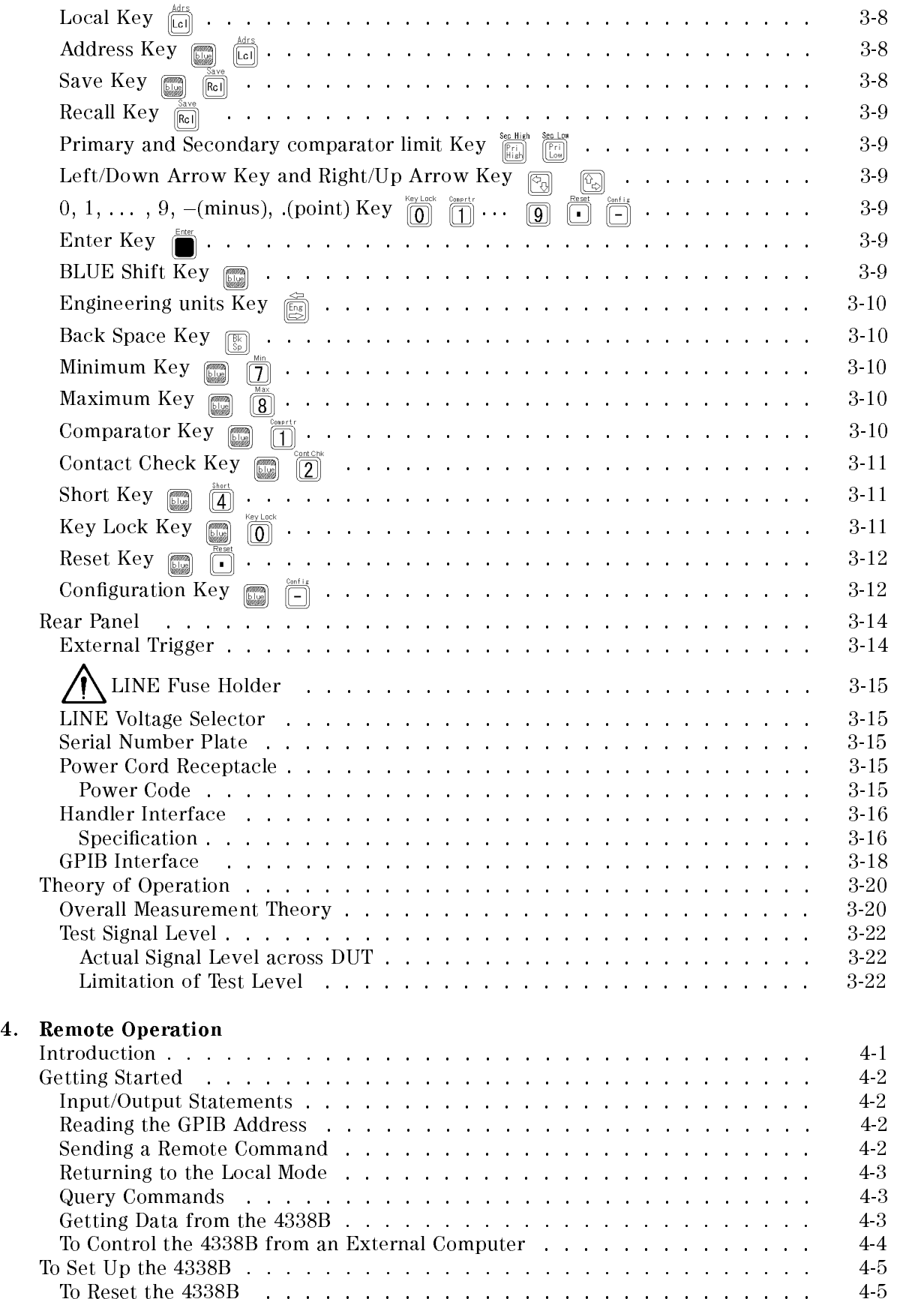

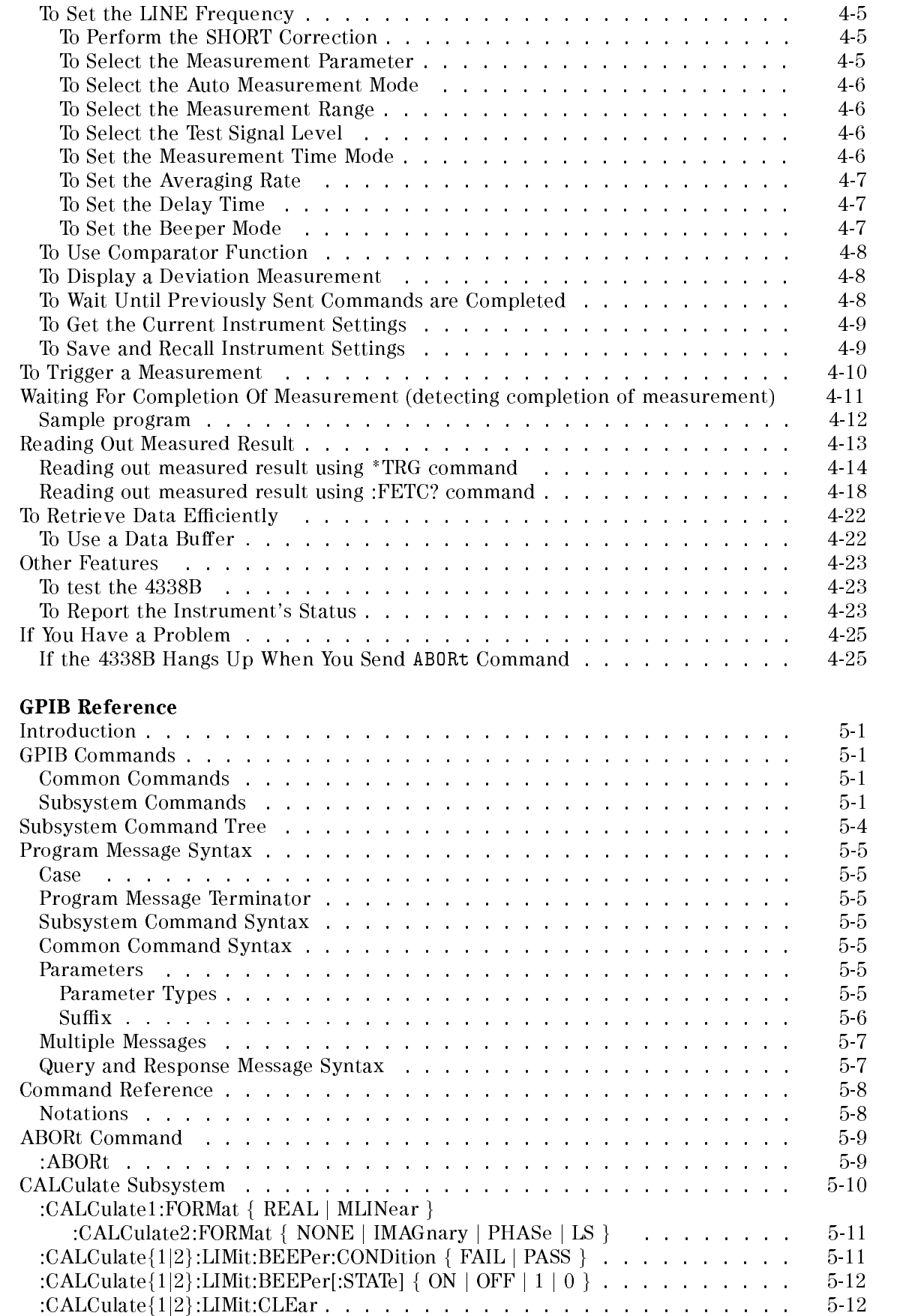

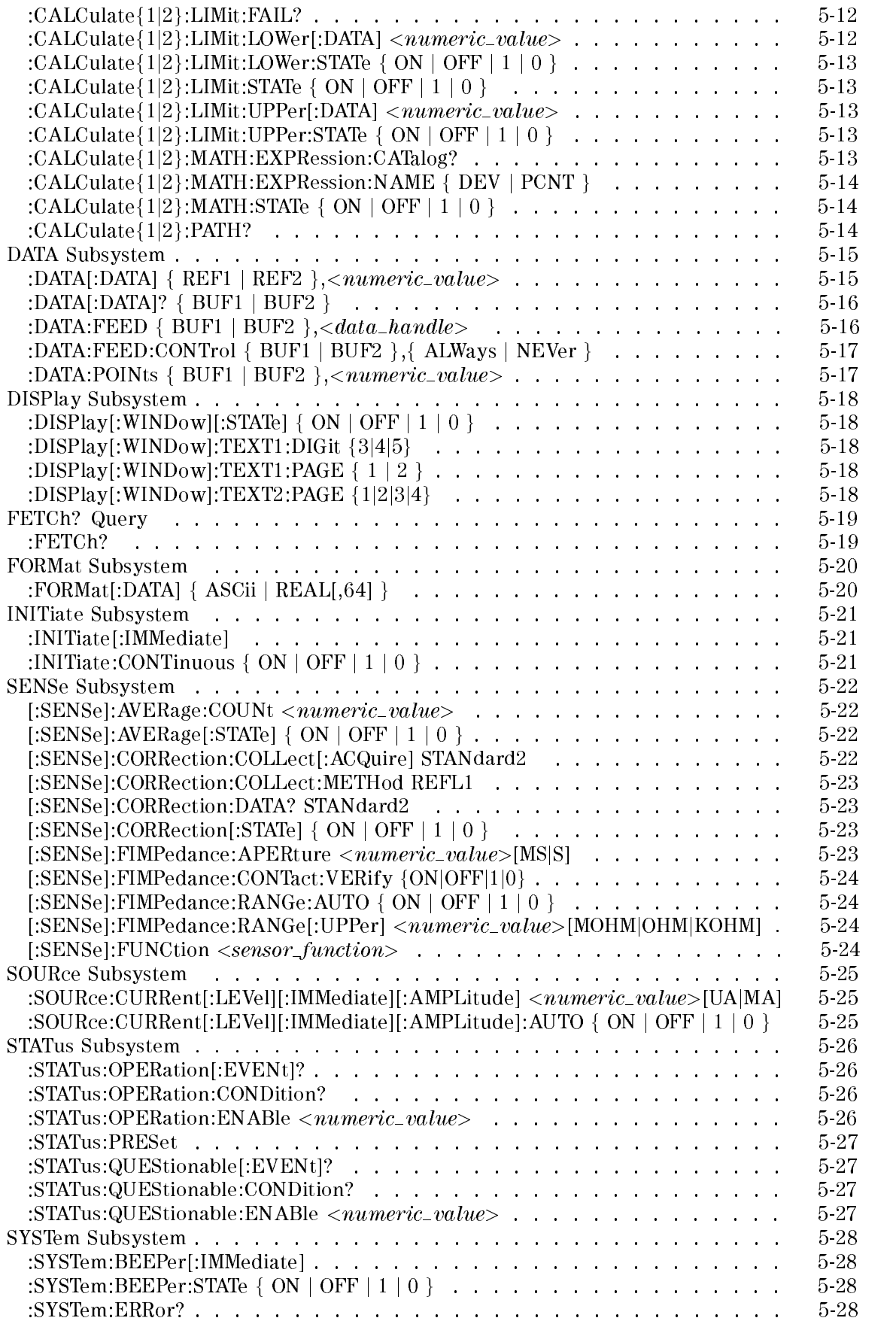

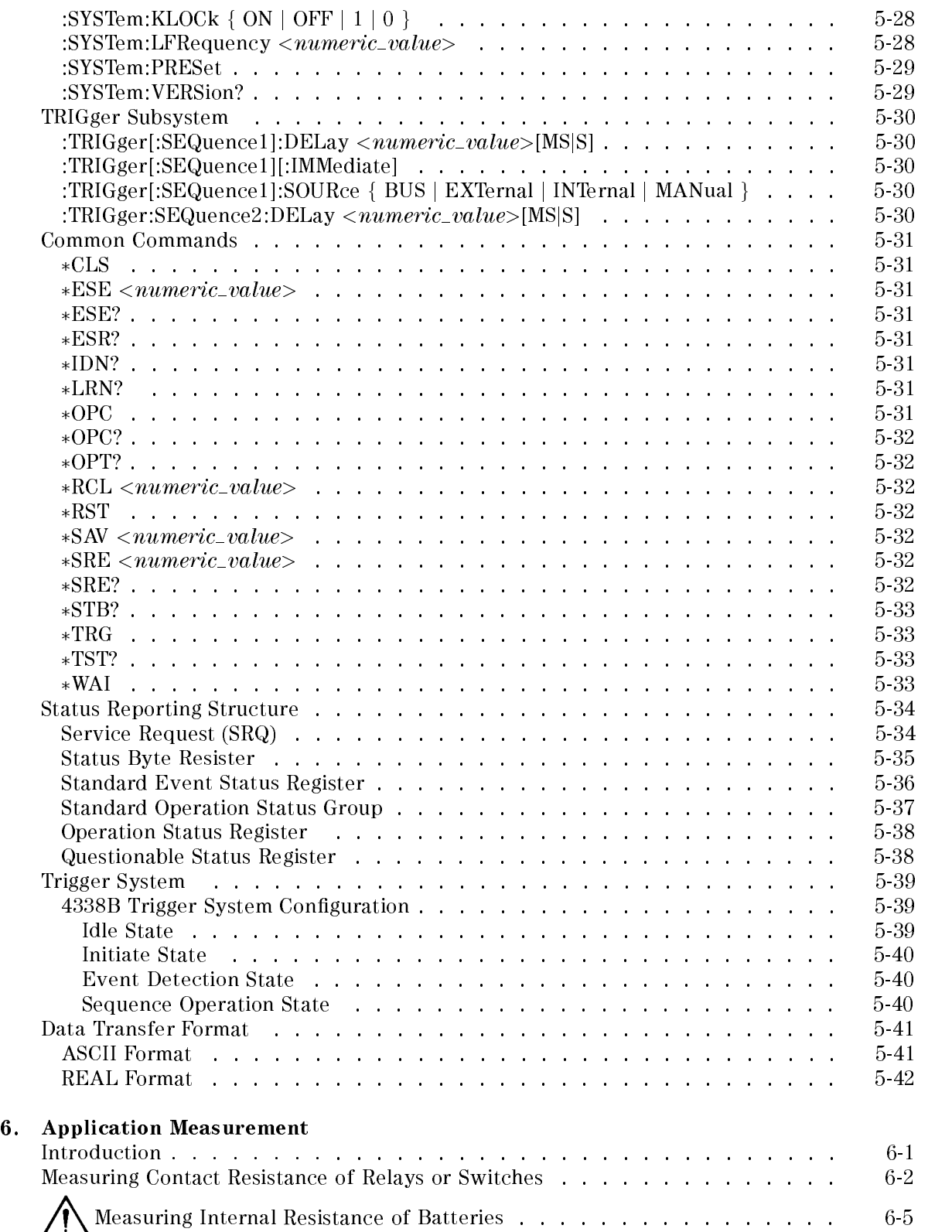

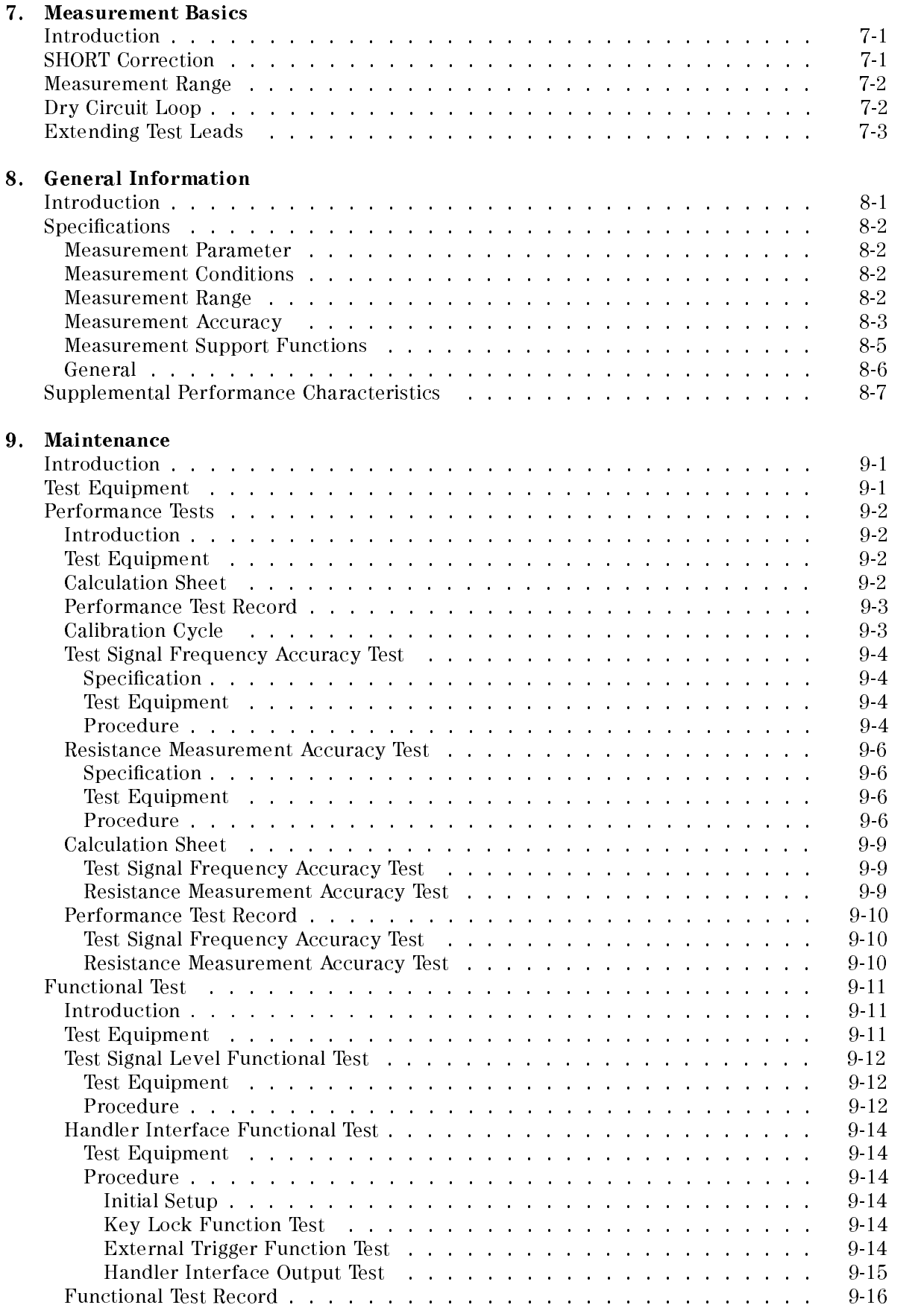

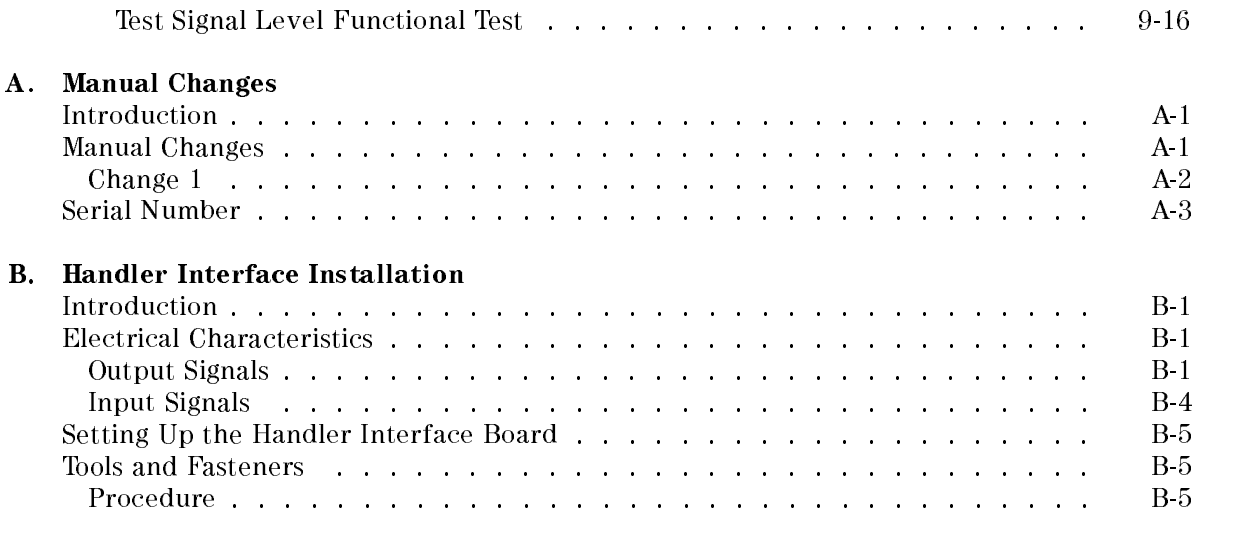

## C. Overload/Over-Voltage/No-Contact Operations

#### Messages

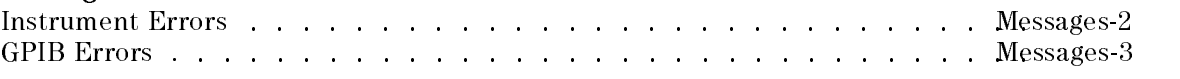

### Index

# Figures

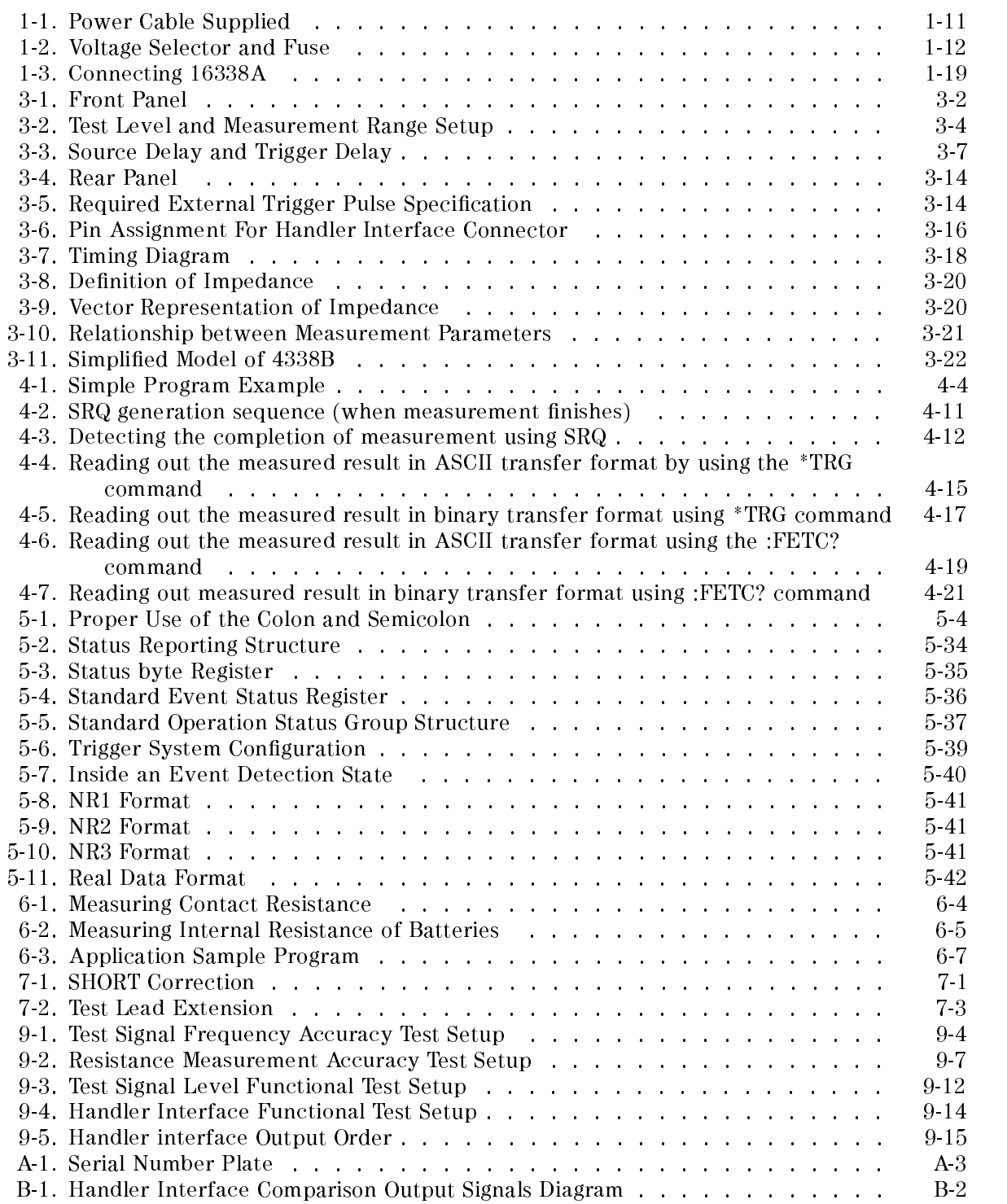

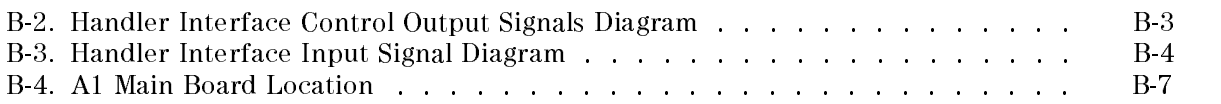

# Tables

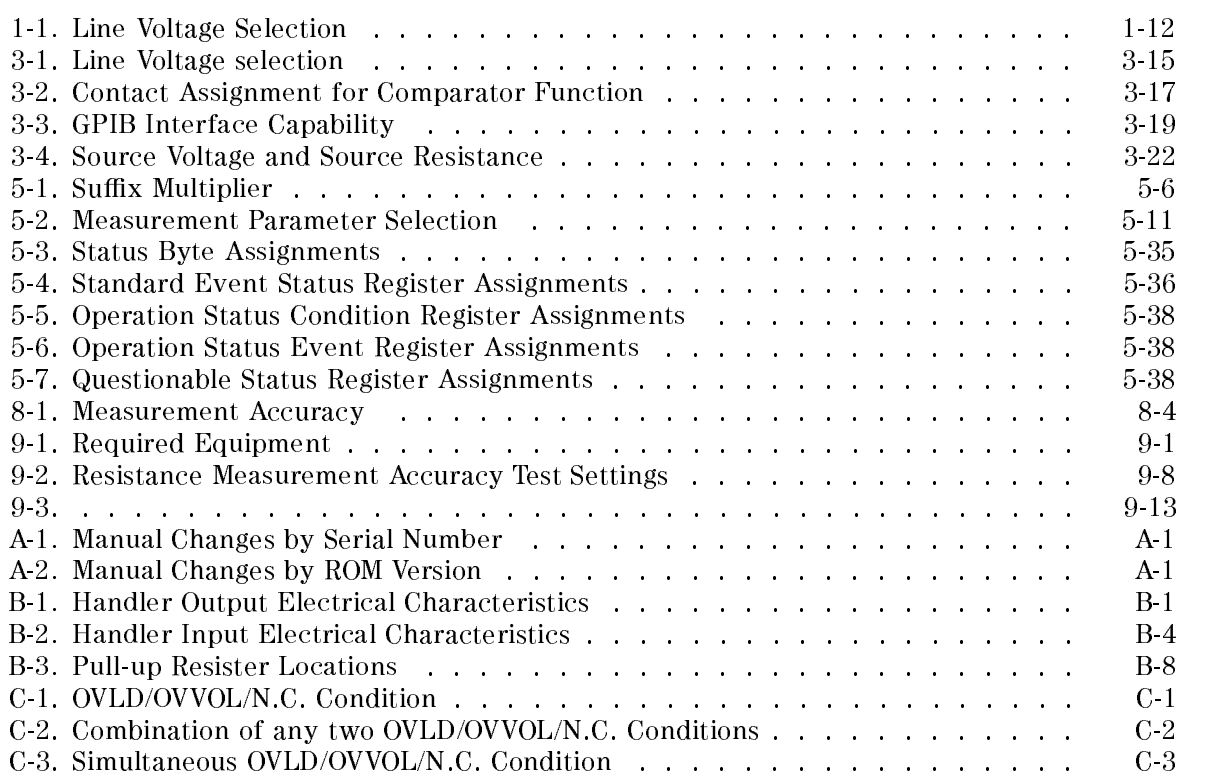

# Getting Started

This chapter provides the information necessary to get you started using your 4338B Milliohmmeter. This chapter discusses the following topics:

- Overview
- **Incoming Inspection**
- **ventilation Requirements**
- **Instruction for Cleaning**
- Power Cable
- Preparation for Use
- **Using Front-Panel Keys**
- $\blacksquare$  Basic Operation

# Overview

4338B Milliohmmeter is <sup>a</sup> precise, reliable, and high speed test tool for measuring low

### **Features**

Low and selectable test signal current:  $1 \mu A$  to 10 mA with the measurement ranger: 100 first to 100 km <sup>10</sup> resolution High speed measurement: <sup>34</sup> ms Built-in comparator Auto measurement mode

**Precise Low Resistance Measurement** 

Contact failure of electro-mechanical components in low current circuits is a key issue in determining these components' reliability. The 4338B offers selectable low level ac test signals (1  $\mu$ A to 10 mA), so now low current conditions can be characterized. A high resolution of 10 per anothe jea to determine the sightest annot show in contact resistance testing of relays, switches, connectors, PC board traces, and cables. The <sup>1</sup> kHz test signal eliminates potential errors introduced by thermo-electric effects across the DUT contacts. The 1 kHz ac test signal is the best solution for evaluating the internal resistance of batteries because it avoids dc energy consumption.

■ High Speed Measurements

The high speed (34 ms), built-in comparator, and GPIB/handler interfaces makes it possible to construct <sup>a</sup> measurement system using an automatic handler and an external computer to minimize production test time.

■ Auto Measurement Mode

When performing gross continuity testing where the test signal level is not a signicant factor in the test, the auto measurement function allows the 4338B to select the appropriate test signal level and measurement range.

### Accessories Available

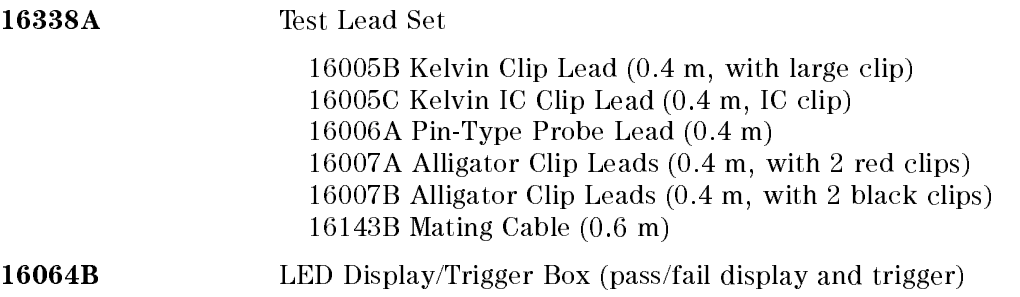
#### Overview

## Front Panel

This section gives <sup>a</sup> guided tour of the 4338B's front panel.

For <sup>a</sup> detailed description of each key's function, see Chapter 3.

 Each description starting with (Shift) is the secondary function of the key, which is available by pressing the BLUE shift key (see 32).

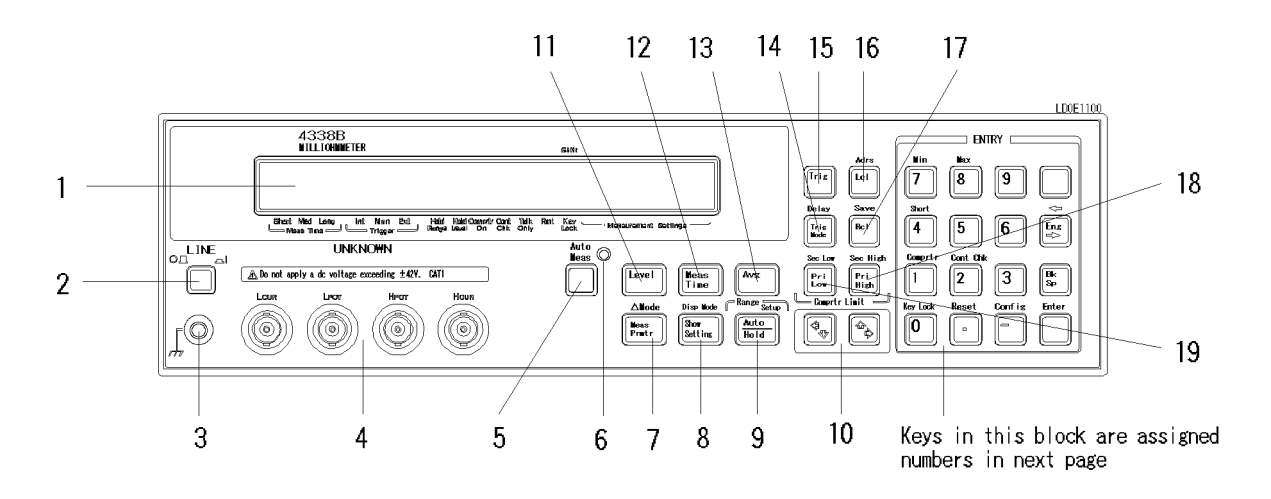

- 1. Display displays the measurement result, instrument states and messages. For more information, see "Display".
- 2. LINE Switch turns the 4338B ON and OFF.
- 3. Chassis Terminal is connected to the instrument's chassis.
- 4. **UNKNOWN Terminals** are the test ports for test fixtures and test leads. Connector type is BNC.
- 5. Auto Measurement Key enables or disables the Auto measurement function.
- 6. Auto Measurement Indicator turns ON when Auto Measurement is enabled, and OFF when disabled.
- 7. Measurement Parameter Key sets measurement parameter to be displayed. (Shift) Deviation Mode Key enables the deviation measurement function.
- 8. Show Setting Key changes the mode of Measurement Settings display. (Shift) Display Mode Key selects the display mode.
- 9. Auto/Hold Range Key selects the Auto or Hold range mode. (Shift) Range Setup Key toggles the measurement range mode between Auto and Hold.
- 10. Left/Down Arrow Key and Right/Up Arrow Key increases or decreases setting value.
- 12. Measurement Time Key selects the measurement time, from Short, Medium, or Long.
- 13 Averaging Key sets the averaging rate used to average the measurement result.
- 13. Level Key selects the source output level.

#### 4338B

14. Trigger Mode Key selects the trigger mode.

(Shift) Delay Key selects the trigger source from Internal, Manual, or External.

- 15. Trigger Key triggers a measurement when in the Manual trigger mode.
- 16. Local Key returns the 4338B to the local mode from the GPIB remote mode. (Shift)Address Key sets the 4338B's GPIB address.
- 17. **Recall Key** recalls the instrument state data from 4338B's internal memory. (Shift) **Save Key** saves the instrument state data to the 4338B's internal memory.
- 18. Primary Comparator Upper Limit (Pri High) Key sets the upper limit of the comparator function for the primary comparator.

(Shift) Secondary Comparator Upper Limit (Sec High) Key - sets the upper limit of the comparator function for the secondary comparator.

19. Primary Comparator Lower Limit (Pri Low) Key - sets the lower limit of the comparator function for the primary comparator.

(Shift) Secondary Comparator Lower Limit (Sec Low) Key - sets the lower limit of the comparator function for the secondary comparator.

- 20. **0 Key** / (Shift) **Key Lock Key** locks out all key input except for this key.
- 21. . Key / (Shift) Reset Key resets the 4338B to its default state.
- 22.  $-$  Key / (Shift) Configuration Key sets the beep setting and power line frequency setting, and executes the internal test.
- 23. <sup>3</sup> Key
- 24. 2 Key / (Shift) Contact Check Key toggles the contact check function between ON and OFF.
- 25. 1 Key / (Shift) Comparator Key toggles the comparator function between ON and OFF.
- 26. <sup>4</sup> Key / (Shift) Short Key <sup>a</sup> SHORT correction measurement to get correction data.
- 27. <sup>5</sup> Key
- 28. **7 Key** / (Shift) **Minimum Key** enters the minimum value when setting a parameter.
- 29. 8 Key / (Shift) Maximum Key enters maximum value when setting a parameter.
- 30. 6 Key
- 31. 9 Key
- 32. BLUE Shift Key activates secondary functions printed above the front-panel keys.

**Note** In this manual, the BLUE shift key is expressed as  $\Box$ , the top of the key is not labeled with "blue".

#### Overview 4338B

- 33. Engineering Unit Key enters the engineering units, p, n,  $\mu$ , m, k, and M.
- 34. Back Space Key erases the last entered character when entering numeric values.
- 35. Enter Key terminates key entry.

## Display

This section introduces the display. For a detailed description of each display field, see Chapter 3.

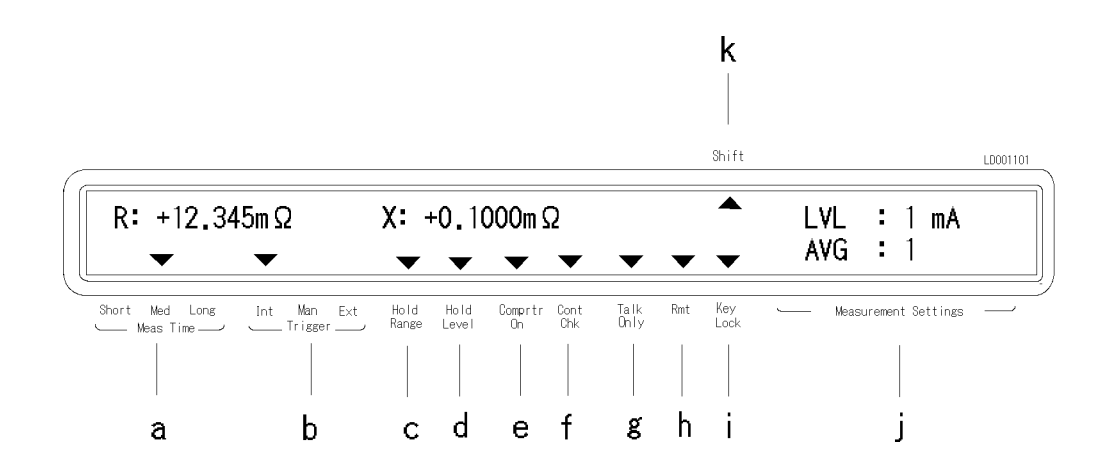

- 1. Character Display Area displays the measurement result, setting data, and instrument messages.
- 2. **Annunciator**  $(\mathbf{v})$  points to the currently selected instrument setting. The label pointed to by the annunciator is the current setting. The annunciator labels are as follows:
	- a. Measurement time shows the selected measurement time, Short, Medium or Long.
	- b. Trigger indicates that the trigger mode is Internal, Manual, or External.
	- c. **Hold Range** indicates that the 4338B is in the Hold range mode. When in the Auto range mode, the Hold range annunciator is not displayed.
	- d. Hold level indicates that the 4338B is in the Hold level mode. When in the Auto level mode, the Hold level annunciator is not displayed.
	- e. Comparator On indicates that comparator function is ON.
	- f. Contact Check On indicates that the contact check function is ON.
	- g. Talk Only indicates that the 4338B is in the GPIB talk only mode.
	- h. Remote indicates that the 4338B is in the GPIB remote mode.
	- i. Key Lock indicates that the 4338B's front panel keys are locked out.
	- j. Measurement Setting Shows the 4338B's settings such as test signal level, averaging rate, etc.
	- k. Shift annunciates that the shift toggle is active.

## Rear Panel

This section gives <sup>a</sup> guided tour of the rear panel. For a detailed description of each item, see Chapter 3.

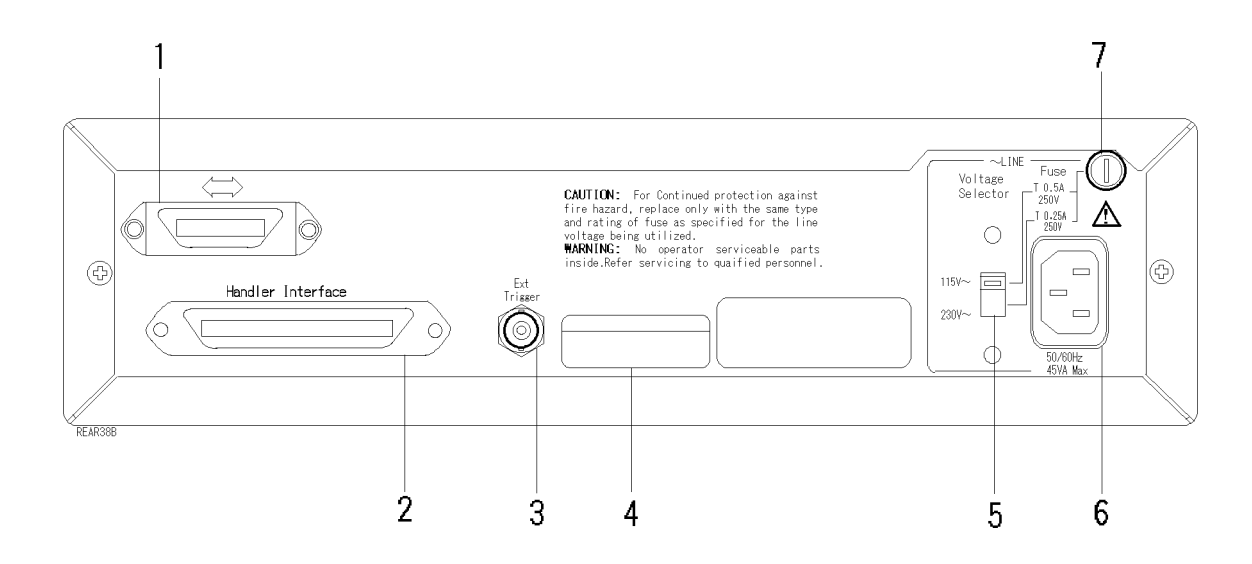

- 1. GPIB Interface is used to control the 4338B from an external controller by using the GPIB bus.
- 2. HANDLER Interface is used to synchronize timing with an external handler.
- 3. EXT TRIGGER Terminal is used to input an external trigger signal.
- 4. Serial Number Plate gives the instrument's manufacturing information.
- 5. Line Voltage Selector used to set the 4338B's line voltage setting to the voltage of the ac power source.
- 6. Power Cord Receptacle
- 7. LINE Fuse Holder

## Incoming Inspection

Warning To avoid hazardous electrical shock, do not turn on the 4338B when there are signs of shipping damage to any portion of the outer enclosure (for example, covers, panel, or display)

Inspect the shipping container for damage. If the shipping container or cushioning material is damaged, it should be kept until the contents of the shipment have been checked for completeness and the 4338B has been checked mechanically and electrically. The contents of the shipment are as follows:

- 4338B LCR Meter
- Power Cable
- Operation Manual(This Book)
- User's Guide

If the contents are incomplete, if there is mechanical damage or defect, or if the analyzer does not pass the power-on selftests, notify the nearest Agilent Technologies office. If the shipping container is damaged, or the cushioning material shows signs of unusual stress, notify the carrier as well as the Agilent Technologies office. Keep the shipping materials for the carrier's inspection.

## Providing clearance to dissipate heat at installation site

To ensure the specications and measurement accuracy of the product, you must keep ambient temperature around the product within the specied range by providing appropriate cooling clearance around the product or, for the rackmount type, by forcefully air-cooling inside the rack housing. For information on ambient temperature to satisfy the specifications and measurement accuracy of the product, refer to Chapter 8, Specifications.

When the ambient temperature around the product is kept within the temperature range of the operating environment specification (refer to "General" in Chapter 8), the product conforms to the requirements of the safety standard. Furthermore, under that temperature environment, it has been confirmed that the product still conforms to the requirements of the safety standard when it is enclosed with cooling clearance as follows:

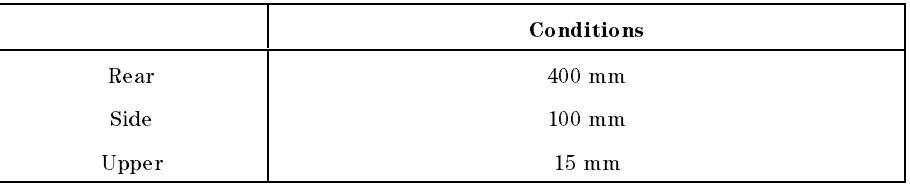

## Instruction for Cleaning

For cleaning, wipe with soft cloth that is soaked with water and wrung tightly without undue pressure.

## Power Cable

In accordance with international safety standards, this instrument is equipped with <sup>a</sup> three-wire power cable. When connected to an appropriate ac power outlet, this cable grounds the instrument frame. The type of power cable shipped with each instrument depends on the country of destination. Refer to Figure 1-1 for the part numbers of the power cables available.

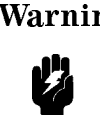

Warning For protection from electrical shock, the power cable ground must not be defeated. The power plug must be plugged into an outlet that provides <sup>a</sup> protective earth ground connection.

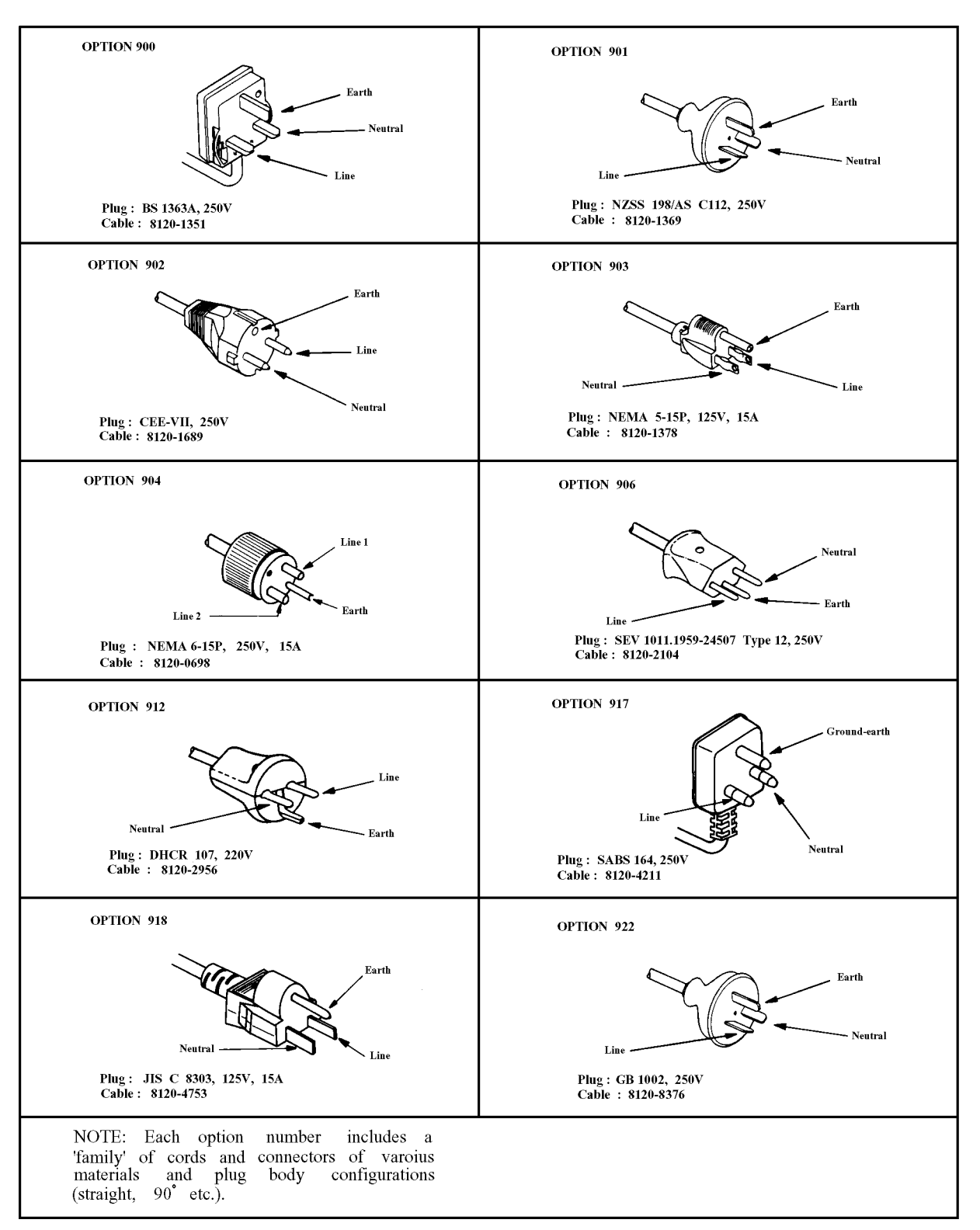

Figure 1-1. Power Cable Supplied

## Preparation for Use

Before you use the 4338B, you must set the 4338B to match the available power line voltage and frequency.

- $\blacksquare$  set line voltage  $-$  see "Power Requirements".
- $\blacksquare$  set line frequency  $-$  see "Turning ON the 4338B".

## Power Requirements

The 4338B's power source requirements are as follows:

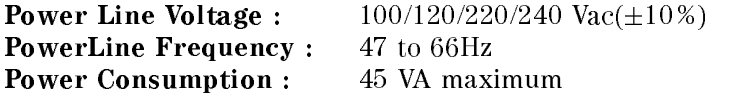

Confirm that the LINE Voltage Selector on rear panel is set to match the power line voltage before plugging in the 4338B. Refer to Figure 1-2

- 1. Confirm that the power cable is disconnected.
- 2. Slide the LINE Voltage Selector on the rear panel to match your power line voltage. When your power line voltage is  $100/120$  Vac( $\pm 10\%$ ), slide the Selector to 115 V. When your power line voltage is  $220/240$  Vac $(\pm 10\%)$ , slide the Selector to 230 V. See Figure 1-2.

# Fuse

Use the fuse shown in Table 1-1. If you require the fuse, contact the nearest Agilent Technologies sales office.

The fuse can be replaced by turning the fuse holder shown in Figure 1-2 counterclockwise until the fuse holder pops out with <sup>a</sup> minus screw driver.

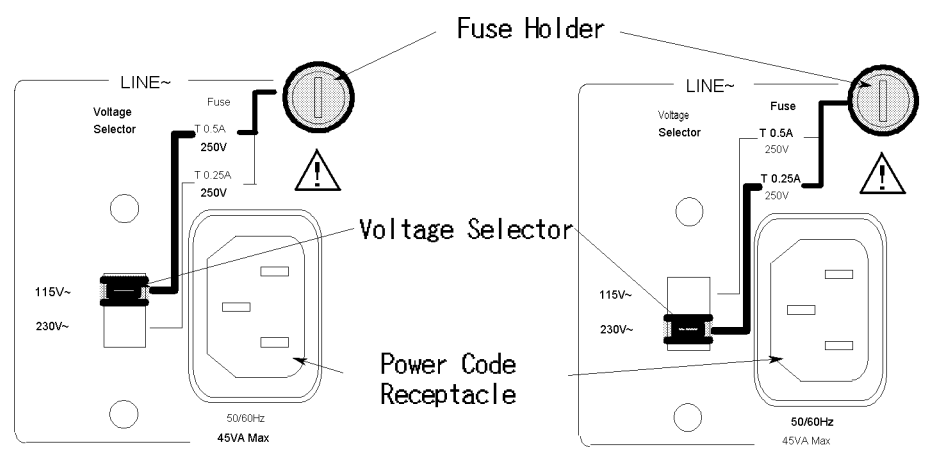

Figure 1-2. Voltage Selector and Fuse

| <b>Voltage Selector</b> | Power Line<br>Voltage      | <b>Required Fuse</b>                                                  |
|-------------------------|----------------------------|-----------------------------------------------------------------------|
| 115V                    | $100/120$ Vac $(\pm 10\%)$ | UL/CSA type, Time delay 0.5A 250V<br>(Agilent part number 2110-0202)  |
| 230V                    | $220/240$ Vac $(\pm 10\%)$ | UL/CSA type, Time delay 0.25A 250V<br>(Agilent part number 2110-0201) |

Table 1-1. Line Voltage Selection

## Turning ON the 4338B

- 1. Connect the power cable to the power cord receptacle on the rear panel.
- 2. Push the LINE switch in. The 4338B will emit a beep when it turns ON and perform the self test. (If any message is displayed, see \Error Messages" in the back of this manual.) The 4338B will be ready for operation after a message like the one shown in the following figure is displayed.

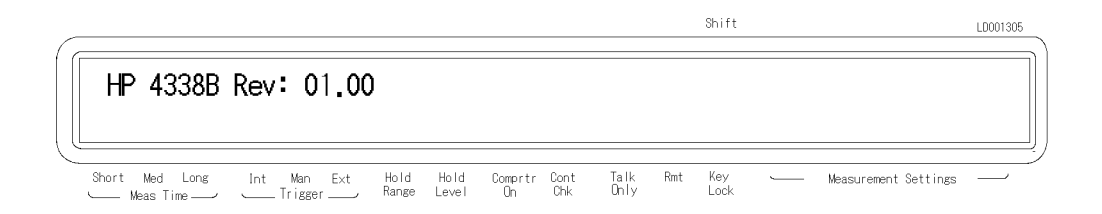

- 3. Confirm that the power line frequency setting is correct.
	- a. Press  $\Box$   $\Box$  The following menu is displayed.

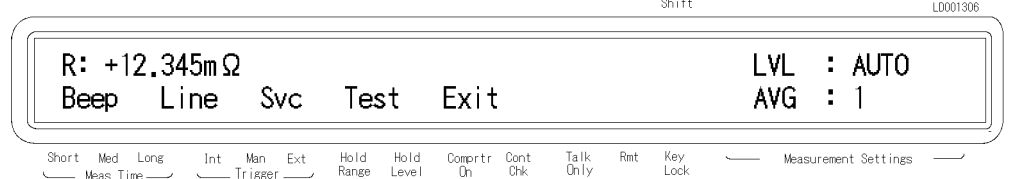

b. Press  $\Box$  until the Line blinks, then Press  $\Box$ 

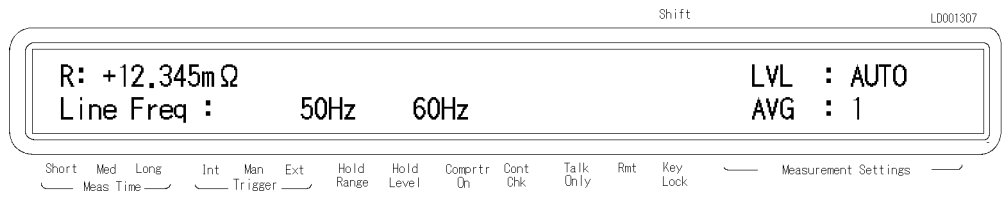

<sup>A</sup> blinking item is selected.

- c. If the setting does not match the ac line frequency, press  $\mathbb{E}$  to toggle the setting between <sup>50</sup> Hz and <sup>60</sup> Hz.
- d. Press  $\sum_{k=1}^{\text{finter}}$  two times to exit this menu.

The power line frequency setting is stored and does not change after reset or on power-off. Once you set it, you do not need to set the line frequency again as long as the same power line frequency is being used.

## Using Front-Panel Keys

The 4338B has four types of keys as follows:

- Direct Execution Keys
- Toggle Keys
- Selection Keys
- Value Setup Keys

This section describes how to use the 4338B's front panel keys.

**Note** If you want to exit an operation and go back to the measurement display, press several times.

#### Direct Execution Keys

Pressing <sup>a</sup> direct execution key will cause the pressed key's function to be performed immediately. For example,

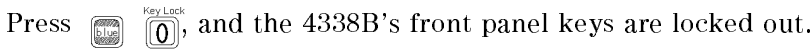

### Toggle Keys

Pressing <sup>a</sup> toggle key will switch between several conditions. An annunciator will indicate the current condition. For example,

Press  $\binom{p_{\text{max}}}{p_{\text{min}}}$ , and the **Meas Time** annunciator( $\mathbf{v}$ ) alternately points to the current setting (Short, Med or Long).

#### Selection Keys

Pressing <sup>a</sup> selection key will display the selection display. The blinking item is the one currently selected. By using  $\Box$ ,  $\Box$ , or the selection key itself, the selected (blinking) items can be changed.

For example, to perform the self test,

1. Press  $\Box$   $\Box$  Exit is blinking.

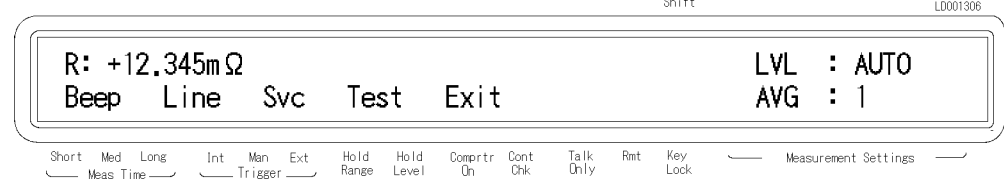

- 2. Press  $\boxed{\epsilon}$  to blink Test.
- 3. Press **.** The self test will start immediately. After the test is finished, the 4338B will display any existing error code, and return to the menu.
- 4. Select Exit and press  $\sum_{n=1}^{\text{inter}}$  to exit the menu.

## Value Setup Keys

Pressing the value setup keys displays the parameter entry display and prompts for you to enter <sup>a</sup> value. For example,

1. Press  $\sqrt{\phantom{a}}$  and the 4338B displays,

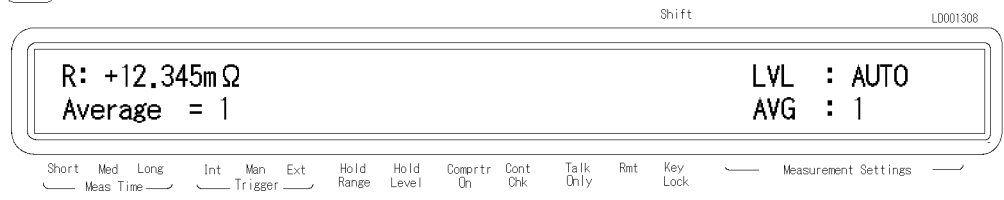

The displayed value can be altered by using the following keys:

Numeric Keys

Maximum and Minimum Keys

Left/Down and Right/Up Arrow Keys

Back Space Key

### Numeric Keys

Some commands use numeric parameters. <sup>A</sup> numeric parameter is the actual value used by the 4338B. For example, to set the averaging rate to 10,

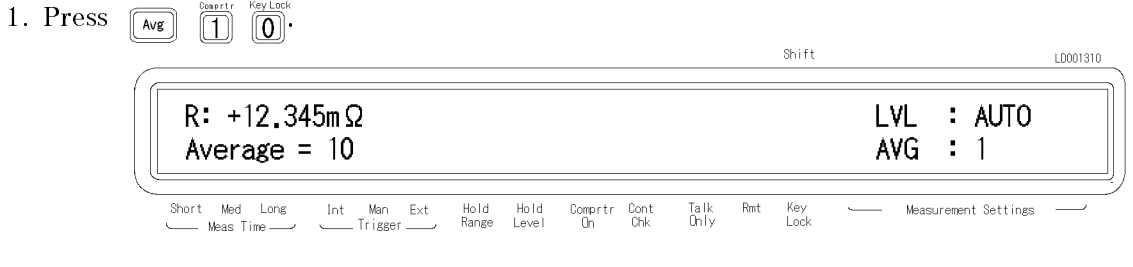

2. Press .

#### Using Front-Panel Keys 2338B

You can also enter numeric parameters using engineering units.

- 1. Press  $\frac{1}{\sqrt{2}}$ . The comparator limit menu is displayed.
- 2. Press  $\boxed{1}$   $\boxed{0}$   $\boxed{0}$ Shift LD001311  $R: +12.345m \Omega$ LVL  $\cdot$  AUTO AVG. Pri Low Limit =  $100$  $\cdot$  1 Short Med Long<br>--- Meas Time Hold<br>Range  $\mathsf{Rmt}$ Int Man Ext<br>
Trigger Hold<br>Level Comprtr Cont<br>On Chk Talk<br>Only Key<br>Lock Measurement Settings
- 3. Press  $\mathbb{R}$  and the engineering unit will be displayed with 100. For example 100K will displayed.

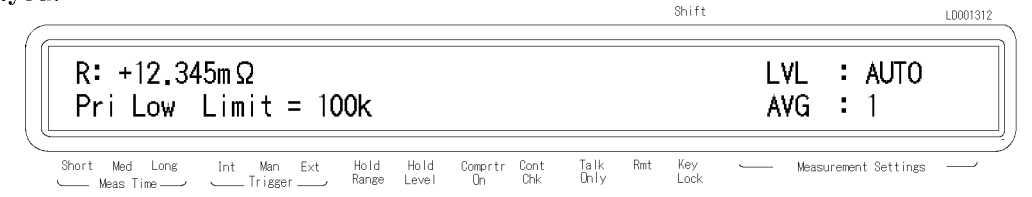

- 4. Press more several times and the engineering units are displayed alternately in increasing order.
- 5. Press a  $\frac{2}{\binom{2}{10}}$  and the engineering unit previously displayed will be displayed again.
- 6. Press  $\sum_{n=1}^{\text{inter}}$  to enter the value and exit this menu.

**Note** Before you press  $\sum_{n=1}^{\text{max}}$ , the previous setting is still the current setting, even though the displayed value has changed. If you press <sup>a</sup> key other than one of the keys in ENTRY block before pressing  $\mathbb{R}$ , the setting will not change and the displayed value will be discarded.

### Maximum and Minimum Keys

These keys enter the maximum and minimum numeric value in place of using the numeric keys. For example,

1. Press  $\sqrt{\frac{m}{\sqrt{g}}}$   $\sqrt{\frac{m}{g}}$  and you will get the maximum value of averaging rate (256).

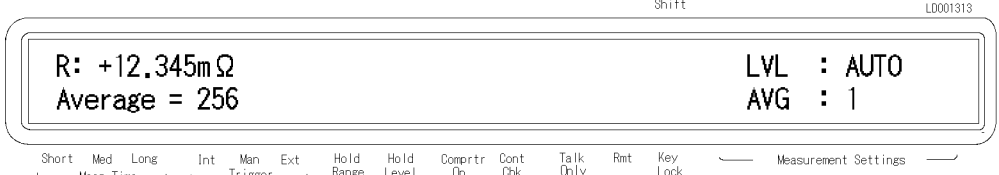

2. Press  $\sum_{n=1}^{\text{inter}}$  to enter the value and exit this menu.

#### Left/Down and Right/Up Arrow Keys

Increments or decrements numeric entry. For example,

- 1. Press  $\lim_{\epsilon \to 0}$   $\frac{f_{\text{data}}}{\epsilon}$  to bring up the GPIB address setup display.
- 2. Press  $\sqrt{\mathbb{Q}}$  several times and confirm a change in value.
- 3. Press  $\int_{\mathbb{R}}^{\frac{7}{2}}$  to exit the setup display.

1. Press  $\frac{\text{Secley}}{\text{[Fe]}}$  to select comparator limit menu.

### Back Space Key

Erases the last entered character, and cancels the input value. For example,

2. Press  $\boxed{1}$   $\boxed{2}$   $\boxed{3}$   $\boxed{4}$ Shift LD001314  $R: +12.345m \Omega$ **LVL** : AUTO Pri Low Limit =  $1234$ **AVG**  $\div$  1 Short Med Long<br>---- Meas Time Int Man B<br>\_\_\_\_\_\_Trigger \_\_  $\mathsf{Ext}% \left( \mathcal{M}\right) \equiv\mathsf{Ext}% \left( \mathcal{M}\right)$ Hold<br>Range Hold<br>Level Talk<br>Only  $\mathsf{Rmt}$ Key<br>Lock Measurement Settings Comprtr Cont<br>On Chk 3. Press  $\begin{bmatrix} \boxed{B} \\ \boxed{S_P} \end{bmatrix}$ Shift LD001315  $R: +12.345m \Omega$ **LVL** : AUTO AVG Pri Low Limit =  $123$  $\div$  1 Int Man Ext<br>—— Trigger Hold<br>Range Short Med Long Hold<br>Level Comprtr Cont<br>On Chk Talk<br>Only  $Rmt$ Key<br>Lock Measurement Settings ---<br>-- Meas Time -

Last entered <sup>4</sup> is erased.

# $\bigwedge$  To Perform a Measurement

The following procedure is commonly used to perform <sup>a</sup> measurement using the 4338B:

- 1. Conguration setup
- 2. Turning on the 4338B
- 3. Connecting DUT to test fixture
- 4. Correction
- 5. Setting parameters
- 6. Measurement

This section provides the basic measurement procedure for using the 4338B. Follow the instructions and get to know about the 4338B.

- To Connect Test Fixture
- To Reset 4338B
- To Perform Short Correction
- To Select Measurement Parameter
- To Select Auto Measurement Mode
- To Select Measurement Range
- To Set Test Voltage

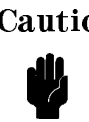

**Caution**  $\bigwedge$  DO NOT apply a dc voltage exceeding  $\pm$  42 V to UNKNOWN terminals, or input  $\sum$  circuit of the 4338B will be destroyed.

**Note** If you have any problems operating the 4338B, see "If You Have a Problem" in Chapter 2.

## Connecting a Test Fixture

The following describes the available test fixtures for the 4338B and their connection to the 4338B.

Note The 16338A Test Lead set is available for the 4338B. Other fixtures must NOT be used with the 4338B, even if the UNKNOWN terminals physically match a test fixture's connector spacing because the terminals' configuration is different.

## Using the 16338A

The 16338A test lead set contains four types of test leads, which are used depending on the DUT type.

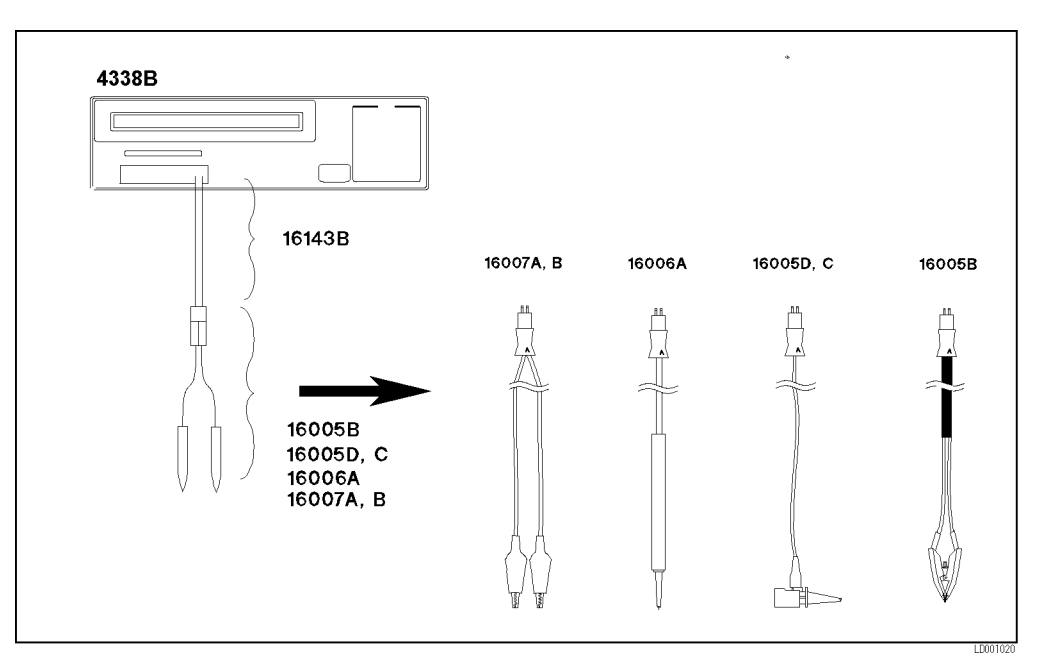

Figure 1-3. Connecting 16338A

## To Reset 4338B

Resetting the 4338B sets its settings to their default states.

1. Press  $\Box$  is to select the reset menu.

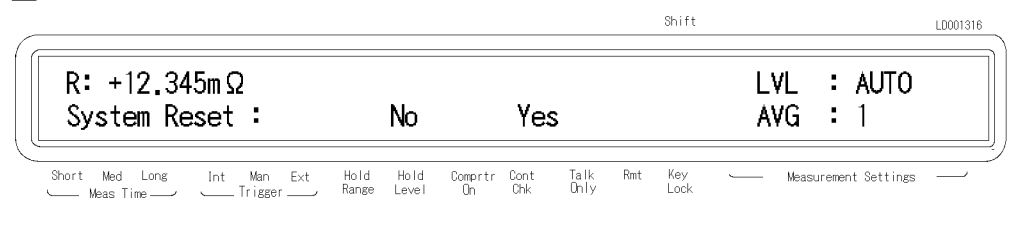

2. Press  $\textcircled{r}$  to select Yes(Yes blinks), then press

The 4338B is now set to the default state. For more information about the default state, refer to "Reset Key  $\lim_{n \to \infty}$   $\lim_{n \to \infty}$ " in Chapter 3.

## To Perform <sup>a</sup> SHORT Correction

Correction is used to cancel the residual errors of the cables and the test fixture. The SHORT correction cancels residual impedance in series with the DUT.

1. Connect the electrodes of xture to obtain <sup>a</sup> SHORT condition.

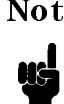

Note The SHORT condition is obtained by using a shorting bar, or by connecting the test leads together. For details on making <sup>a</sup> good SHORT, see the manual supplied with the test fixture being used.

2. Press  $\Box$   $\Box$  The SHORT correction menu is displayed.

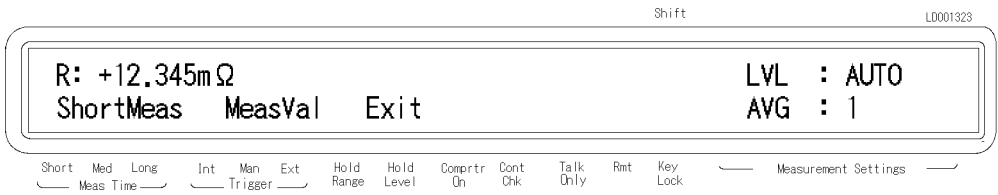

3. Press  $\Box$  or  $\Box$  until ShortMeas blinks, and press  $\Box$ . The SHORT correction is in progress, and the following message is displayed.

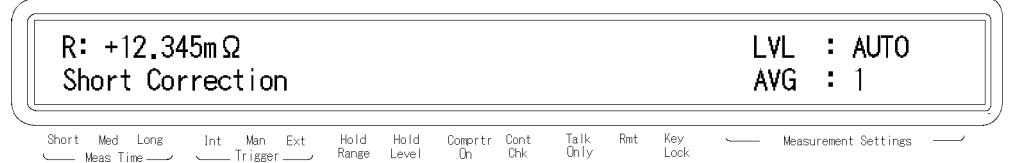

Shift

LD001351

After <sup>a</sup> short time, the 4338B will display the message "Short Correction Complete", and return to the normal display.

If the SHORT impedance just is not a than 10 million in the SHORT is the SHORT is under the SHORT in the SHORT correction data, the 4338B will display the following warning message.

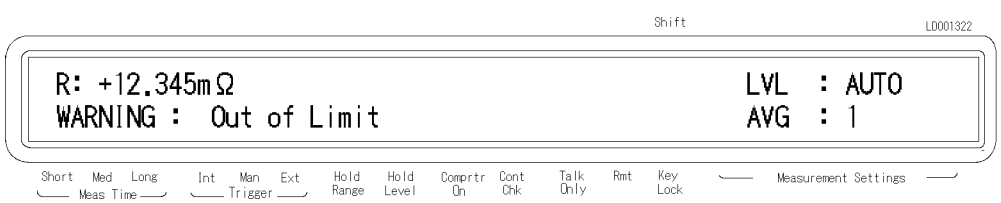

This is only <sup>a</sup> WARNING, the SHORT correction data will still be used. However, it is better to confirm that the test fixture's connection to UNKNOWN terminals is good and confirm that the procedure used to perform the SHORT correction.

When the "OVLD", "OVVOL" or "N.C." is displayed during the SHORT correction, the 4338B will display the following warning message. When the contact check function is ON, the values of \9.9999E13" are stored as <sup>R</sup> and <sup>X</sup> in the MeasVal.

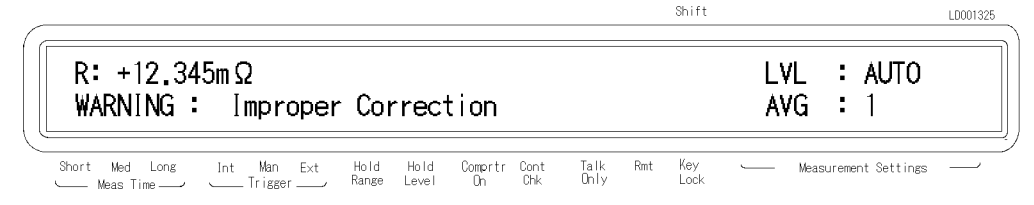

If you select MeasVal in the short correction menu, the 4338B displays the SHORT correction data.

- 1. Select MeasVal and press  $\frac{f_{\text{max}}}{f_{\text{max}}}$ . The 4338B displays the primary parameter R of the SHORT correction data.
- 2. Press  $\sum_{n=1}^{\text{inter}}$ . The 4338B displays the secondary parameter X.
- 3. Press  $\Box$  to return to the SHORT correction menu.

Note When in the Secretary is the correction of the set at  $\mathcal{M}$  is displayed in the set at R, and <sup>X</sup> values.

## To Select Measurement Parameter

1. Press  $\frac{1}{\sqrt{\frac{1}{2} \cdot 1}}$ . The following menu is displayed.

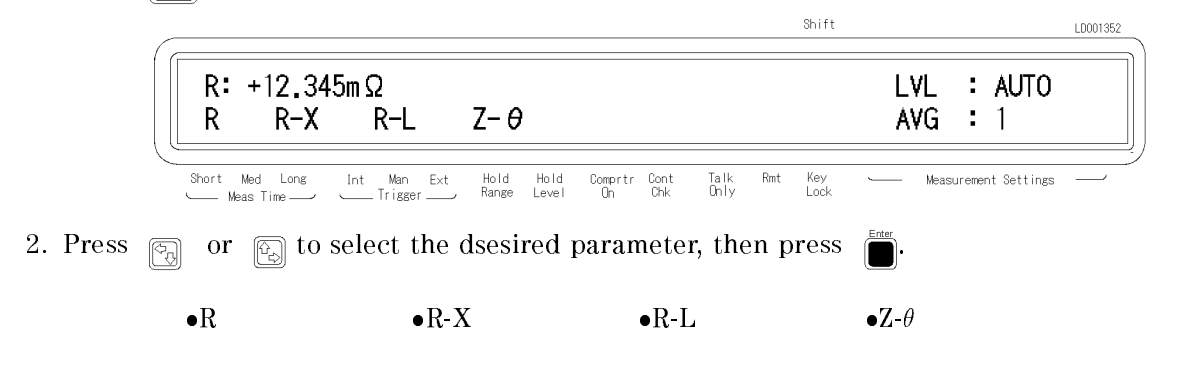

## To Select Auto Measurement Mode

The 4338B has an Auto Measurement Function which allows automatic selection of the optimum measurement range and test signal level. To activate the auto measurement mode:

Press .

The auto measurement indicator turns ON. If the **Hold Range** annunciator( $\mathbf{v}$ ) or **Hold Level** annunciator( $\triangledown$ ) is displyed, the indicator turns off.

## To Select Test Signal Level

The 4338B has five test current levels  $-1 \mu A$ , 10  $\mu A$ , 100  $\mu A$ , 1 mA, and 10 mA. In addition to these selection, you can select also the auto level mode, in which the 4338B automatically selects the optimum measurement test level. If the test level is set other than the auto level mode, the **Hold Level** annunciator( $\mathbf{v}$ ) is displayed.

To select the test level:

1. press  $\binom{1}{\text{[even]}}$ . Auto and available test signal levels are displayed.

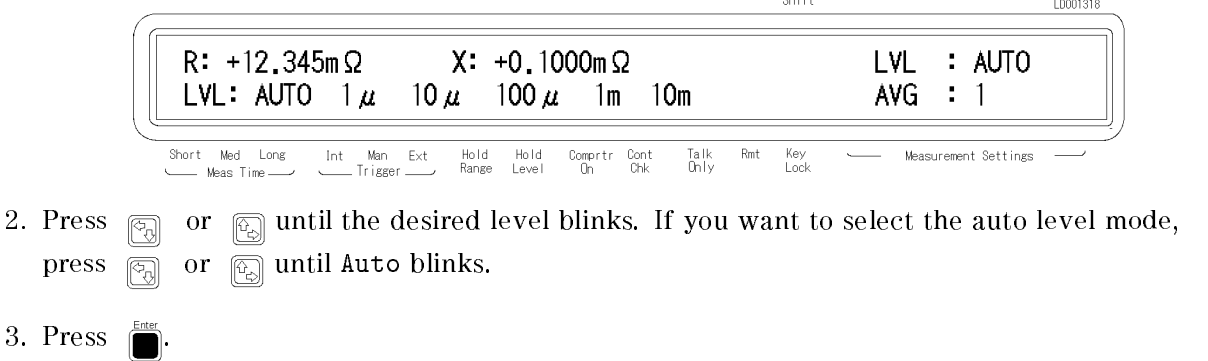

## To Select Measurement Range

## Auto / Hold Range Mode

The 4338B has two measurement range modes, Auto and Hold. The Auto mode changes the measurement range automatically to fit the measured value. The Hold mode fixes the measurement range.

To select the range mode,

Press  $\frac{\text{Range of } \text{Area}}{\text{Area of } \text{Area}}$  and the **Hold Range** annunciator( $\overline{v}$ ) is alternately displayed and turned off.

In Hold range mode, the **Hold Range** annunciator is displayed. The Auto range mode is active when the Hold Range annunciator is not displayed.

## Measurement Range Setting

1. Press  $\Box$   $\Box$   $\Box$   $\Box$   $\Box$  Measurement range menu is displayed.

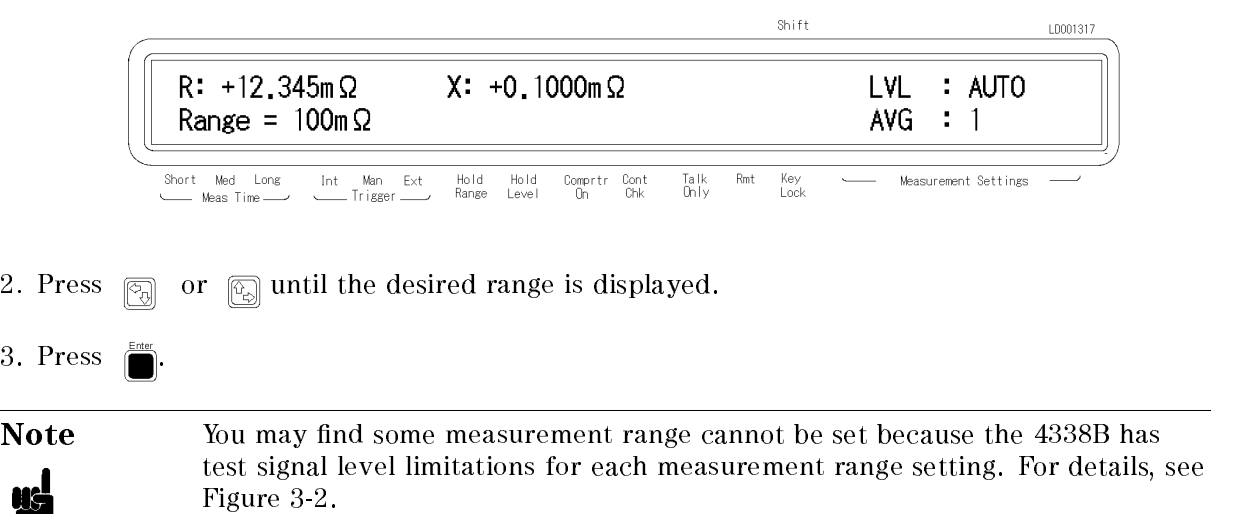

 $3.$ 

# Operating the 4338B

## Introduction

This chapter provides step-by-step instructions for using the 4338B Milliohmmeter. This chapter includes the following sections:

- Measurement Configuration
- Making a measurement
- Testing the 4338B
- If You Have a Problem

Refer to Chapter <sup>3</sup> for the description of each front panel key function.

## Measurement Conguration

This section discusses the 4338B's general configuration topics that apply to many or all

## To Select the Measurement Time Mode

The current measurement time mode setting (Short, Med or Long) is indicated by the **Meas Time** annunciator( $\mathbf{v}$ ). To select the measurement time mode:

1. Press  $\mathbb{F}_{\mathbb{F}_{\infty}}^{\mathbb{F}_{\infty}}$  until the measurement time mode is set to the desired mode.

### To Set the Averaging Rate

To set the averaging rate :

1. Press  $\boxed{\overline{\mathsf{Avg}}}$ 

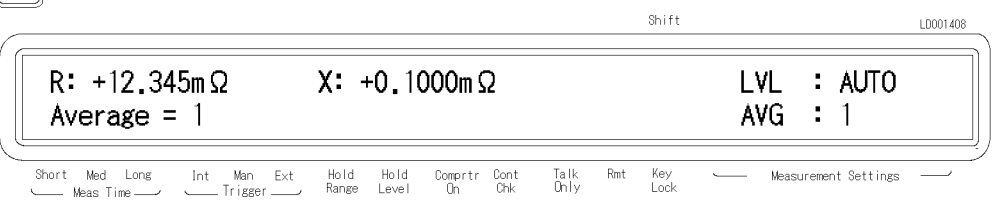

- 2. Enter the desired value.
- 3. Press  $\mathbb{R}^{\text{tree}}$  to set the value and to exit.

The current setting is desplayed on the right side of the LCD display. When the current setting is not displayed, press  $\frac{1}{\left|\mathcal{S}_{\text{setting}}\right|}$  until it is displayed.

## To Set the Trigger Delay or Source Delay Time

To set the trigger delay or the source delay time:

1. Press  $\Box$ 

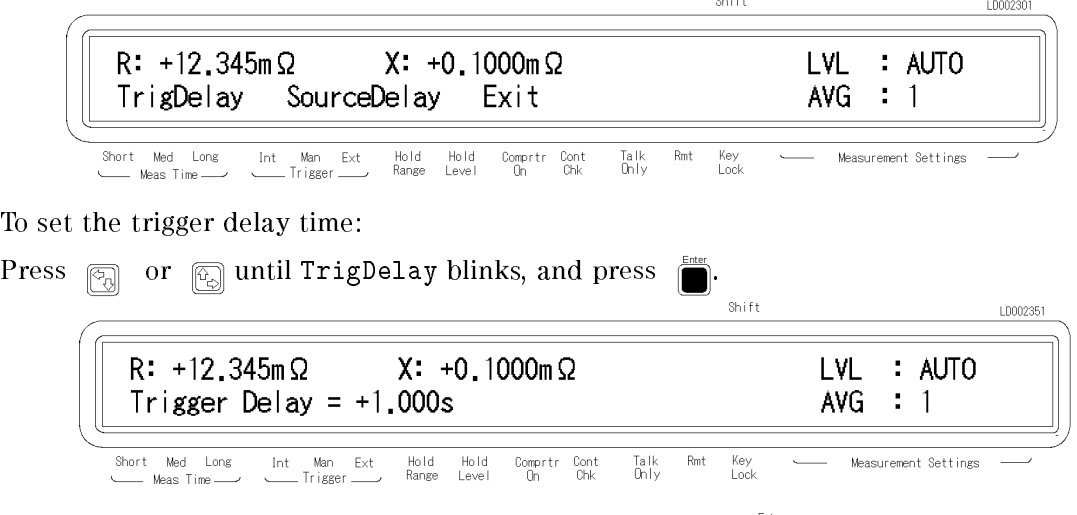

Enter the desired value using the numeric keys, and press . When you want to exit without changing value, just press

#### 4338B Measurement Conguration

■ To set the source delay time: Press  $\boxed{\overline{\epsilon_n}}$  or  $\boxed{\overline{\epsilon_n}}$  until SourceDelay blinks, and press LD002352  $R: +12.345m \Omega$  $X: +0.1000m \Omega$ LVL : AUTO Source Delay =  $+1.000s$ AVG  $\pm$  1 Int Man Ext Hold Hold<br>Trigger Range Level  $\mathsf{Rmt}$ Key<br>Lock Comprtr Cont<br>On Chk Talk<br>Only Measurement Settings Enter the desired value using the numeric keys, and press When you want to exit without changing value, just press

To display the current setting, press  $\frac{\sin \theta + \cos \theta}{\sin \theta}$  until the setting value is displayed on the right side of the LCD display.

## To Set the Contact Check

The Cont Chk annunciator( $\mathbf v$ ) indicates the ON/OFF state of the contact check function. The contact check function is turned ON/OFF as follows:

■ To turn ON the contact check function:

Press  $\Box$   $\Box$  The Cont Chk annunciator( $\blacktriangledown$ ) is displayed.

■ To turn OFF the contact check function:

Press  $\Box$  again. The Cont Chk annunciator( $\triangledown$ ) disappears.

## To Set the Beeper Mode

To set the beeper mode for the comparator result reporting:

1. Press  $\begin{bmatrix} \overline{\text{b}} & \overline{\text{b}} & \overline{\text{b}} \\ \overline{\text{b}} & \overline{\text{b}} & \overline{\text{b}} \end{bmatrix}$ 

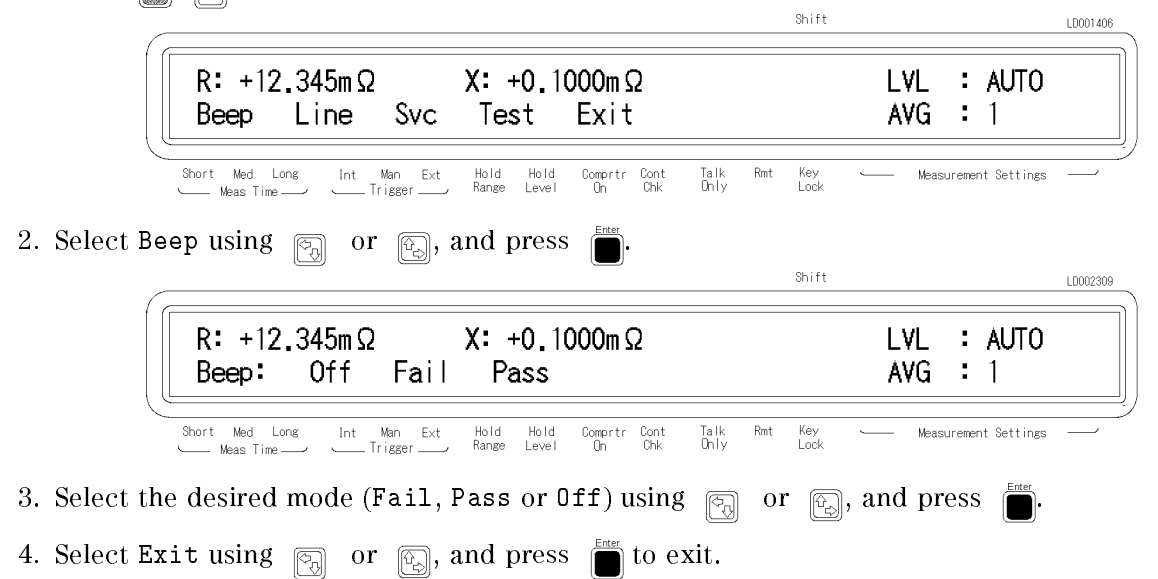

## To Save and Recall Instrument Settings

The 4338B can save and recall the instrument's settings.

- To save the current settings:
	- 1. Press  $\begin{bmatrix} \mathbb{R}^n \\ \mathbb{R}^n \end{bmatrix}$
	- 2. Enter the register number (0 to 9) that you want to save the settings into.

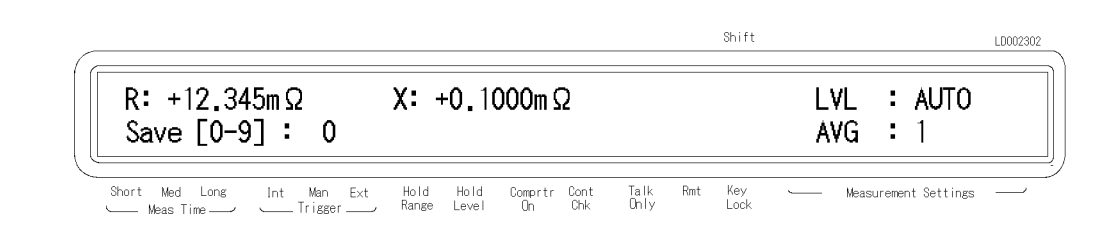

3. Press  $\Box$  to save.

Note Record the register number that you saved into for further reference.

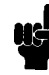

- $\blacksquare$  <br> To recall a setting.
	- 1. Press  $\frac{\text{Save}}{[R_G]}$ .
	- 2. Enter the register number (0 to 9) that you want to recall the settings from.

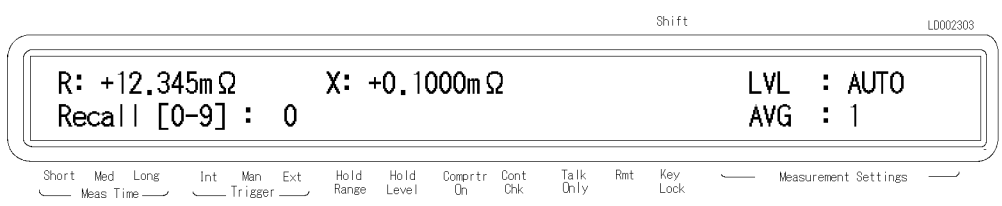

3. Press  $\int_{0}^{\frac{Enter}{2}}$  to recall.

## Making a Measurement

## To Trigger a Measurement

The 4338B has four trigger source modes: Internal, Manual, External, or Bus. The Trigger annunciator shows which trigger source is selected.

**Note** The bus trigger mode can be set by GPIB commands only. When the bus trigger mode is selected, none of the Trigger annunciators are ON. U.

- To Trigger Internally
	- 1. Press  $\lim_{\epsilon \to 0}$  until the Int trigger annunciator( $\mathbf{v}$ ) is ON.
- To Trigger Manually
	- 1. Press  $\frac{1}{\sqrt{1-\frac{1}{2}}\sqrt{1-\frac{1}{2}}}$  until the **Man** trigger annunciator( $\triangledown$ ) is ON.
	- 2. Press  $\sqrt{n}$  when you want to trigger a measurement.
- $\blacksquare$  <br> To Trigger Externally
	- 1. Connect the external trigger source to the EXT TRIGGER terminal on the 4338B's rear panel.
	- 2. Press  $\frac{\text{mean}}{\text{mean}}$  until the **Ext** trigger annunciator( $\mathbf{v}$ ) is ON.
	- 3. Apply a trigger signal to trigger the 4338B.

## To Use the Comparator Function

The comparator function can be used to sort DUTs based on their parameter values. The **Comprtr On annunciator(** $\mathbf{v}$ **) tells whether the comparator function is set to ON or OFF.** 

- To set the limit values:
	- 1. Select the parameter to be set by pressing  $\frac{S_{\text{gen}}}{[E_{\text{right}}]}{[E_{\text{right}}]}$  or  $\frac{S_{\text{gen}}}{[E_{\text{right}}]}{[E_{\text{right}}]}$  for the primary parameter, and  $\frac{\frac{\text{Sec. Log}}{\left(\frac{[r]}{[r]} \right)}}{\left(\frac{[r]}{[r]} \right)}$  or  $\frac{\text{Sec. Higs}}{\left(\frac{[r]}{[r]} \right)}$  for the secondary parameter.  $\binom{6000}{b \text{ log}}$

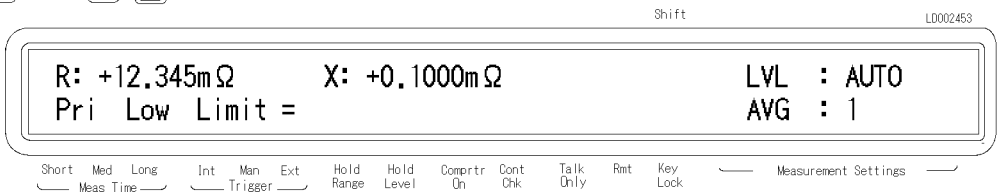

2. Enter the value using the numeric keys, and press  $\sum_{n=1}^{\text{finter}}$  to enter the value.

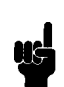

Note When you want to set the limits only for the lower limit or the upper limit, or the limits only for the primary parameter or the secondary parameter, set the unnecessary parameter to OFF using the  $\Box$   $\Box$  (setting the minimum value) or the  $\frac{m}{\sqrt{2}}$   $\frac{m}{\sqrt{2}}$  (setting the maximum value).

■ To start sorting:

1. Press  $\boxed{m}$   $\boxed{1}$ 

■ To display the sorting results:

Press . The following menu is displayed.

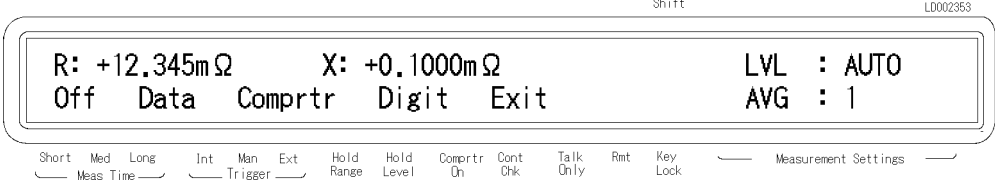

Select Comprtr using  $\boxed{\odot}$  or  $\boxed{\odot}$ . The display mode is set to the comparator result display mode, and the comparison result is displayed. Shift  $10000004$ 

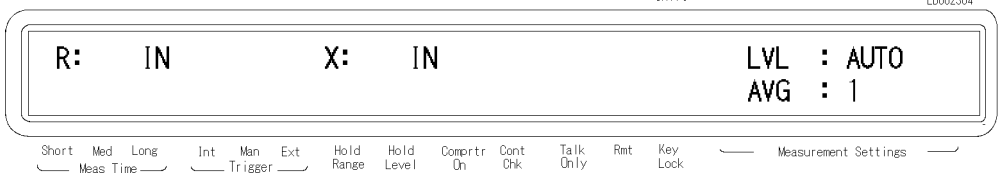

 $\blacksquare$  To stop sorting:

Press  $\Box$ 

## To Display Deviation Data

The  $\Delta$  before the measurement parameter on the LCD display tells that the displayed value for the parameter is the deviation value.

#### To Set the Reference Value

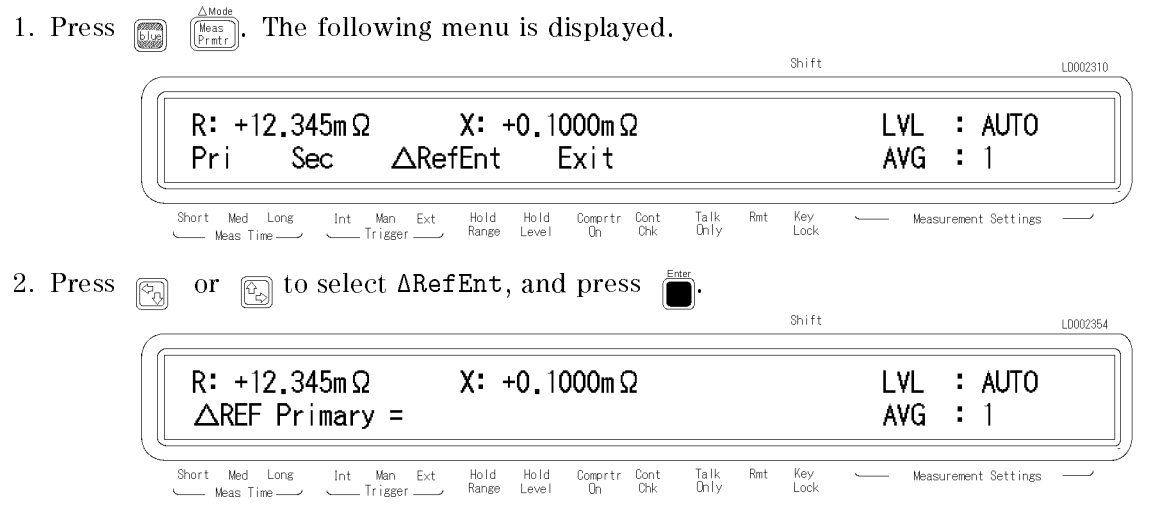

- To set by measuring the reference DUT:
	- a. Press  $\mathbb{F}_{\text{trial}}$  regardless of the trigger mode, and the primary parameter is measured. Press to set the measurement value as the primary reference.
	- b. Then the secondary parameter reference setting menu ( $\Delta$ Ref Secondary=) is displayed. Press  $\frac{f_{\text{ref}}}{f_{\text{ref}}}$  to measure the secondary parameter, and press  $\frac{f_{\text{ref}}}{f_{\text{ref}}}$  to set the measurement value as the secondary reference.
- To set by entering a value:
	- a. Enter the primary parameter reference value using the numeric keys, and press .

When you want to exit without changing value, just press .

b. Enter the secondary parameter reference value using the numeric keys, and press .

When you want to exit without changing value, just press.

### To Select the Deviation Display Mode

To select the deviation display mode (Off,  $\Delta$ , or  $\Delta\%$ ),

3. To select the primary parameter deviation display mode, press  $\Box$  or  $\Box$  to select Pri, and press  $\Box$ 

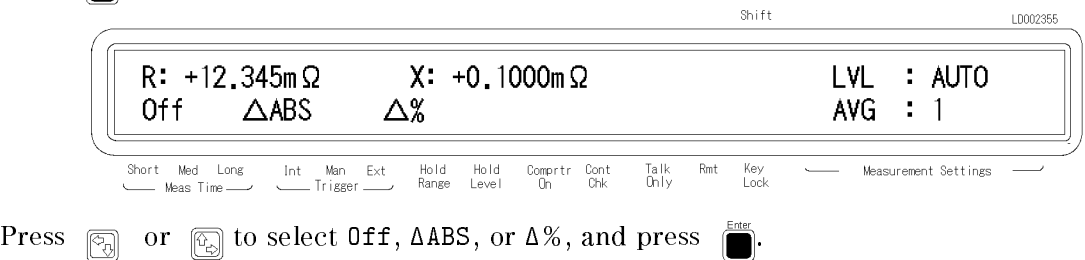

4. To select the secondary parameter deviation display mode, press  $\Box$  or  $\Box$  to select Sec, and press  $\sum_{n=1}^{\text{Euler}}$ . The same menu as the primary parameter is displayed, and you can select the mode (Off,  $\triangle$ ABS or  $\triangle$ %) in the same manner as the primary parameter.

## To Set the Display Mode and Display Digits

If you press  $\lim_{\delta x \to \infty} \lim_{n \to \infty}$  the display mode selection menu appears. Select the desired mode using  $\boxed{\circledcirc}$  or  $\boxed{\circledcirc}$  (Data: displays the measurement data, Comprtr: displays the comparator results, Off: turns the display OFF) and press  $\int$ To exit from this menu, select Exit and press .

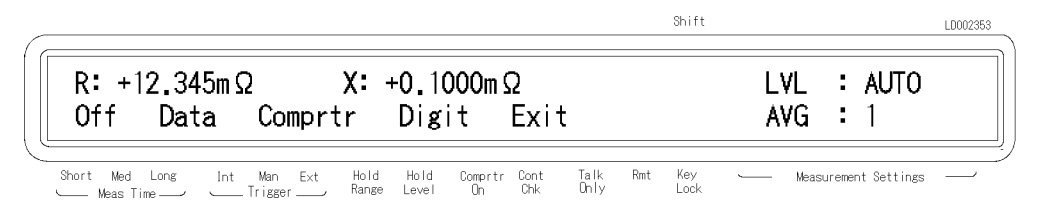

If you select Digit, the display digits selection menu appears. Select the desired display digits using  $\boxed{\odot}$  or  $\boxed{\odot}$ , and press  $\boxed{\bullet}$ . After selecting the display digits, the 4338B returns to the display mode selection menu.

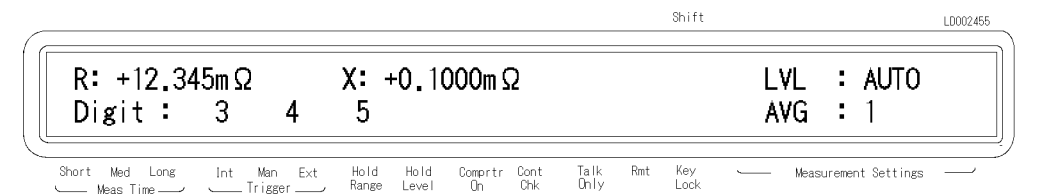

## To Change the Measurement Settings Display Mode

Each time  $\frac{9148 \text{ M} \cdot \text{M} \cdot \text{M}}{328 \text{ M} \cdot \text{M} \cdot \text{M}}$  is pressed, the current settings of the 4338B are displayed one after another on the right side of the LCD display. The information displayed and the order of display is as follows:

1. Test signal level and Averaging rate

Shift LD002155  $R: +12.345m \Omega$  $X: +0.1000 \text{ m }\Omega$  $\therefore$  AUTO LVL. AVG  $\therefore$  1 Hold<br>Range Key<br>Lock Short Med Long Man  $\mathsf{Ext}% \left( \mathcal{M}\right) \equiv\mathsf{Ext}% \left( \mathcal{M}\right)$ Hold<br>Level Comprtr Cont<br>On Chk Talk<br>Only  $Rmt$ Measurement Settings  $Int$ Trigge

2. Trigger delay time and Source delay time

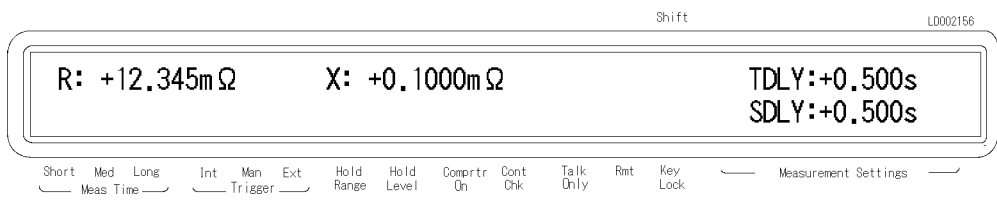

3. Comparator limits of the primary parameter

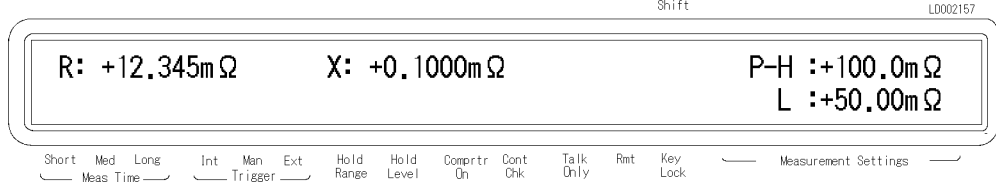

4. Comparator limits of the secondary parameter

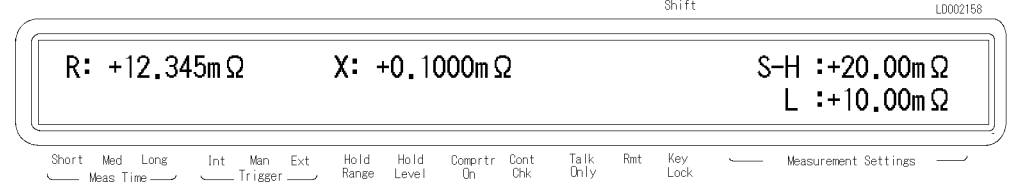

## To Lock Out the Front Panel Keys

To lockout the keys:

 $Press \ \ \boxed{\Box} \ \ \boxed{\overline{0}}$ To unlock the keys: Press  $\Box$   $\Box$  again.

## To Select the Local Mode

To return the 4338B to the local mode from GPIB remote mode:

 $Press$   $\frac{\text{Ad}rs}{\left|\left|\left|\right|\right|}$ 

## To Set the GPIB Address

1. Press  $\begin{bmatrix} \begin{smallmatrix} \text{max} \\ \text{max} \end{smallmatrix} \end{bmatrix}$ 

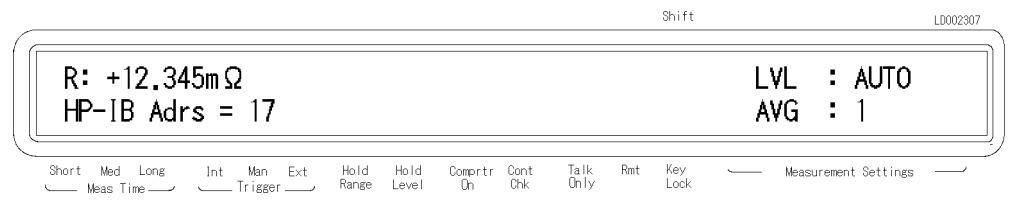

2. Enter the desired value, then press  $\sum_{n=1}^{\text{free}}$  to set the value and to exit.

When you just want to show the current setting, just press

## To Print Measurement Data

To print the measurement data to an GPIB compatible printer without using an external controller:

- 1. Set the printer to listen-always mode.
- 2. Connect the GPIB compatible printer to the 4338B's GPIB port.
- 3. Turn the printer ON.
- 4. Set the 4338B's GPIB address to <sup>31</sup> (talk only mode).

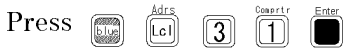

The printer will begin printing the measurement data.

5. When you want to stop printing, change the 4338B's GPIB address to an address other than 31 (for example, 17, which is the default setting).

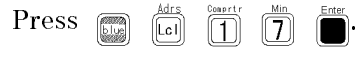

## To Test the 4338B

## To Perform a Self-Test

The 4338B has a self-test function to check its basic performance.

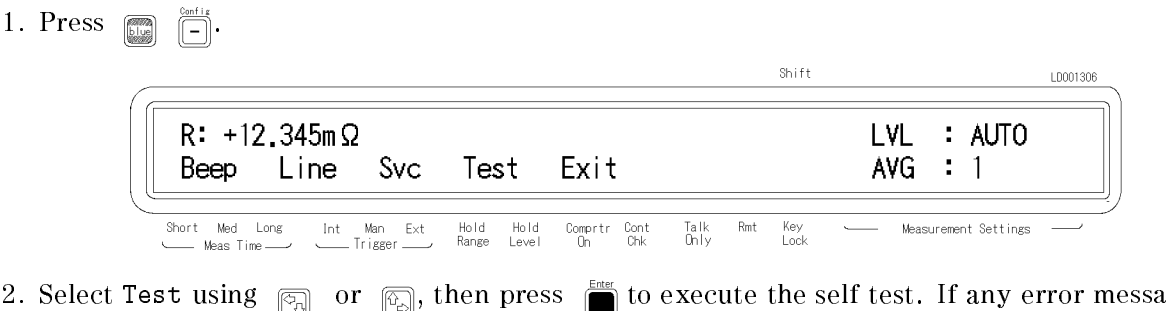

- 2. Select Test using or , then press to execute the self test. If any error message is displayed, refer to "Error Messages".
- 3. Select Exit and press  $\sum_{n=1}^{\text{inter}}$  to exit.

## To Test the Front Panel Keys' Functionality

The 4338B has <sup>a</sup> service function to test the functionality of the front panel keys, the handler interface, the ROM, the RAM, and the EEPROM. This section describes how to test the front panel key's functionality. For the handler interface test, refer to Chapter 9 for the procedure. The other tests are for use by service personnel only.

1. Press  $\boxed{\Box}$ 

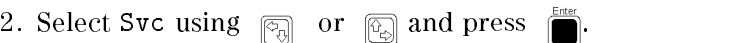

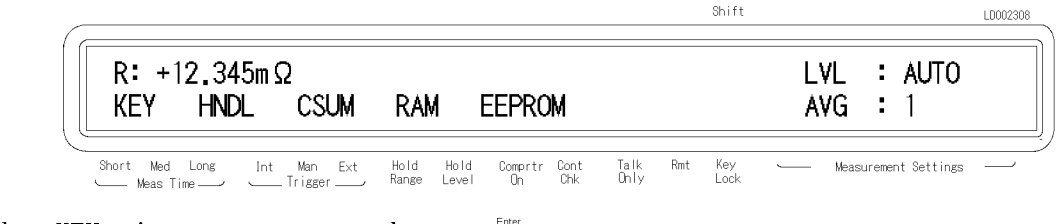

3. Select KEY using  $\boxed{\epsilon_{\text{min}}}$ , or  $\boxed{\epsilon_{\text{min}}}$  and press

4. Press the front panel key that you want to test.

For example, if you want to test  $\lceil \frac{1}{\lceil r+i \rceil \rceil}$ , then press  $\lceil \frac{1}{\lceil r+i \rceil \rceil \rceil}$ 

When the key functions properly, KEY CODE:5 TRIGGER is displayed; otherwise, there will be no such display, the key is not functioning correctly. Contact your nearest Agilent Technologies office.

- 5. When you want to exit the front panel key test, press  $\Box$  twice.
- 6. Select Exit and press  $\sum_{n=1}^{\text{inter}}$  to exit.

## If You Have a Problem

If any of the problems listed below occur, follow the instructions described.

### If the Display is Blank and the 4338B Appears Dead

If the display is blank, and even the annunciators are not ON:

 $\Box$  Check the fuse.

## If an Error Message is Displayed

 $\Box$  Refer to "Messages."

### If the 4338B does not Accept Any Key Input

 $\Box$  Check whether the **Rmt** annunciator is ON.

 $\Box$  Check whether the external controller disables all the front-panel controls by the LOCAL LOCKOUT command.

If so, send the LOCAL command from the external controller.

 $\Box$  Press  $\Box$ 

 $\Box$  Check whether the **Key Lock** annunciator is ON.

 $\Box$  Check whether the handler or the 16064B LED display/trigger box is connected to the 4338B and it locks out the keys.

If so, unlock the keys from the handler or the 16064B.

 $\square$  Press  $\Box$   $\Box$ 

# Function Reference

## Introduction

This chapter provides information on all of the 4338B's functions.

- $\quad \blacksquare$  Front Panel
- Rear Panel
- Theory of Operation
# Front Panel

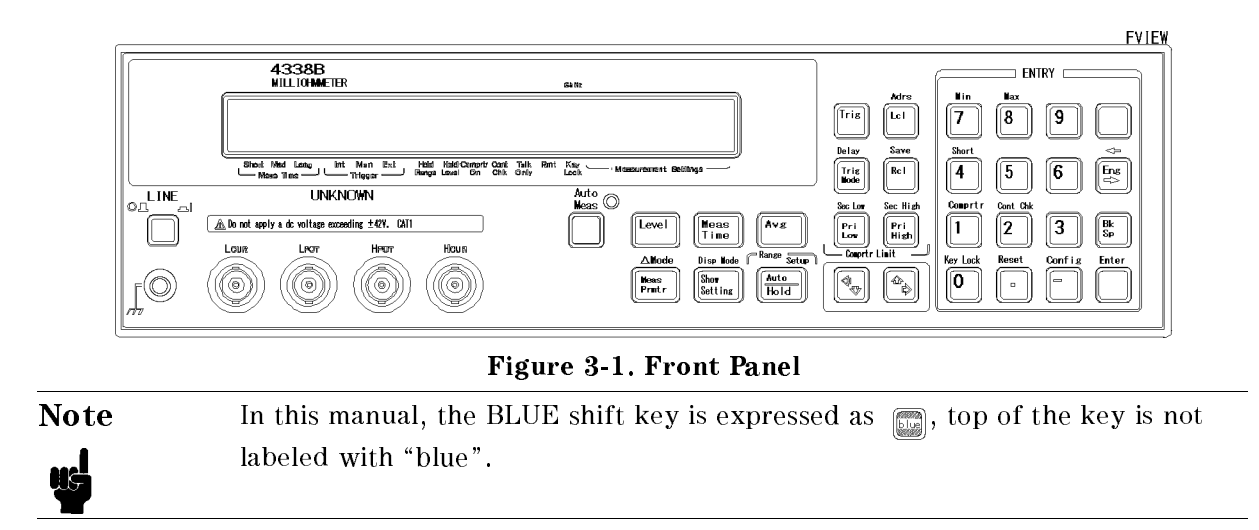

### Display

The display has two functions  $-$  the character display and an annunciator display.

The character display displays the measurement result, setting data, and instrument messages. The 4338B has four measurement display modes. For details on the display modes, refer to "Display Mode Key  $\sum_{\text{max}}^{\text{max}}$  .

The annunciator  $(\mathbf{v})$  points to the current setting of the 4338B. The annunciators are:

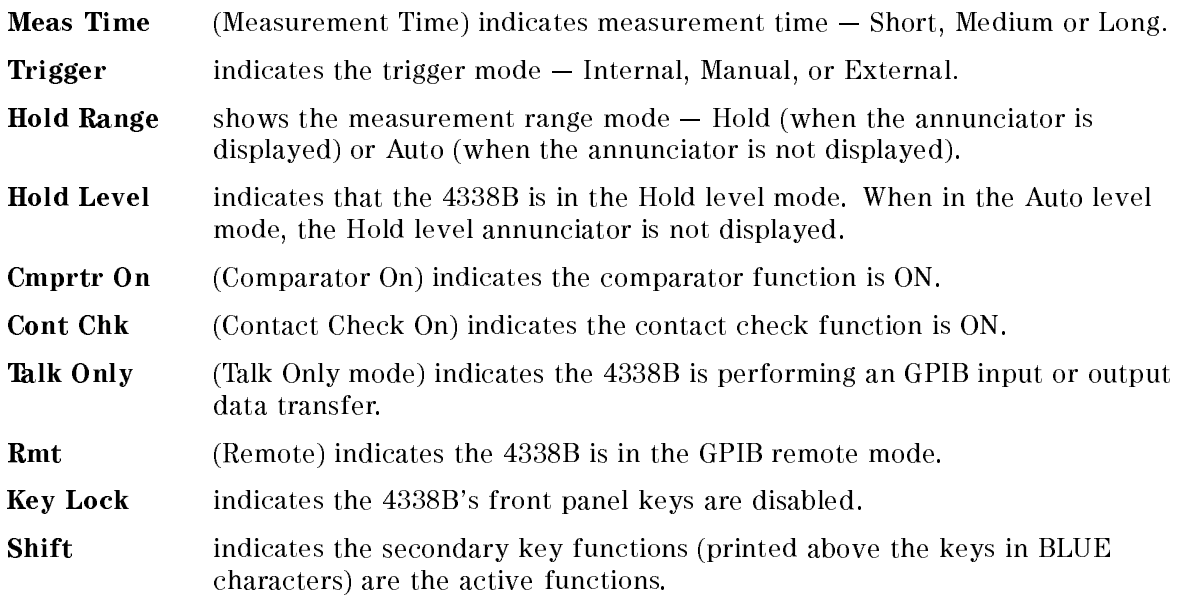

### **LINE Switch** LINE Switch

Power ON/OFF switch. In the <sup>1</sup> (ON) position power is applied and all operating voltages are applied to the instrument. In the 0 (OFF) position no power is applied and no operating voltages are applied to the instrument.

The 4338B's settings are held in backup memory for 72 hours after power is turned OFF, and are restored as the current settings when power is turned ON again within the 72 hours period. The backed up settings are:

- Auto level mode
- Test signal level
- Source delay
- Measurement parameter
- Deviation mode
- Deviation reference value
- Auto / Hold range mode
- Measurement range setting
- Measurement time
- Averaging
- Trigger mode
- Trigger delay
- Comparator ON/OFF state
- High and low limit value
- Display mode

### Chassis Terminal

The Chassis terminal is tied to the instrument's chassis.

# UNKNOWN Terminals

These terminals are used to connect test fixtures or test leads for measuring a DUT. The connector type is BNC.

**Caution**  $\bigwedge$  DO NOT apply a dc voltage exceeding  $\pm$  42 V to UNKNOWN terminals, or the 4338B's input circuits will be destroyed.

### Auto Measurement Key

The Auto Measurement key enables the Auto measurement function which allows the 4338B to measure <sup>a</sup> DUT automatically using the optimum measurement range and test signal level.

When the auto measurement function enabled, the 4338B is set to the auto range mode (see "Auto / Hold range Key  $\sqrt{\frac{\lambda_{\text{mod}}}{\lambda_{\text{old}}}}$ ") and auto level mode (see "Level Key  $\sqrt{\frac{\lambda_{\text{mod}}}{\lambda_{\text{old}}}}$ ").

When the Auto measurement function is enabled, the Auto Measurement indicator turns ON.

Note The Auto Measurement key doesn't disable the Auto measurement function. And the Auto measurement function is disabled when auto range or auto level

Level Key **Figure** 

The level key sets the test signal level. The available test signal levels are 1  $\mu$ Arms, 10  $\mu$ Arms, 100  $\mu$ Arms, 1 mArms, and 10 mArms. Figure 3-2 shows the available measurement range for each test level.

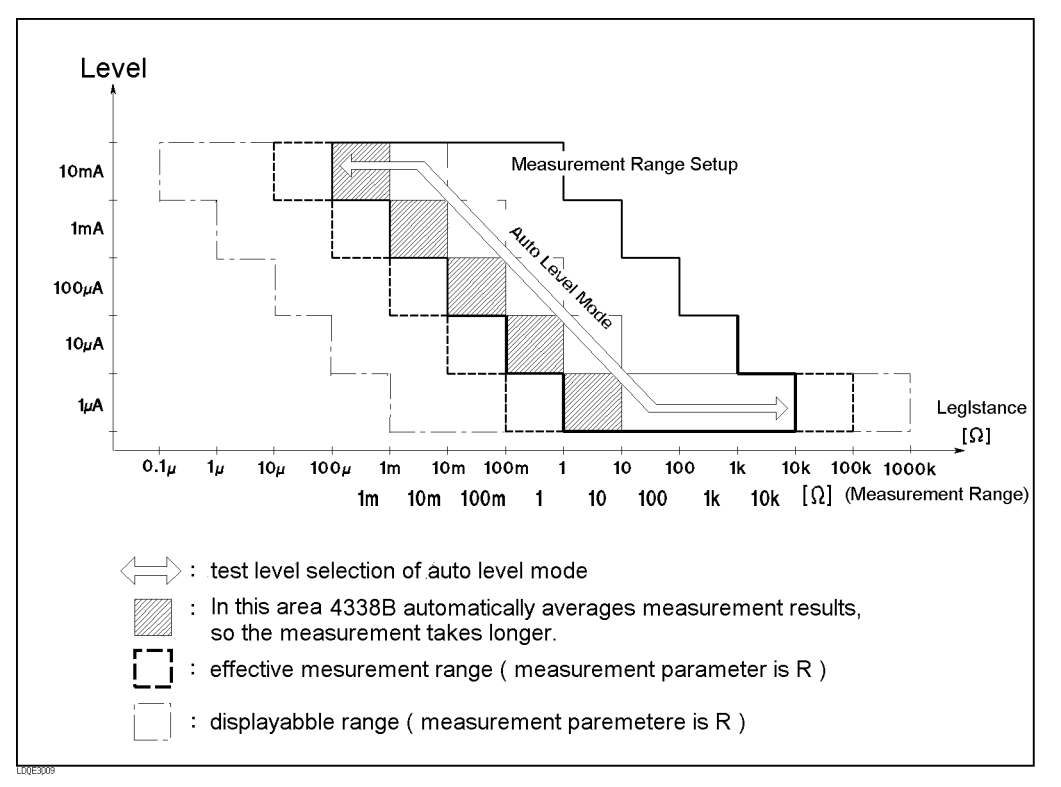

Figure 3-2. Test Level and Measurement Range Setup

If the measurement range setting doesn't match the test signal level you choose, the 4338B selects the nearest measurement range from the current setting that satisfies the measurement limits for the selected test signal level.

The level key can also select the auto level mode. In the auto level mode, the test signal level is linked to the measurement range settings as follows:

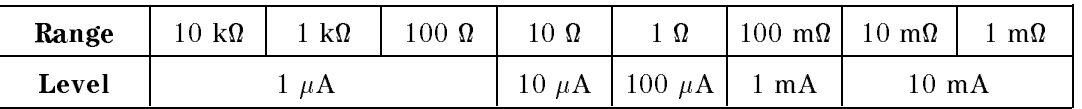

When the auto level mode is not selected, the Hold level annuunciator is displayed.

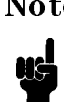

Note The 4338B's test signal output is enabled when a measurement is triggered, and disabled when the measurement is completed (See "Delay Key").

Note The peak voltage across the DUT must always be less than 20 mV. When the peak voltage across the DUT exceeds <sup>20</sup> mV, the source output level goes to <sup>0</sup> V, and the 4338B displays \OVVOL". For details, see \Dry Circuit Loop" in Chapter 7.  $C = C$ 

### **Measurement Parameter Key**  $\frac{c}{\left|\mathbf{r}\right|_{\text{Pertr}}}$

The Measurement Parameter key selects the measurement parameter. The 4338B has the following measurement parameters:

<sup>R</sup> (default) R-L (series circuit) R-X  $Z-\theta$ 

Where,

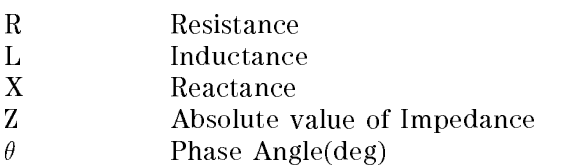

# **Deviation Mode Key**  $\sum_{\text{final}}^{\text{AMode}}$

The Deviation mode  $(\Delta \text{ mode})$  key selects the deviation measurement mode which displays the difference between the measured value a user entered nominal value and sets the nominal value of the deviation measurement.

 $\triangle$  ABS mode displays the difference between the measured value and the nominal value.

 $\Delta$  % mode displays the difference between the measurement value and the nominal value as <sup>a</sup> percentage of the nominal value.

0ff turns OFF the deviation measurement mode. (default)

## **Measurement Time Key** Final

The Measurement Time key toggles the measurement time between Short, Medium, and Long. The current setting is indicated by the **Meas Time** annunciator( $\mathbf{v}$ ). While a Short measurement time setting gives the shortest measurement time, <sup>a</sup> Long measurement time will give the more accurate result. The default measurement time is Medium.

### Show Setting Key  $\frac{1159 \text{ MeV}}{200 \text{ MeV}}$

The Show Setting Key displays the current settings of the 4338B. The settings are sequentially displayed on the right side of the LCD display (Measurement Settings area) each time  $\overline{\mathbb{R}^n_{\text{stiff}}}\$  is

pressed. The following information is displayed:

Test signal level and Averaging rate Trigger delay time and Source delay time Comparator limits of the primary parameter Comparator limits of the secondary parameter

# $\textbf{Display Mode Key} \text{ } \underset{\text{[sum]}}{\text{[sum]}} \text{ } \underset{\text{[sum]}}{\text{[sum]}}$

The Display Mode key sets the 4338B to one of the following four display modes:

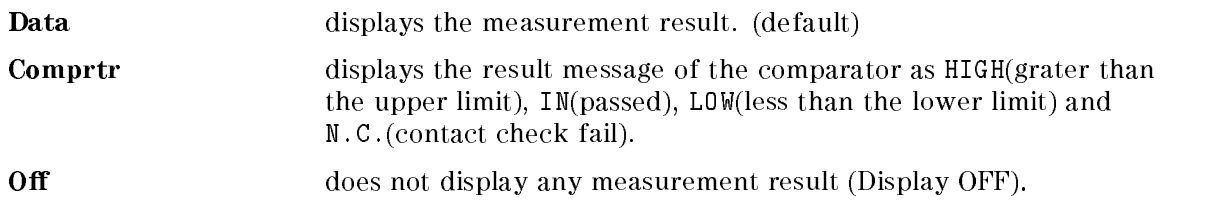

Also, if you select Digit in this menu, you can set the number of digits for the measurement data. The available digits are 3, 4, and 5.

### Average Key  $\boxed{\overline{\text{Avg}}}$

The Average key sets the measurement averaging rate. The 4338B averages the measurement results automatically. The averaging rate can be set from <sup>1</sup> to 256. The default averaging rate is 1.

### Auto / Hold range Key  $\frac{\text{Range} \times \text{Range}}{\frac{[k_{\text{total}}]}{k_{\text{total}}}}$

The Auto/Hold range key toggles the measurement ranging mode between Auto and Hold. The Auto mode selects the optimum measurement range automatically within <sup>5</sup> measurement cycles. The Hold mode fixes the measurement range setting to the range you select. When the Hold mode is selected, the **Hold Range** annunciator  $(\mathbf{v})$  will be displayed. The default measurement range mode is Auto.

# Range Setup Key (and a latter of  $\sum_{k=1}^{\text{Range Set } \text{log} \atop \text{[khd]}}$

The Range setup key sets the measurement range. The available measurement range settings  $\mathbf{u}$ , 100 m, 100 m, 100 m, 100 m, 100 m, 100 m, 100 m, 100 m, 100 m, 100 m, 100 m, 100 m, 100 m, 100 m, 100 m, 100 m, 100 m, 100 m, 100 m, 100 m, 100 m, 100 m, 100 m, 100 m, 100 m, 100 m, 100 m, 100 m, 100 m, 100 m, 1 setting. (See Figure 3-2.)

When the measured impedance is out of range and the 4338B cannot measure at the currently set range setting, "OVLD" is displayed.

### **Trigger Key**

The Trigger key triggers a measurement when in the manual trigger mode. (see "Trigger Mode  $Key \quad \boxed{\text{min}}$ ").

## **Trigger Mode Key Finally**

The Trigger mode key toggles three trigger mode — Internal, Manual, or External. The 4338B also has a BUS trigger mode.

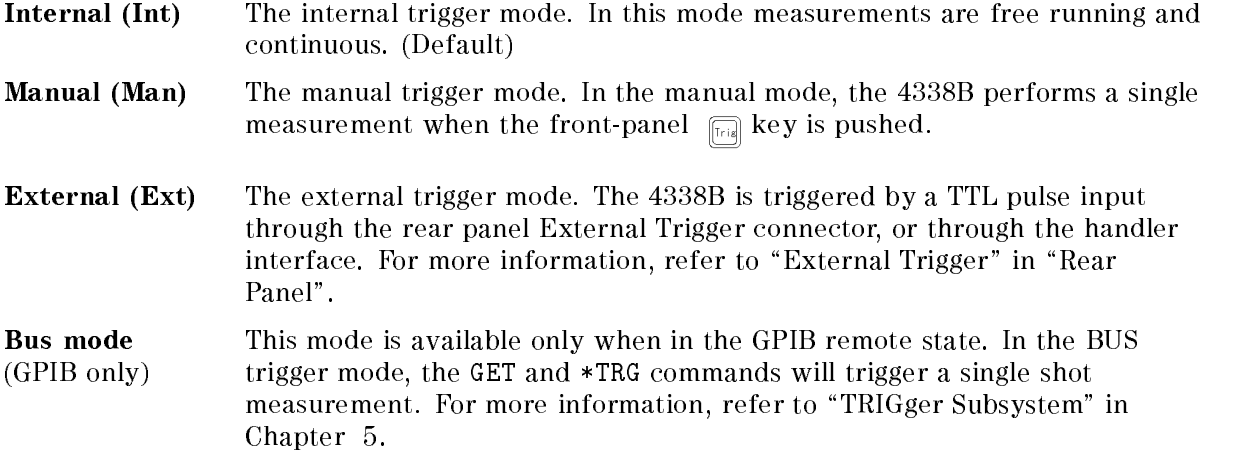

The mode selected is indicated by the **Trigger** annunciator( $\mathbf{v}$ ). (In the BUS mode, the annunciator is not displayed).

### Delay Key

The Delay key sets the trigger delay time and the source delay time. The delay time specifies the time interval from the time at which the trigger occurs to the actual start of the measurement, as shown in Figure 3-3. Each delay time can be set <sup>0</sup> ms to <sup>9999</sup> ms with <sup>1</sup> ms resolution. The default delay time is <sup>0</sup> ms.

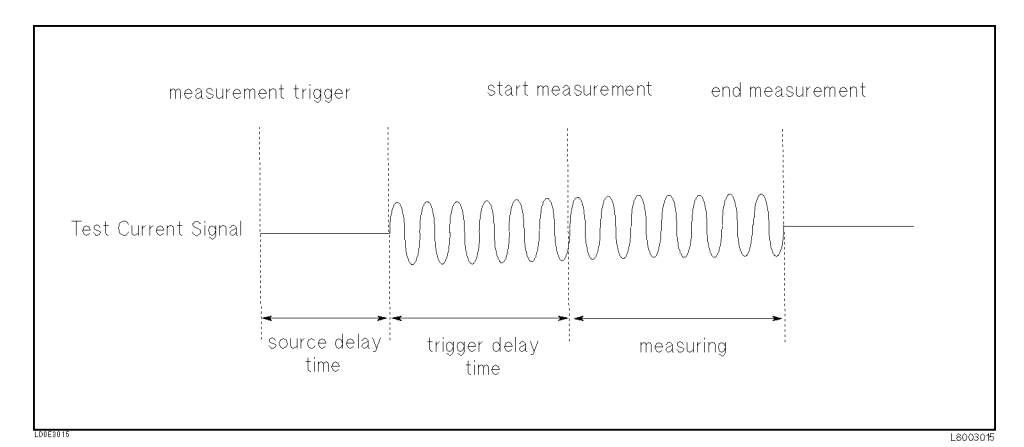

Figure 3-3. Source Delay and Trigger Delay

# **Local Key**  $\frac{\text{Aors}}{\left|\left|\left|c\right|\right|}\right|$

The Local key returns the 4338B to the local mode (front-panel) operation from the GPIB remote mode (computer controlled). This key is the only front-panel key activated while the 4338B is in the remote state.

When the 4338B is in the remote mode, the **Rmt** annunciator( $\mathbf{v}$ ) will be displayed.

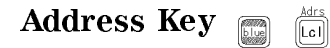

The Address key sets the 4338B's GPIB address. The available GPIB addresses are the integer numbers from <sup>0</sup> to 30. Address <sup>31</sup> is the talk only mode in which the 4338B sends data through GPIB interface.

In the talk only mode, output data is,  $\langle$ stat>, $\langle$ data1>, $\langle$ data2>, $\langle$ comp1>, $\langle$ comp2>

Where,

- $\langle$ stat $\rangle$  measured status of each channel
	- $0:normal$
	- 1 : overload
	- <sup>2</sup> : no contact
	- <sup>4</sup> : over voltage
- $\langle data1 \rangle$  measurement data of primary parameter  $\langle data2 \rangle$  measurement data of secondary parameter (Meaningless output when the secondary parameter is none)
- $\langle \textit{compl} \rangle$  comparison result of primary parameter (No output when the comparator function is OFF)  $\langle \textit{comp2} \rangle$  comparison result of secondary parameter (No output when the comparator function is OFF) (Meaningless output when the secondary parameter is none)  $1:$  In
	- $2:$  High
	- <sup>4</sup> :Low
	- <sup>8</sup> :no contact

System reset or power-on don't affect the address setting.

### Save Key  $\sqrt{R_{C}}$

The Save key stores the 4338B's current settings in non-volatile memory (EEPROM). The settings saved are the same as the backup settings listed in "LINE Switch" description. You must enter the register number, <sup>0</sup> to 9, to assign the register into which the settings will be saved. Up to <sup>10</sup> sets of instrument settings can be saved.

Caution The 4338B overwrites the instrument's setting into the assigned register without notice, if settings are already stored in the assigned register, the settings will be lost when the new settings overwrite them.

### 4338B

# **Recall Key**

The Recall key recalls instrument's setting saved in non-volatile memory (EEPROM). You must enter the register number, 0 to 9, to assign the register from which the settings will be recalled.

If the register from which the settings are to be recalled is empty, the error message, "RECALL FAILED" is displayed.

# Primary and Secondary comparator limit Key

The comparator limit keys set the comparator high and low limit values which decides the comparator's PASS or FAIL response. If  $\frac{\text{Fermi}}{\text{[Fe]}},$  is pressed, the primary parameter's lower / higher limit entry menu is displayed. If  $\overline{\bigoplus_{\ell\in\mathbb{N}\atop[\ell\neq j]}$   $\ell\left(\bigoplus_{\ell\in\mathbb{N}\atop[\ell\neq j]}\right)}$  is pressed, the secondary parameter's lower / higher limit entry menu is displayed.

You cannot set the limit values to OFF from the front-panel keys, but you can by using GPIB commands. See \CALCulate Subsystem" in Chapter 5.

### Left/Down Arrow Key and Right/Up Arrow Key [7]

These keys serve the following functions:

While 4338B is displaying several items, these keys are used to select (a selected item blinks continuously) adjacent items in the list ( $\epsilon$ ) selects the next item and the  $\epsilon$ <sub>n</sub> selects the previous item).

# $0, 1, \ldots, 9, -(\text{minus}), \text{ .(point)}$  Key  $\overbrace{[0]}^{\text{KeyList}}$  ...  $\overbrace{[9]}$   $\overbrace{[-]}^{\text{Kess}}$

These keys are used to enter the numeric values of the 4338B's settings.

## Enter Key

The enter key terminates data input or setting value and returns to the measurement menu.

### BLUE Shift Key

The BLUE Shift key is <sup>a</sup> toggle action key which activates the secondary functions whose labels are printed above the keys. For example,

pressing  $\Box$  instructs the instrument to display the SHORT correction menu.

The BLUE shift key function is cleared by <sup>a</sup> single execution of <sup>a</sup> shifted function or by pressing the BLUE shift key again. The **Shift** annunciator( $\mathbf{v}$ ) is displayed when the BLUE shift key is toggled to the active mode.

## Engineering units Key

The Engineering units key enters engineering units. The available engineering units are:

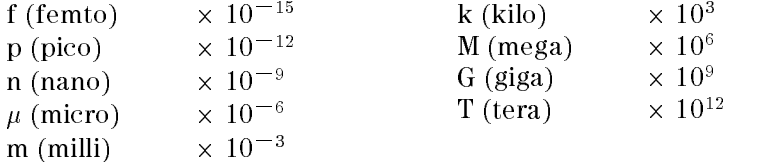

Press  $\frac{2}{\lfloor \frac{m}{2} \rfloor}$ , the unit is displayed in increasing order. Press  $\binom{m}{\lfloor \frac{m}{2} \rfloor}$ , the unit is displayed in decreasing order.

## **Back Space Key**

The Back Space key deletes <sup>a</sup> single preceding character of an input value.

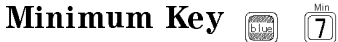

The Minimum key enters the minimum value during <sup>a</sup> setting operation.

# **Maximum Key** 8 (8)

The Maximum key enters the maximum value during <sup>a</sup> setting operation.

# Comparator Key **in the Comparator**

The Comparator key toggles the comparator function ON and OFF. The default comparator function is OFF.

The Comparator distinguishes whether or not the measurement result is within the upper and lower comparator limits for primary and secondary measurement parameter. When the comparator function is ON, the **Comprtr On** annunciator( $\mathbf{v}$ ) will be displayed. The comparison results output is assigned as follows:

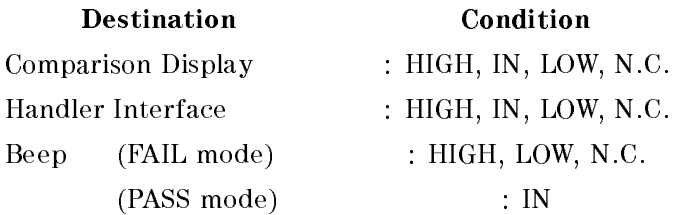

Where,

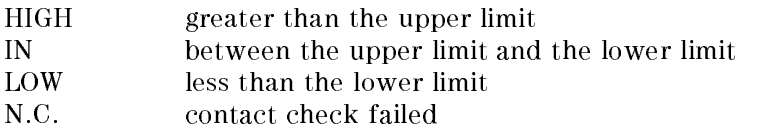

When measurement parameter changes, the comparator function is automatically turned OFF.

### **Contact Check Key**  $\overline{2}$

The contact check key toggles the contact check function ON and OFF. This function monitors whether the DUT is properly connected to the measurement terminals. When the no-contact is detected, the 4338B displays \N.C.". The default state is OFF.

When the contact check function is ON, the **Cont Chk** annunciator( $\mathbf{v}$ ) will be displayed.

### Short Key  $\boxed{4}$

The Short key executes the SHORT correction function. The SHORT correction measurement must be performed when the high terminal and low terminals are directly shorted together or with <sup>a</sup> low-impedance, high-quality shorting device. The 4338B takes measurement data under these conditions and uses the correction data to cancel measurement errors due to the

residual impedance of cable and test fixture. The correction data is stored in non-volatile memory(EEPROM).

Press  $\Box$   $\Box$  the following SHORT correction menu is displayed.

 ShortMeas Performs the SHORT correction. • MeasVal Displays the SHORT correction data (R, X). • Exit Exits the menu.

If the short impedance, josj, is not less than 10 m, the 4338B displays,  $\alpha$ 

"WARNING: Out Of Limit"

This is only <sup>a</sup> WARNING, the SHORT correction data will still be used.

When the "0VLD", "0VVOL" or "N.C." is displayed during the SHORT correction, the 4338B will display, "WARNING: Improper Correction". When the contact check function is ON, the values of " $9.9999E13$ " are stored as R and X in the MeasVal.

At reset, the correction data is cleared.

You cannot enable or disable the correction function without discarding the correction data when using the 4338B's front-panel keys, but you can by using GPIB commands. See "[:SENSe]:CORRection[:STATe]  $\{ ON \mid OFF \mid 1 \mid 0 \}$ " in Chapter 5.

### Key Lock Key  $\boxed{0}$

The Key Lock key toggles disabling and enabling key input from the front panel. When the key input is disabled, the **Key Lock** annunciator  $(\mathbf{v})$  will be displayed.

To cancel the key lock state, press this key again.

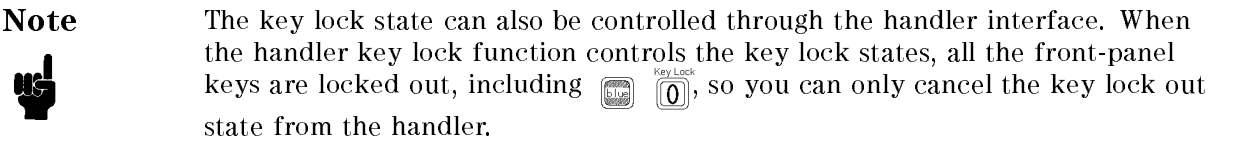

### **Reset Key** Ñ

The Reset key resets the 4338B to the default state. The default states are following:

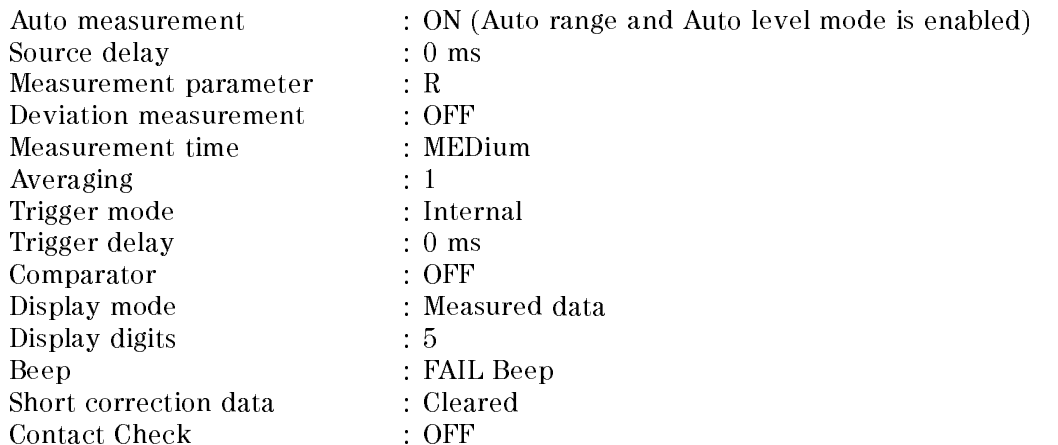

### **Configuration Key**  $\Box$

The Configuration key is used to set the beep mode and the power line frequency setting, and to run the performance tests.

 $\blacksquare$  Beep  $\blacksquare$  Comparison results output to the beeper are classified as follows:

Off no output to beeper.

Pass emits a beep when the comparison result is IN.

Fail emits a beep when the comparison result is HI, LO. (default)

In the beeper Pass or Fail mode, the 4338B emits <sup>a</sup> beep whenever <sup>a</sup> system error or an operation error occurs. In the beeper Off mode, the error beep is turned OFF.

The setting is saved into EEPROM.

**Line – Available power line frequency selections are 50 Hz and 60 Hz.** 

The power line frequency setting is stored and does not change after reset or power-off. Once you set it, you do not need to set the line frequency again as long as the power line frequency remains the same.

 $\Box$  Svc — There are five service functions.

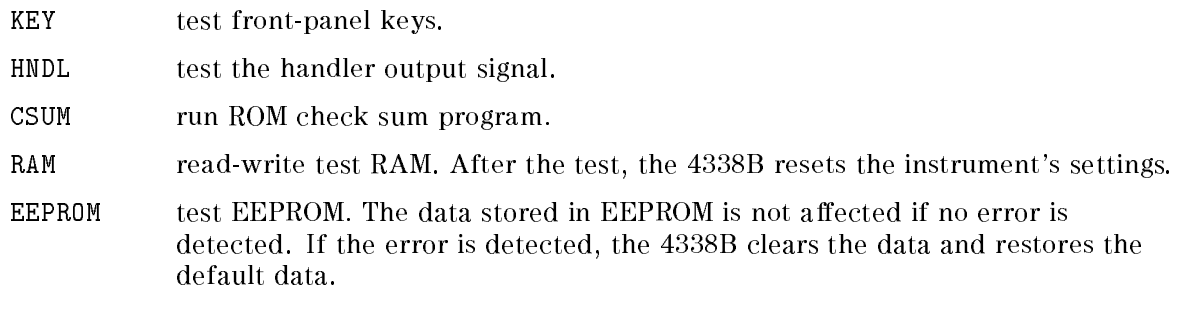

**Test performs the self-test which tests the 4338B's basic performance and displays the** results as the sum of all existing error codes.

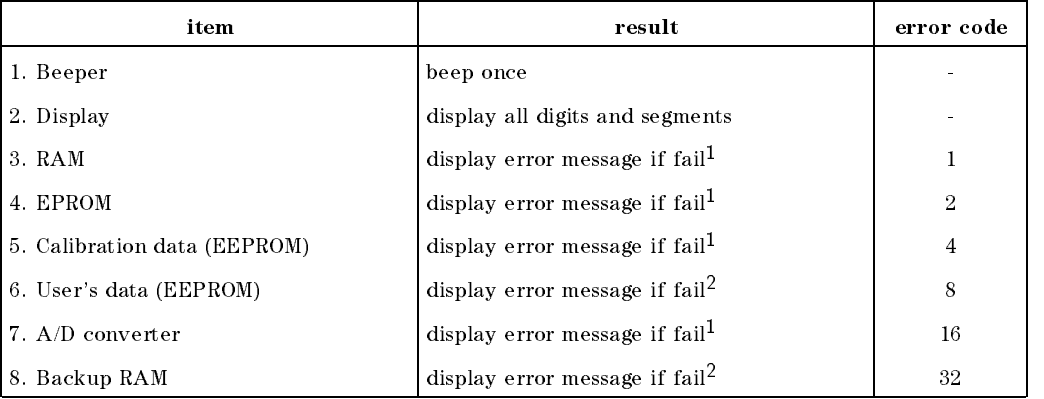

<sup>1</sup> During the power-on test, the 4338B suspends operation if an error occurs

<sup>2</sup> During the power-on test, the 4338B uses its default setting, and continues with the test.

The self-test is also executed at power-on. After the test, the 4338Bs settings are not affected.

Exit return to measurement.

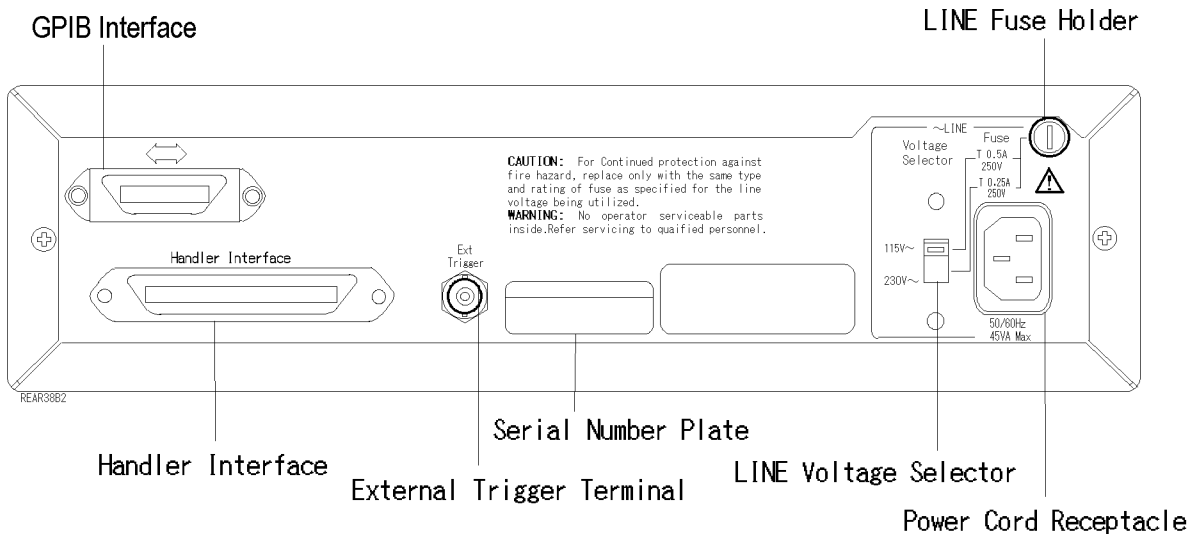

Figure 3-4. Rear Panel

### External Trigger

The EXT TRIGGER Terminal is used to input an External trigger signal. When the 4338B is set to the External trigger mode, the 4338B is triggered on the active-low to high rising edge of <sup>a</sup> TTL level input pulse. Figure 3-5 shows the specifications required of the TTL pulse.

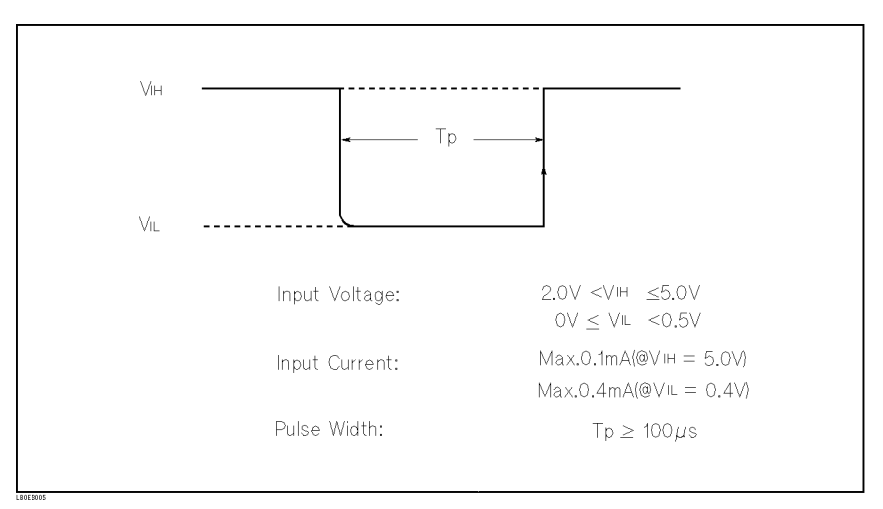

Figure 3-5. Required External Trigger Pulse Specification

# LINE Fuse Holder

Fuse holder for the 4338B's line fuse. The required fuse is selected depending on LINE Voltage Selector selection. Refer to Table 3-1.

### LINE Voltage Selector

The Line Voltage Selector switches the ac power source voltage selection. This is used to match the 4338B to the ac operating voltage being used. The line voltage selection is as follows:

| <b>Voltage Selector</b> | Line Voltage               | <b>Required Fuse</b>               |
|-------------------------|----------------------------|------------------------------------|
| 115V                    | $100/120$ Vac $(\pm 10\%)$ | UL/CSA type, Time delay 0.5A 250V  |
|                         |                            | (Agilent part number 2110-0202)    |
| 230V                    | $220/240$ Vac $(\pm 10\%)$ | UL CSA type, Time delay 0.25A 250V |
|                         |                            | (Agilent part number 2110-0201)    |

Table 3-1. Line Voltage selection

### **Serial Number Plate**

The serial number plate gives manufacturing information about the 4338B. For details, see "Serial Number" in Appendix A.

### Power Cord Receptacle

The Power Cord Receptacle is used to plug in the power cord.

### Power Code

The 4338B is equipped with <sup>a</sup> three-conductor power cord that, when plugged into the appropriate AC power receptacle, grounds the instrument. The offset pin on the power cord is the safety ground.

### Handler Interface

### Specification

Output signal: Negative true, open collector, opto-isolated

Decision Output:

Primary parameter Comparator High, In, Low

Secondary parameter Comparator High, In, Low

Contact check failed (N.C.).

Voltage across the DUT exceeds <sup>20</sup> mV, and source output goes to 0 V.

Index: Analog measurement complete

Measurement complete: Full measurement complete

Alarm: Notification that a momentary power failure was detected.

Input Signal: Opto-isolated

Keylock: Front panel keyboard lockout

External Trigger: Pulse width  $\geq 1 \mu s$ 

**Note** The comparator output signals High, In, Low, and the control signals *(INDEX,* /EOM are available when the comparator function is ON. And the contact check output signal N.C. is available when both the comparator and contact check functions are ON.

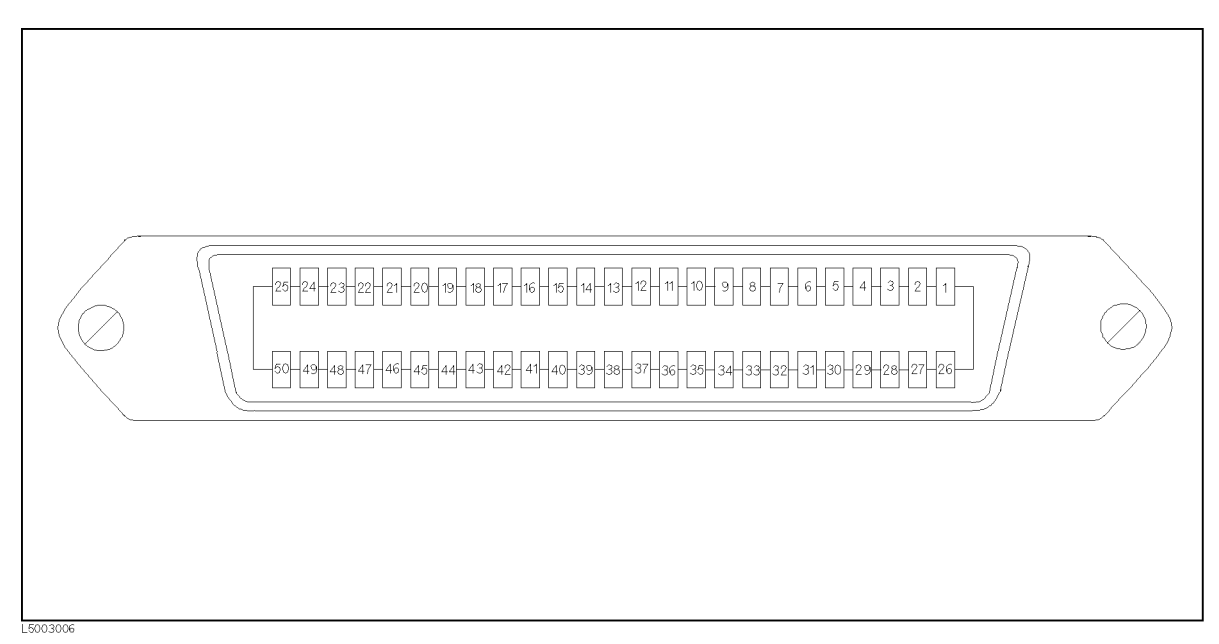

Figure 3-6. Pin Assignment For Handler Interface Connector

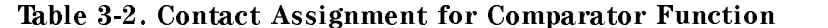

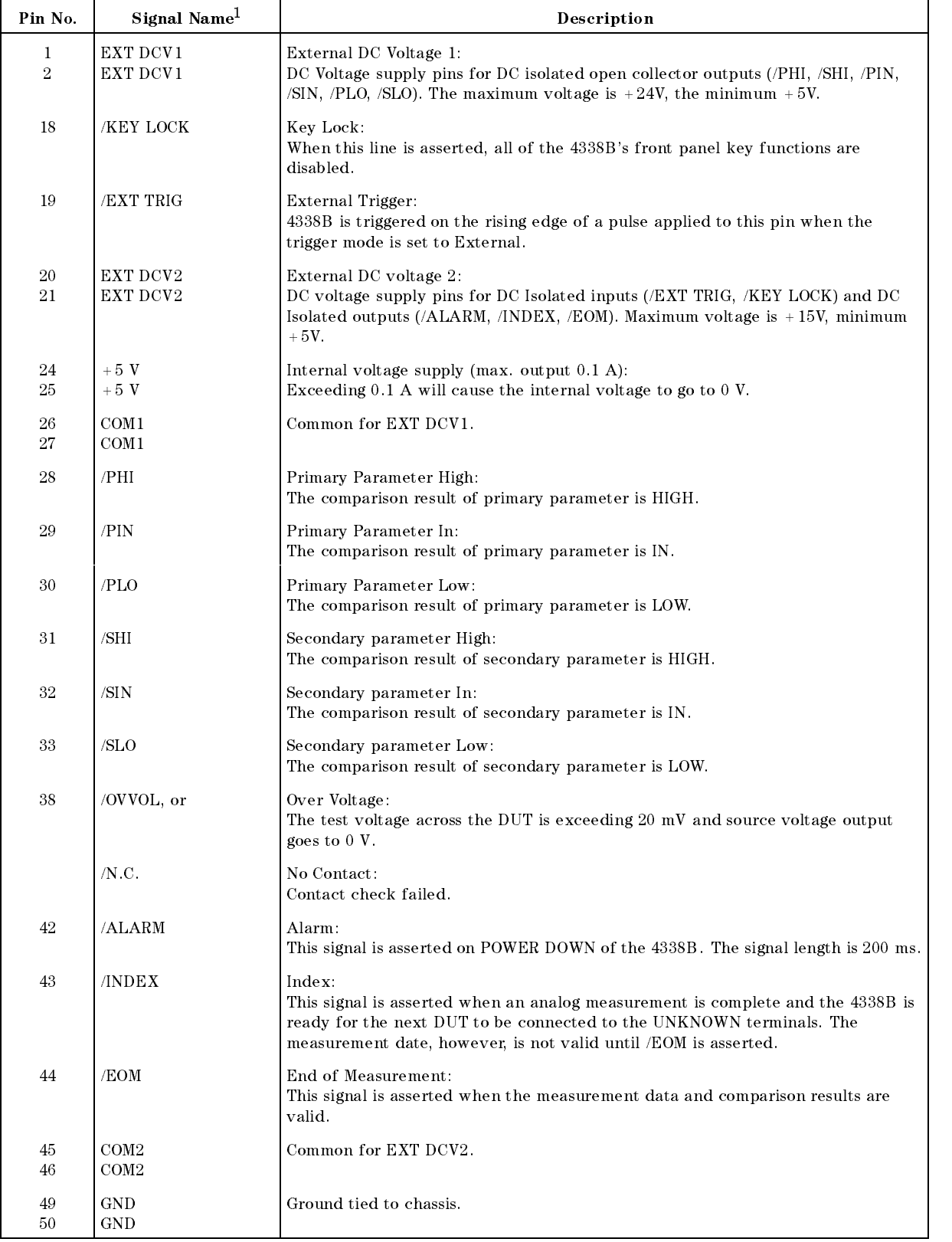

 $1$  The  $\mathit/$  (slash) means that the signal is asserted when low.

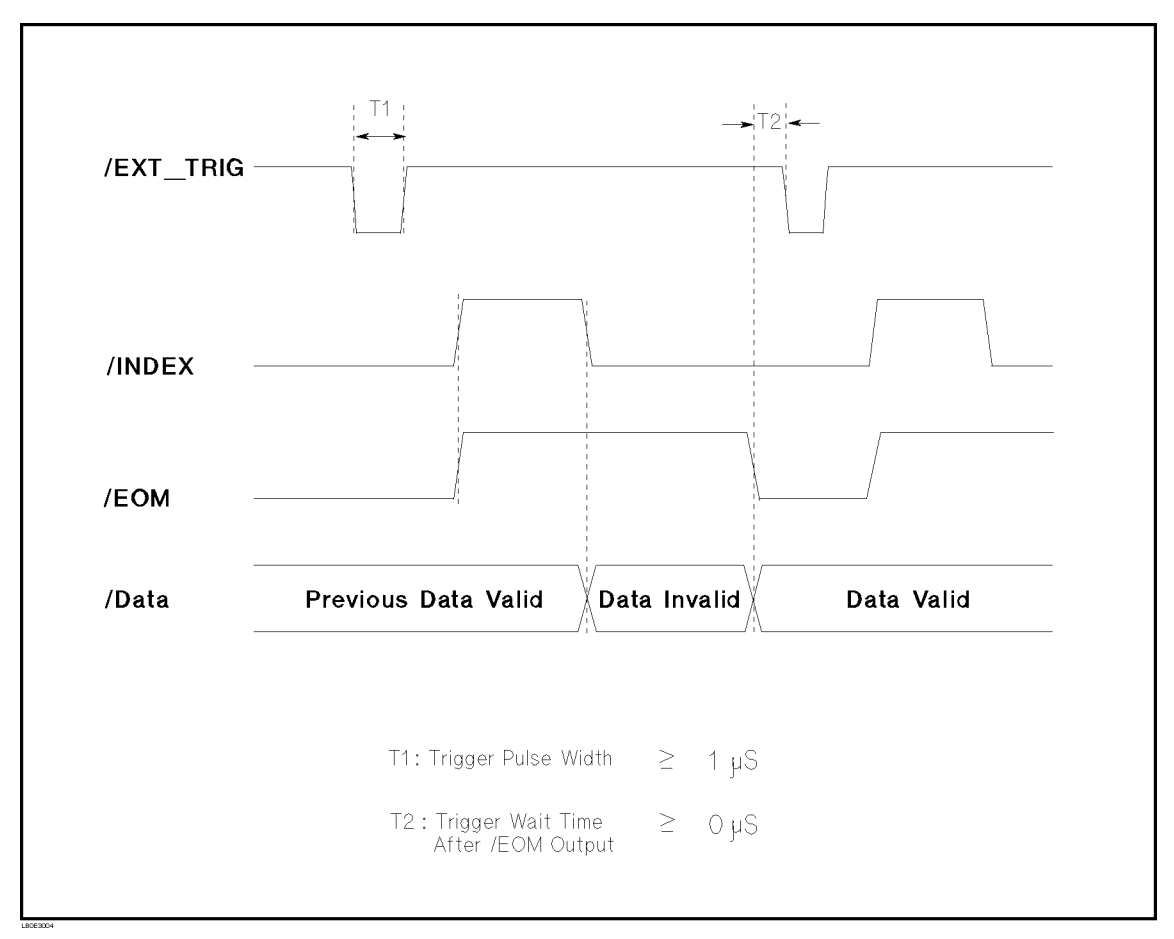

Figure 3-7. Timing Diagram

### GPIB Interface

GPIB Interface is used for remote control of the 4338B using the General Purpose Interface Bus  $(GPIB)$ .

GPIB is an instrument interface standard which supports worldwide standards IEEE 488.1, IEC-625, IEEE 488.2, and JIS-C1901. The GPIB interface allows the instrument to be controlled by an external computer that sends commands or instructions to and receives data from the instrument via GPIB. It also defines handshaking, addressing, and the general protocol used for transmitting individual bytes of data between instruments and <sup>a</sup> controller.

With an GPIB system, many different types of devices including instruments, computers, plotters, and printers can be connected in parallel. When conguring an GPIB system, the following restrictions must be adhered to:

- The length of cable between two devices must be less than or equal to four meters. The total length of cable in one bus system must be less than or equal to two meters times the number of devices connected on the bus (the GPIB controller counts as one device) and the total length of cable must not exceed <sup>20</sup> meters.
- A maximum of 15 devices can be connected on one bus system.

There are no restrictions on how the cables are connected together. However, it is recommended that no more than four piggyback connectors be stacked together on any one device. The resulting structure could exert enough force on the connector mounting to damage it.

Every GPIB device has a unique address for identication. The available GPIB addresses are the integer values 0 to 30. Any device on an GPIB bus must have <sup>a</sup> unique address otherwise there will be bus contention as devices with the same address try to use the bus at the same time.

Every GPIB device must be capable of performing one or more of the following interface functions:

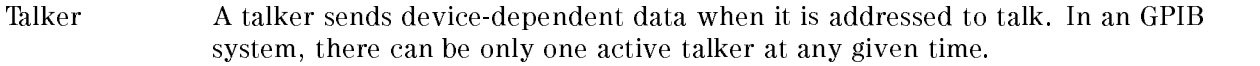

- Listener <sup>A</sup> listener receives device-dependent data when addressed to listen. In <sup>a</sup> GPIB system, there can be any number of active listener at any given time.
- Controller <sup>A</sup> controller manages the operation of the bus and addresses talker's and listener's. In an GPIB system, there can be only one active controller at any given time.

Table 3-3 lists the 4338B's GPIB capability and functions. These functions provide the means for an instrument to receive, process, and transmit commands, data, and status over the GPIB bus.

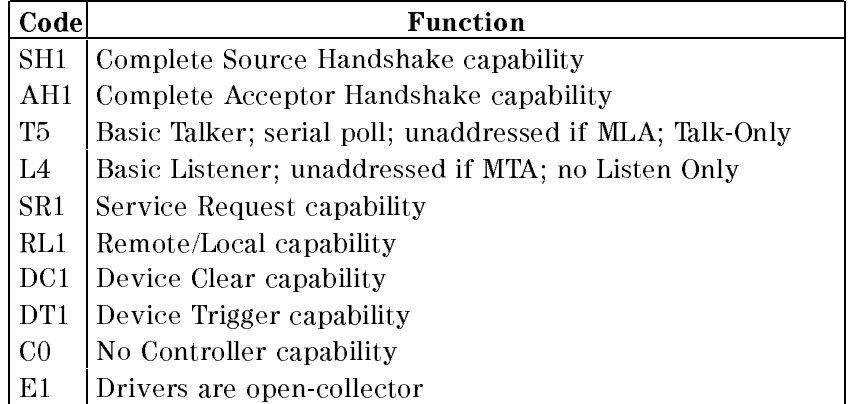

### Table 3-3. GPIB Interface Capability

# Theory of Operation

This section discusses the 4338B's theory of operation.

### Overall Measurement Theory

The 4338B measures Device Under Test (DUT) impedance in the following manner:

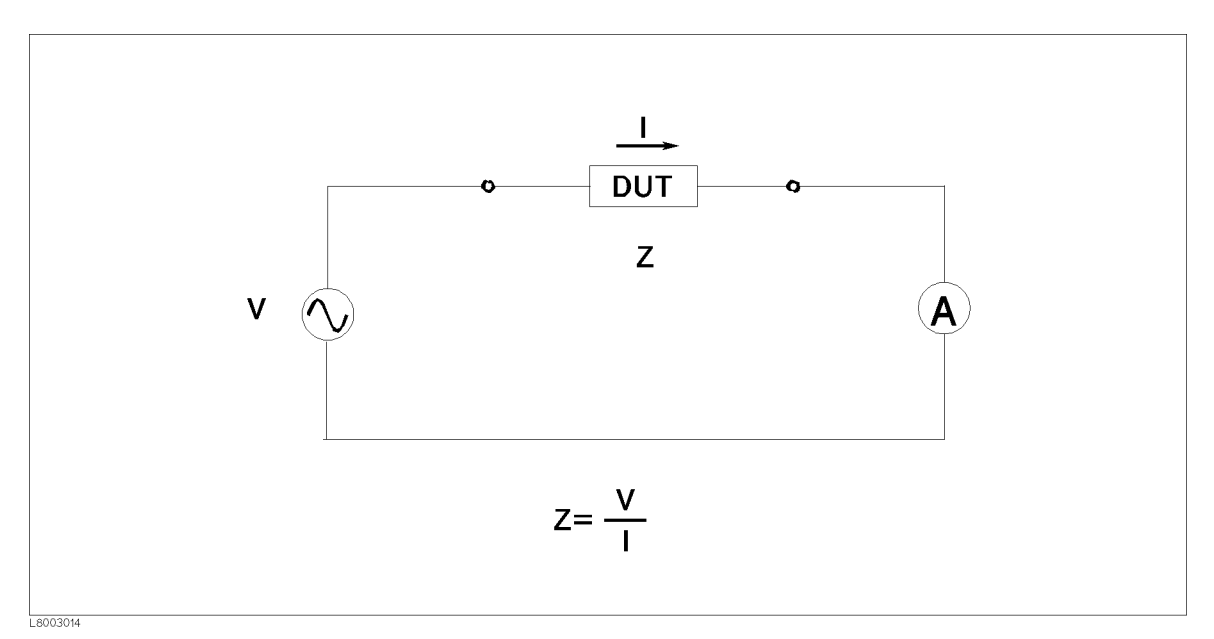

Figure 3-8. Definition of Impedance

Figure 3-8 shows the Impedance definition. If the current through the DUT is I when test voltage <sup>V</sup> is applied across the DUT, the DUT's impedance <sup>Z</sup> is expressed by,

$$
Z = \frac{V}{I}
$$

Impedance, <sup>Z</sup> contains <sup>a</sup> real and an imaginary part. Figure 3-9 shows vector representation of impedance.

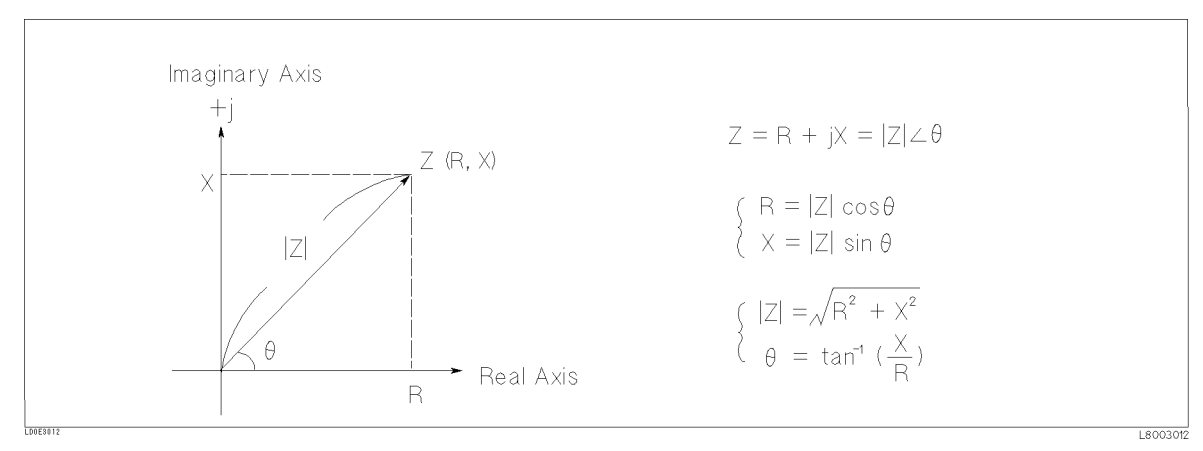

Figure 3-9. Vector Representation of Impedance

In Figure 3-9,

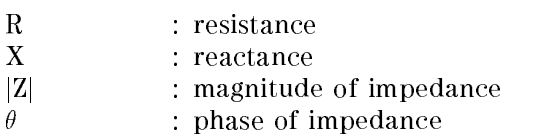

The 4338B measures the DUT's impedance, Z, which is <sup>a</sup> vector value, and gives the result in the following measurement parameters:

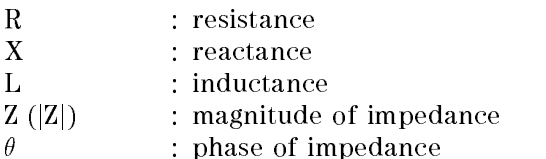

These parameters represent the DUT's electrical characteristics as Figure 3-10.

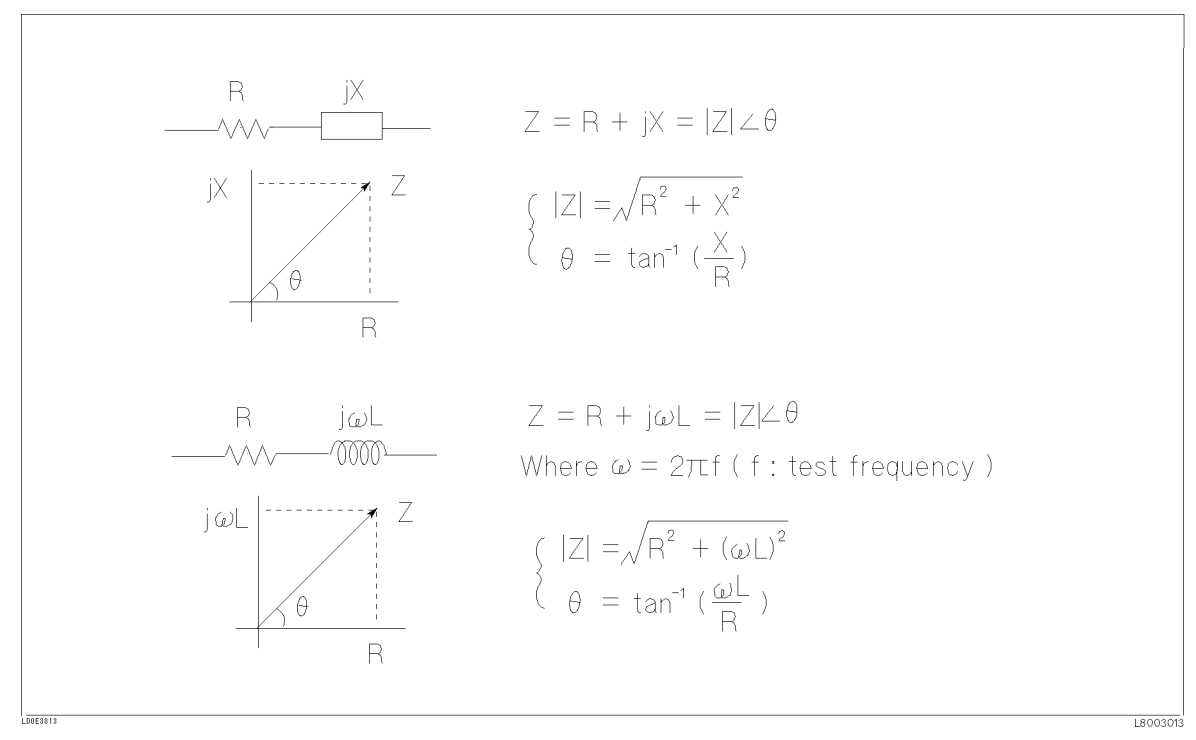

Figure 3-10. Relationship between Measurement Parameters

### Test Signal Level

### Actual Signal Level across DUT

Most components have impedance characteristics that are dependent on the applied signal level. So, the test level setting must be set appropriate for the DUT.

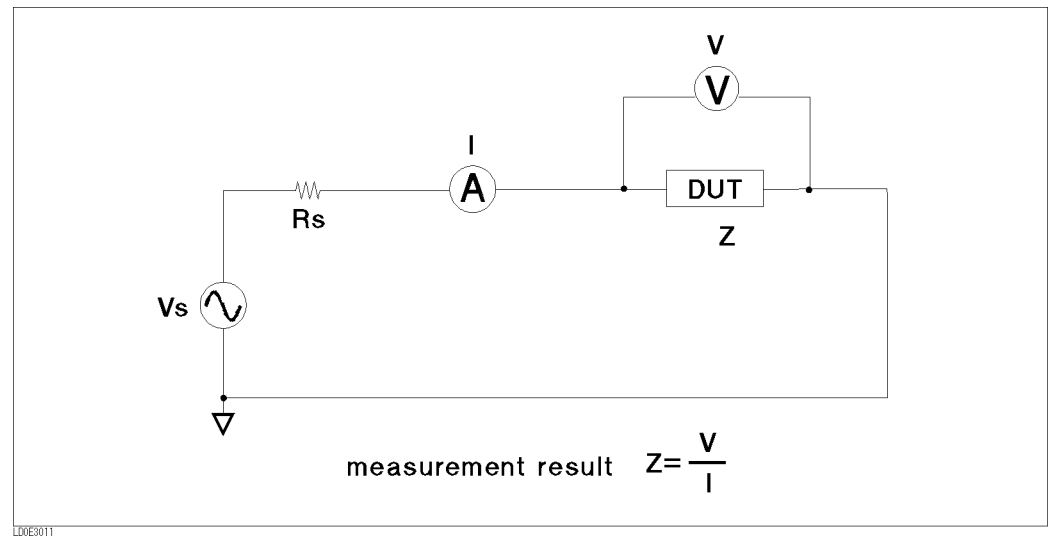

Figure 3-11. Simplied Model of 4338B

Figure 3-11 shows <sup>a</sup> simplied model of the 4338B. The 4338B can select test current levels of,  $1\mu$ A,  $10\mu$ A,  $100\mu$ A, 1mA, and 10 mA. The selection of test signal level decides the 4338B's test voltage source level, Vs, and its source resistance, Rs, as follows:

| Level                     | $1 \mu A$      | $10\mu$ A    | $100\mu\text{A}$ | 1 m A        | $10 \text{ mA}$ |
|---------------------------|----------------|--------------|------------------|--------------|-----------------|
| $\mathrm{V}_{\mathbf{S}}$ |                | 110mV        |                  |              |                 |
| $\rm R_S$                 | 11110 $\Omega$ | $1110\Omega$ | $110\Omega$      | $10.1\Omega$ | $10.1 \Omega$   |

Table 3-4. Source Voltage and Source Resistance

The signal level across the DUT depends on the test voltage source level, Vs, the source resistance of the 4338B, Rs, and the impedance of the DUT,  $R_{\text{DUT}}$ , as follows:

$$
I = \frac{Vs}{Rs + R_{OUT}}
$$

If the DUT's resistance is low enough to be assumed as 0 when compared with Rs, the test current level, I, will be close to the selected level. If DUT's resistance is high and cannot be assumed to be  $0$  when compared with Rs, the test signal level will differ from the selected test signalist to example, the signal control and the signal and the signal control and the signal level, the s actual signal level across the DUT will be 85  $\mu$ A ( $\frac{1}{110\Omega+20\Omega}$ ).

+20

### Limitation of Test Level

The 4338B automatically sets the test signal level to 0 V when the test voltage across the DUT exceeds 20 mV. For more information, see \Dry Circuit Loop" in Chapter 7.

# Remote Operation

## **Introduction**

This chapter provides step-by-step instructions for controlling the 4338B using GPIB remote mode. The examples in this manual use the HP <sup>9000</sup> series <sup>200</sup> or <sup>300</sup> BASIC language. This chapter covers the following:

- Getting started
- Setting up the 4338B
- Triggering a measurement
- Retrieving measurement data
- Other features
- If you have a problem

Refer to Chapter <sup>5</sup> for the description of each GPIB command.

Note This chapter is not intended to teach BASIC programming language or the Standard Commands for Programmable Instruments (SCPI) programming, or to discuss GPIB theory; refer to the following documents which are better suited for these tasks.

> For more information concerning BASIC, refer to the manual set for the BASIC version being used:

BASIC Programming Techniques BASIC Language Reference

For more information concerning SCPI, refer to the following:

Beginner's Guide to SCPI

For more information concerning GPIB operation, refer to the following:

BASIC Interfacing Techniques Tutorial Description of the General Purpose Interface Bus Condensed Description of the General Purpose Interface Bus

## Getting Started

This section will teach you the basics of operating the 4338B in the GPIB remote mode (from now just referred to as remote). This includes reading the GPIB address, sending a command to the 4338B, and retrieving data from the 4338B.

### Input/Output Statements

The statements used to operate the 4338B in remote depend on the computer and the programming language being used. In particular, you need to know the statements the language uses to input and output information. For example, the input statements for the HP <sup>9000</sup> series <sup>200</sup> or 300 BASIC language are:

The output statement is:

OUTPUT

Read your computer manuals to find out which statements you need to use.

### Reading the GPIB Address

Before you can operate the 4338B in remote, you need to know its GPIB address (factory setting=17). To check the address, press  $\Box$   $\Box$   $\Box$  A typical display is:

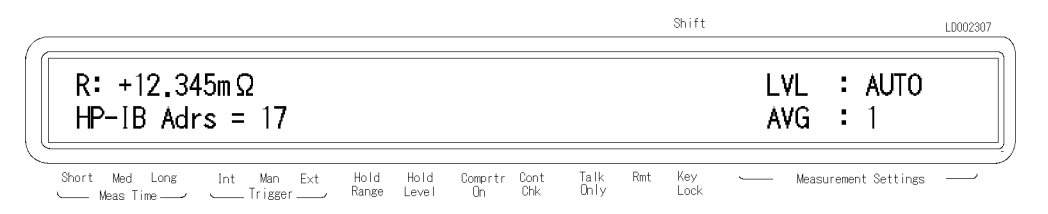

The displayed response is the device address. When sending a remote command, you append this address to the GPIB interface's select code (normally 7). For example, if the select code is <sup>7</sup> and the device address is 17, the appended combination is 717.

Every device on the GPIB bus must have <sup>a</sup> unique address. You can assign new GPIB addresses.

### Sending a Remote Command

To send a remote command to the 4338B, combine the computer's output statement with the GPIB select code, the device address, and finally the 4338B command. For example, to reset the 4338B, send:

OUTPUT 717;"\*RST"

Notice that the **Rmt** annunciator( $\mathbf{v}$ ) is ON. This means the 4338B is in the remote mode.

### Returning to the Local Mode

When you press <sup>a</sup> key on the 4338B's keyboard while operating in remote, the 4338B does not respond. This is because the 4338B is in remote (as indicated by the display's Rmt annunciator) and is ignoring all front panel inputs but the  $\frac{data}{\|c_0\|}$  key. To return the 4338B to the

Local mode, press the  $\frac{\text{AdS}}{\|\text{L}_G\|}$ 

### Query Commands

There are several commands in the alphabetic command directory that end with <sup>a</sup> question mark. These commands are called query commands because each returns <sup>a</sup> response to <sup>a</sup> particular question.

In addition to the queries described above, you can create others by appending a question mark to most commands.

### Getting Data from the 4338B

The 4338B can output readings and responses to query commands. As an example, have the 4338B generate <sup>a</sup> response to a query command by sending:

```
OUTPUT 717;"*IDN?"
```
When you send <sup>a</sup> query from remote, the 4338B does not display the response as it did when you executed the command from its front panel. Instead, the 4338B sends the response to its output buffer. The output buffer is a register that holds a query response or data for a single measurement until it is read by the computer or replaced by new information. Use the computer's input statement to get the response from the output buffer. For example, the following program reads the response (4338B) and prints it.

```
10 ENTER 717;A$
20 PRINT A PRINT
```
### To Control the 4338B from an External Computer

Most measurements can be modeled on the following simple three step sequence:

1. Set up the instrument.

Typically, you begin the setup step by sending \*RST to set the instrument to its default settings. Next, if you need values different from the default settings, change the settings one by one as required.

2. Trigger the measurement.

The trigger may be generated automatically by steps taken in your setup commands, or you can send an explicit trigger command. To select the trigger source, send the :TRIG:SOUR command with the trigger source parameter. When you select BUS as the trigger source, sending \*TRG triggers <sup>a</sup> measurement and retrieves the measurement data.

3. Retrieving the data.

The following sections describes how to perform the tasks at each step.

Figure 4-1 shows <sup>a</sup> simple capacitance measurement program.

| Step 1<br>т.                     |                                  |
|----------------------------------|----------------------------------|
| OUTPUT 717; "*RST"               | Resetting                        |
| OUTPUT 717;": INIT: CONT ON"     | <i>Initiating trigger system</i> |
| OUTPUT 717; ": CALC1: FORM REAL" | Primary parameter: R             |
| OUTPUT 717;": CALC2: FORM NONE"  | Secondary parameter: None        |
| OUTPUT 717; ": TRIG: SOUR BUS"   | <i>Trigger source: Bus</i>       |
| ! Step 2                         |                                  |
| OUTPUT 717; "* TRG"              | Triggering                       |
| Step 3                           |                                  |
| ENTER 717; S, D1, D2             | Retrieving data                  |
|                                  |                                  |

Figure 4-1. Simple Program Example

### To Set Up the 4338B

### To Reset the 4338B

The following commands reset the 4338B:

- $\blacksquare$  \*RST
- :SYST:PRES

Note \*RST resets the trigger system also.

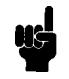

For example,

OUTPUT 717;"\*RST"

### To Set the LINE Frequency

The following command sets the LINE frequency:

:SYST:LFR

For example, to set the LINE frequency to <sup>50</sup> Hz,

OUTPUT 717;"SYST:LFR 50"

### To Perform the SHORT Correction

The following commands perform the SHORT correction:

- SENS: CORR: COLL STAN2
- : SENS: CORR

For example, to perform the SHORT correction,

```
: The contract of the contract of the contract of the contract of the contract of the contract of the contract of
OUTPUT 717;":SENS:CORR:COLL STAN2"
OUTPUT 717;"*OPC?"
ENTER 717;A
   \bullet
```
### To Select the Measurement Parameter

The following commands select the measurement parameter:

- $\blacksquare$  : CALC1: FORM
- $\blacksquare$ : CALC2: FORM

For example, to select the <sup>R</sup> only mode,

OUTPUT 717;":CALC1:FORM REAL" OUTPUT 717;":CALC2:FORM NONE"

For example, to select the R-X mode,

OUTPUT 717;":CALC1:FORM REAL" OUTPUT 717;":CALC2:FORM IMAG" For example, to select the R-L mode,

```
OUTPUT 717;":CALC1:FORM REAL"
OUTPUT 717;":CALC2:FORM LS"
```
For example, to select the  $Z - \angle$  mode,

OUTPUT 717;":CALC1:FORM MLIN" OUTPUT 717;":CALC2:FORM PHAS"

### To Select the Auto Measurement Mode

The following commands select the auto measurement mode:

:SOUR:CURR:RANG:AUTO

:SENS:FIMP:RANG:AUTO

For example,

OUTPUT 717;":SOUR:CURR:RANG:AUTO ON" OUTPUT 717;":SENS:FIMP:RANG:AUTO ON"

### To Select the Measurement Range

The following commands select the measurement range:

- $\blacksquare$ : SENS: FIMP: RANG
- $\blacksquare$ : SENS: FIMP: RANG: AUTO

For example, to select the auto range mode,

OUTPUT 717;":SENS:FIMP:RANG:AUTO ON"

For example, to select the <sup>1</sup> range,

```
OUTPUT 717;":SENS:FIMP:RANG:AUTO OFF"
OUTPUT 717;":SENS:FIMP:RANG 1"
```
### To Select the Test Signal Level

The following commands select the test signal level:

- SOUR: CURR
- :SOUR:CURR:AUTO

For example, to select the auto level mode,

OUTPUT 717;":SOUR:CURR:AUTO ON"

For example, to select 100  $\mu$ A,

OUTPUT 717;":SOUR:CURR:AUTO OFF" OUTPUT 717;":SOUR:CURR 1E-4"

### To Set the Measurement Time Mode

The following command sets the measurement time mode:

```
:SENS:FIMP:APER
```
To set the measurement time to SHORT,

OUTPUT 717;":SENS:FIMP:APER 0.034"

```
To set the measurement time to MEDIUM,
```

```
OUTPUT 717;":SENS:FIMP:APER 0.07"
```
To set the measurement time to LONG,

OUTPUT 717;":SENS:FIMP:APER 0.9"

### To Set the Averaging Rate

The following commands set the averaging rate:

```
:SENS:AVER
```
:SENS:AVER:COUN

For example, to set the averaging rate to 4,

OUTPUT 717;":SENS:AVER 4"

### To Set the Delay Time

The following commands set the delay time:

- :TRIG:DEL
- :TRIG:SEQ2:DEL

For example, to set the trigger delay time to <sup>10</sup> ms,

OUTPUT 717;":TRIG:SEQ2:DEL 1E-2"

For example, to set the source delay time to <sup>10</sup> ms,

OUTPUT 717;":TRIG:DEL 1E-2"

### To Set the Beeper Mode

The following commands set the beeper mode:

- $:$ CALC{1|2}:LIM:BEEP
- :CALC{1|2}:LIM:BEEP:COND
- SYST:BEEP
- :SYST:BEEP:STAT

For example, to set the beeper mode to emit <sup>a</sup> beep when the comparison result is PASS.

```
OUTPUT 717;":CALC1:LIM:BEEP PASS"
```
### To Use Comparator Function

The following commands control the comparator function:

- $\blacksquare$  : CALC{1|2}:LIM:CLE
- $\blacksquare$  : CALC{1|2}:LIM: FAIL?
- $\blacksquare$ :CALC{1|2}:LIM:LOW
- $\blacksquare$ :CALC{1|2}:LIM:LOW:STAT
- $\blacksquare$ :CALC{1|2}:LIM:UPP
- :CALC{1|2}:LIM:UPP:STAT
- $\blacksquare$  : CALC{1|2}:LIM:STAT

 ${12}$  shows that one of the two numbers is attached to the root mnemonic; 1 means the primary parameter and <sup>2</sup> means the secondary parameter.

For example, to set the limit values for the primary parameter, and to enable the comparator function,

```
OUTPUT 717;":CALC1:LIM:LOW 1E-2; UPP 1E-1"
OUTPUT 717;":CALC1:LIM:STAT ON"
:
```
### To Display <sup>a</sup> Deviation Measurement

The following commands displays <sup>a</sup> deviation measurement:

 $\blacksquare$  : DATA

:

- :CALC{1|2}:MATH:EXPR:NAME
- $\blacksquare$ :CALC{1|2|:MATH:EXPR:CAT?
- $\blacksquare$  : CALC $\{1|2\}$ : MATH: STAT

 ${12}$  shows that one of the two numbers is attached to the root mnemonic; 1 means the primary parameter and <sup>2</sup> means the secondary parameter.

For example, to set the reference values using the measured values, and to calculate the absolute value of deviation for the primary parameter,

```
OUTPUT 717;":FETC?"
ENTER 717;s,d1,d2
OUTPUT 717;":DATA REF1,";d1
OUTPUT 717;":CALC1:MATH:EXPR:NAME DEV"
OUTPUT 717;":CALC1:MATH:STAT ON"
:
```
### To Wait Until Previously Sent Commands are Completed

The following commands make the 4338B wait until the previously sent commands are completed:

- $\blacksquare * \blacksquare$
- $\blacksquare$  \*OPC?
- \*WAI

For example, to wait until the OPEN correction is completed,

```
OUTPUT 717; ": SENS: CORR: COLL STAN2" Perform SHORT Correction
OUTPUT 717;"*OPC?" Wait for Open Correction completed
ENTER 717;A
```
### To Get the Current Instrument Settings

The following command gets the current instrument settings:

```
\blacksquare *LRN?
```
For example,

```
DIM A$[1000]
OUTPUT 717;"*LRN?"
ENTER 717;A$
PRINT A$
```
### To Save and Recall Instrument Settings

The following commands save and recall instrument settings:

 $\blacksquare$  \*SAV

 $\blacksquare$  \*RCL

To save the instrument settings to register no. 1,

```
OUTPUT 717;"*SAV 1"
```
To recall the instrument settings from register no. 1,

OUTPUT 717;"\*RCL 1"

The following commands are used to trigger measurements from an external controller and to handle the 4338B's trigger system. Refer to "Trigger System" in Chapter 5 for the information about the 4338B's trigger system.

- :TRIG
- :TRIG:SOUR
- $\blacksquare$ : INIT
- :INIT:CONT
- $\blacksquare$ : ABOR
- $\blacksquare$  \*TRG
- **FETC?**
- Group Execution Trigger (GET)

### Follow the procedure below to perform successive measurements automatically (initial setup).

- 1. Set the trigger mode to the internal trigger with the :**TRIG:SOUR** command.
- 2. If the trigger system has not started up (in the idle state), use the :INIT:CONT command to turn ON the continuous activation of the trigger system.

### Two methods to perform <sup>a</sup> measurement at your desired time:

### Triggering the instrument at your desired time

- 1. Use the :TRIG:SOUR command to set the trigger mode to the GPIB mode.
- 2. If the trigger system has not started up (in the idle state), use the :**INIT:CONT** command to turn ON the continuous activation of the trigger system.
- 3. Trigger the instrument at your desired time. An external controller can trigger the instrument with one of the following two commands:

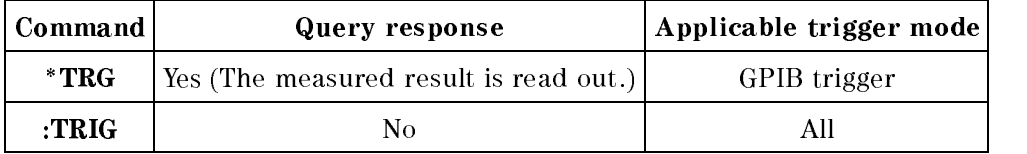

4. To repeat measurement, repeat Step 3.

### Starting up the trigger system at your desired time

- 1. If the trigger system has started up (in a state other than the idle state), use the :INIT:CONT command to turn OFF the continuous activation of the trigger system and then use the :ABOR command to stop the trigger system.
- 2. Set the trigger mode to the internal trigger with the :**TRIG:SOUR** command.
- 3. Start up the trigger system with the :INIT command at your desired time. The instrument will be automatically triggered by the internal trigger and measurement will be performed once.
- 4. To repeat measurement, repeat Step 3.

## Waiting For Completion Of Measurement (detecting completion of measurement)

You can detect the status of the 4338B by using the status register, as described in this section. For information on the entire status report system (for example, information on each bit of the status register), refer to Chapter 5, "GPIB Reference."

The measurement state is indicated by the operation status register (refer to Table 5-6 and Table 5-7). An SRQ (service request) is useful for detecting the completion of measurement in your program by using the information indicated by this register.

To detect the completion of measurement using SRQ, use the following commands.

### $\blacksquare$  \*SRE

### :STAT:OPER:ENAB

The procedure is given below.

- 1. Make the setup so that the 4338B generates an SRQ if bit <sup>4</sup> of the operation status event register is set to 1.
- 2. Trigger the instrument to start <sup>a</sup> measurement.
- 3. Perform interrupt handling in the program when the SRQ occurs.

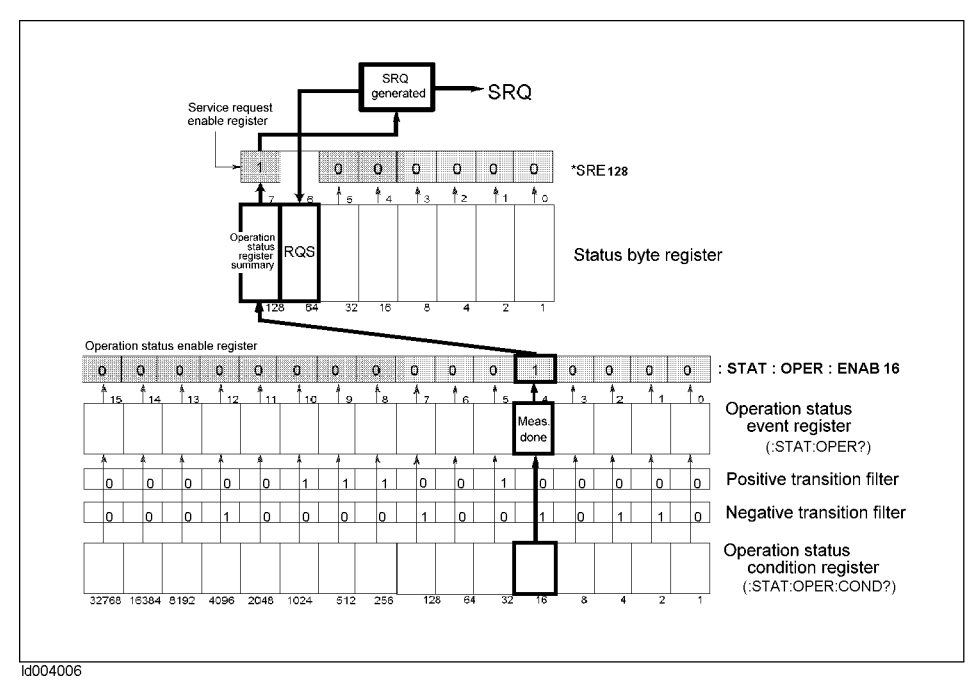

Figure 4-2. SRQ generation sequence (when measurement finishes)

### Sample program

Figure 4-3 shows <sup>a</sup> sample program to detect the completion of measurement using an SRQ.

This program stops the trigger system, sets up SRQ, and then starts up the trigger system once. When an SRQ of the completion of the measurement occurs, it displays a "Measurement Complete" message and finishes.

The program is detailed below.

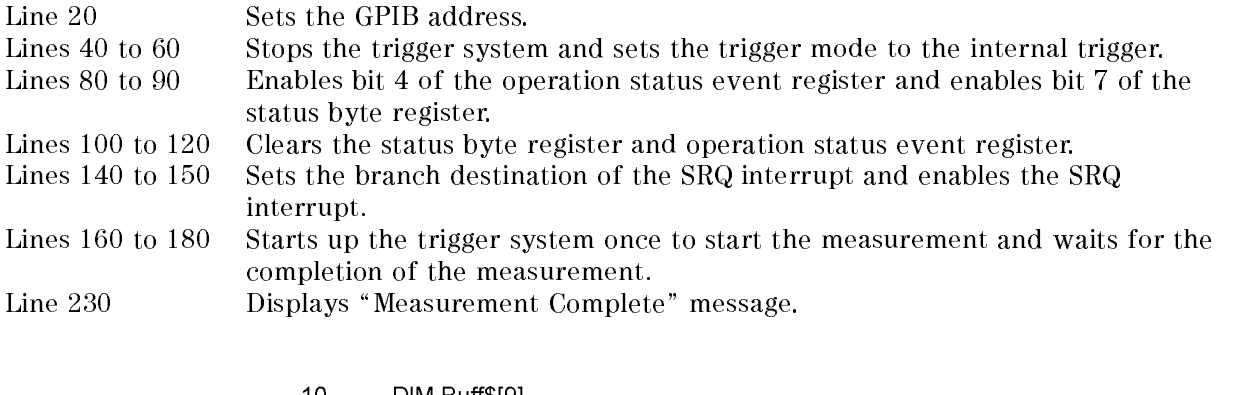

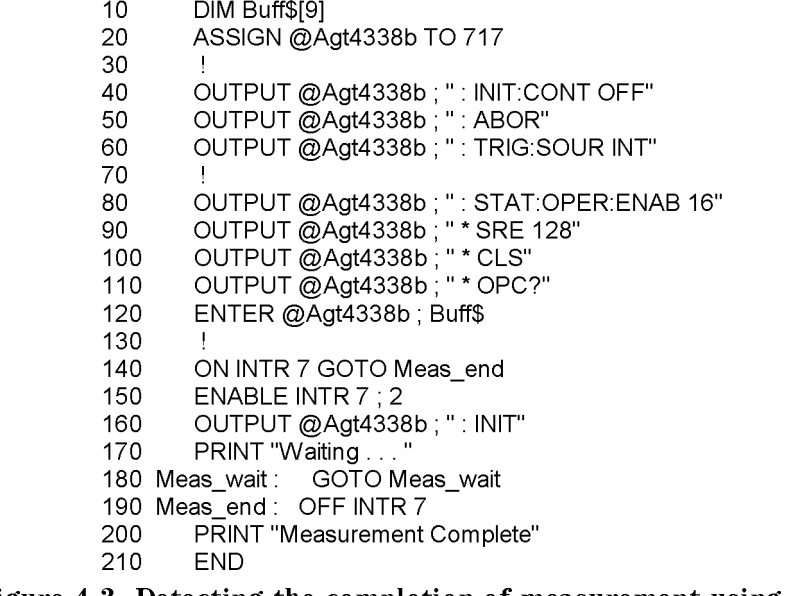

Figure 4-3. Detecting the completion of measurement using SRQ

# Reading Out Measured Result

This section describes how to read out the measured result.

You can read out the measured result in two ways: reading out data for each measurement or reading out data of several measurements in batch.

The three commands shown in the table below can be used to read out the measured data for each measurement.

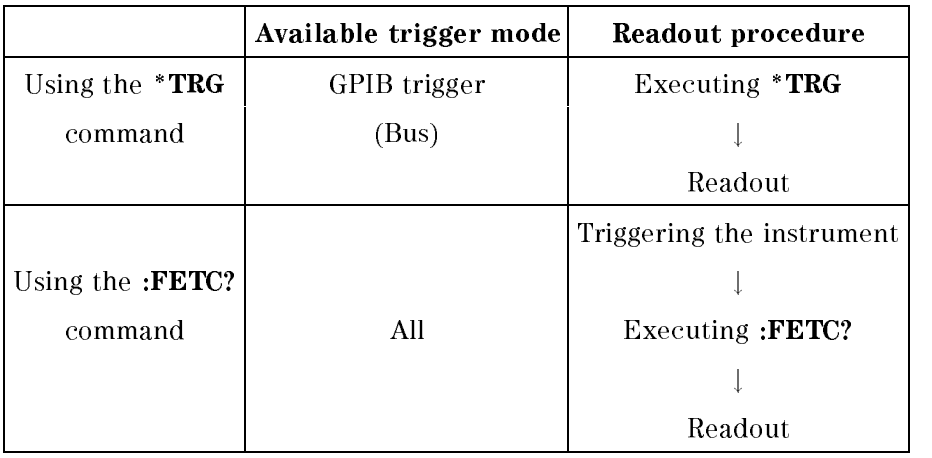

When you want to read out the data of several measurements in batch, use the data buffer.

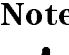

Note The TRIGGER command of HT BASIC has the same function as the \*TRG command.

This command actually performs two tasks: it triggers the instrument and returns the results. It is useful, for example, when you want to retrieve measurement results immediately after triggering the instrument from an external controller.

The readout procedure using the **\*TRG** command is described below.

- 1. Use the :TRIG:SOUR command to set up the trigger mode to the GPIB trigger (Bus).
- 2. Execute the \*TRG command.
- 3. Read out the measured result. To repeat the measurement, repeat Steps 2 and 3. Figure 4-4 and Figure 4-5 show sample programs using the \*TRG command. Figure 4-4 is for the ASCII transfer format and Figure 4-5 is for the binary transfer format.

These programs read out the measurement status, measured primary parameter result, measured secondary parameter result, and comparator sorting result (when the comparator function is ON) and then display this information.

The program of Figure 4-4 is detailed below.

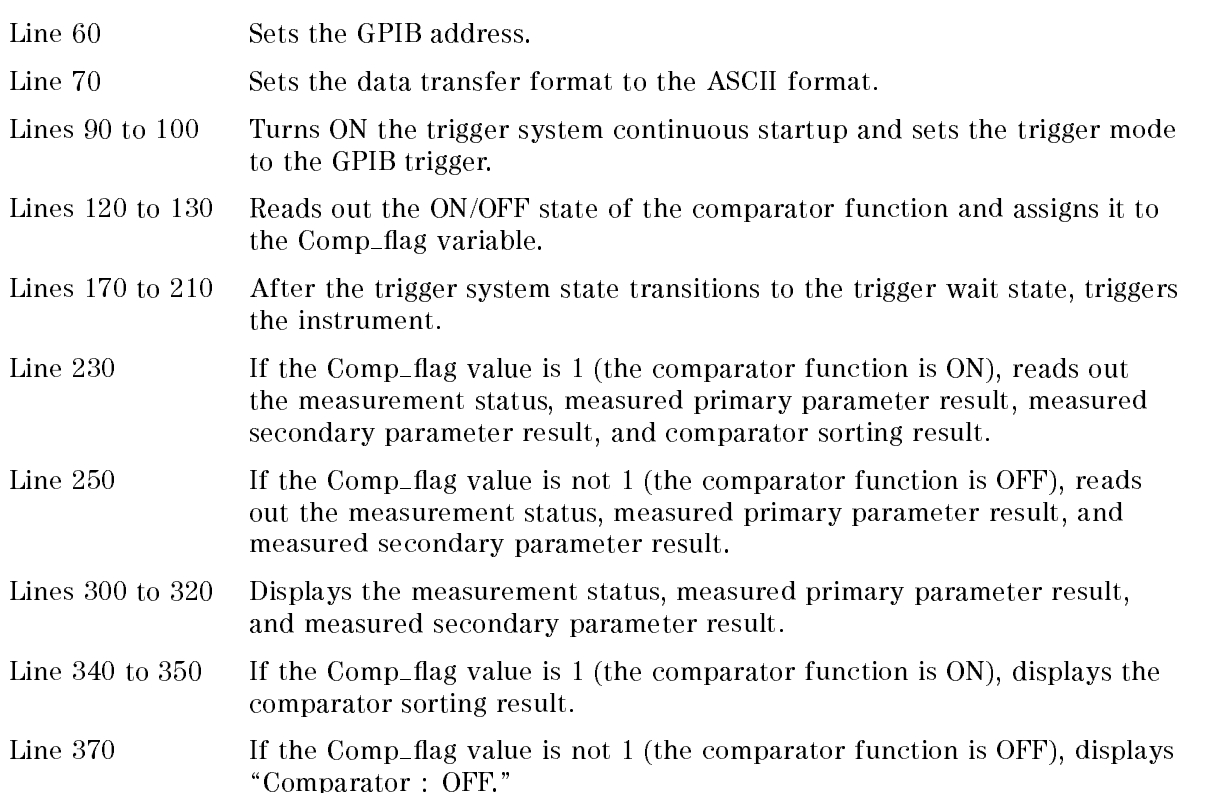

```
10DIM Buff$ [9]
20
       REAL Pri para, Sec para
30<sup>°</sup>INTEGER Meas stat, Comp1, Comp2
40
       INTEGER Comp flag, Cond reg
50
60
       ASSIGN @Agt4338b TO 717
70
       OUTPUT @Agt4338b; ": FORM ASC"
80
       OUTPUT @Agt4338b; ": INIT:CONT ON"<br>OUTPUT @Agt4338b; ": TRIG:SOUR BUS"
90
100
110
120
       OUTPUT @Agt4338b; ": CALC: LIM: STAT?"
130
       ENTER @Agt4338b; Comp flag
140
150
       ! Triggering and data read
160
170
       REPEAT
          OUTPUT @Agt4338b; ": STAT: OPER: COND?"
180
190
          ENTER @Agt4338b; Cond_reg
200
       UNTIL BIT(Cond_reg,5)
210
       OUTPUT @Agt4338b : " *TRG"
       IF Comp_flag=1 THEN
220
230
          ENTER @Agt4338b ; Meas_stat, Pri_para, Sec_para, Comp1, Comp2
240
       FLSE
250
          ENTER @Agt4338b; Meas_stat, Pri_para, Sec_para
260
       END IF
270
280
       ! Display results
290
300
       PRINT USING "15A, X, D"; "Meas . status : ", Meas stat
       PRINT USING "15A, X, SD . 5DE"; "Pri . parameter : ", Pri para
310
       PRINT USING "15A, X, SD . 5DE"; "Sec . parameter : ", Sec_para
320
330
       IF Comp_flag=1 THEN
340
          PRINT USING "15A, X, K"; "Primary Comparator : ", Comp1
350
          PRINT USING "15A, X, K"; "Secondary Comparator : ", Comp2
360
       ELSE
370
          PRINT USING "19A"; "Comparator : OFF"
380
       END IF
390
       END
```
### Figure 4-4.

Reading out the measured result in ASCII transfer format by using the \*TRG command
#### Reading Out Measured Result 4338B

The program of Figure 4-5 is detailed below.

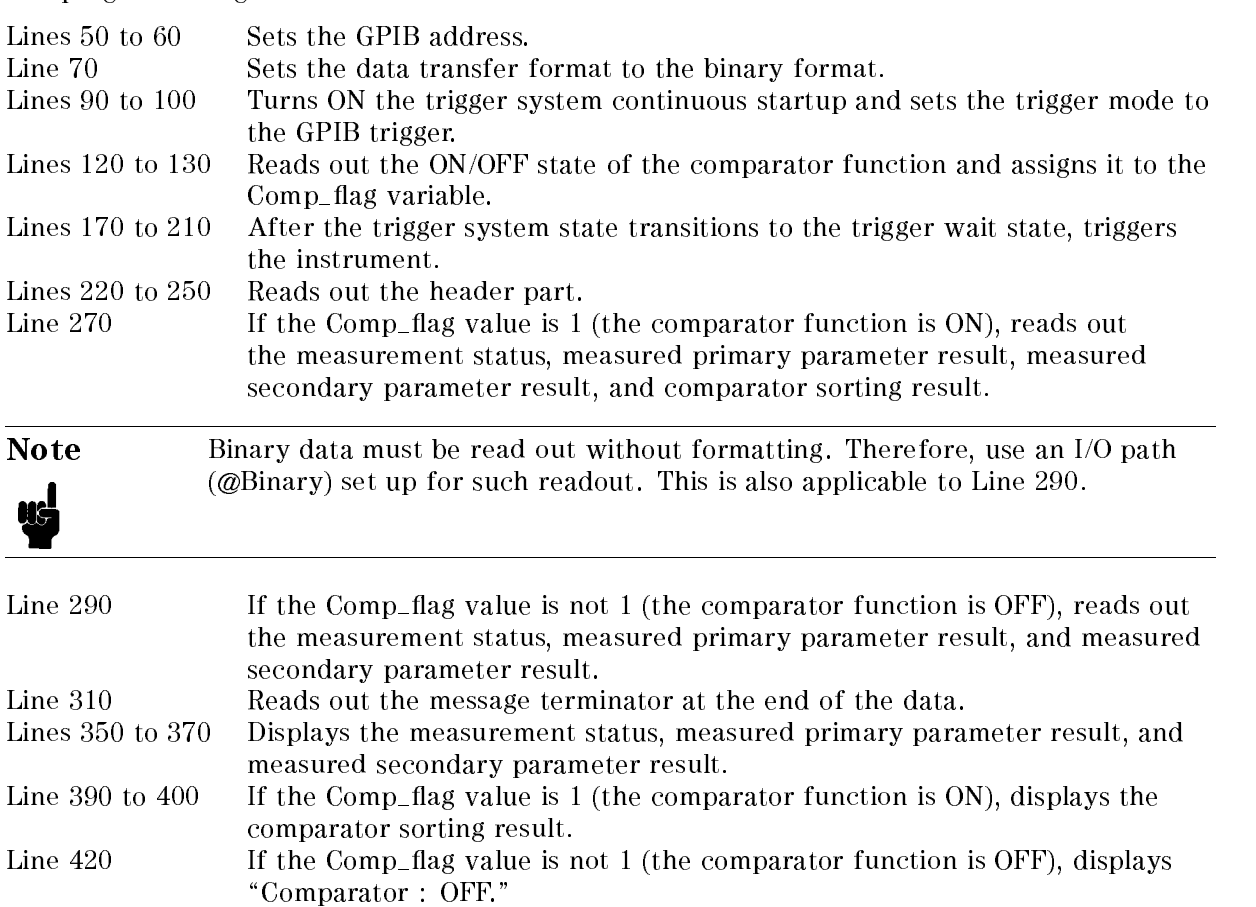

```
10DIM Buff$ [9], Digit$ [1], Read form$ [9], Num of byte$ [9]
20
        REAL Pri para, Sec para
30
        REAL Meas stat, Comp1, Comp2
40
        INTEGER Comp flag, Cond reg
50
        ASSIGN @Binary TO 717; FORMAT OFF
60
        ASSIGN @Agt4338b TO 717
70
        OUTPUT @Agt4338b; ": FORM REAL"
80
90
        OUTPUT @Agt4338b; ": INIT: CONT ON"
        OUTPUT @Agt4338b; ": TRIG: SOUR BUS"
100
110
120
        OUTPUT @Agt4338b; ": CALC: LIM: STAT?"
130
        ENTER @Agt4338b; Comp flag
140
150
        ! Triggering and data read
160
170
        REPEAT
          OUTPUT @Agt4338b; ": STAT:OPER:COND?"
180
190
          ENTER @Agt4338b; Cond_reg
        UNTIL BIT(Cond reg, 5)
200
        OUTPUT @Agt4338b; "*TRG"
210
220
        ENTER @Agt4338b USING "#, A"; Buff$
230
        ENTER @Agt4338b USING "#, A"; Digit$
240
        Read form$="#, "&Digit$& "A"
250
        ENTER @Agt4338b USING Read_form$; Num_of_byte$
260
        IF Comp flag=1 THEN
270
          ENTER @Binary; Meas stat, Pri para, Sec para, Comp1, Comp2
280
        ELSE
290
          ENTER @Binary; Meas stat, Pri para, Sec para
300
        END IF
310
        ENTER @Agt4338b USING "#, A"; Buff$
320
330
        ! Display results
340
        PRINT USING "15A, X, D"; "Meas . status : ", Meas_stat<br>PRINT USING "15A, X, SD . 5DE"; "Pri. parameter : ", Pri_para
350
360
        PRINT USING "15A, X, SD . 5DE"; "Sec . parameter : ", Sec_para
370
380
        IF Comp_flag=1 THEN
          PRINT USING "15A, X, K"; "Primary Comparator : ", Comp1<br>PRINT USING "15A, X, K"; Secondary Comparator : ", Comp2
390
400
410
        ELSE
          PRINT USING "19A"; "Comparator : OFF"
420
430
        END IF
440
        END
```
#### Figure 4-5.

Reading out the measured result in binary transfer format using \*TRG command

You can use this readout method when you want to trigger the instrument from any source other than an external controller or when you want to perform a process that is between triggering the instrument and reading out the measured result.

The readout procedure using the :**FETC**? command is described below.

- 1. Set up the trigger mode as necessary.
- 2. Trigger the instrument by using the method for the trigger mode.

**Note** To trigger the instrument from an external controller in this procedure, use the :TRIG command.

- 3. Execute the :FETC? command at the completion of the measurement.
- 4. Read out the measured result. To repeat the measurement, repeat Steps 2 to 4.

Figure 4-6 and Figure 4-7 show sample programs using the :**FETC**? command. Figure 4-6 is for the ASCII transfer format and Figure 4-7 is for the binary transfer format.

These programs, when an external trigger is inputted and the measurement finishes, read out the measurement status, measured primary parameter result, measured secondary parameter result, and comparator sorting result (when the comparator function is ON) and display them.

The program of Figure 4-6 is detailed below.

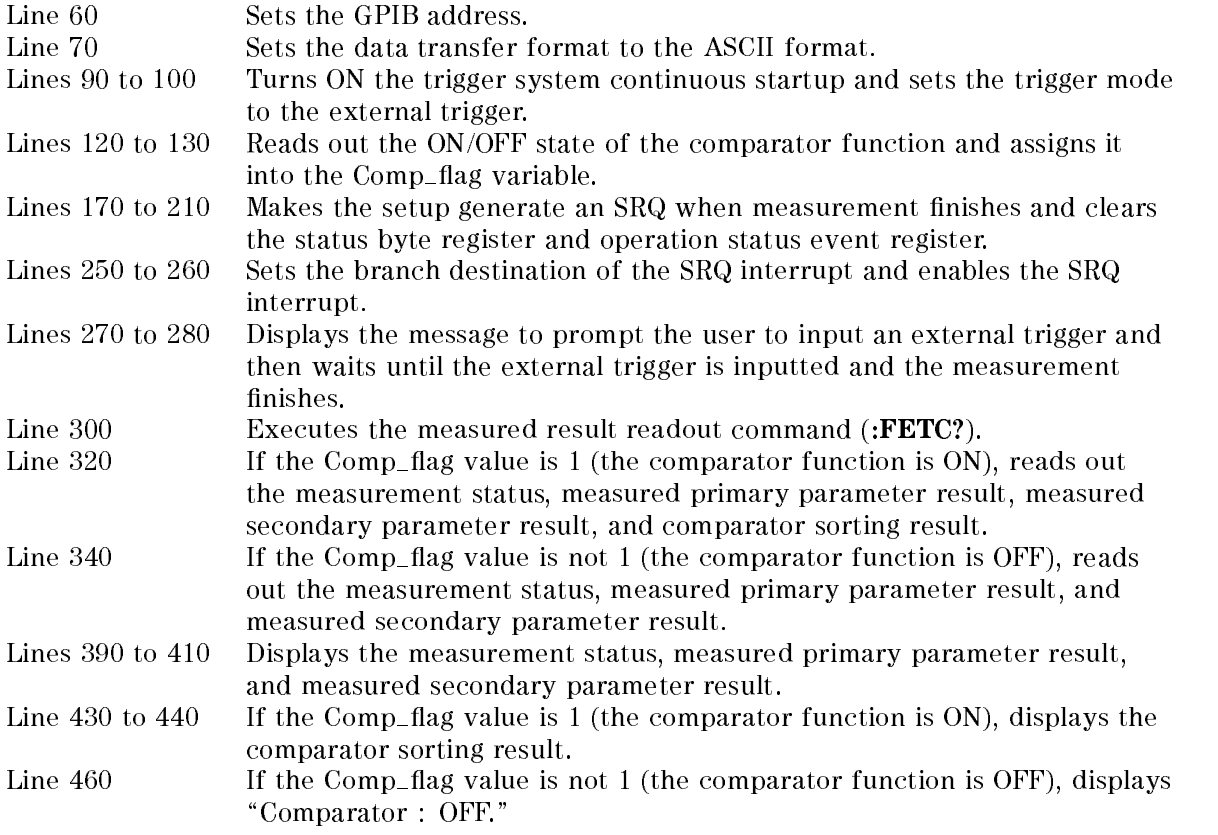

```
10DIM Buff$ [9]
20
         REAL Pri para, Sec para
30
        INTEGER Meas stat, Comp1, Comp2
40
        INTEGER Comp flag
50
60
        ASSIGN @Agt4338b TO 717
70
         OUTPUT @Agt4338b; ": FORM ASC"
80
         OUTPUT @Agt4338b; ": INIT: CONT ON"
90
         OUTPUT @Agt4338b; ": TRIG: SOUR EXT"
100
110
120
         OUTPUT @Agt4338b; ": CALC: LIM: STAT?"
130
         ENTER @Agt4338b; Comp flag
140
150
         ! SRQ setting
160
        .<br>OUTPUT @Agt4338b ; " : STAT : OPER : ENAB 16"<br>OUTPUT @Agt4338b ; " *SRE 128"<br>OUTPUT @Agt4338b ; " *CLS"
170
180
190
         OUTPUT @Agt4338b : "*OPC?"
200
210
         ENTER @Agt4338b; Buff$
220
230
        ! Triggering and data read
240
250
         ON INTR 7 GOTO Meas_end
260
        ENABLE INTR 7:2
270
        PRINT "Waiting for External Trigger!"
280 Meas wait: GOTO Meas wait
290 Meas end: OFF INTR 7
300
         OUTPUT @Agt4338b : ": FETC?"
310
        IF Comp_flag=1 THEN
320
           ENTER @Agt4338b ; Meas_stat, Pri_para, Sec_para, Comp1, Comp2
330
        ELSE
340
           ENTER @Agt4338b ; Meas_stat, Pri_para, Sec_para
350
         END IF
360
370
         ! Display results
380
        PRINT USING "15A, X, D"; "Meas. status : ", Meas_stat<br>PRINT USING "15A, X, SD . 5DE"; "Pri. parameter : ", Pri_para<br>PRINT USING "15A, X, SD . 5DE"; "Sec . parameter : ", Sec_para
390
400
410
420
         IF Comp_flag=1 THEN
           PRINT USING "15A, X, K"; "Primary Comparator : ", Comp1<br>PRINT USING "15A, X, K"; "Secondary Comparator : ", Comp2
430
440
450
         ELSE
460
           PRINT USING "19A"; "Comparator : OFF"
470
         END IF
480
        END
```
Figure 4-6.

Reading out the measured result in ASCII transfer format using the :FETC? command

#### Reading Out Measured Result 4338B

The program of Figure 4-7 is detailed below.

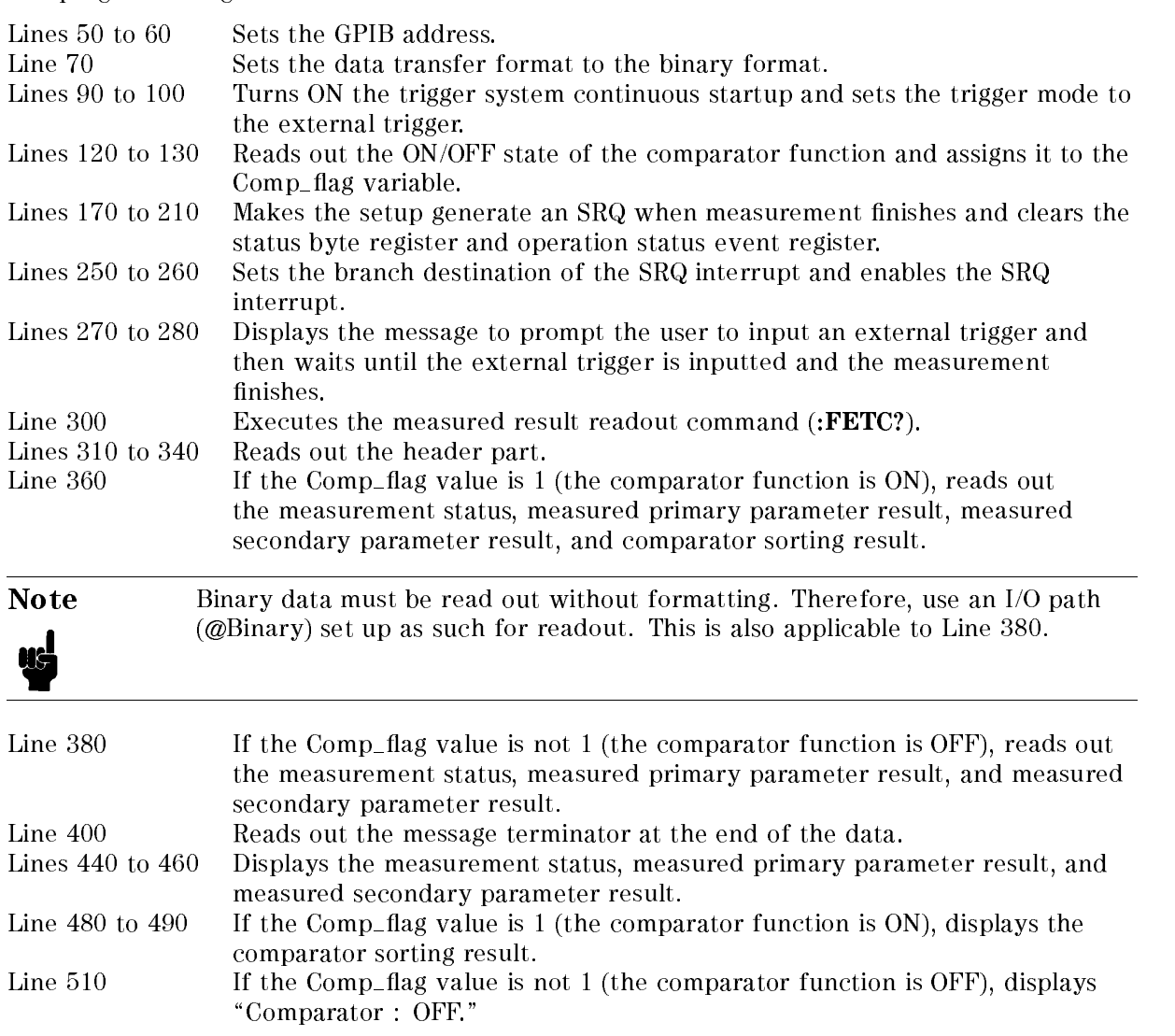

30 REAL Meas stat, Comp1, Comp2 40 **INTEGER Comp flag** 50 ASSIGN @Binary TO 717; FORMAT OFF 60 ASSIGN @Agt4338b TO 717 70 OUTPUT @Agt4338b; ": FORM REAL" 80 90 OUTPUT @Agt4338b; ": INIT:CONT ON" 100 OUTPUT @Agt4338b; ": TRIG:SOUR EXT" 110 120 OUTPUT @Agt4338b; ": CALC: LIM: STAT?" 130 ENTER @Agt4338b; Comp flag 140 150 ! SRQ setting 160 .<br>OUTPUT @Agt4338b ; " : STAT : OPER : ENAB 16"<br>OUTPUT @Agt4338b ; " \*SRE 128" 170 180 OUTPUT @Agt4338b; " \*CLS" 190 OUTPUT @Agt4338b; " \*OPC?" 200 210 ENTER @Agt4338b; Buff\$ 220 230 ! Triggering and data read 240 250 ON INTR 7 GOTO Meas end 260 ENABLE INTR 7 : 2 270 PRINT "Waiting for External Trigger!" 280 Meas wait: GOTO Meas wait 290 Meas end: OFF INTR 7 300 OUTPUT @Agt4338b; ": FETC?" 310 ENTER @Agt4338b USING "#, A"; Buff\$ ENTER @Agt4338b USING "#, A"; Digit\$ 320 330 Read\_form\$="#, " &Digit\$&"A" 340 ENTER @Agt4338b USING Read\_form\$; Num\_of\_byte\$ 350 IF Comp\_flag=1 THEN 360 ENTER @Binary; Meas\_stat, Pri\_para, Sec\_para, Comp1, Comp2 370 **ELSE** 380 ENTER @Binary ; Meas stat, Pri para, Sec para 390 END IF 400 ENTER @Agt4338b USING "#, A" : Buff\$ 410 420 ! Display results 430 440 PRINT USING "15A, X, D"; "Meas . status : ", Meas\_stat 450 PRINT USING "15A, X, SD. 5DE"; "Pri. parameter: ", Pri\_para PRINT USING "15A, X, SD . 5DE"; "Sec . parameter : ", Sec\_para 460 470 IF Comp\_flag=1 THEN PRINT USING "15A, X, K"; "Primary Comparator : ", Comp1 480 PRINT USING "15A, X, K", "Secondary Comparator : ", Comp2 490 500 **ELSE** 510 PRINT USING "19A"; "Comparator : OFF" 520 END IF 530 **END** 

#### Figure 4-7.

Reading out measured result in binary transfer format using :FETC? command

# To Retrieve Data Efficiently

The basic procedure to retrieve measurement is described in "To Trigger a Measurement". This section describes how to retrieve the measurement data efficiently.

You can use the data buffer to temporarily store the results of several measurements and then later read out these results in batch.

The following commands use the data buffer function:

- DATA?
- DATA: POIN
- DATA: FEED
- DATA: FEED: CONT

For example,

```
\mathcal{L}10 and 20 and 20 and 20 and 20 and 20 and
OPTION BASE 1
DIM D(600)
 :
OUTPUT 717;":TRIG:SOUR BUS"
Ţ
OUTPUT 717;":DATA:POIN BUF1,200"
OUTPUT 717;":DATA:FEED BUF1,'CALC1'"
OUTPUT 717;":DATA:FEED:CONT BUF1,ALW"
\overline{\phantom{a}}FOR I=1 TO 200
   OUTPUT 717;":TRIG"
NEXT I
!
OUTPUT 717;":DATA? BUF1"
ENTER 717;D(*)
PRINT D(*)
 :
```
# Other Features

#### To test the 4338B

The following command performs the internal self test.

#### $\blacksquare$  \*TST?

For example,

```
OUTPUT 717;"*TST?"
ENTER 717;A
IF A<>0 THEN PRINT "Self Test: Error"
```
#### To Report the Instrument's Status

The following commands report the instrument's status.

- $\blacksquare$  \*CLS
- **\*ESE**
- $*ESR?$
- **F** \*SRE
- $\blacksquare$  \*STB?
- :STAT:OPER?
- :STAT:OPER:COND?
- :STAT:OPER:ENAB
- $\blacksquare$ : STAT: QUES?
- :STAT:QUES:COND?
- :STAT:QUES:ENAB
- :STAT:PRES
- **HP BASIC SPOLL command**

For example, to generate <sup>a</sup> service request whenever an error is placed in the error queue.

OUTPUT 717;"\*ESE 52; \*SRE 32"

For example, to detect the completion of the actual measurement,

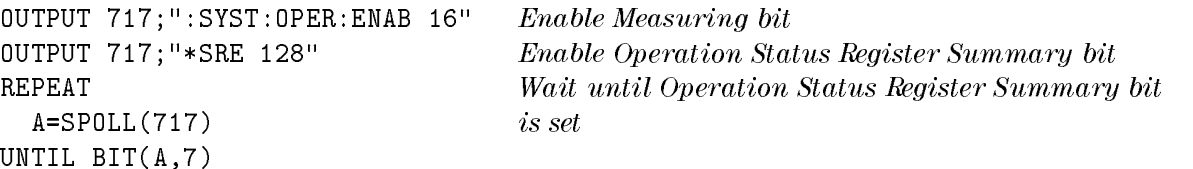

For example, to generate an interrupt when an error occurs in the 4338B.

```
\mathcal{L}DIM Err$[50]
  !
  :
  OUTPUT 717;"*CLS" Clears status byte register
  OUTPUT 717; "*ESE 48" Sets Command Error Bit and Execution Error Bit
  OUTPUT 717;"*SRE 32" Sets Standard Event Status Register Summary Bit
  ON INTR 7 GOSUB Err_report Tells where to branch to when interrupted
  ENABLE INTR 7;2 Enable an interrupt from GPIB interface
  !
  :
  LOOP
  :
  END LOOP
  STOP
  !
Err_report:!
  Stat=SPOLL(717) Clears the SRQ bit of the Status Byte
  OUTPUT 717;"*ESR?" Asks contents of the Standard Event Status Register
  ENTER 717;Estat
  PRINT "Syntax Error detected."
  OUTPUT 717;":SYST:ERR?" Asks to output error number and message
  ENTER 717;Err,Err$
  PRINT Err,Err$
  ENABLE INTR 7
  RETURN
  END
```
# If You Have a Problem

Check all GPIB addresses and connections; most GPIB problems are caused by an incorrect address and bad or loose GPIB cables.

## If the 4338B Hangs Up When You Send ABORt Command

 $\Box$  Send the device clear command to the 4338B.

For example,

CLEAR(717)

# **GPIB Reference**

# Introduction

This chapter provides the reference for the GPIB commands used to control the 4338B in the GPIB remote mode.

- GPIB Commands
- Status Reporting Structure
- Trigger System
- Data Transfer Format

The 4338B can be operated using the General Purpose Interface Bus (gpib). GPIB corresponds to the Standard Commands for Programmable Instruments (scpi). SCPI is the instrument command language for controlling instrument that goes beyond IEEE 488.2 to address a wide variety of instrument functions in <sup>a</sup> standard manner.

Commands can be separated into two groups: common commands and subsystem commands.

#### **Common Commands**

Common commands are generally not measurement related, but are used to manage macros, status registers, synchronization, and data storage. All common commands begin with an asterisk. Common commands are defined in the IEEE 488.2 standard.

#### Common Commands

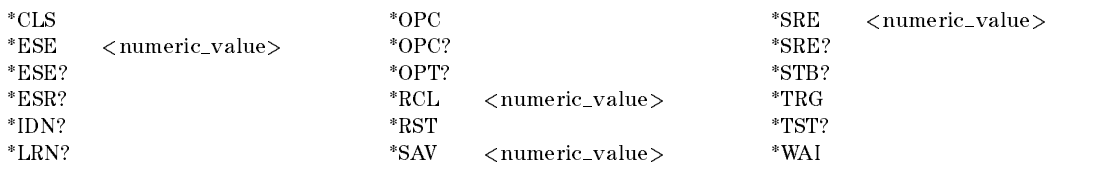

#### Subsystem Commands

Subsystem commands include all measurement functions and some general purpose functions. Each subsystem is a set of commands that roughly corresponds to a functional block inside the instrument. For example, the SOURce subsystem contains commands for signal generation, while the STATus subsystem contains commands for accessing status registers.

Subsystem commands have a hierarchical structure, called a command tree, which consist of several key words separated by a colon between each word.

#### GPIB Commands 4338B

## Subsystem Commands

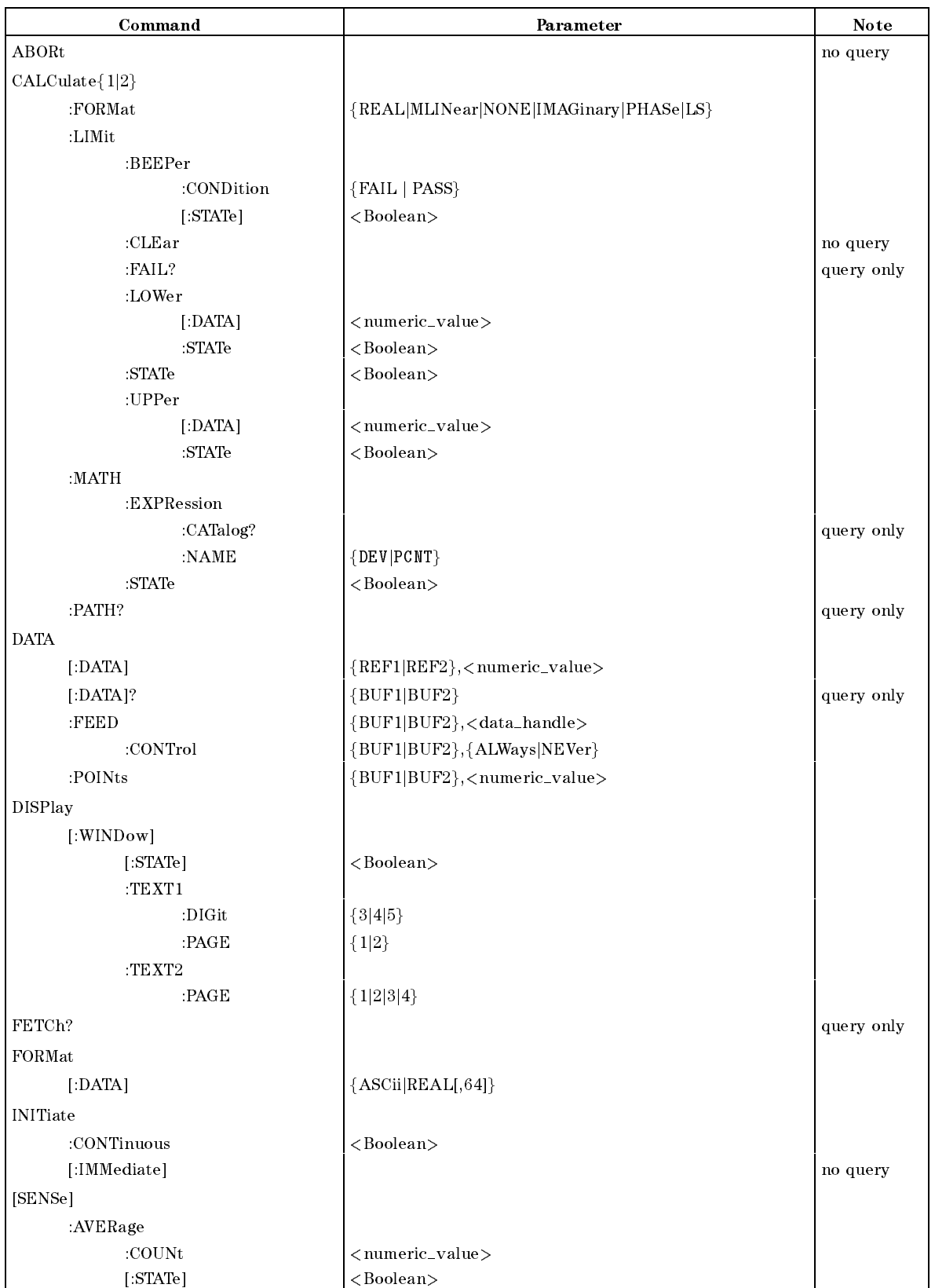

Subsystem Commands (continued)

| Command                                                              | Parameter                                      | Note       |
|----------------------------------------------------------------------|------------------------------------------------|------------|
| [SENSe] (continued)                                                  |                                                |            |
| :CORRection                                                          |                                                |            |
| :COLLect                                                             |                                                |            |
| [:ACQuire]                                                           | STANdard2                                      |            |
| $:\!\!{\bf\large\bf METHod}\!\!$                                     | REFL1                                          |            |
| :DATA?                                                               | STANdard2                                      |            |
| $[$ : STATe]                                                         | <boolean></boolean>                            |            |
| :FIMPedance                                                          |                                                |            |
| :APERture                                                            | <numeric_value>[MS S]</numeric_value>          |            |
| :CONTact                                                             |                                                |            |
| :VERify                                                              | <boolean></boolean>                            |            |
| :RANGe                                                               |                                                |            |
| :AUTO                                                                | <boolean></boolean>                            |            |
| $[$ :UPPer]                                                          | <numeric_value>[MOHM OHM KOHM]</numeric_value> |            |
| :FUNCtion                                                            | $<\!$ sensor_function $>$                      |            |
| SOURce                                                               |                                                |            |
| :CURRent                                                             |                                                |            |
| [:LEVe]                                                              |                                                |            |
| [:IMMediate]                                                         |                                                |            |
| [:AMPLitude]                                                         | <numeric_value>[UA MA]</numeric_value>         |            |
| :AUTO                                                                | <boolean></boolean>                            |            |
| <b>STATus</b>                                                        |                                                |            |
| :OPERation                                                           |                                                |            |
| :CONDition?                                                          |                                                | query only |
| :ENABle                                                              | <numeric_value></numeric_value>                |            |
| $[$ :EVENt]?                                                         |                                                | query only |
| :PRESet                                                              |                                                | no query   |
| :QUEStionable                                                        |                                                |            |
| :CONDition?                                                          |                                                | query only |
| :ENABle                                                              | <numeric_value></numeric_value>                |            |
| $[$ :EVENt]?                                                         |                                                | query only |
| <b>SYSTem</b>                                                        |                                                |            |
| :BEEPer                                                              |                                                |            |
| [:IMMediate]                                                         |                                                | no query   |
| $:\!{\bf STATe}$                                                     | <boolean></boolean>                            |            |
| :ERRor?                                                              |                                                | query only |
| $:$ KLOC $k$                                                         | <boolean></boolean>                            |            |
| $:$ L ${\rm FR}$ equency<br>$:\!\!{\bf P} {\bf R} {\bf E} {\bf Set}$ | <numeric_value></numeric_value>                |            |
| :VERSion?                                                            |                                                | query only |
|                                                                      |                                                |            |
| TRIGger                                                              |                                                |            |
| [:SEQuence1]                                                         |                                                |            |
| :DELay                                                               | <numeric_value>[MS S]</numeric_value>          |            |
| [:IMMediate]                                                         |                                                | no query   |
| :SOURce                                                              | {BUS EXTernal INTernal MANual}                 |            |
| $:$ SEQuence $2$                                                     |                                                |            |
| :DELay                                                               | <numeric_value>[MS S]</numeric_value>          |            |

### Subsystem Command Tree

Top of the subsystem command tree is called the **root command**, or simply the **root**. To reach the low-level commands, you must specify a particular path just like you would for example specify a DOS file directory path. After Power ON or after \*RST, the current path is set to the root. The path settings are changed as follows:

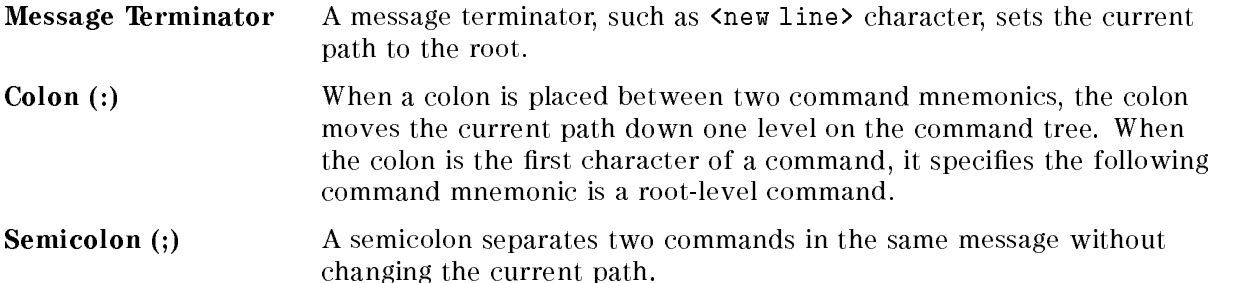

Common commands, such as \*RST, are not part of any subsystem. The 4338B interprets them in the same way, regardless of the current path setting.

Figure 5-1 shows examples of how to use the colon and semicolon to navigate efficiently through the command tree.

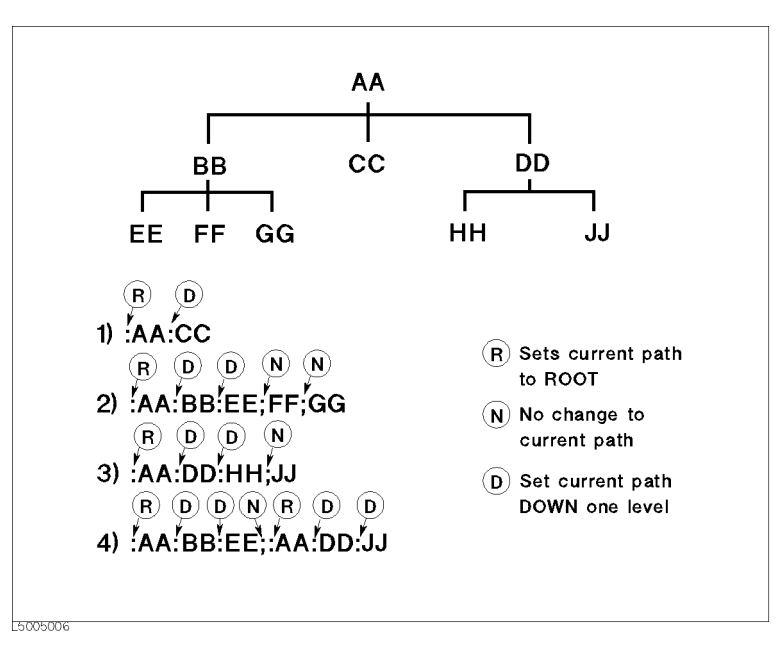

Figure 5-1. Proper Use of the Colon and Semicolon

In Figure 5-1, notice how proper use of the semicolon can save typing. Sending this message:

:AA:BB:EE; FF; GG

Is the same as sending these three messages:

:AA:BB:EE :AA:BB:FF :AA:BB:GG

# Program Message Syntax

This section provides an example of constructing a SCPI program message. A program message is the message sent from a computer to an instrument. Program messages consist of commands combined with appropriate punctuation and program message terminators.

Letter case (upper and lower) is ignored.

#### Program Message Terminator

<sup>A</sup> program message must end with one of the three program message terminators,  $\langle$  and  $\rangle$ ,  $\langle$   $\rangle$  END  $\rangle$ , or  $\langle$  new line  $\rangle$   $\langle$   $\rangle$  END  $\rangle$ ,  $\rangle$  are means that EOI is asserted on the GPIB interface at the same time the preceding data byte is sent. For example, HP BASIC OUTPUT statement automatically sends <sup>a</sup> message terminator after the last data byte is sent. If you are using a PC, you can usually configure your system to send whatever terminator you specify.

#### Subsystem Command Syntax

Subsystem command consists of the level mnemonics which are separated with colons. For example, command form of APERture under [SENSe]:FIMPedance subsystem becomes as follows:

Abbreviated mnemonics are also available for command headers. In the above example, :FIMP:APER is available.

#### Common Command Syntax

Common commands do not have <sup>a</sup> hierarchical structure. They are just sent as follows:

 $*CLS$ 

#### Parameters

There must be a  $\langle$  space> between the last command mnemonic and the first parameter in a subsystem command.

:  $FIMP: APER \sqcup parameter$ 

 $\sqcup$  means a space (ASCII character (decimal 32)) is inserted here.

If you send more than one parameter with a single command, each parameter must be separated by a comma. For example, :POINts command of DATA subsystem is followed by two parameters as follows:

:  $\texttt{DATA:POIN} \cup parameter$ , parameter

#### Parameter Types

SCPI defines different data formats for use in program messages and query responses. The 4338B accepts commands and parameters in various formats and responses <sup>a</sup> particular query in <sup>a</sup> predened and rigid format. Each command reference contains information about available parameter types for the individual commands.

 $\blacksquare$  <numeric\_value> is used in both common commands and subsystem commands.  $\it < numberic\_value\rm >\rm~represents~numeric~parameters~as~follows:$ 

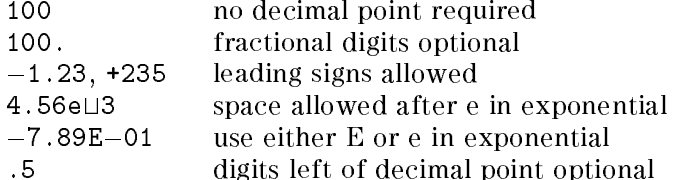

The 4338B setting programmed with a numeric parameter can assume a finite number of values, so the 4338B automatically rounds off the parameter. For example, the 4338B has programmable line frequencies of <sup>50</sup> or <sup>60</sup> Hz. If you specied 50.1, it would be rounded o to 50.

The subsystem commands can use extended numeric parameters. Extended numeric parameters accept all numeric parameter values and other special values, for instance, MAXimum, MINimum or UP, DOWN. The special values available for <sup>a</sup> command are described in the each command's reference description.

Query response to  $\langle$ *numeric\_value*> is always a numeric value.

<Boolean> represents <sup>a</sup> single binary condition that is either ON or OFF. <Boolean> allows the following parameters:

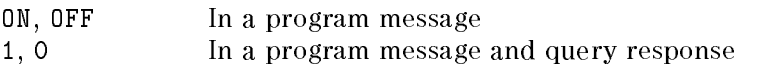

 $\blacksquare$  <sensor\_function> and <data\_handle> are string parameters which contain ASCII characters. <sup>A</sup> string must begin with <sup>a</sup> single quote(ASCII <sup>39</sup> decimal) or <sup>a</sup> double quote (ASCII <sup>34</sup> decimal) and end with the same character. The quote to mark the beginning and end of the string is called the delimiter. You can include the delimiter as part of the string by typing it twice without any characters in between.

Example of  $\leq sensor\_function$  "FIMPedance",

10 OUTPUT @Meter;":FUNC 'FIMP'" using single quote 20 OUTPUT @Meter;":FUNC ""FIMP""" using double quote

Query response is the string between the double quote delimiters.

#### **Suffix**

When a command has a specified suffix, the suffix multiplier and suffix units (The suffix multiplier must be used with the suffix unit.) can be used with parameters as follows:

|                          | Definition | Mnemonic   Available Suffix |
|--------------------------|------------|-----------------------------|
| $\bigcap_{i=1}^{\infty}$ | Kilo)      |                             |
| $\bigcap_{i=1}^{\infty}$ | Vlilli     | OHM                         |
| ∩-6                      | (Micro)    |                             |

Table 5-1. Suffix Multiplier

For example,

10 OUTPUT @Meter;":TRIG:DEL 30MS" 30MS is a parameter which means  $30$  ms

The suffix is optional and can be omitted. The suffixes available for the commands are described in the reference for each command.

#### Multiple Messages

To send more than one command in the same message, you must separate the commands with <sup>a</sup> semicolon:

\*CLS;:INIT

#### Query and Response Message Syntax

All subsystem commands can be queried except for the commands described as "no query" in the command reference. To send a query message, add ? after last command mnemonic.

:FIMP:APER?

A response message may contain both commas and semicolons as separators. When <sup>a</sup> single query command returns multiple values, <sup>a</sup> comma is used to separate each data item. When multiple queries are sent in the same message, the group of data items corresponding to each query are separated by a semicolon. For example, the fictitious query : QUERY1?; QUERY2? might return a response message of:

<data1>,<data1>;<data2>,<data2>

After the message,  $\langle new line \rangle \langle^2END \rangle$  is always sent as a response message terminator.

In this section, all the commands which are available with the 4338B are listed in alphabetical order.

# Notations

The following conventions and definitions are used in this chapter to describe GPIB operation.

:CALClate ${1|2}$ :LIMit:LOWer[:DATA] <numeric\_value>

Sets or queries the lower limit of the specied parameter.

#### :CALClate ${1|2}$ :LIMit:LOWer:STATe ${ON|OFF|1|0}$

Sets or queries if the lower limit of the specified parameter is enabled.

- $\langle \rangle$  Angular brackets enclose words or characters that are used to symbolize a program code parameter or an GPIB command.
- [ ] Square brackets indicates that the enclosed items are optional.
- { } When several items are enclosed by braces, one and only one of these elements may be selected.
- | A vertical bar is read as "or" and is used to separate alternative parameter options.

for example,

:CALClate{1|2} means :CALC1or :CALC2.

[:DATA] is optional, so this allows to omit the keyword, for example

 $:$ CALC1:LIM:LOW  $<$ numeric\_value>

# ABORt Command

## :ABORt

The ABORt command resets the trigger system and places all trigger sequences in the IDLE state. Any actions related the trigger system that are in progress, such as acquiring <sup>a</sup> measurement, are aborted immediately. The execution of an ABORt command will set any the pending operation ags to false, for example ags that were set by the initiation of the trigger system. See "Trigger System".

Unlike \*RST, ABORt does not alter the settings programmed by other commands. (No query)

US.

Note After FETCh? query, \*TRG command, or the BASIC command TRIGGER, the ABORt command will cause the GPIB bus to hang up. To avoid this, before ABORt command execution, clear the GPIB bus by executing the BASIC command CLEAR (address).

# CALCulate Subsystem

The CALCulate subsystem controls the following measurement-data processing procedures:

- 1. to select the measurement parameter (CALClate:FORMat subsystem)
- 2. to control the deviation measurement mode (CALCulate:MATH subsystem)
- 3. to control the comparator function (CALClate:LIMit subsystem)

The 4338B performs data processing in the order listed.

The CALCulate subsystem is logically between the SENSe subsystem and data output to either the bus or the display, and is used with the SENSe subsystem, the DATA subsystem and FETCh? query.

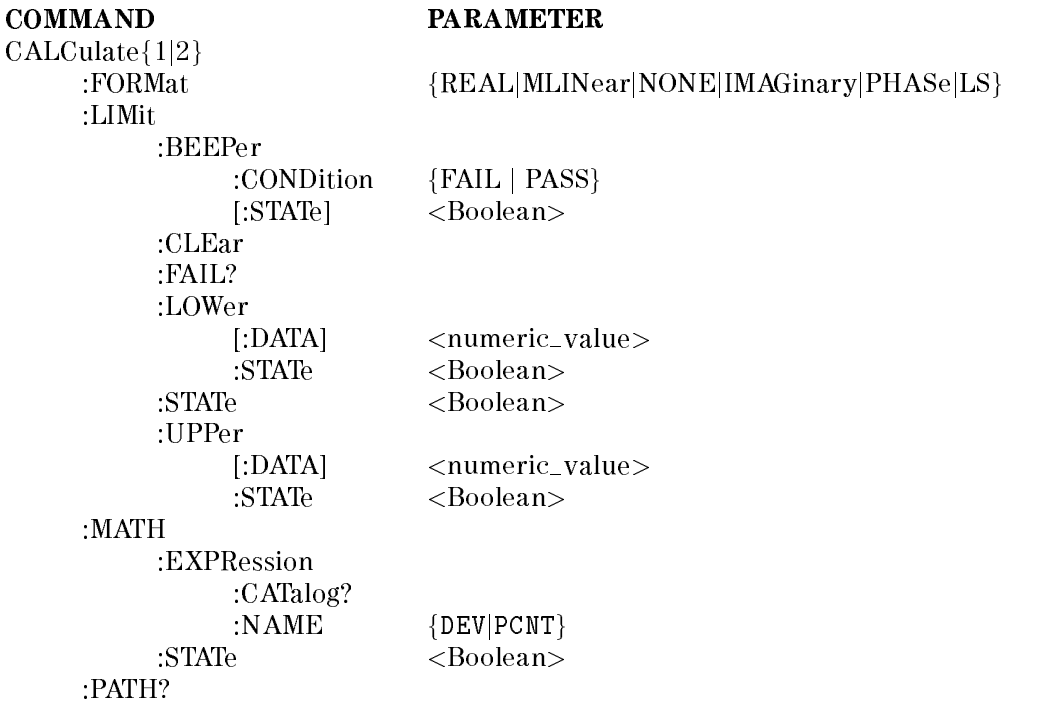

# :CALCulate1:FORMat { REAL | MLINear } :CALCulate2:FORMat  $\{$  NONE | IMAGnary | PHASe | LS  $\}$

Sets or queries the measurement parameter. For information on selecting measurement parameters, refer to Table 5-2.

This command works with the SENSe subsystem. The 4338B measures the DUT's vector impedance value, using the method specied by the SENSe subsystem. After the measurement, the scalar measurement parameter is calculated from the vector value, as specied by the CALClate{1|2}:FORMat command.

The selection decides the measurement parameter displayed by the 4338B and also the data processed by CALCulate:LIMit, CALCulate:MATH or DATA subsystem commands.

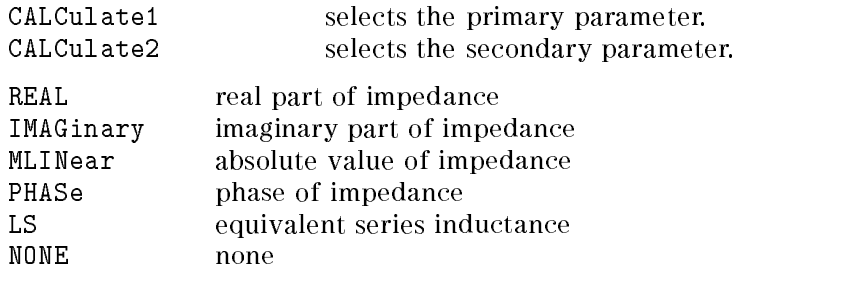

**Note** You cannot set CALC1:FORM and CALC2:FORM to combinations not specified in Table 5-2.

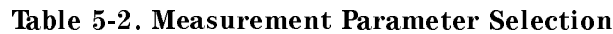

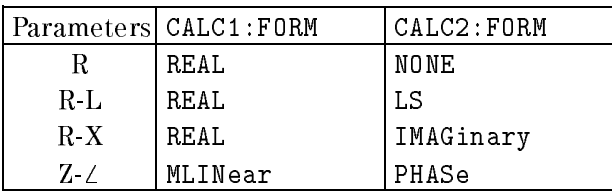

# :CALCulate  ${1|2}$ :LIMit:BEEPer:CONDition  ${FAIL | Pass}$

Defines comparator output to the beeper.

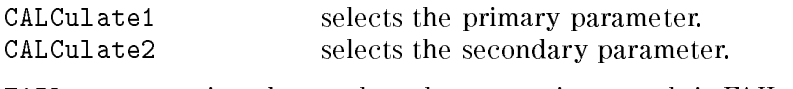

FAIL emits a beep when the comparison result is FAIL (High or Low). PASS emits a beep when the comparison result is PASS (In).

This command is effective when SYSTem: BEEPer: STATe command is set to 0N and CALCulate{1|2}:LIMit:BEEPer:STATe command is set to ON.

Query response is  ${[FAIL|PASS]}$ .

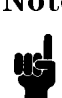

Note The comparator output states of both parameters are linked together. So the CALCulate{1|2}:LIMit:BEEPer command toggles the comparator function of both parameters PASS or FAIL.

# :CALCulate $\{1|2\}$ :LIMit:BEEPer[:STATe]  $\{ON | OFF | 1 | 0 \}$

Sets or queries if the comparator output to the beeper is enabled.

ON, 1 enables comparator output to the beeper as defined by CALCulate{1|2}:LIMit:BEEPer:CONDition command. OFF, <sup>0</sup> disables comparator output to the beeper.

When you enable the beeper function, the SYSTem:BEEPer:STATe command is automatically set to ON.

Query response is {1|0}.

Note The comparator output states of both parameters is linked together. So the CALCulate{1|2}:LIMit:BEEPer command toggles the comparator function of both parameters ON or OFF.

## :CALCulate ${1|2}$ :LIMit:CLEar

Clears the data which is reported by CALCulate{1|2}:LIMit:FAIL? command. (no query)

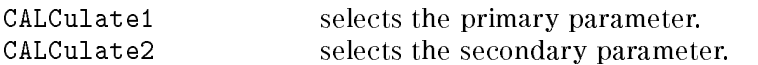

# :CALCulate ${1|2}$ :LIMit:FAIL?

Returns the comparison result of the selected parameter. (query only)

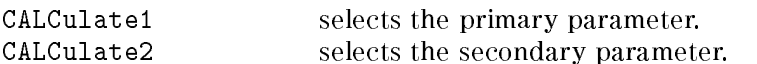

Query response is {1|0}. Where,

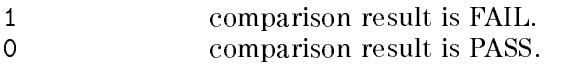

### :CALCulate ${1|2}$ :LIMit:LOWer[:DATA] <numeric\_value>

Sets or queries the lower limit value of the selected channel.

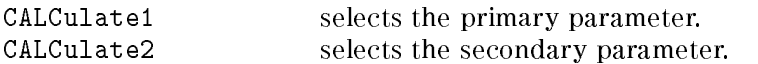

 $\langle$ *numeric\_value* $>$  is,

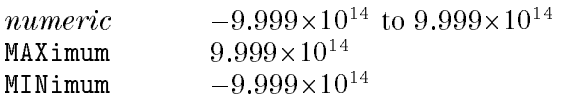

Query response is  $\langle$ *numeric\_value* $>$ , in  $\langle$ NR3 $>$  format.

# :CALCulate $\{1|2\}$ :LIMit:LOWer:STATe  $\{ON \mid OFF \mid 1 \mid 0\}$

Sets or queries if the lower limit of selected channel is enabled.

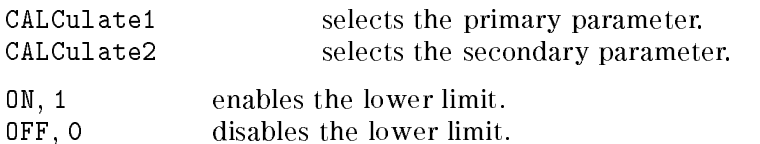

Query response is {1|0}.

# :CALCulate ${1|2}$ :LIMit:STATe  ${O}N$  | OFF | 1 | 0  $}$

Sets or queries if the comparator function is enabled.

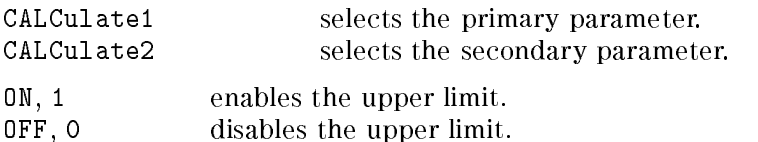

Query response is {1|0}.

#### :CALCulate ${1|2}$ :LIMit:UPPer[:DATA] <numeric\_value>

Sets or queries the upper limit value of the selected parameter.

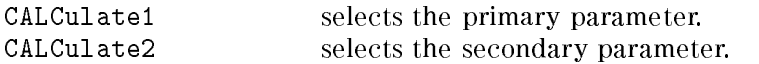

 $\langle$ *numeric\_value* $>$  is,

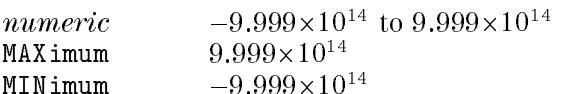

# :CALCulate $\{1|2\}$ :LIMit:UPPer:STATe  $\{ ON \mid OFF \mid 1 \mid 0 \}$

Sets or queries if the upper limit of the selected parameter is enabled.

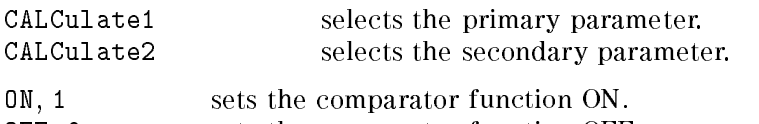

OFF, <sup>0</sup> sets the comparator function OFF.

Query response is {1|0}.

### :CALCulate {1|2}:MATH:EXPRession:CATalog?

Returns available parameters which are used with CALCulate{1|2}:MATH:EXPRession:NAME command. (query only)

For more information, see CALCulate{1|2}: MATH: EXPRession: NAME command.

Query response is DEV,PCNT.

# :CALCulate $\{1|2\}$ :MATH:EXPRession:NAME  $\{$  DEV  $\|$  PCNT  $\}$

Defines or queries the expression used for math processing, which is enabled by CALCulate{1|2}:MATH:STATe. The 4338B has deviation measurement capability which generates an output of the deviation between measurement result and a user-dened nominal value. The nominal value can be defined using the DATA[:DATA] command.

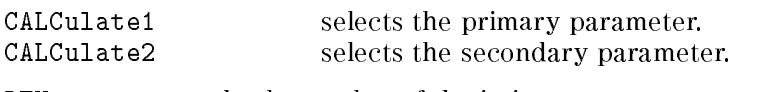

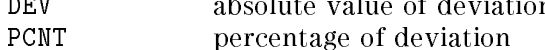

At \*RST, :CALCulate{1|2}:MATH:EXPRession:NAME is set to DEV.

# :CALCulate $\{1|2\}$ :MATH:STATe  $\{ON \mid OFF \mid 1 \mid 0\}$

Sets or queries if math processing defined by :  $CALCulate{1|2}$ : MATH: EXPRession: NAME is enabled.

ON, <sup>1</sup> enables math processing. OFF, <sup>0</sup> disables math processing.

Query response is {1|0}.

# :CALCulate ${1|2}$ :PATH?

Returns the CALCulate subsystems in the order in which they are to be performed. (query only)

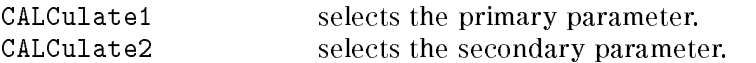

Query response is FORM,MATH,LIM.

# DATA Subsystem

The DATA subsystem commands are used to store and read measurement data to and from the 4338B's data buffer. The 4338B provides four data buffers which are named BUF1, BUF2, REF1,

BUF1 and BUF2 are used to store measurement results, and up to 200 measurements can be stored into each buffer. Into REF1 and REF2, the reference values for deviation measurement are entered. REF1 is for the primary parameter, and REF2 for the secondary parameter. REF1 and REF2 can store only one data, which is the nominal value for the deviation measurement. The data stored in the BUF1 and BUF2 are set by :DATA:FEED { BUF1 | BUF2 },  $\langle data\_handle \rangle$ command.

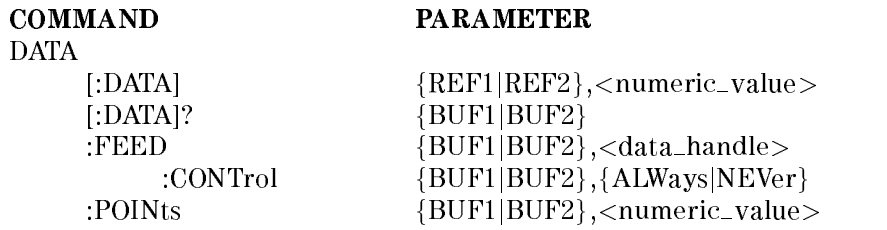

## :DATA[:DATA] { REF1 | REF2 }, $\langle$ numeric\_value>

Enters the data into the data buffer, REF1 or REF2.

The 4338B has capability of deviation measurement which generates output of deviation between measurement result and user-defined nominal value. The DATA [:DATA] command allows programmer to define the nominal value. Deviation measurement is controlled by the CALCulate{1|2}:MATH command.

 $RFF1$ nominal value for primary parameter data processing

REF2 nominal value for secondary parameter data processing

Query response of DATA[:DATA]?  $\{$  REF1 | REF2 } retrieves the data buffer, REF1 or REF2, according to the format determined by FORMat subsystem commands.

# :DATA[:DATA]?  $\{$  BUF1  $\|$  BUF2  $\}$

Returns the data held in the data buffer, BUF1 or BUF2, according to the format determined by FORMat subsystem commands. (query only)

This query needs the parameter  $\{BUF1|BUF2\}$ , which is the name of the data buffer to be read. So, the query form is :DATA[:DATA]? BUF1 or :DATA[:DATA]? BUF2.

Reading the data buffer returns its pointer to the head of the buffer. After that, data will be stored starting from the head of the buffer.

Query response is,  $\langle set1 \rangle, \langle set2 \rangle, \ldots, \langle setn \rangle$ 

Where,

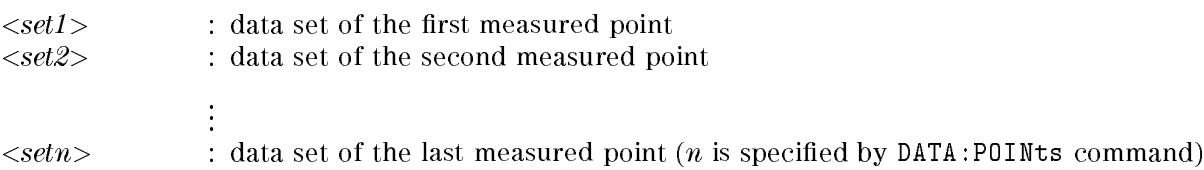

Every data set contains the following data:  $\langle$ stat>, $\langle$ data>, $\langle$ comp>

Where,

 $\langle$ stat $\rangle$  measured status

- 0 : normal
- 1 : overload
- 2 : no contact
- 4 : over-voltage

 $\langle data \rangle$  measured data

 $\langle comp \rangle$  comparison result

- 
- 
- $2:$  High
- <sup>4</sup> :Low
- <sup>8</sup> :no contact

#### :DATA:FEED  $\{$  BUF1  $\|$  BUF2  $\}$ ,  $\langle data\_handle \rangle$

Sets or queries whether or not measurement data is fed into data buffer.

:DATA:FEED? query requires the parameter, BUF1 or BUF2, which is the name of the data buffer. So, the query form is :DATA:FEED? BUF1 or :DATA:FEED? BUF2.

 $\langle data\_handle \rangle$  is,

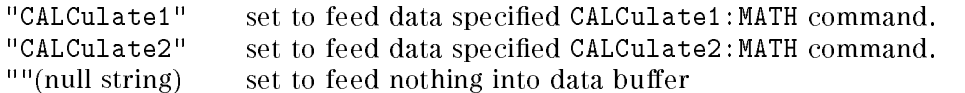

At \*RST, :DATA:FEED { BUF1 | BUF2 } is set to "".

```
Query response is,
{ "CALC1" | "CALC2" | "" .
```
# :DATA:FEED:CONTrol {  $BUF1 | BUF2$  }, {  $ALWays | NEVer$  }

Sets or queries whether or not measurement data is fed into the data buffer. The data fed to the data buffer using this command is specified by :DATA:FEED  $\{BUF1 \mid BUF2 \}$  command. This control has no effect if : DATA: FEED  $\{$  BUF1 | BUF2  $\}$  is set to NONE.

ALWays feed data into data buffer, whenever new data available NEVer no data is in the buffer.

At \*RST, :DATA:FEED:CONTrol { BUF1 | BUF2 } is set to NEVer.

Query response is { ALW <sup>|</sup> NEV }.

### :DATA:POINts {  $BUF1 | BUF2 |$ ,  $\langle$ *numeric\_value*

Sets or queries the size of a data buffer. The amount of measurement data that can be stored into the data buffer is defined using this command.

This command returns data buffer pointer to the head of the buffer. After that, data will be stored from the head of the buffer.

:DATA:POINts? query must have the parameter, BUF1 or BUF2, which is the name of the data buffer. So, the query form is : DATA: POINts? BUF1, or : DATA: POINts? BUF2.

 $\langle$ *numeric\_value* $>$  is,

numeric  $1$  to  $200$ 

Query response is  $\langle$ *numeric\_value* $\rangle$ .

# DISPlay Subsystem

The DISPlay subsystem controls the selection of the display mode.

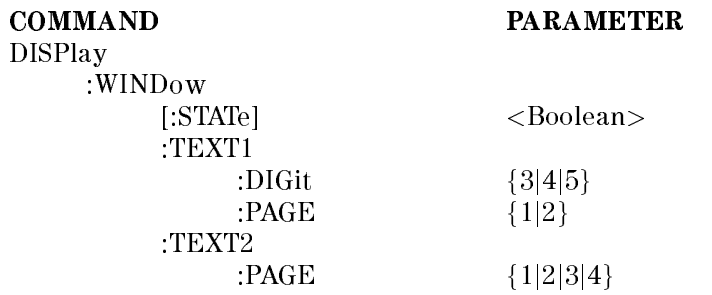

## :DISPlay[:WINDow][:STATe]  $\{ ON \mid OFF \mid 1 \mid 0 \}$

Sets or queries whether the display is ON or OFF.

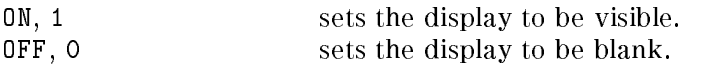

Query response is {1|0}.

#### :DISPlay[:WINDow]:TEXT1:DIGit  ${3|4|5}$

Selects the display digits.

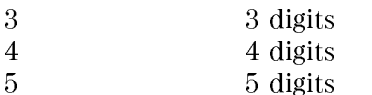

Query response is {3|4|5}

### :DISPlay[:WINDow]:TEXT1:PAGE  $\{ 1 | 2 \}$

Sets or queries the display mode.

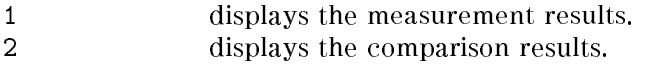

Query response is {1|2}.

## :DISPlay[:WINDow]:TEXT2:PAGE {1|2|3|4}

Selects the mode of Measurement Settings Display.

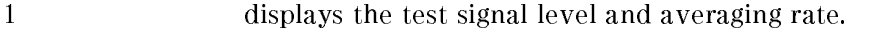

- <sup>2</sup> displays the trigger delay and source delay.
- <sup>3</sup> displays the comparator limits of primary parameter.
- <sup>4</sup> displays the comparator limits of secondary parameter.

Query response is {1|2|3|4}.

# FETCh? Query

#### :FETCh?

The FETCh? query retrieves the measurements taken by the INITiate command and places them into the  $4338B$ 's output buffer. (Query only)

Query response is  $<$ stat>,<data1>,<data2>,<comp1>,<comp2>

Where,

 $<$ stat $>$  measured status

- <sup>0</sup> : normal
- <sup>1</sup> : overload
- <sup>2</sup> : no contact
- <sup>4</sup> : over-voltage
- $\langle data1 \rangle$  measurement data of primary parameter
- $\langle data2 \rangle$  measurement data of secondary parameter
	- (Meaningless output when the secondary parameter is none)

#### $\langle \textit{comp1} \rangle$  comparison result of the primary parameter (No output when comparator is OFF)

- 
- 1 : In <sup>2</sup> : High
- <sup>4</sup> : Low
- <sup>8</sup> : no contact
- 
- $\langle comp2\rangle$  comparison result of the secondary parameter
	- (No output when comparator is OFF)
	- (Meaningless output when the secondary parameter is none)
	- <sup>1</sup> : In
	- <sup>2</sup> : High
	- <sup>4</sup> : Low
	- <sup>8</sup> : no contact

Data format is specied using the FORMat subsystem.

For more information, refer to "To Trigger a Measurement" in Chapter 4.

# FORMat Subsystem

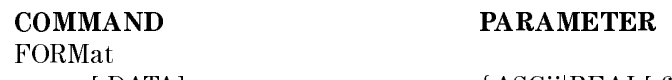

 $[:\text{DATA}]$  {ASCii|REAL[,64]}

## :FORMat[:DATA]  $\{$  ASCii  $\{$  REAL[,64]  $\}$

Sets the data format for transferring numeric and array information retrieved using the DATA subsystem or the FETCh? query.

ASCii sets the data transfer format to the ASCII transfer format. REAL[,64] sets the data transfer format to the real 64-bit transfer format.

For details about the data transfer formats, see "Data Transfer Format".

Query response is {ASC|REAL,64}.

# INITiate Subsystem

The INITiate subsystem controls the initiation of the trigger system. It indicates all trigger sequences as a group. The detailed description of the trigger system is in "Trigger System".

> **COMMAND INITiate** :CONTinuous <Boolean> [:IMMediate]

**PARAMETER** 

### :INITiate[:IMMediate]

The :INITiate[:IMMediate] command causes all sequences to exit the IDLE state and enter the INITIATE state. This command causes the trigger system to initiate and complete one full trigger cycle, returning to IDLE on completion. If the 4338B is not in IDLE or if INITiate: CONTinuous is set to ON, an: INITiate: IMMediate command has no effect on the trigger system and error  $-213$  is generated. (No query)

# :INITiate:CONTinuous  $\{ ON \mid OFF \mid 1 \mid 0 \}$

The INITiate:CONTinuous command sets or queries whether or not the trigger system is being continuously initiated.

ON, <sup>1</sup> continuously initiated.

OFF, <sup>0</sup> not continuously initiated.

Query response is {1|0}.

#### SENSe Subsystem

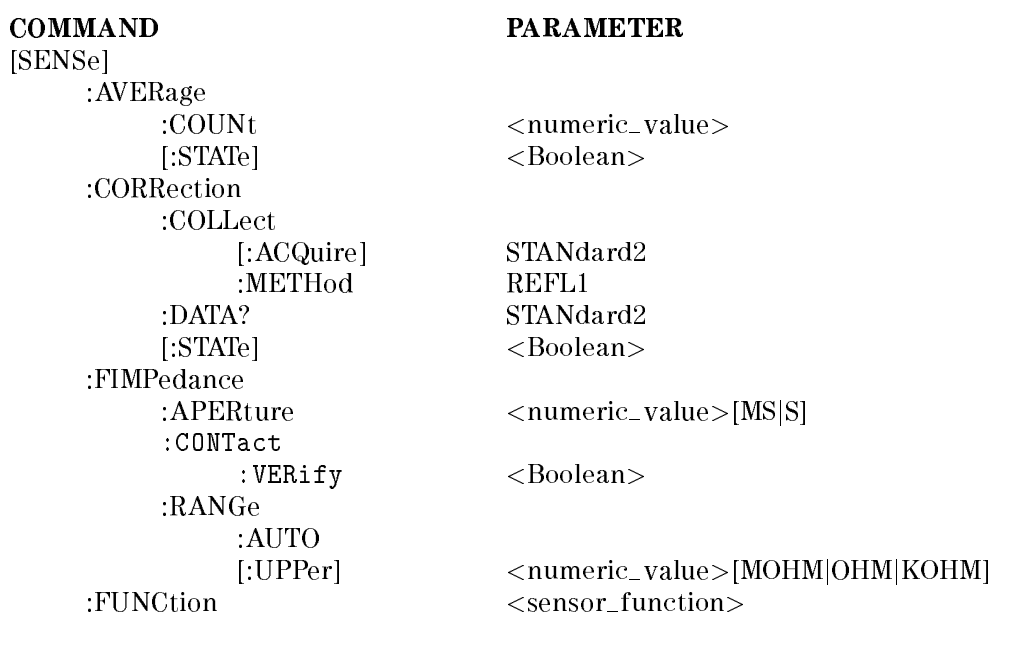

#### $[:SENSE]: AVERage: COUNT < *numeric_value*$

Sets or queries the averaging rate.

 $\langle$ *numeric\_value* $>$  is,

numeric  $1$  to 256 (integer), default is 1 MAXimum <sup>256</sup> MINimum 1

Query response is  $\langle$ *numeric\_value*>,  $\langle$ NR1> format.

# [:SENSe]: AVERage[:STATe]  $\{ ON \mid OFF \mid 1 \mid 0 \}$

Sets or queries if averaging is enabled.

ON, <sup>1</sup> enables averaging. OFF, <sup>0</sup> disables averaging.

Query response is {1|0}.

#### [:SENSe]:CORRection:COLLect[:ACQuire] STANdard2

Performs <sup>a</sup> SHORT correction. The instrument takes SHORT correction data which cancels measurement errors due to the residual impedance of the cable and test fixture. (no query)

The SHORT correction must be performed with the high and low terminals shorted together directly or using <sup>a</sup> low impedance shorting device.

This command sets [SENSe:]CORRection[:STATe] ON, which enables the correction function.

Note 2 of STANdard2 cannot be omitted. The short form must be STAN2.

## [:SENSe]:CORRection:COLLect:METHod REFL1

Selects or queries available correction data. Actually the 4338B can take only SHORT correction data, so [:SENSe]:CORRection:COLLect:METHod is always set to REFL1.

#### [:SENSe]:CORRection:DATA? STANdard2

Queries the short correction data (R-X).

Example:

OUTPUT 717;"CORRectoin:DATA? STAN2" ENTER 717;R,X

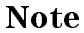

 $M_{\rm U}$  , when  $M_{\rm H}$  is an  $N_{\rm H}$  is displayed. The set at  $M_{\rm H}$  is displayed,  $99.9999$  is the  $M_{\rm H}$ <sup>X</sup> values.

Note 2 of STANdard2 cannot be omitted. The short form must be STAN2

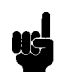

 $[:SENSE]:CORRection[:STATE] { ON | OFF | 1 | 0 }$ 

Sets or queries if the SHORT correction data taken by [:SENSe]:CORRection:COLLect[:ACQuire] STANdard2 is enabled.

ON, <sup>1</sup> enables the SHORT correction data. OFF, <sup>0</sup> disables the SHORT correction data.

Query response is  $\{1|0\}$ .

Note The SHORT correction can be set to ON or OFF only by using GPIB commands and cannot be set by using front panel key input.

#### $[:SENSE]: \text{FIMPedance}: \text{APERture} < numeric\_value > [\text{MS}|S]$

Sets or queries measurement time to Short  $(=0.035 \text{ s})$ , Medium  $(=0.07 \text{ s})$  or Long  $(=0.900 \text{ s})$ .

 $\langle$ *numeric\_value* $>$  is,

numeric 0.0035, 0.07 or 0.900 (s)

The following suffixes can be used with  $\langle$ *numeric\_value>*.

 $S : S$  MS : ms

#### SENSe Subsystem

# [:SENSe]:FIMPedance:CONTact:VERify {ON|OFF|1|0}

Sets or queries if the contact check function is enabled. The contact check function monitors if the DUT is properly connected to the test electrodes.

ON, <sup>1</sup> enables contact check.

OFF, <sup>0</sup> disables contact check.

Query response is {1|0}. Default setting is OFF.

# $[:SENSE]:$ FIMPedance:RANGe:AUTO  $\{ ON \mid OFF \mid 1 \mid 0 \}$

Sets or queries if the Auto range mode is enabled. In this mode the 4338B automatically selects the optimum measurement range.

ON, <sup>1</sup> The Auto mode is ON

OFF, <sup>0</sup> The Auto mode OFF and the measurement range is in the Hold mode.

Query response is  $\{1|0\}$ .

#### [:SENSe]:FIMPedance:RANGe[:UPPer]  $\langle$  =  $numberic\_value$  > [MOHM | OHM | KOHM]

Sets or queries the measurement range. Available measurement ranges are <sup>1</sup> <sup>m</sup>, 10 <sup>m</sup>,  $\mathbf{100}$  m,  $\mathbf{10}$  and  $\mathbf{100}$  and  $\mathbf{100}$  condition are limited by the test level  $\mathbf{100}$  and  $\mathbf{100}$ Figure 3-2)

 $\langle$ *numeric\_value* $>$  is,

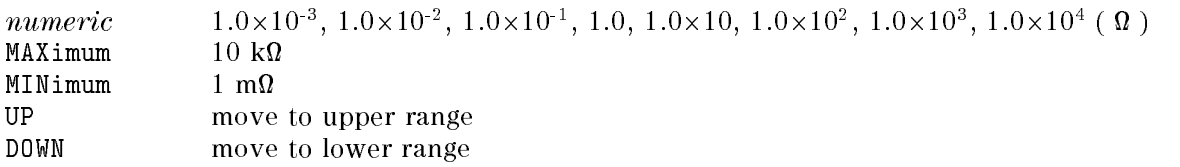

Following suffixes can be used with  $\langle$ *numeric\_value* $\rangle$ .

 $MOHM$  :  $m\Omega$ OHM :  $\Omega$  $K$ OHM : $k\Omega$ 

#### $[:SENSE]: FUNCTION <$ sensor\_function>

Sets the measurement function to impedance measurement. The 4338B measures the vector impedance of the DUT and then uses the vector impedance to calculate the other measurement parameters. You can select the measurement parameter using CALCulate{1|2}:FORMat command.

sensor\_function measurement function "FIMPedance" impedance

[:SENSe]: FUNCtion is always set to "FIMPedance", which is only <sensor\_function> of the 4338B.

Query response is "FIMP".

### SOURce Subsystem

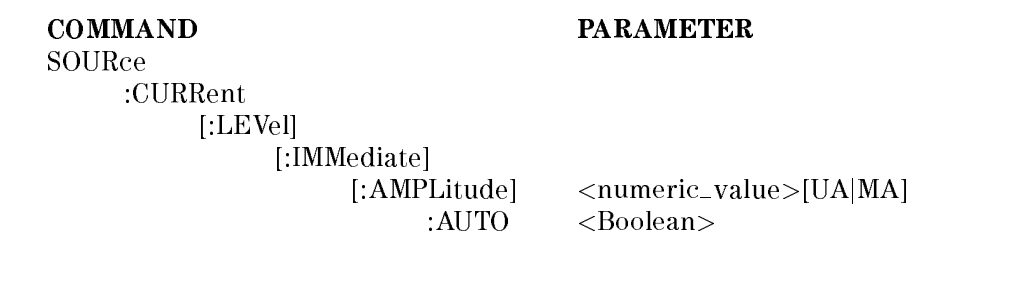

### :SOURce:CURRent[:LEVel][:IMMediate][:AMPLitude]

 $\langle$ numeric\_value>[UA|MA]

Entries or queries the test level. The available test signal levels are 1  $\mu$ Arms, 10  $\mu$ Arms, 100  $\mu$ Arms, 1 mArms, and 10 mArms, while each test signal level limits the measurement range as shown in Figure 3-2.

 $\langle$ *numeric\_value* $>$  is,

 $numerc = 1.0\times10^{-7}$ ,  $1.0\times10^{-7}$ ,  $1.0\times10^{-7}$ ,  $1.0\times10^{-7}$  and  $1.0\times10^{-7}$  (Arms) MAXimum <sup>10</sup> mArms MINimum  $1 \mu \text{Arms}$ 

The following suffixes can be used with  $\langle$ *numeric\_value*>.

 $UA : \mu A$  MA : mA

Query response is  $\langle$ *numeric\_value* $\rangle$ .

Note The peak voltage across the DUT must be always less than <sup>20</sup> mV. When the peak voltage across the DUT exceeds <sup>20</sup> mV, the source output level is reduced to 0 V, and the 4338B displays "0VVOL" (Over Voltage). For details, see "Dry Circuit Loop" in Chapter 7.

## :SOURce:CURRent[:LEVel][:IMMediate][:AMPLitude]:AUTO  $\{ ON \mid OFF \mid 1 \mid$  $0$ }

Sets or queries if the auto level function is enabled.

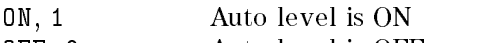

OFF, <sup>0</sup> Auto level is OFF

Query response is  $\{1|0\}$ .
### STATus Subsystem

The STATus subsystem commands controls the OPERation and QUEStionable resisters in the status-reporting structures(See "Status Reporting Structure").

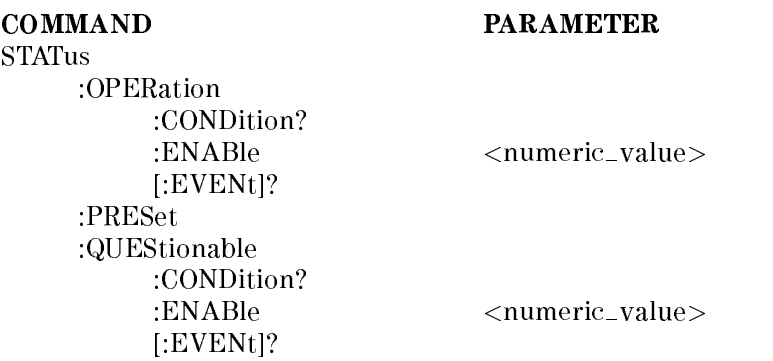

#### :STATus:OPERation[:EVENt]?

Returns the contents of the event register of the standard operation status group. (Query only) Query response is a decimal expression of the contents of the register, in  $\langle NR1 \rangle$  format.

Note Reading the event register clears it, this is a destructive read.

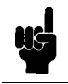

#### :STATus:OPERation:CONDition?

Returns the contents of the condition register of the standard operation status group. (Query only)

Query response is a decimal expression of the contents of the register, in  $\langle NR1 \rangle$  format.

Note Reading the condition register is nondestructive, the contents of the register are still contained in the register after the register is read.

#### :STATus:OPERation:ENABle  $\langle$ numeric\_value>

Sets the enable register of the standard operation status group.

 $\langle$ *numeric\_value* $>$  is,

numeric decimal expression of the contents of the register, in  $\langle NR1 \rangle$  format.

Query response is a decimal expression of the contents of the register, in  $\langle NR1 \rangle$  format.

#### :STATus:PRESet

Clears the OPERation and QUEStionable register groups. Both the event and enable registers are cleared. (no query)

### :STATus:QUEStionable[:EVENt]?

Returns the contents of the event register of the standard questionable status group. (query only)

Query response is a decimal expression of the contents of the register, in  $\langle NR1 \rangle$  format.

The 4338B has no operation to report the event to the questionable status event register, all of whose bits are always 0.

#### :STATus:QUEStionable:CONDition?

Returns the contents of the condition register of the standard questionable status group. (Query only)

Query response is <sup>a</sup> decimal expression of the contents of the register, in <NR1> format.

The 4338B has no operation to report the event to the questionable status condition register, all of whose bits are always set to 0.

#### :STATus:QUEStionable:ENABle  $<$ numeric\_value>

Sets or queries the enable register of the standard questionable status group.

 $\langle$ *numeric\_value* $>$  is,

numeric decimal expression of the contents of the register

Query response is a decimal expression of the contents of the register, in  $\langle NR1 \rangle$  format.

### SYSTem Subsystem

The SYSTem subsystem reports the firmware version and errors, sets the beeper, locks the front-panel keys, and defines the line frequency.

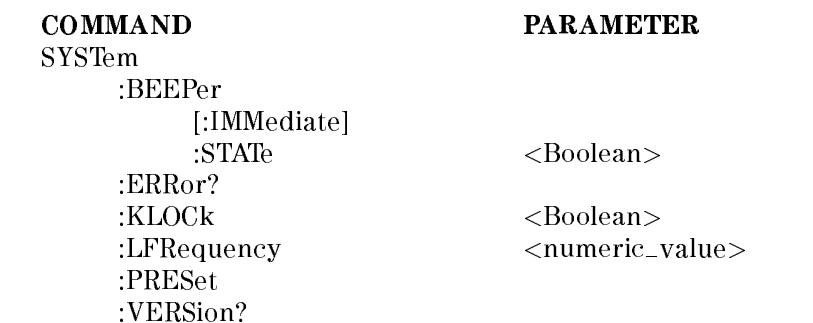

#### :SYSTem:BEEPer[:IMMediate]

Emits <sup>a</sup> beep. (no query)

#### :SYSTem:BEEPer:STATe  $\{ ON \mid OFF \mid 1 \mid 0 \}$

Sets or queries if the beeper is enabled.

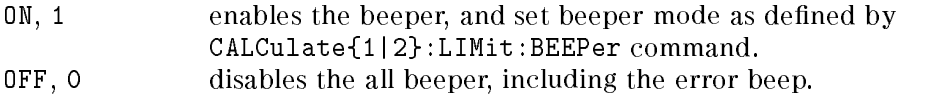

Query response is {1|0}.

#### :SYSTem:ERRor?

Returns the existing error numbers and messages in the 4338B's error queue. (Query only)

### :SYSTem:KLOCk  $\{ ON \mid OFF \mid 1 \mid 0 \}$

Sets or queries whether or not the front-panel keys of the 4338B are locked.

ON, <sup>1</sup> the front-panel keys are locked.

OFF, <sup>0</sup> the front-panel keys are unlocked.

Query response is {1|0}.

#### :SYSTem:LFRequency  $<$ numeric\_value>

Sets or queries the 4338B's operating power line frequency. The available line frequency selections are 50 Hz and 60 Hz.

 $\langle$ *numeric\_value* $>$  is,

numeric 50 or 60 (integer)

#### :SYSTem:PRESet

Resets the 4338B to its default states. (no query)

The reset states are as follows:

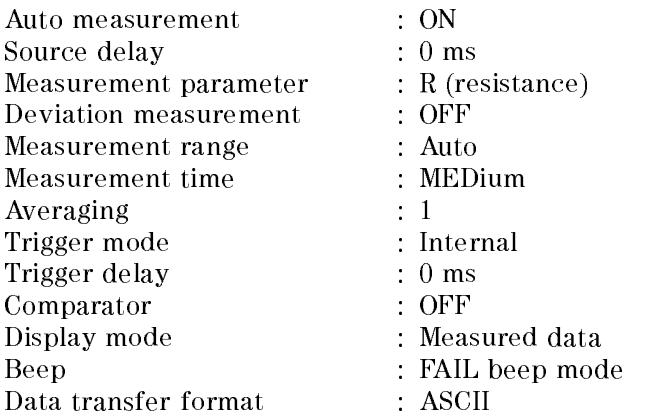

#### :SYSTem:VERSion?

Returns the value corresponding to SCPI version number for which the 4338B complies. (Query only)

Query response is  $YYYYV$ , in  $\langle NR2 \rangle$  format.

Where,

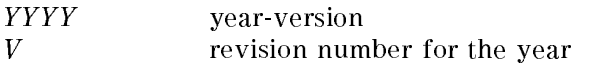

# TRIGger Subsystem

The TRIGger subsystem controls measurement trigger functions.

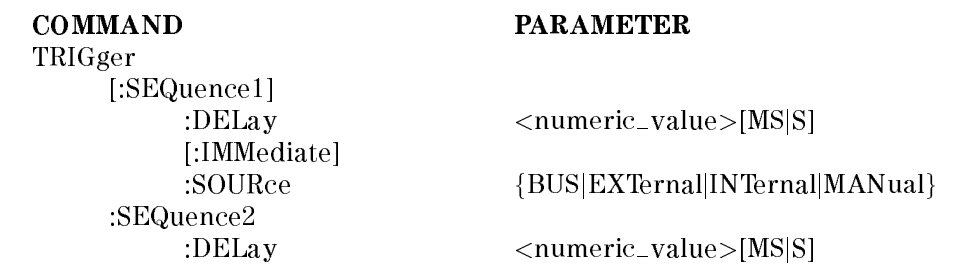

#### :TRIGger[:SEQuence1]:DELay  $<$ numeric\_value>[MS|S]

Sets or queries the source delay time.

 $\langle$ *numeric\_value*> is,

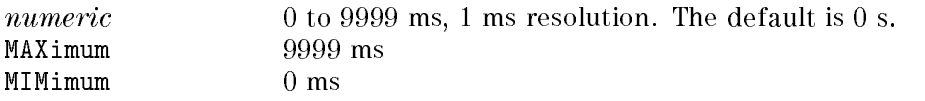

The following suffixes can be used with  $\langle$ *numeric\_value*>.

 $S : s$  MS : ms

#### :TRIGger[:SEQuence1][:IMMediate]

Causes the trigger system to execute <sup>a</sup> measurement, regardless of the trigger state. (No query)

### :TRIGger[:SEQuence1]:SOURce { BUS | EXTernal | INTernal | MANual }

Sets or queries the trigger mode.

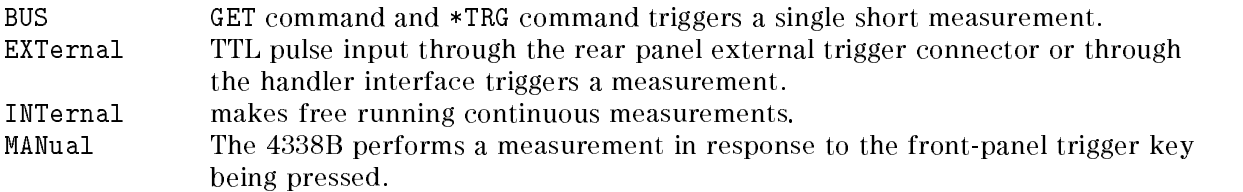

Query response is {BUS|EXTernal|INTernal|MANual}.

#### :TRIGger:SEQuence2:DELay  $<$ numeric\_value>[MS|S]

Sets or queries the trigger delay time.

 $\langle$ *numeric\_value*> is,

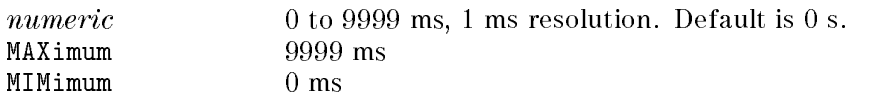

The following suffixes can be used with  $\langle$ *numeric\_value* $\rangle$ .

 $S : S$  MS : ms

# Common Commands

The  $*CLS$  (clear status) command clears the status byte register, the operation status event register, the questionable status register, and the standard event status register.

#### $*$ **ESE**  $\langle$  numeric\_value>

Sets the bits of Standard Event Status Enable Register.

#### $*$ **ESE?**

The \*ESE? (Event Status Enable) query reads the bits in the standard event status enable register.

Query response is the decimal expression of the contents of the register, in <NR1> format.

The \*ESR? (standard event status register) query returns the contents of the standard event status register.

Query response is the decimal expression of the contents of the register, in <NR1> format.

#### $*IDN?$

The  $*IDN$ ? (identification) query returns an identification string which consist of 4 fields separated by commas.

Query response is  $\langle Field \rangle \langle Field \rangle \langle Field \rangle \langle Field \rangle \langle Field \rangle$ 

Where,

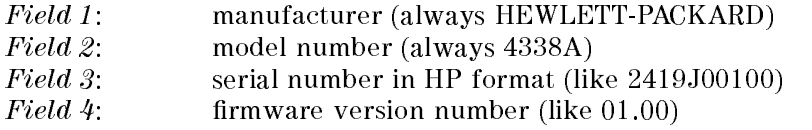

The \*LRN? (learn Device Setup) query returns a sequence of commands that places the 4338B in the current state. The returned sequence of commands can be sent back to the 4338B to place it in this state.

#### $*$ **OPC**

The  $*$ OPC (OPeration Complete) command tells the 4338B to set bit 0 (OPC bit) in the standard event status register when it completes all pending operations.

#### $*$ OPC?  $\sim$   $\sim$   $\sim$   $\sim$

The  $*$  OPC? (OPeration Complete) query places an ASCII character 1 into the 4338B's Output Queue when all pending operations have been completed.

#### $*OPT?$

The  $*$  OPT? (OPTion identification) query tells the 4338B to identify the options installed in the system interface.

```
RCL <numeric value>
```
The  $*RCL$  (recall) command recalls the instrument state which was stored in the specified register number. The 4338B has <sup>10</sup> available storage registers (0 through 9).

 $\langle$  straight value is,<br>numeric 0 to 9,  $\langle$ NR1 > format

#### $*$ RST

The \*RST (reset) command returns the 4338B to the default state (see :SYSTem:PRESet command) and sets the following commands:

INITiate:CONTinuous OFF [SENSe:]CORRection[:STATe] OFF SYSTem:KLOCk OFF

 $*SAV < numberic_value >$ SAV VIII VALUE VALUE VALUE VALUE I

The  $*SAV$  (save) command saves the instrument state in the specified register. The 4338B has 10 available storage registers (0 through 9).

 $\langle$ numeric\_value $>$  is,

numeric 0 to 9, <NR1> format

#### SRE <numeric value>

The  $*SRE$  (service request enable) command sets the bits of the service request enable register.

 $\langle$ *numeric value* $>$  is. <numeric value> is,

numeric decimal expression of the contents of the service request enable register (Bit 6 must be always 0), in  $\langle NR1 \rangle$  format

#### $*$ SRE?

The \*SRE? (service request enable) query returns the contents of the service request enable register.

Query response is the decimal expression of the contents of the register (Bit 6 is always 0), in <NR1> format.

The  $*STB$ ? (status byte) query reads the status byte by reading the master summary status bit.

Query response is the decimal expression of the contents of the status byte register, in  $\langle NR1\rangle$ format.

The \*TRG (trigger) command triggers the 4338B when the trigger mode is set to the bus trigger mode.

#### TST?

The \*TST? (self-test) query executes an internal self-test and returns the test result as the sum of all existing errors codes. If there are no error the 4338B returns 0.

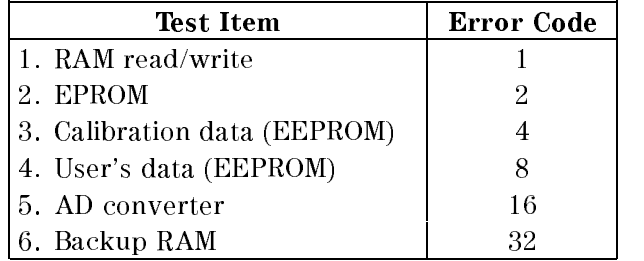

Query response is <sup>0</sup> to 63, in <NR1> format.

#### WAI

The \*WAI (the wait to continue) command makes the 4338B wait until all previously sent commands are completed.

# Status Reporting Structure

This section provides information about the status reporting structure for Service Request functions which correspond to SCPI.

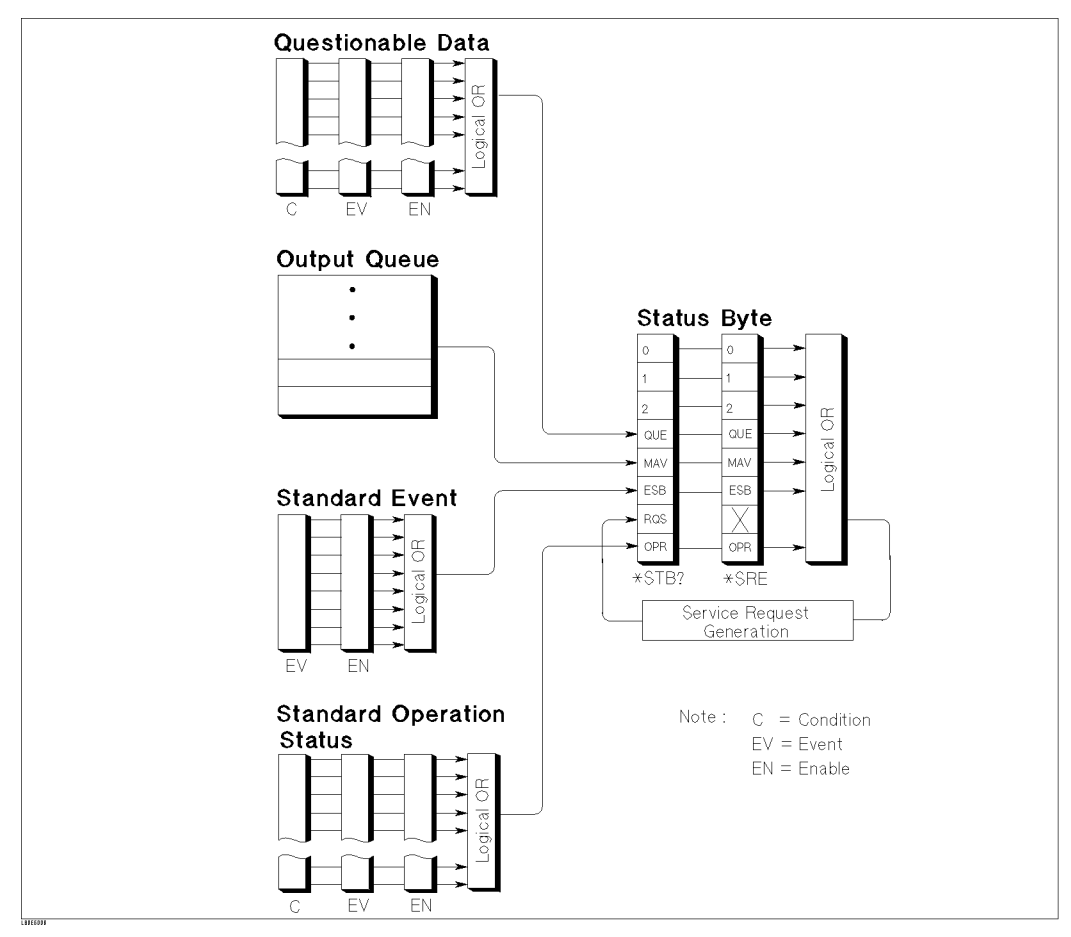

Figure 5-2. Status Reporting Structure

### Service Request (SRQ)

The 4338B can send an SRQ (Service Request) control signal when it requires the controller to perform a task. When the 4338B generates an SRQ, it also sets Bit 6 of the status byte, RQS (Request Service) bit. Service Request Enable Register allows an application programmer to select which summary messages in the status byte register may cause service requests. (Illustrated in Figure 5-3.)

#### Status Byte Resister

The status byte register is composed of eight bits that summarize the overlaying status data structure.

The status byte can be read using either \*STB? or SPOLL, which returns the decimal expression of the contents of the register (equal to the sum of the total bit weights of all bits set to \1"). For more information, see "To Report the Instrument's Status" in Chapter 4.

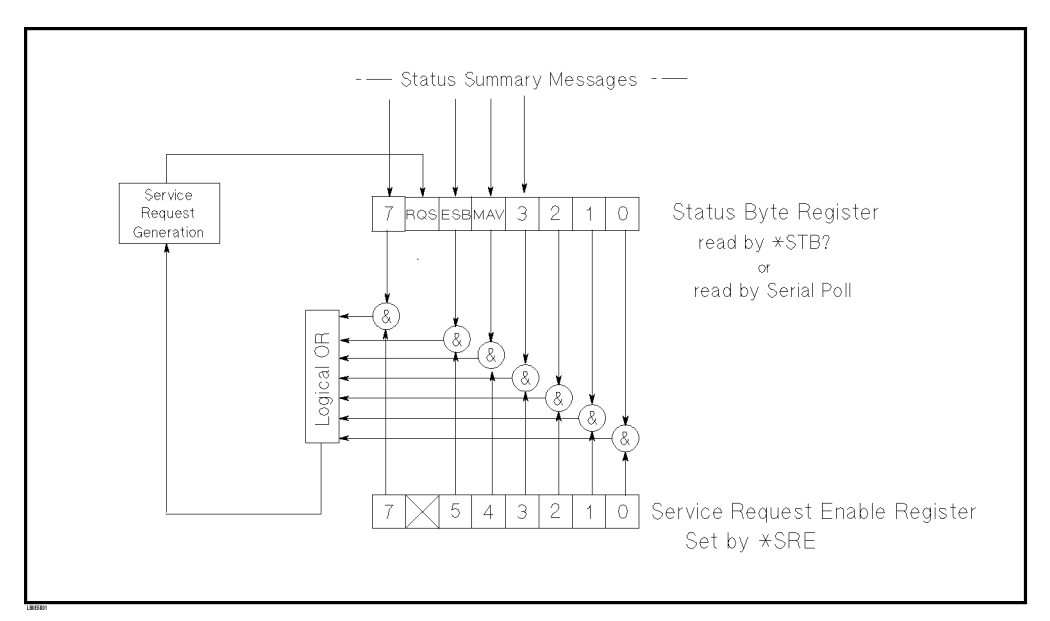

Figure 5-3. Status byte Register

Bits are set to " $1"$  and reset to " $0"$ .

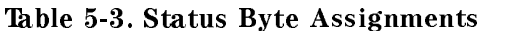

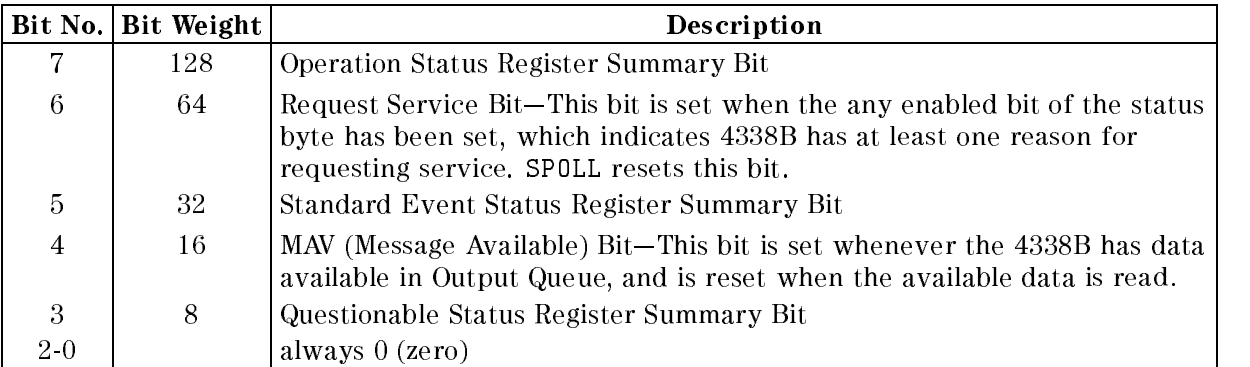

#### Standard Event Status Register

The Standard Event Status Register is frequently used and is one of the simplest. You can program it using GPIB common commands, \*ESE and \*ESR?. Refer to the \*ESE and \*ESR? commands in "GPIB Commands".

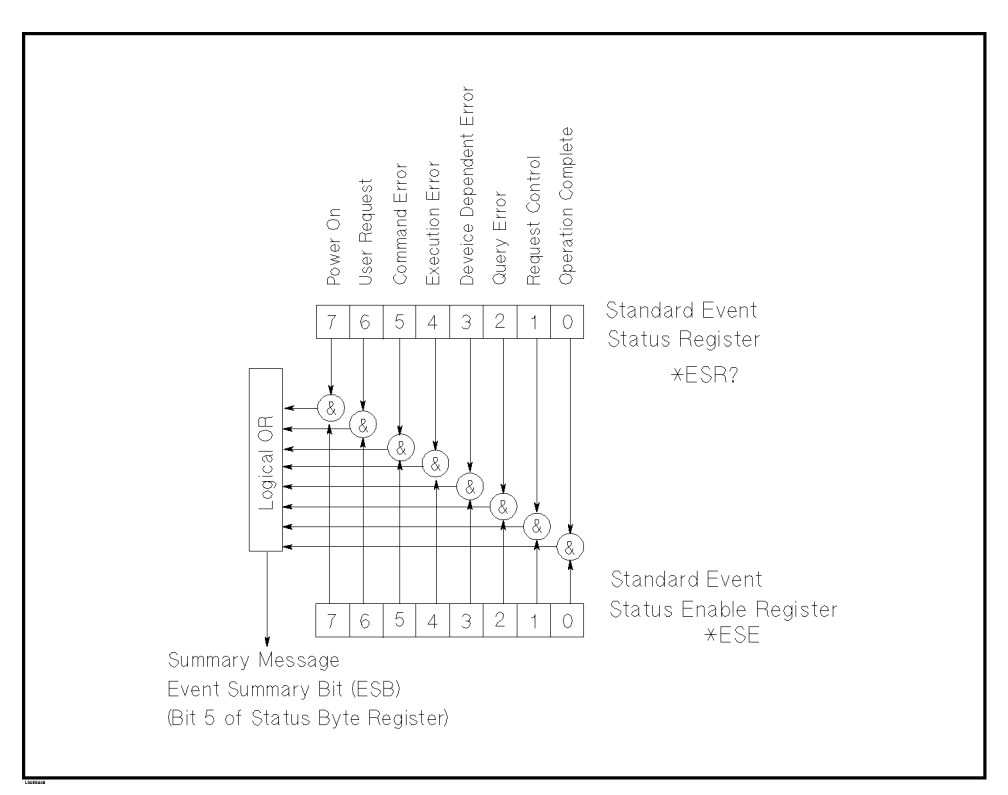

Figure 5-4. Standard Event Status Register

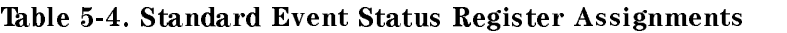

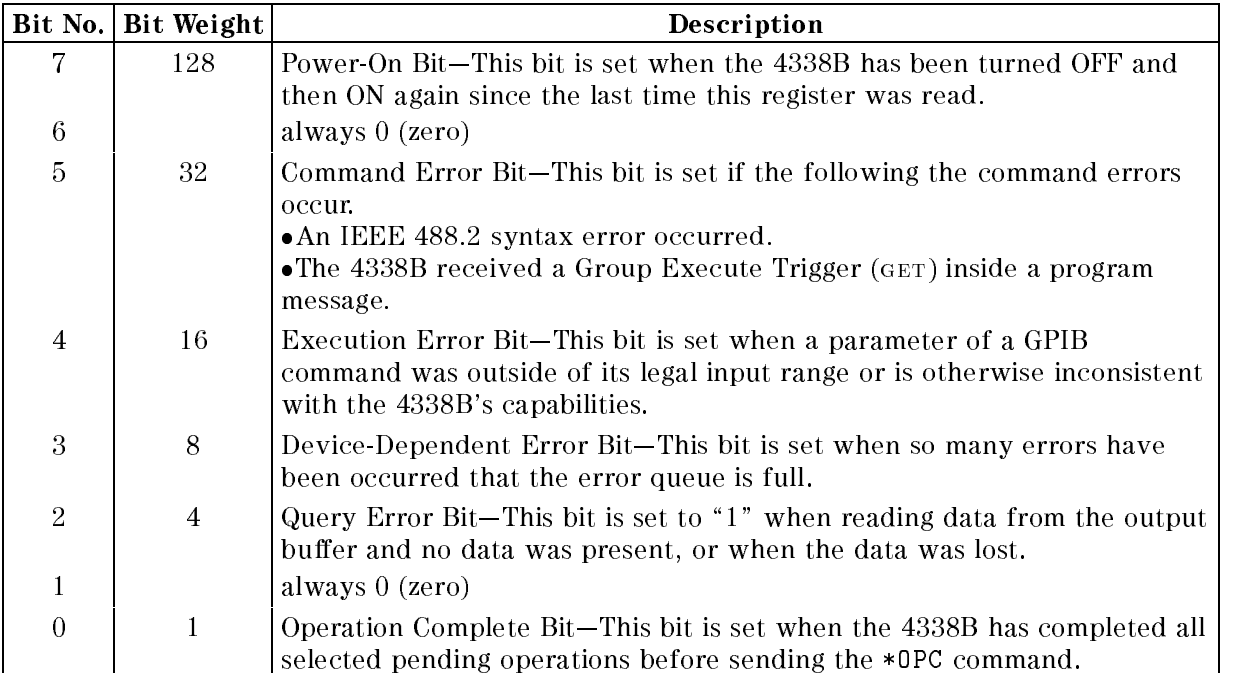

#### 4338B

### Standard Operation Status Group

The 4338B provides two standard operation status groups—operation status register group and questionable status register group which can be accessed using the STATus subsystem commands. (Refer to STATus subsystem in \GPIB Commands".) If you are a beginner, you will rarely need to use this group. The individual bit assignments of these registers are given \Operation Status Register" and \Questionable Status Register" later in this section.

Each group includes <sup>a</sup> condition register, an event register, and an enable resister.(Illustrated in Figure 5-5.)

The condition register reflects the internal states of 4338B. So each time the 4338B's condition is changed, its condition bit is changed from " $0$ " to " $1$ ", or from " $1$ " to " $0$ ".

The event register's bits correspond to the bits in the condition register. The transition filter reports to the event register that an event (a bit changed from "1" to "0") has taken place in the condition register.

The enable register enables the corresponding bit in the event register to set the status summary bit, bit 7, or bit 3 of the status byte.

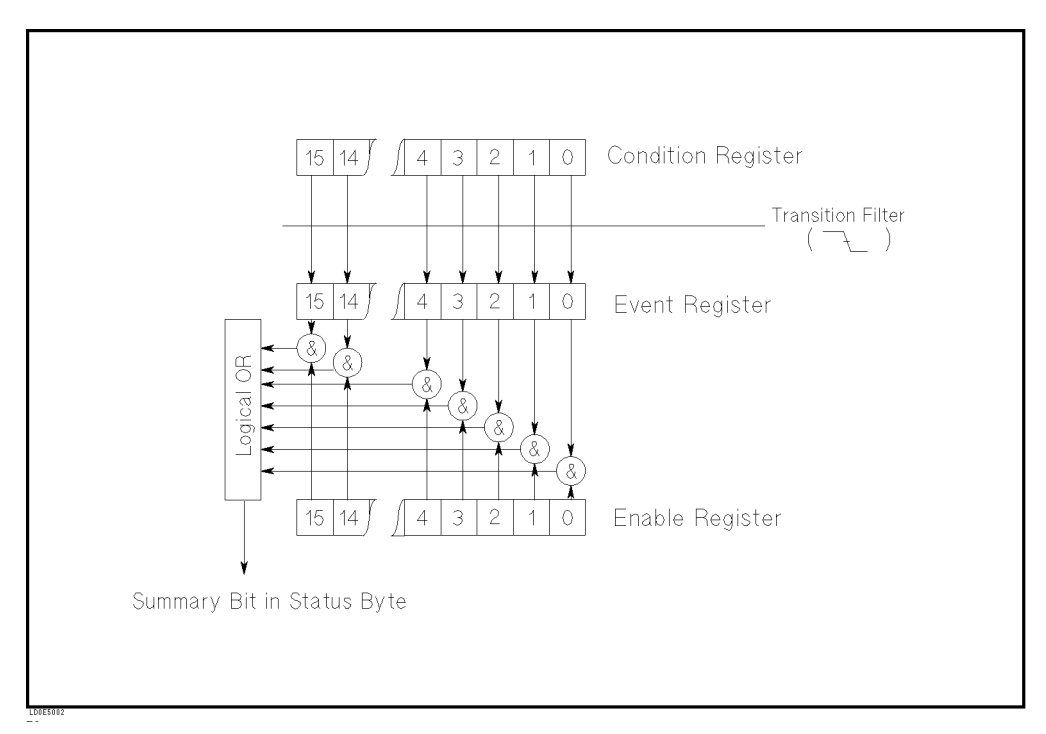

Figure 5-5. Standard Operation Status Group Structure

### Operation Status Register

The Operational Status Register group provides information about the state of the 4338B measurement system.

| Bit No.          | Bit Weight     | Description                                                                                |
|------------------|----------------|--------------------------------------------------------------------------------------------|
| $10-15$          |                | always 0                                                                                   |
| 9                | 512            | BUF2 is full.                                                                              |
| 8                | 256            | BUF1 is full.                                                                              |
| 7                | 128            | Correcting—The 4338B is currently performing a correction procedure.                       |
| $\boldsymbol{6}$ |                | Always 0                                                                                   |
| 5                | 32             | Waiting for Trigger—The 4338B is in a "waiting for trigger" state of the<br>trigger model. |
| $\overline{4}$   | 16             | Measuring-The 4338B is actively measuring.                                                 |
| $\boldsymbol{3}$ |                | Always 0                                                                                   |
| $\overline{2}$   | $\overline{4}$ | Ranging-The 4338B is currently changing its range.                                         |
|                  | $\overline{2}$ | Settling—The 4338B is waiting for signals it controls to stabilize enough to               |
|                  |                | begin measurement.                                                                         |
| 0                |                | Always 0                                                                                   |

Table 5-5. Operation Status Condition Register Assignments

#### Table 5-6. Operation Status Event Register Assignments

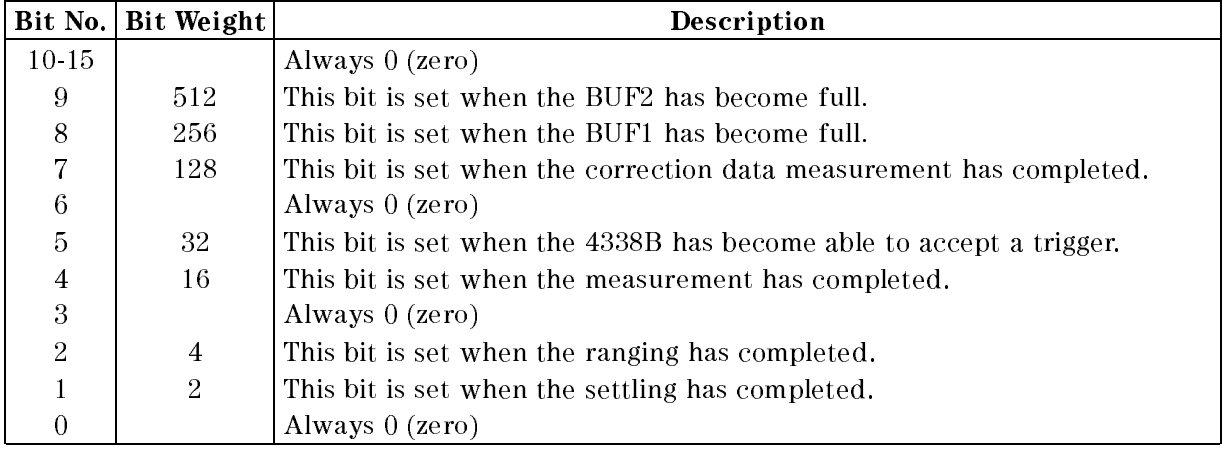

#### Questionable Status Register

The Questionable Status Register group provides information about the quality of the 4338B's output and measurement data.

The 4338B has no operation to report an event to the questionable status register, all of whose bits are always set to 0.

|      | Bit No.   Bit Weight | Description |
|------|----------------------|-------------|
| 15 0 |                      | Always 0    |

Table 5-7. Questionable Status Register Assignments

# Trigger System

This section provides information about the 4338B's trigger system. SCPI defines the common trigger model for several types of instruments. This trigger system allows you to have detailed control of the measurement process.

The description of the following information requires more technical expertise than most other topics covered in this chapter. But you can avoid the need to learn the information in this section by using the INITiate commands to make your measurements.

#### 4338B Trigger System Conguration

The trigger system synchronizes the 4338B measurement with specied events. The events include GPIB trigger commands or <sup>a</sup> trigger pulse input through the rear panel External Trigger connector. The Trigger system also allows specifying the number of times to repeat <sup>a</sup> measurement and the delay time between measurements.

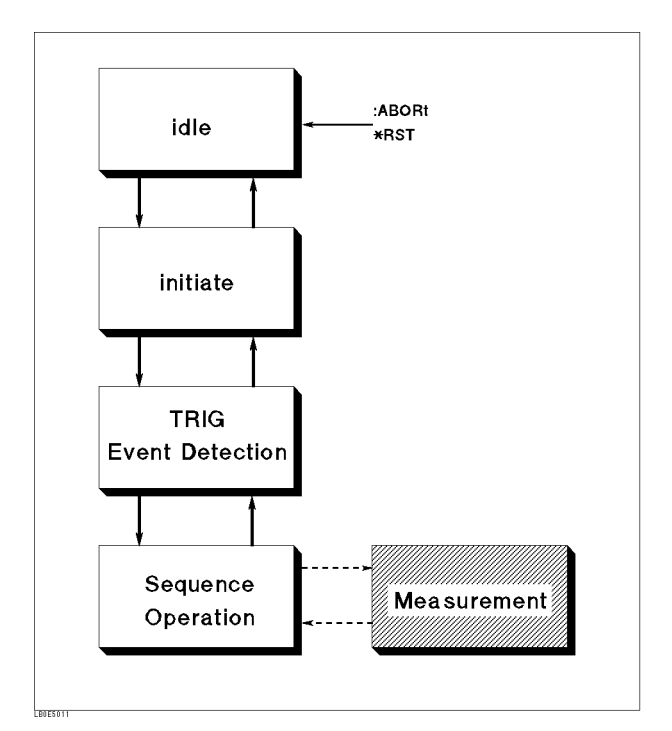

Figure 5-6. Trigger System Conguration

Figure 5-6 shows the logical conguration of the 4338B's trigger system. Each undashed block is called <sup>a</sup> trigger state. The 4338B moves between adjacent trigger states depending on its condition. The power ON state is called the idle state. You can force the 4338B to the idle state using the:ABORt or \*RST commands. The initiate and TRIGger Event Detection state causes the 4338B program to branch when specied conditions are met. The Sequence Operation state signals the instrument hardware to take <sup>a</sup> measurement and then listens for

The trigger system remains in the idle state until it is initiated by INITiate:IMMediate or INITiate:CONTinuous ON. Once one of these conditions is satised, the trigger system exits downward to the initiate state. Note that \*RST sets INITiate:CONTinuous OFF.

#### Trigger System

#### **Initiate State**

If the trigger system is on <sup>a</sup> downward path, it travels directly through the initiate state without restrictions. If the trigger system is on an upward path, and INITiate:CONTinuous is ON, then it exits downward to an event detection state. If the trigger system is on an upward path and INITiate:CONTinuous is OFF, then it exits upward to the idle state.

#### Event Detection State

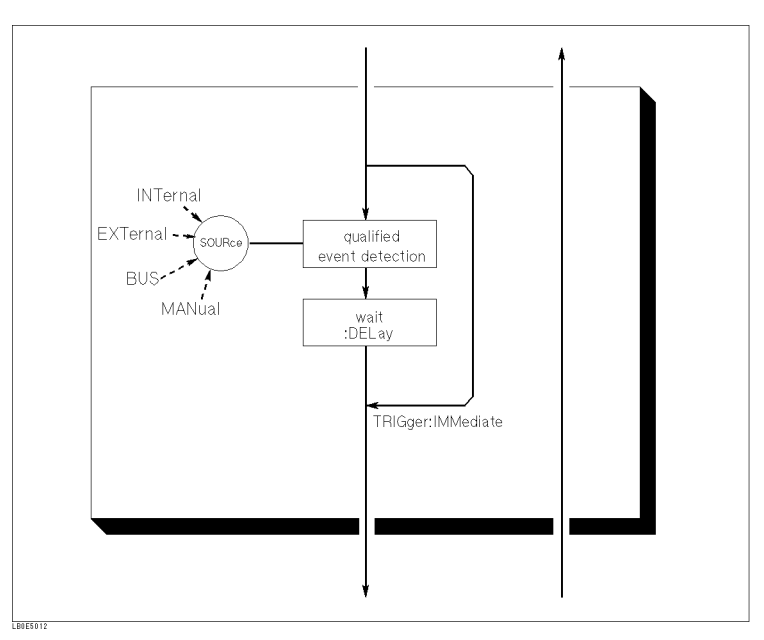

Figure 5-7. Inside an Event Detection State

- SOURce The :TRIGger:SOURce command species which particular input can generate the event required to continue the downward trigger path. If the source chosen is <sup>a</sup> non-analog signal such as BUS, then no further qualications are required to generate an event. However, if an INTernal or EXTernal analog signal is chosen, additional qualications may apply.
- DELay The :TRIGger:DELay command allows you to specify a time delay after the trigger signal is detected to the start of the measurement. For example, you may want to delay acquiring data until 5 milliseconds after the positive edge to allow the measurement signal to settle. For example using <sup>a</sup> delay time allows relay contacts to stop bouncing before making a measurement. Sending \*RST sets DELay to zero.
- IMMediate The :TRIGger:IMMeditate command bypasses event detection, DELay qualications one time. The upward path through the event detection state contains only one condition. If the condition is satised, the trigger system exits upward.

#### Sequence Operation State

The downward entrance to the sequence operation state forces the 4338B to start a measurement. An upward exit is not allowed until the measurement is complete.

# Data Transfer Format

### ASCII Format

Numeric data is transferred as ASCii byte in <NR1>(integer), <NR2>(fixed point), or  $\langle NRS \rangle$ (floating point) format, as appropriate. The numbers are separated by commas as specied in the IEEE 488.2 standard.

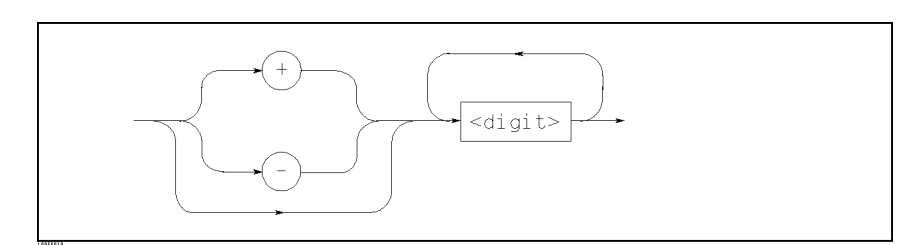

Figure 5-8. NR1 Format

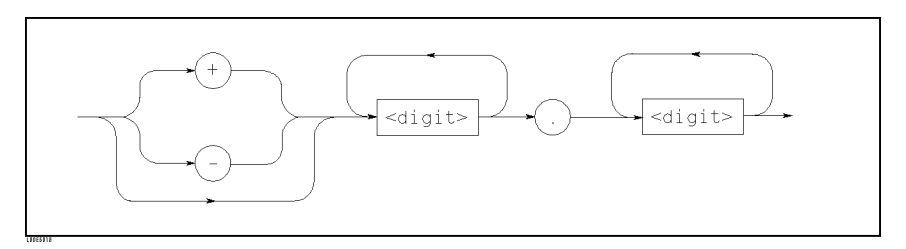

Figure 5-9. NR2 Format

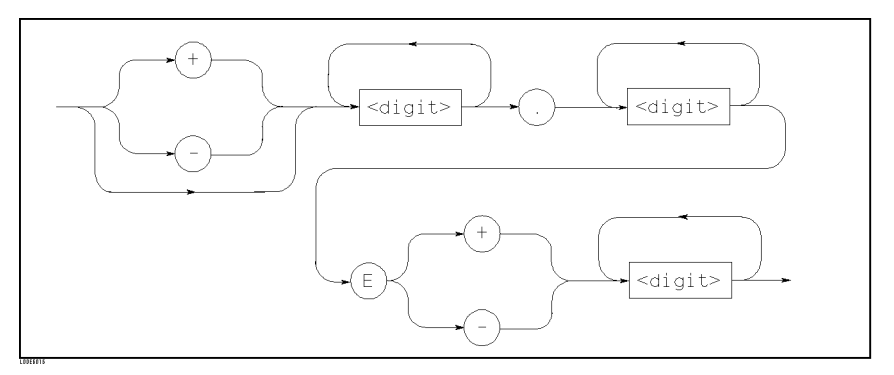

Figure 5-10. NR3 Format

For example, expression of \1000" are,

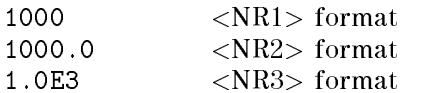

#### **REAL Format**  $R$  and  $R$  for  $R$  for  $R$  and  $R$  and  $R$  and  $R$  and  $R$  and  $R$  and  $R$  and  $R$  and  $R$  and  $R$  and  $R$  and  $R$  and  $R$  and  $R$  and  $R$  and  $R$  and  $R$  and  $R$  and  $R$  and  $R$  and  $R$  and  $R$  and  $R$  and  $R$  and  $R$  a

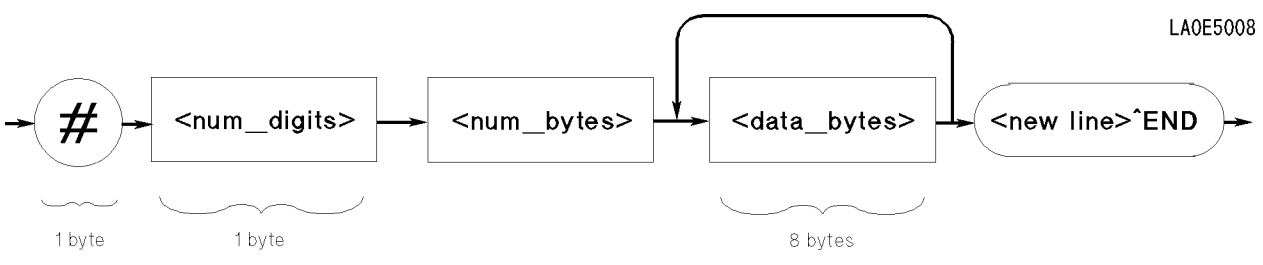

Figure 5-11. Real Data Format

This data field is initiated by a unique code, the number sign  $(\#)$ . The second byte, "<num\_digit>" designates the number of the bytes for the "<num\_bytes>". "<num\_bytes>" designates "<data\_bytes>" length. "<new line>END" is the response message terminator.

"<data\_bytes>" contains the data in the IEEE 754 floating point numbers of 64-bits. This is the same data format used by the HP Technical computers, such as the HP <sup>9000</sup> series 200/300 computers.

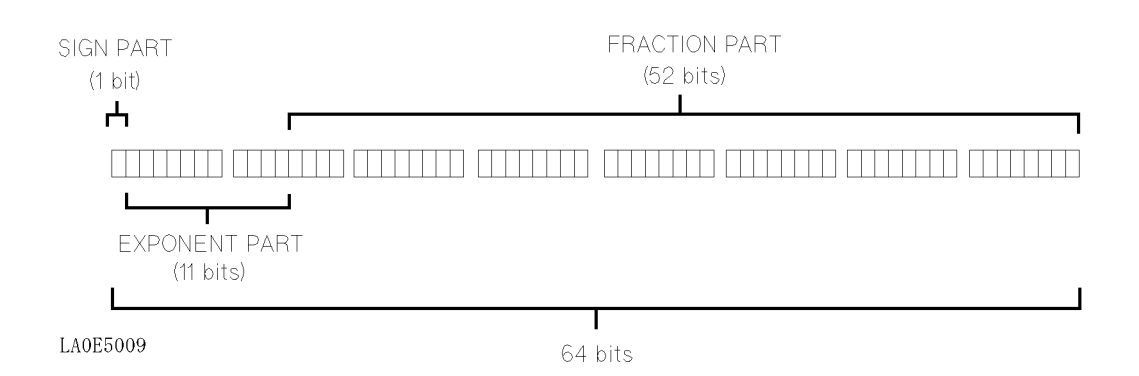

The real number RN represented in floating point format are provided by following formula:

- When  $0 < e < 11111111111 (2047)$
- $RN = (-1)^{3} \times 2^{(-1)^{2}}$   $\cdots$   $\cdots$   $\cdots$   $\cdots$   $\cdots$   $\cdots$   $\cdots$   $\cdots$   $\cdots$
- When  $e = 0$
- $RN = |-1|XZ^{-1}Z^{-1}X(1/Z^{-1})$
- When  $\mathbf{e} = 0$ ,  $\mathbf{f} = 0$

```
RN = 0
```
Where,

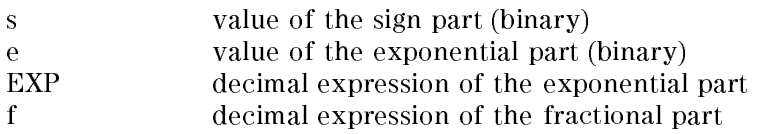

# 6

# Application Measurement

# Introduction

This chapter describes typical measurement applications:

- Measuring Contact Resistance of Relays or Switches
- Measuring Internal Resistance of Batteries

# Measuring Contact Resistance of Relays or Switches

This example shows how to measure contact resistance of relays or switches.

1. Connect the 16143B mating adapter to the 4338B, then connect the 16005B Kelvin clip leads to the 16143B.

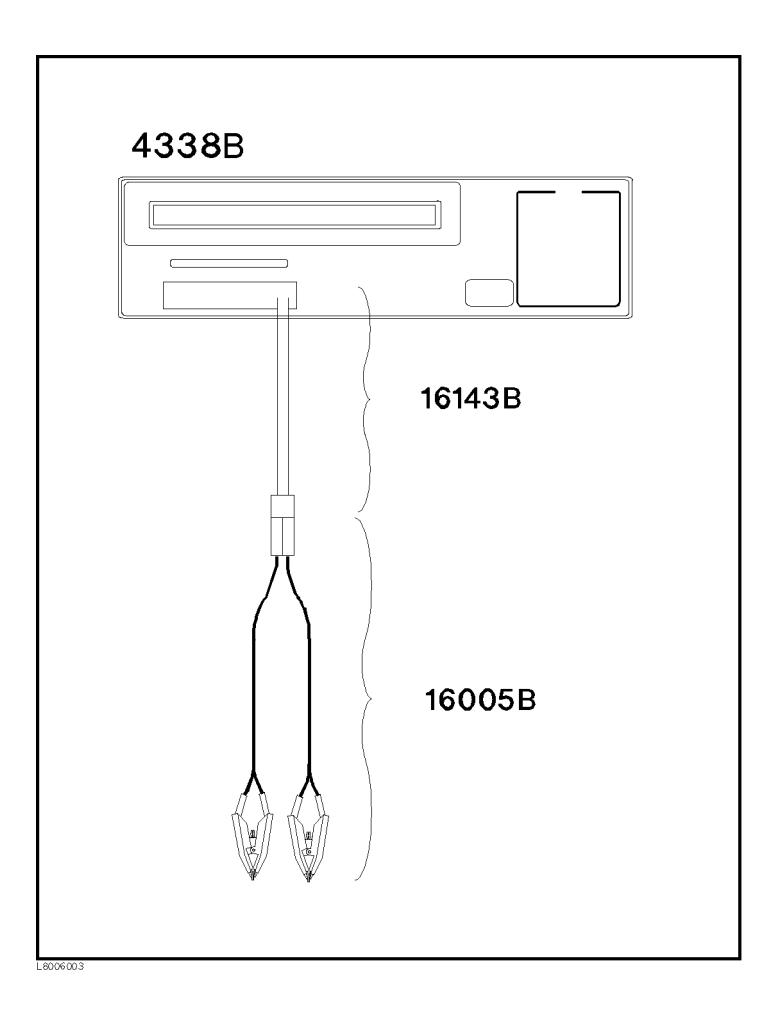

2. Select the <sup>R</sup> only measurement mode.

Press  $\left[\overline{\mathbb{R}}_{\text{best}}\right]$  to display the mesurement parametor menu.

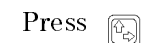

Press  $\boxed{\mathbb{Q}}$  or  $\boxed{\mathbb{Q}}$ , until R is blinking, and press

3. Activate the Auto Measurement mode.

Press  $\sum_{n=1}^{\infty}$  when the auto measurement indicator is OFF.

The Auto Measurement function allows the 4338B to measure <sup>a</sup> DUT automatically using the optimum measurement range and the test signal level.

- 4. Perform the SHORT compensation.
	- a. Connect the 16005B Kelvin clip leads to each other.

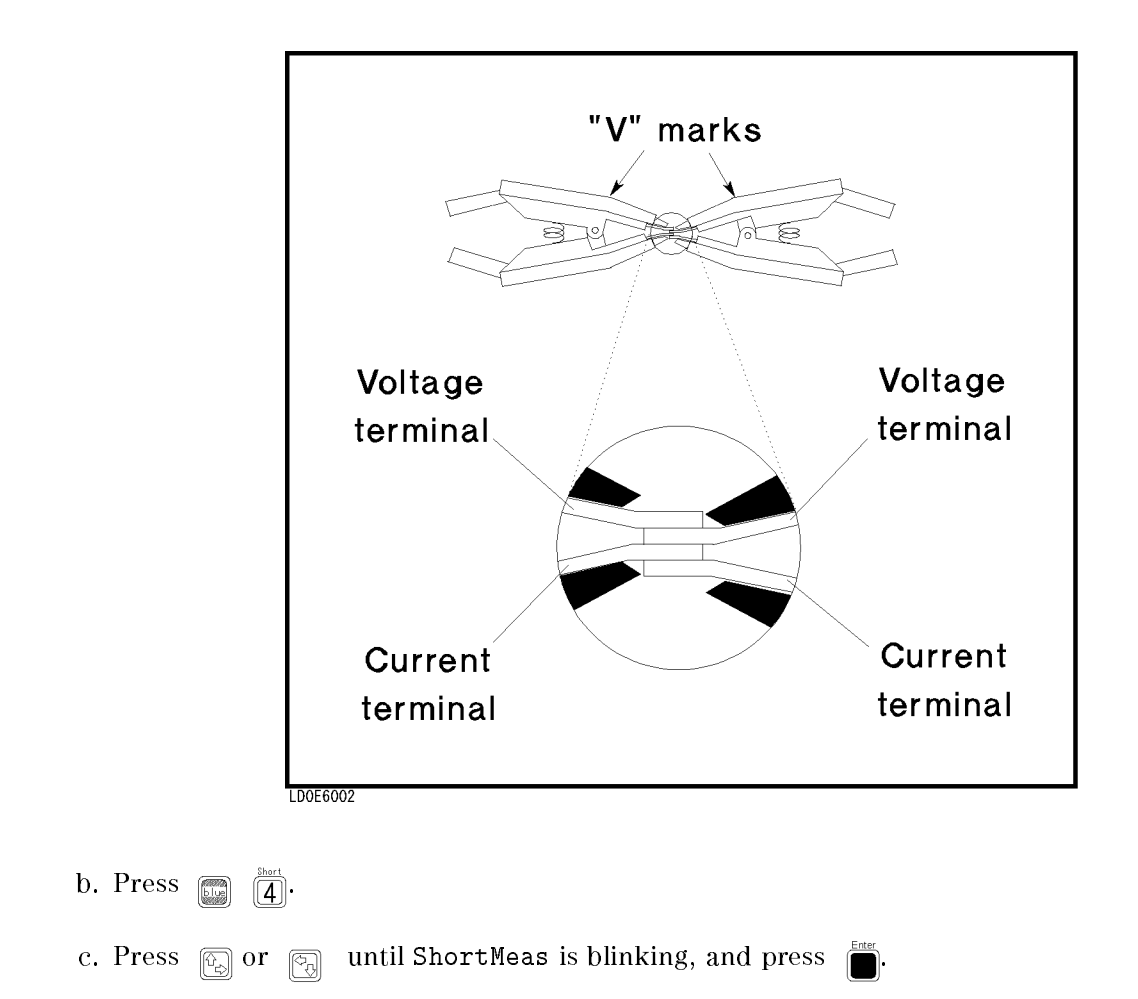

5. Connect DUT.

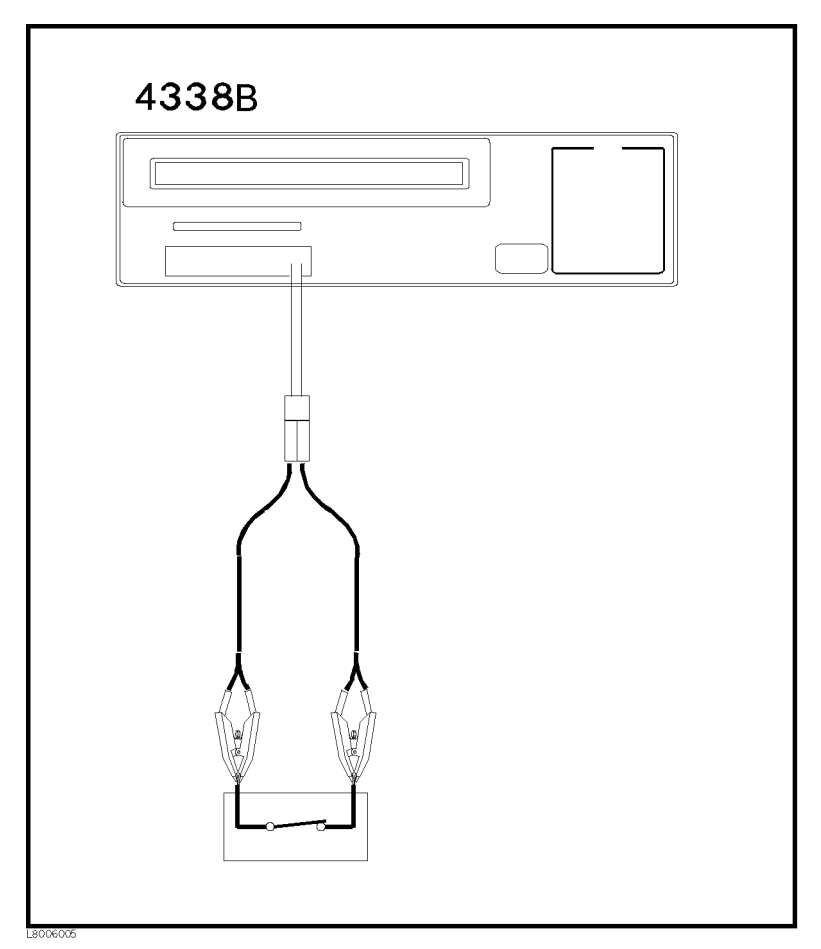

Figure 6-1. Measuring Contact Resistance

The following figure shows the typical measurement result display.

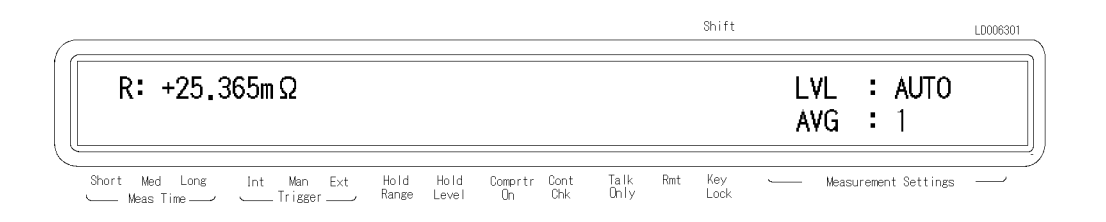

# Measuring Internal Resistance of Batteries

This example shows how to measure internal resistance of batteries using <sup>a</sup> handler.

1. The following figure is the typical measurement system using a handler. Refer to "Extending Test Leads" in Chapter <sup>7</sup> for the information on how to extend the test leads.

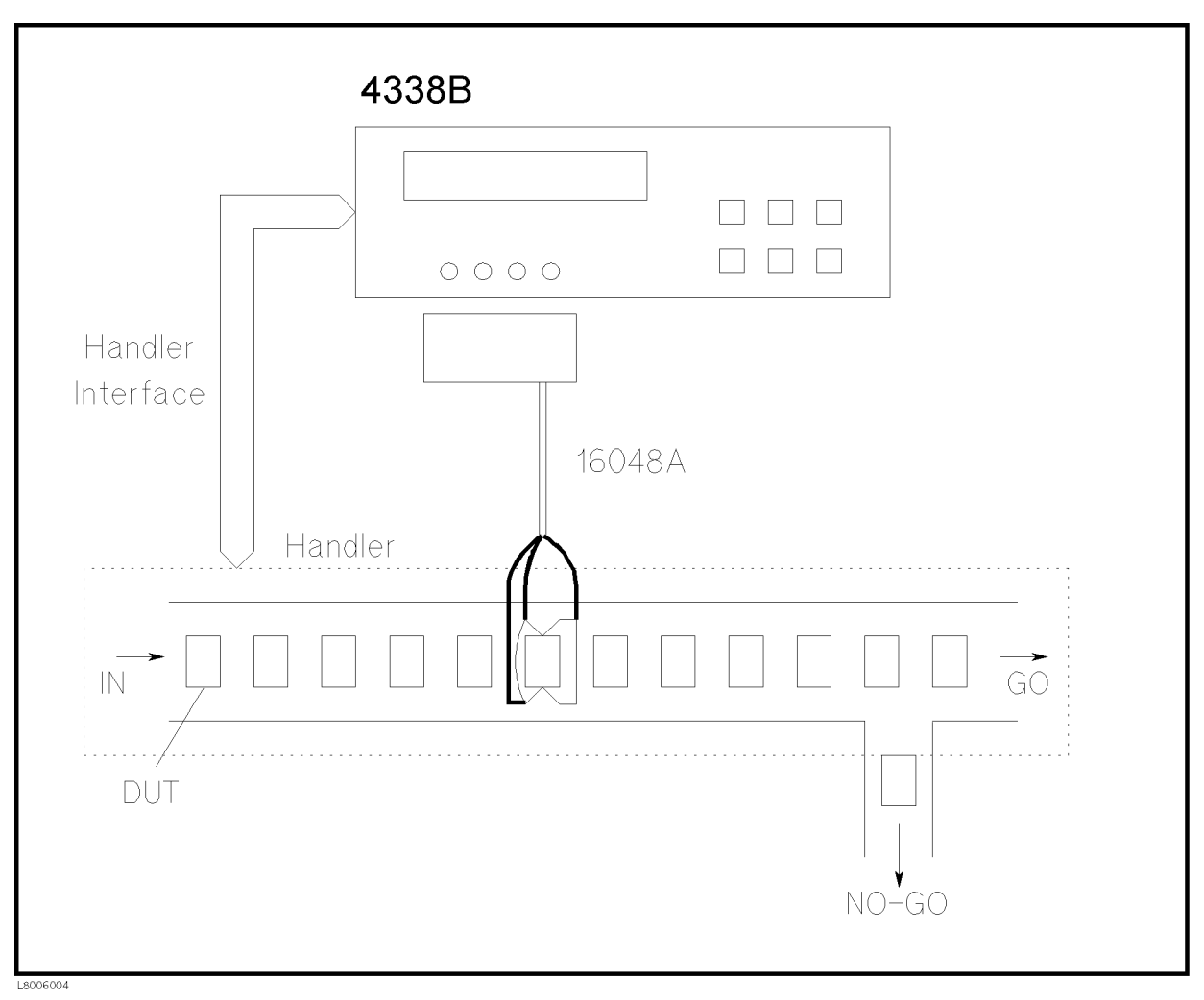

Figure 6-2. Measuring Internal Resistance of Batteries

2. Run the following sample program.

```
10 OPTION BASE 1
20 DIM St(200),Dat(200),Comp(200)
30 Hp_ib=7
40 ASSIGN @Hp4338 TO 717
50 ASSIGN @Binary TO 717;FORMAT OFF
60 !
70
      70 OUTPUT @Hp4338;"*RST"
80 OUTPUT @Hp4338;"*CLS"
90
      \blacksquare100 OUTPUT @Hp4338;":CALC1:FORM REAL"
110 OUTPUT @Hp4338;":CALC2:FORM NONE"
120 OUTPUT @Hp4338;":SENS:FIMP:APER 0.03"
130 OUTPUT @Hp4338;":SENS:FIMP:RANG:AUTO OFF"
140 OUTPUT @Hp4338;":SENS:FIMP:RANG 0.1"
150 OUTPUT @Hp4338;":SOUR:CURR 0.001"
170 DISP "Short the test leads, then press 'Continue'."
180 PAUSE
190 OUTPUT @Hp4338;":SENS:CORR:COLL STAN2"
200 OUTPUT @Hp4338;"*OPC?"
210 ENTER @Hp4338;A
220 DISP "Connect the DUT, then press 'Continue'."
230 PAUSE
240
      DISP
250
      \mathbf{I}260
      260 OUTPUT @Hp4338;":CALC1:LIM:LOW MIN; UPP 0.01"
270
      270 OUTPUT @Hp4338;":CALC1:LIM:STAT ON"
280 OUTPUT @Hp4338;":DISP OFF"
290 OUTPUT @Hp4338;":TRIG:SOUR EXT"
300 OUTPUT @Hp4338;":FORM REAL"
320 OUTPUT @Hp4338;":DATA:POIN BUF1,200"
330 OUTPUT @Hp4338;":DATA:FEED BUF1,'CALC1'"
340 OUTPUT @Hp4338;":DATA:FEED:CONT BUF1,ALW"
350 !
      Ţ
360 OUTPUT @Hp4338;":STAT:OPER:ENAB ";DVAL("0000000100000000",2)
370 OUTPUT @Hp4338;"*SRE ";DVAL("11000000",2)
380 OUTPUT @Hp4338;":INIT:CONT ON"
390
      \mathbf{I}400 ! Triggering
410 !
      \begin{array}{c} \bullet \\ \bullet \end{array}420 ON INTR Hp_ib GOTO Buffer_full
430
      ENABLE INTR 7;2
450 END LOOP
470 Buffer_full:OFF INTR
480 DISP "Buffer full."
490 OUTPUT @Hp4338;":DATA? BUF1"
500 ENTER @Binary USING "#,6A";A$
510 FOR I=1 TO 200
520 ENTER @Binary;St(I),Dat(I),Comp(I)
```

```
530 NEXT I
540 ENTER @Binary USING "#,1A";A$
550 !
560 FOR I=1 TO 200
570 PRINT "Status:";St(I),"R:";Dat(I);"[OHM]","Comp:";Comp(I)
580 NEXT I
590 END
```
#### Figure 6-3. Application Sample Program

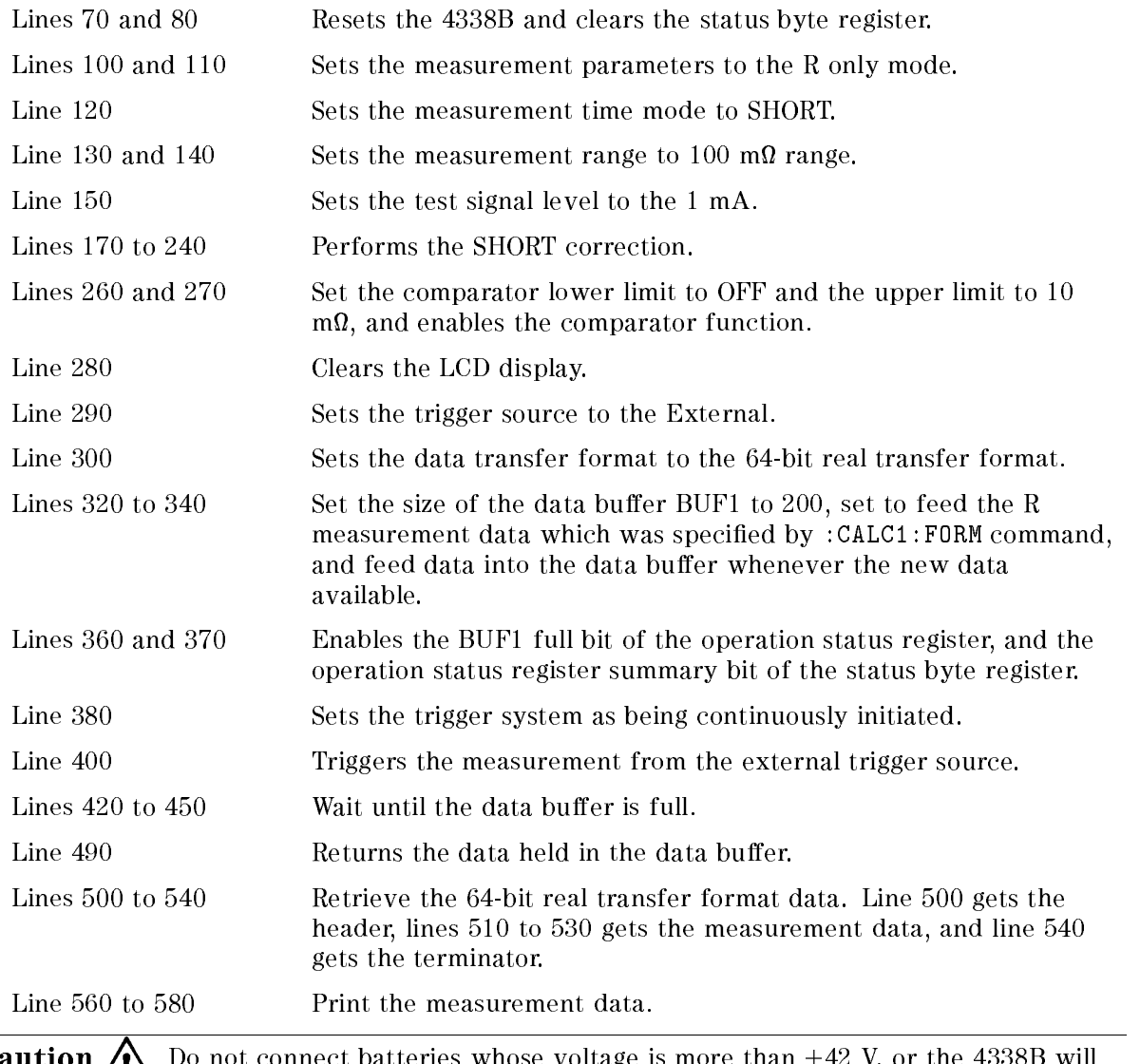

Caution Do not consider the connect batteries whose voltage is more than 42 V, or the 43 S will be 43 S will be

be damaged.

# Measurement Basics

# Introduction

This chapter provides information that will help you work more effectively.

# SHORT Correction

The SHORT correction function reduces the measurement error due to the residual impedance existing between the 4338B's UNKNOWN terminals and the DUT.

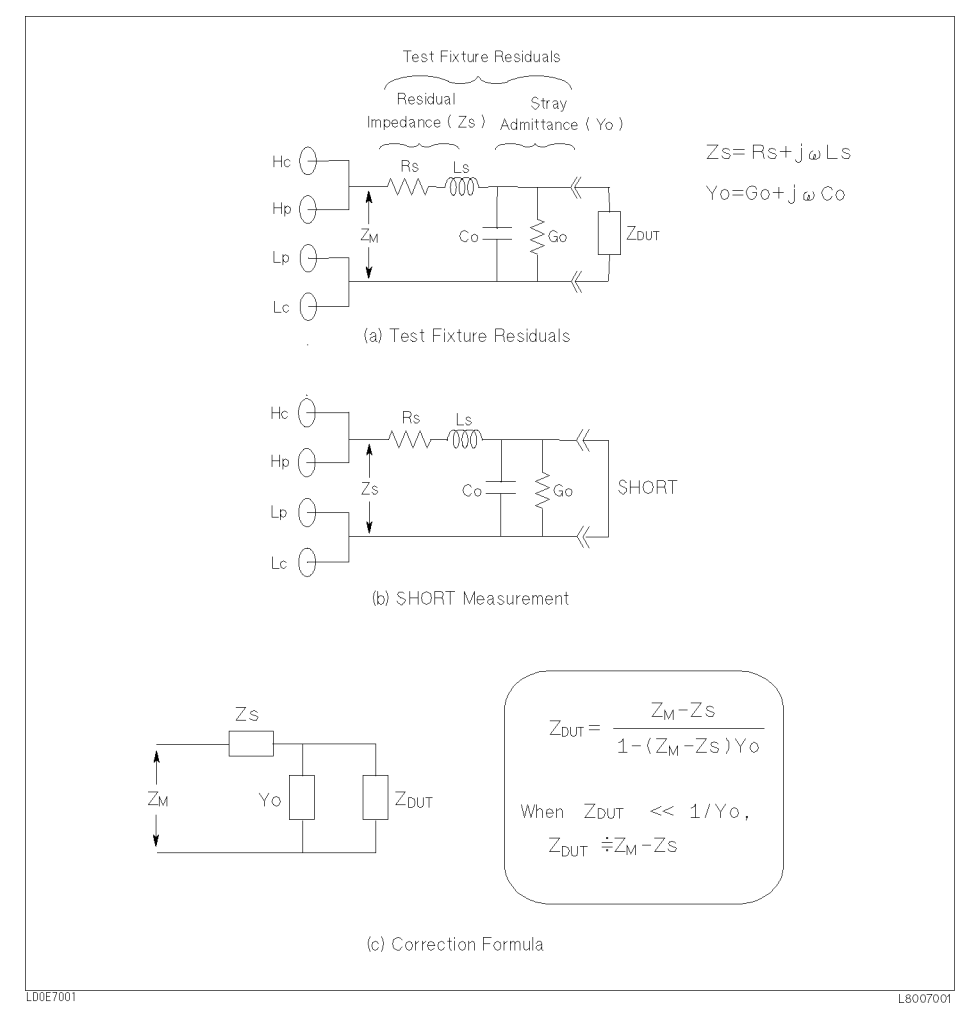

Figure 7-1. SHORT Correction

#### Dry Circuit Loop

The measured impedance,  $Z_M$ , contains the measurement errors. Figure 7-1 (a) shows the existence of residual impedance between the UNKNOWN terminals and the DUT, which is due to the test fixture. If the DUT's impedance,  $Z_{\text{DUT}}$ , is low, the test fixture's residual impedance has more effect on a measurement than does the fixture's stray admittance. The 4338B has a SHORT correction function to cancel the residual impedance of the test fixture so low impedance devices can be accurately measured.

Figure 7-1 (b) describes the SHORT measurement technique which measures the residual impedance of the test fixture, Zs. A SHORT measurement is performed by connecting the test electrodes directly together or connecting <sup>a</sup> shorting device to the electrodes. The residual impedance of the shorting device must be signicantly lower than the DUT's impedance, otherwise it will directly affect the measurement results.

After the SHORT measurement is performed, the DUT's impedance,  $Z_{\text{DUT}}$ , is calculated using the equation given in Figure 7-1 (c).

### Measurement Range

For any measurement range, the maximum accuracy is obtained when the measured impedance is close to the full-scale value of the measurement range being used. Conversely, if the measured impedance is much lower than the full-scale value of measurement range being used, the measurement accuracy will be reduced. This sometimes cause <sup>a</sup> discontinuity occurs in the measurement values at the measurement range boundaries. If measurement range is set to measurement values at the measurement range boundaries. If measurement range is set to Auto range, the impedance curve will skip when impedance range change occurs. To prevent this from occurring, the impedance range should be set to the Hold range mode.

# Dry Circuit Loop

When the voltage applied between the contacts is high, the oxidation film which is formed between the contact is destroyed, and the resistance value measured may be smaller than under actual use. Moreover, once the oxidation film is destroyed, the contact will never recover the its former condition, even if the voltage across the contact is cut off.

According to the recommended standards of the International Electrotechnical Commission (IEC), measurement of contact resistance using ac test signal should be conducted using instruments whose test signal peak voltage values are <sup>20</sup> mV or less.

The 4338B's test voltage level goes to 0 V if the peak voltage value across the DUT exceeds 20 mV. The 4338B's dry circuit loop prevents the test signal voltage applied across the DUT from exceeding 20 mV. Thus, even when an unknown DUT is measured without special preparation, the contact resistance is still accurately measured without disturbing the state of the contacts.

# Extending Test Leads

When you want to use the 4338B with the handler or to make a test fixture, use the connection methods shown in Figure 7-2. The names in the parenthesis are the terminals on the 4338B's front panel. The  $L_{\text{CUR}}$  terminal is not used for measurement.

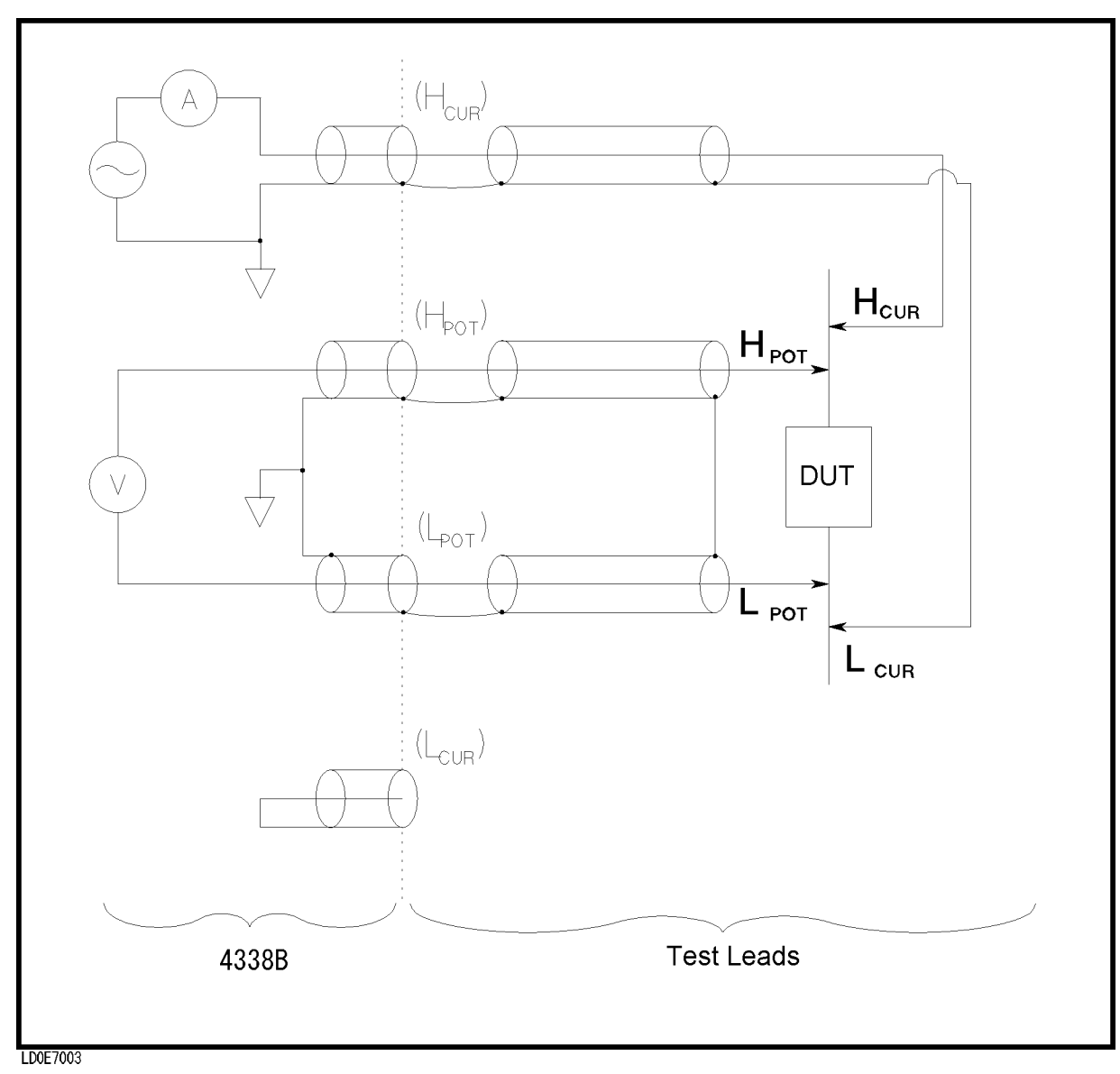

Figure 7-2. Test Lead Extension

# General Information

# Introduction

This chapter provides the following general information for the 4338B:

- $\blacksquare$  Specifications
- Supplemental Performance Characteristics

# **Specifications**

### Measurement Parameter

R (AC resistance), X (Reactance), L (Inductance), |Z| (Impedance),  $\theta$  (Phase)

### Measurement Conditions

- Test Signal Characteristics
	- $\Box$  Test Frequency

1 kHz  $\pm 0.1\%$ 

- $\Box$  Test Signal Level
	- $1 \mu$ ,  $10 \mu$ ,  $100 \mu$ ,  $1 \text{ m}$ ,  $10 \text{ mA}_{\text{rms}}$
- Maximum Voltage Across Sample

<sup>20</sup> mV peak

■ Measurement Time Mode

Short, Medium, and Long

■ Ranging

Auto and Hold (manual)

■ Averaging

<sup>1</sup> to <sup>256</sup>

- Trigger Mode Internal, Manual, External, and Bus
- Trigger Delay Time

0 to 9.999 seconds in 0.001 seconds steps

■ Source Delay Time

0 to 9.999 seconds in 0.001 seconds steps

■ Test Cable Length

<sup>2</sup> meters maximum

#### Measurement Range

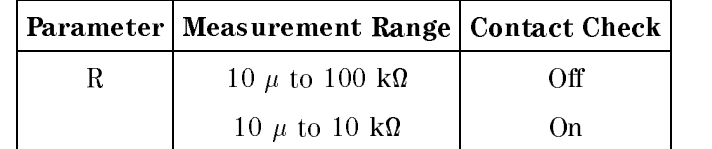

#### Measurement Accuracy

The following conditions must be met:

- 1. Warm up time:  $\geq 15$  min
- 2. Short correction has been performed

Accuracy applies when  $X/R \leq 2$ .

#### Multiply the accuracy by the following temperature induced error factors.

 $10 \, \cup \, 1 \leq 1 \leq 20 \, \cup \, 1 \leq X \, 1$ 

8 U < 1 < 18 U, 01 20 U < 1 < 30 U : X 2

 $0 \quad C \leqslant 1 \leqslant 8 \quad C, \; 0$  and  $C \leqslant 1 \leqslant 4$  and  $C \leqslant 1 \leqslant 4$ 

Where, <sup>T</sup> is the temperature.

### Specifications 4338B

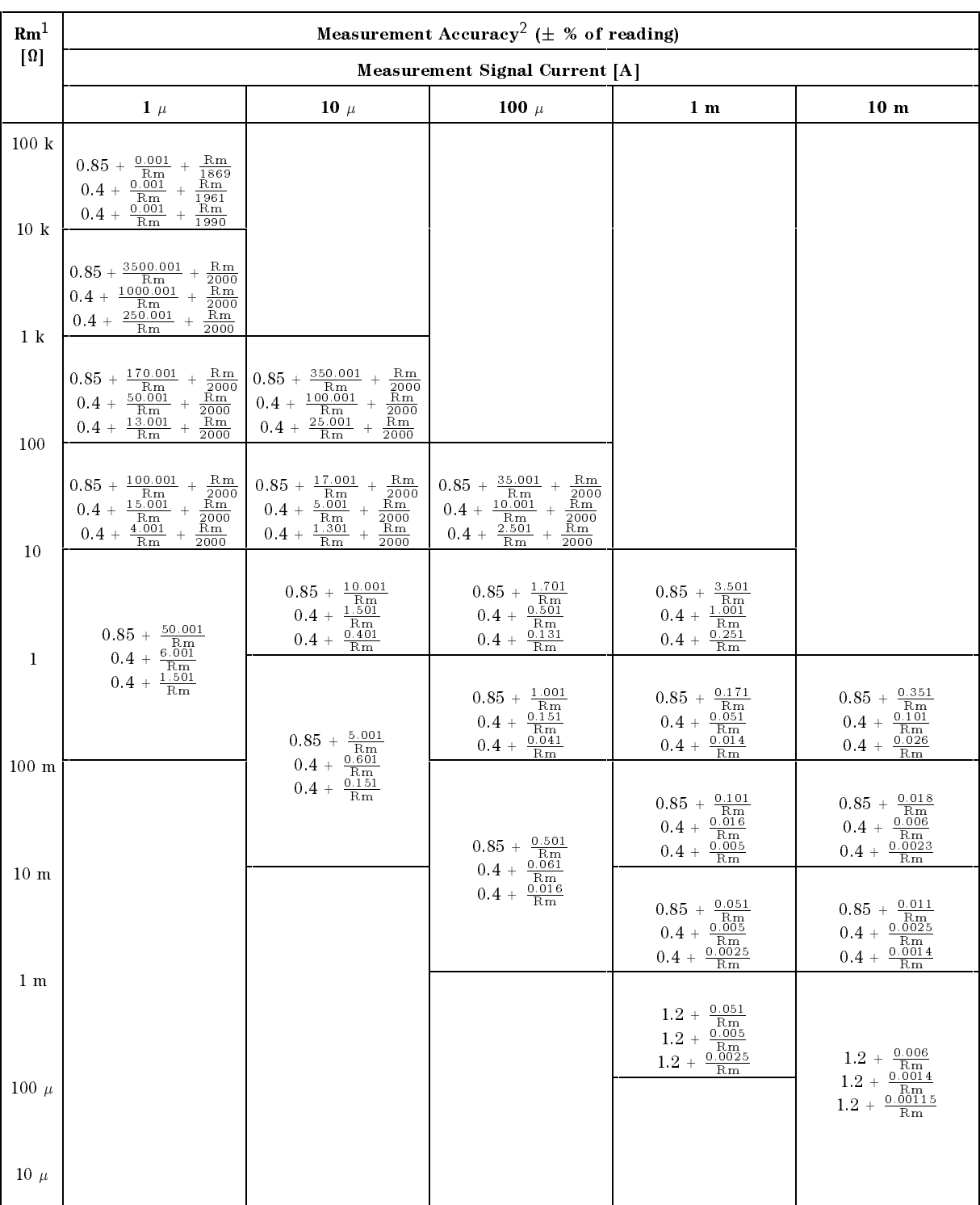

#### Table 8-1. Measurement Accuracy

1 Rm: Resistance Value [W]

<sup>2</sup> Accuracy in the table represent: Short mode Medium mode

Long mode

#### Measurement Support Functions

■ Correction Function (Zero Short)

Eliminates measurement errors due to parasitic impedance in the test fixtures.

Display

 $\mathbf{1} \cdot \mathbf{1}$ 

Capable of displaying: Measured values (5 digits maximum), comparator/contact check decisions, comparator limits, control settings, self test messages, and annunciators. The displaying can be disabled.

**Mathematical Functions** 

The deviation and the percent deviation of measurement values from <sup>a</sup> programmable reference value.

Comparator Function

HIGH/IN/LOW for each of the primary measurement parameter and the secondary measurement parameter.

■ Contact Check Function

Detects contact failure between the test fixture and device to assume test integrity.

■ Superimposed DC

Up to  $\pm 42$  V can be present on the measurement terminals.

■ Save/Recall

Ten instrument setups can be saved and recalled from the internal non-volatile memory.

Continuous Memory Capability

If the instrument is turned OFF, or if <sup>a</sup> power failure occurs, the instrument settings are automatically saved.

■ Key Lock

Disables key input from the front panel.

GPIB Interface

All control settings, measurement values, self-test results, and comparator information.

Complies with IEEE-488.1, 2. The programming language is SCPI. Talk-only mode available. Data buffer can store a maximum of 200 measurements.

Handler Interface

All outputs signals are negative logic, optically isolated open collector outputs

- $\Box$  Output Signals Include: HIGH/IN/LOW, no-contact, overload, index, end-of-measurement, and alarm
- $\Box$  Input Signals Include: Keylock and external trigger

#### **Specifications** 4338B

### General

**Power Requirements** 

 $100/120/220/240$  V  $\pm 10\%$ , 47 to 66 Hz <sup>45</sup> VA max

Operating Temperature, Humidity and Altitude

0 to 45 °C,  $\leq$  95% RH @ 40 °C, 0 to 2000 meters

- Storage Temperature, Humidity and Altitude
	- $-40$  to 70 °C,  $\leq 90\%$  RH @ 65 °C, 0 to 4572 meters
- **EMC**

Complies with CISPR 11 (1990) / EN <sup>55011</sup> (1991) : Group 1, Class A. Complies with EN 61000-3-3 (1995) / IEC 1000-3-3 (1994) Complies with EN 50082-1 (1992) / IEC 801-2 (1991) : <sup>4</sup> kV CD, <sup>8</sup> kV AD. Complies with EN 50082-1 (1992) / IEC 801-3 (1984) : <sup>3</sup> V/m. Complies with EN 50082-1 (1992) / IEC 801-4 (1988) : 0.5 kV Signal Lines, <sup>1</sup> kV Power Lines.

This ISM device complies with Canadian ICES-001. Cet appareil ISM est conforme a la norme NMB-001 du Canada.

**Dimensions** 

approximately <sup>320</sup> (W) by 100 (H) by <sup>300</sup> (D) mm

**Weight** 

approximately 4.5 kg

# Supplemental Performance Characteristics

The supplemental performance characteristics are listed below. These characteristics are not specifications but are typical characteristics included as supplemental information for the operator.

■ Test Signal Level Accuracy

 $\pm (10\% + 0.2 \mu A)$ 

**Measurement Range** 

Measurement Range when Contact Check is OFF

|              | Parameter   Measurement Range |
|--------------|-------------------------------|
| X, Z         | 10 $\mu$ to 100 kΩ            |
|              | 10 $\mu$ to 10 H              |
| $\theta$ (/) | $-180$ to $+180^{\circ}$      |

#### Measurement Range when Contact Check is ON

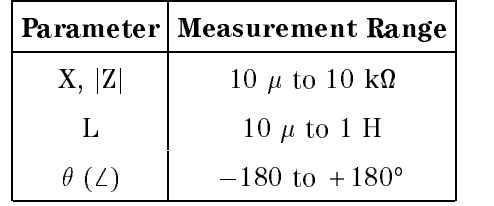

Continuous Memory Duration

 $(2 \text{ hours } (w \text{ 23})$  U

**Measurement Time** 

The following table shows typical measurement times.

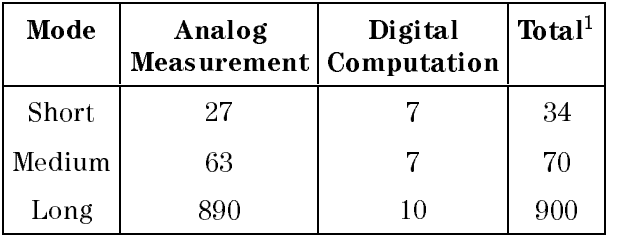

<sup>1</sup> Time interval from a trigger command to EOM (end of measurement) signal output at the handler interface port.

 $(Q$  ranging: hold, display mode: off)
At the lowest measurement range for each test current setting, each measurement time increases by sixteen times as shown below.

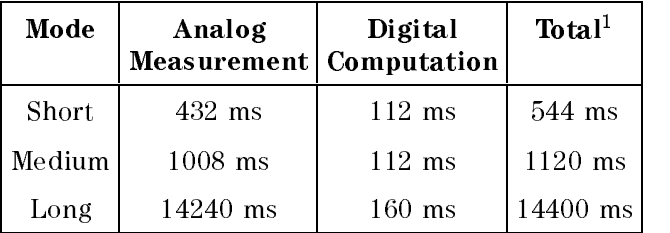

<sup>1</sup> Time interval from <sup>a</sup> trigger command to EOM (end of measurement) signal output at the handler interface port.  $(\mathcal{Q}% _{i},\mathcal{Q}_{i})$  ranging: hold, display mode: off)

# Maintenance

# Introduction

This chapter provides information on how to maintain the 4338B. 4338B maintenance consists of performance tests and functional tests.

# Test Equipment

Table 9-1 lists the recommended equipment for performing 4338B maintenance.

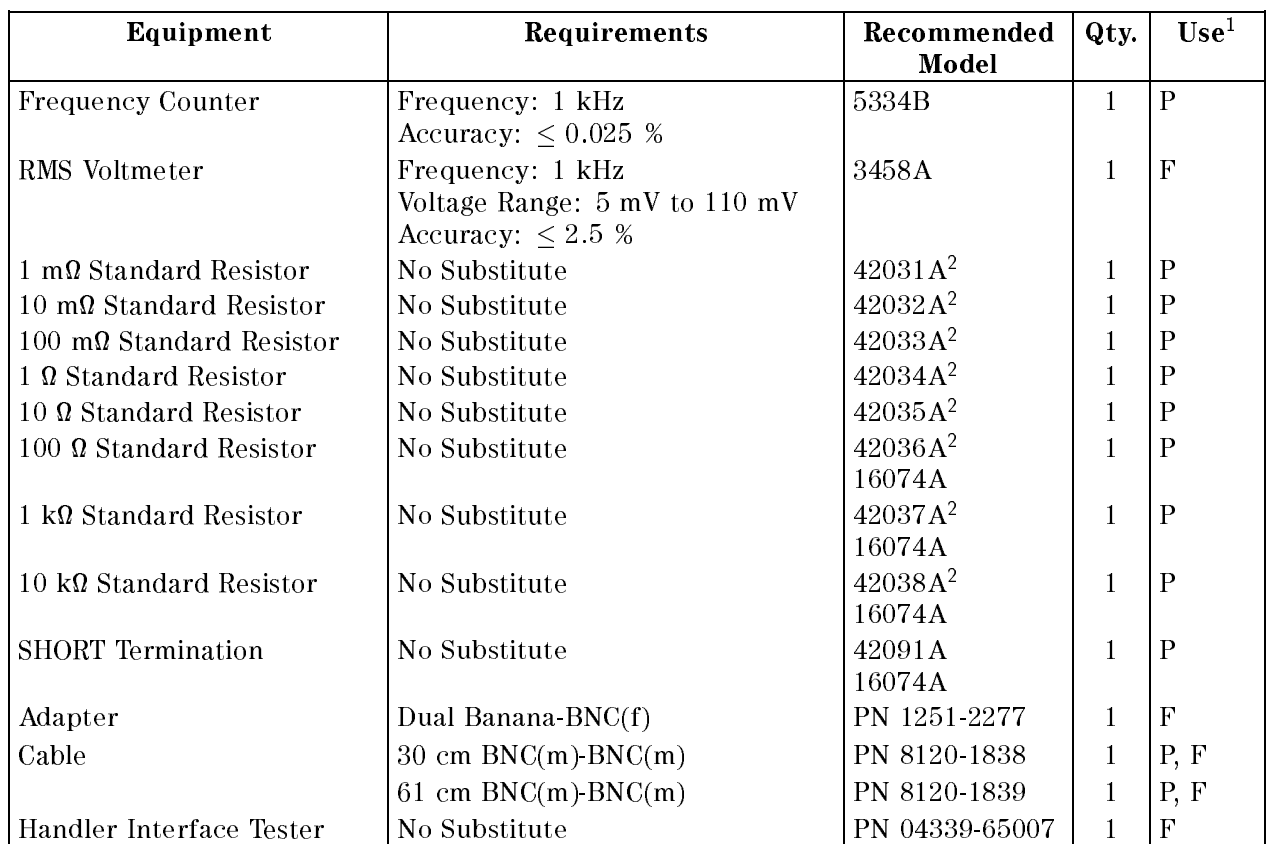

#### Table 9-1. Required Equipment

<sup>1</sup> P: Performance Tests, F: Functional Tests

<sup>2</sup> Part of 42030A Standard Resistor Set

# **Performance Tests**

# Introduction

This section provides the test procedures used to verify that the 4338B's specications listed in Chapter <sup>8</sup> are met. All tests can be performed without access to the interior of the instrument. The performance tests can also be used to perform incoming inspection, and to verify that the 4338B meets its performance specications after troubleshooting or adjustment. If the performance tests indicate that the 4338B is NOT operating within the specied limits, check your test setup, then proceed with troubleshooting if necessary.

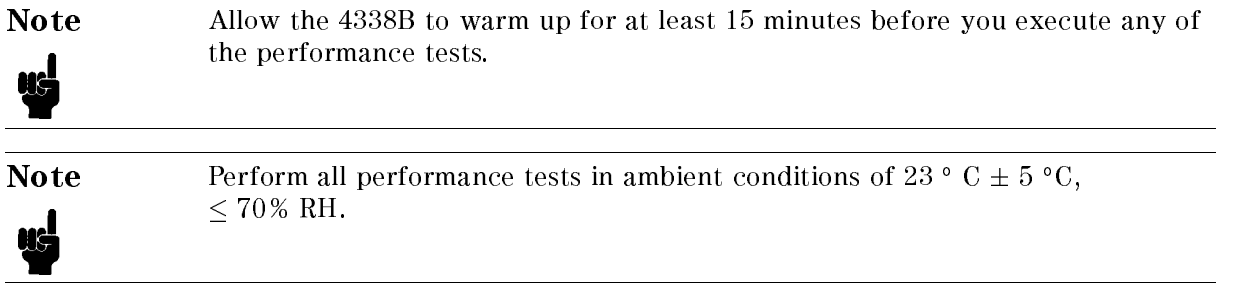

# Test Equipment

Table 9-1 lists the test equipment required to perform the tests described in this section. Use only calibrated test instruments when performance testing the 4338B. Equipment which equals or surpasses the key required specications of the recommended equipment may be used as <sup>a</sup> substitute.

# Calculation Sheet

The calculation sheet is used as an aid for recording raw measurement data, and for calculating the performance test results.

The performance test procedure gives the test sequence for performing <sup>a</sup> test, the complete set of measurement data are recorded on the calculation sheet, the results are calculated using the equations given on the calculation sheet, and the results are transcribed to the performance test record.

The procedure for using the calculation sheet is:

- 1. Photo copy the calculation sheet.
- 2. Follow the performance test procedure and record the measurement value(s), the 4338B's reading, etc., into the specified column on the calculation sheet.
- 3. Calculate the test result using the appropriate equation given on the calculation sheet, and record the test result into the Test Result column of the performance test record.

# Performance Test Record

Record the performance test results in the test record at the end of this chapter (Photocopy the test record and use the photocopy). The test record lists all test specications, their acceptable limits, and measurement uncertainties for the recommended test equipment. Test results recorded during incoming inspection can be used for comparison purposes during periodic maintenance, troubleshooting, and after repair or adjustment.

# Calibration Cycle

The 4338B requires periodic performance tests. The frequency of performance testing depends on the operating and environmental conditions under which the 4338B is used. Verify the 4338B's performance at least once <sup>a</sup> year, using the performance tests described in this section.

# Test Signal Frequency Accuracy Test

The 4338B's test signal frequency is measured with <sup>a</sup> frequency counter.

#### Specification

 $1$  kHz + 0.1 % Test Signal Frequency:

#### Test Equipment

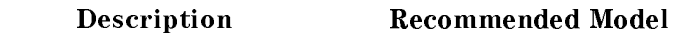

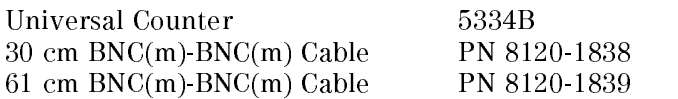

#### Procedure

- 1. Reset the 4338B using the following procedure.
	- a. Press  $\Box$   $\Box$  to display the system reset menu.
	- b. Press  $\boxed{\odot}$  or  $\boxed{\odot}$  until Yes blinks, and press
- 2. Set up the equipment as shown in Figure 9-1.

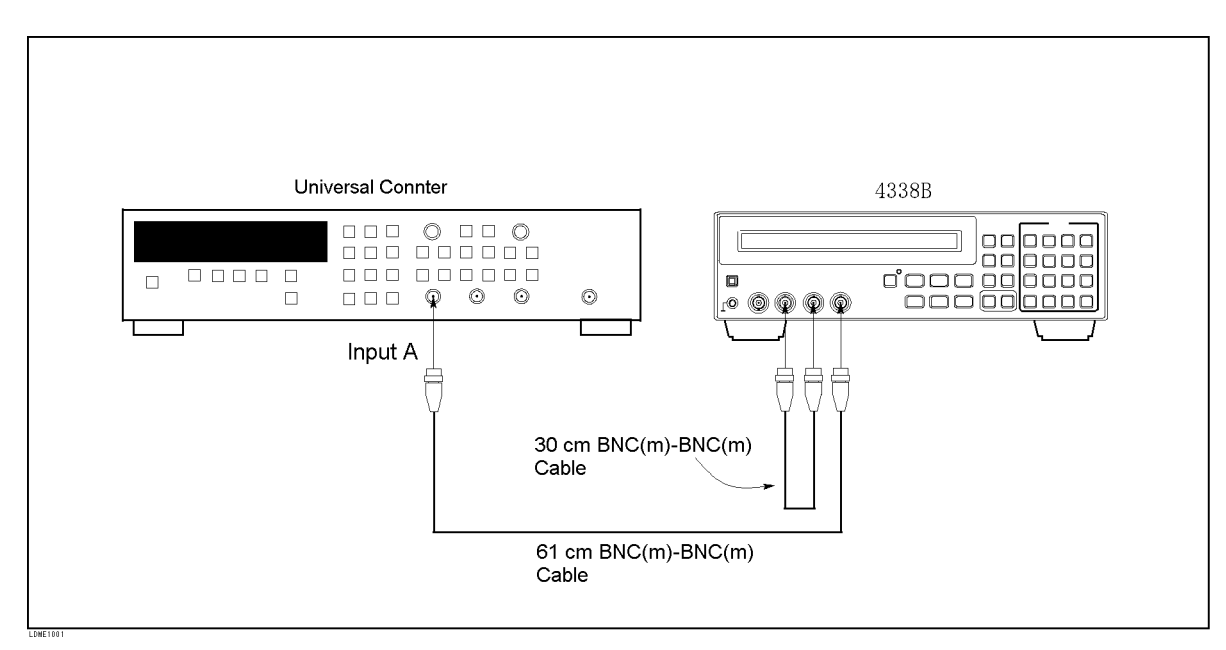

Figure 9-1. Test Signal Frequency Accuracy Test Setup

- 3. Set the test signal level to <sup>10</sup> mA using the following procedure.
	- a. Press  $\lim_{t\to\infty}$  to display the test signal level setting menu.
	- b. Press  $\boxed{\overline{\phi_n}}$  or  $\boxed{\overline{\phi_n}}$  until 10 mA blinks, and press

- 4. Set the trigger delay time to 9 seconds using the following procedure.
	- a. Press  $\Box$   $\Box$  to display the trigger/source delay setting menu.
	- b. Press  $\boxed{\overline{c_0}}$  or  $\boxed{\overline{c_0}}$  until TrigDelay blinks, and press  $\boxed{\overline{c_0}}$
	- c. Press  $\boxed{9}$ , and press  $\boxed{6}$
	- d. Press  $\boxed{\overline{\otimes}_{\mathbb{N}}}$  or  $\boxed{\overline{\otimes}_{\mathbb{N}}}$  until Exit blinks, and press
- 5. Record the universal counter reading on the calculation sheet on the Counter Reading line.

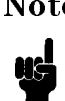

Note The counter may display strange frequency readings for a moment in this test, this is because the 4338B turns the test signal off after each measurement. The delay time, in which the 4338B outputs the test signal continuously, is used to ease the test signal frequency measurement.

6. Calculate the test result according to the calculation sheet, and record the result into the performance test record.

# Resistance Measurement Accuracy Test

Calibrated Standard Resistors are measured with the 4338B, and the measured values are compared with the standards' calibration values to determine the measurement accuracy of the 4338B.

### **Specification**

Basic Measurement Accuracy:  $\pm 0.4 \%$  (See Chapter 8 General Information for details.)

#### Test Equipment

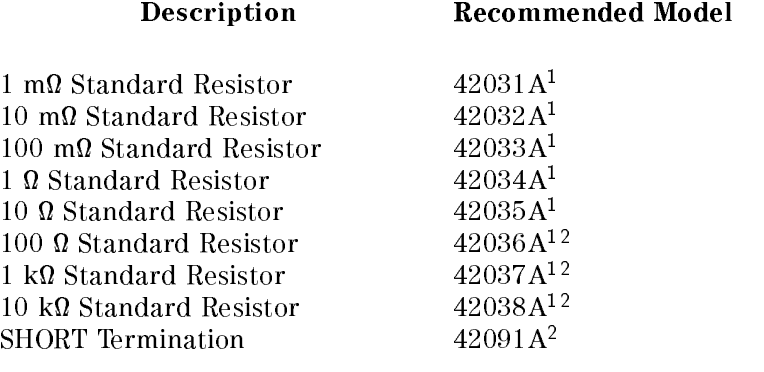

<sup>1</sup> Part of 42030A Standard Resistor Set

#### Procedure

- 1. Record the 42030A Standard Resistor Set's calibration values on the calculation sheet.
- 2. Reset the 4338B using the following procedure.

a. Press  $\Box$   $\Box$  to display the system reset menu.

- b. Press  $\boxed{\overline{\otimes}_{\mathbb{R}}}$  or  $\boxed{\overline{\otimes}_{\mathbb{R}}}$  until Yes blinks, and press
- 3. Connect the SHORT termination to the 4338B's UNKNOWN terminals.

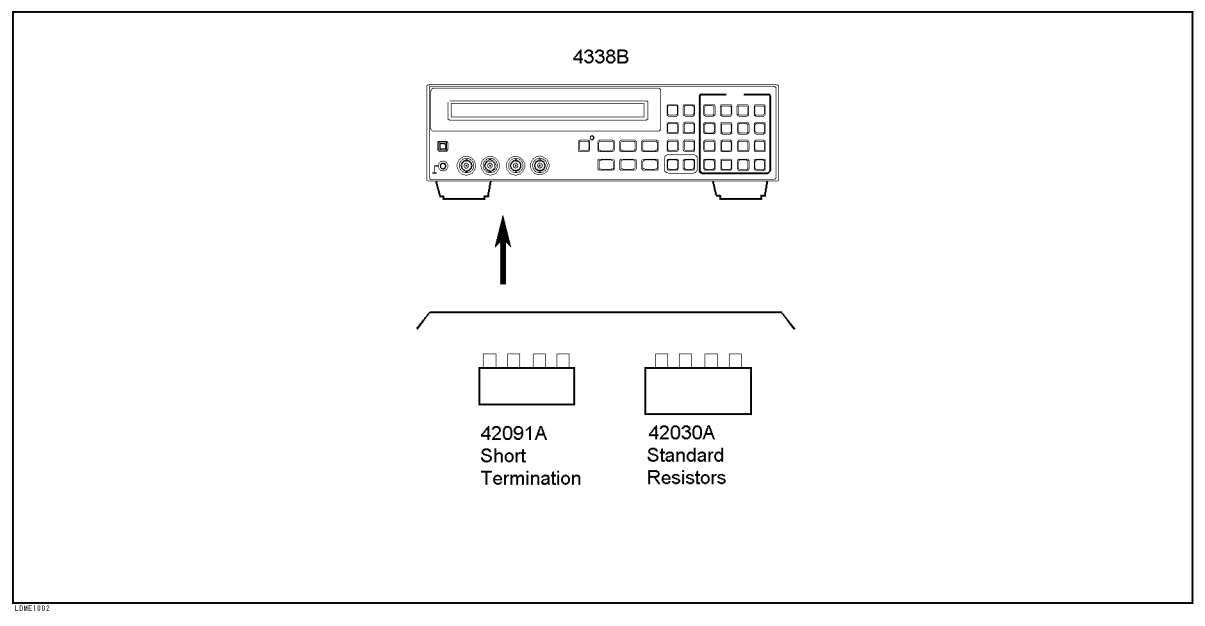

Figure 9-2. Resistance Measurement Accuracy Test Setup

- 4. Perform the SHORT correction using the following procedure.
	- a. Press  $\Box$  if  $\Box$  to display the SHORT correction menu.
	- b. Press  $\boxed{\overline{\otimes}_{\mathbb{Z}}}$  or  $\boxed{\overline{\otimes}_{\mathbb{Z}}}$  until ShortMeas blinks, and press
	- c. Press  $\boxed{\epsilon_n}$  or  $\boxed{\epsilon_n}$  until Exit blinks, and press
- 5. Press  $\frac{\log n}{\sqrt{\log n}}$  to set the trigger mode to Manual. The **Trigger** annunciator( $\vec{v}$ ) indicates "Man".
- 6. Press  $\frac{1}{\left|\frac{\ln n}{1\right|}}$  to set the measurement time to Long. The **Meas Time** annunciator( $\mathbf{v}$ ) indicates " $Long$ ".
- 7. Connect the 1 m $\Omega$  Standard Resistor to the 4338B's UNKNOWN terminals.
- 8. Set the test signal level to <sup>10</sup> mA using the following procedure.
	- a. Press  $\sqrt{\frac{1}{\text{length}}}$  to display the test signal level setting menu.
	- b. Press  $\boxed{\text{on}}$  or  $\boxed{\text{on}}$  until 10 mA blinks, and press
- 9. Press  $\sqrt{f_{\text{Tris}}}\$  to measure.
- 10. Record the 4338B reading of <sup>R</sup> on the calculation sheet.
- 11. Calculate the test result according to the calculation sheet, and record the result into the performance test record.
- 12. Perform this test for all standards and level settings listed in Table 9-2. The test signal level must be changed after the standard resistor is connected.

|                          | Standard   Test Signal<br>Level |
|--------------------------|---------------------------------|
| $1 \ \text{m}\Omega$     | 10 mA                           |
| $10 \text{ m}\Omega$     | $10 \text{ mA}$                 |
| $100 \text{ m}\Omega$    | 1 m A                           |
| $1 \Omega$               | $10 \text{ mA}$                 |
| $10~\Omega$              | $10 \mu A$                      |
| $100 \Omega$             | $1 \mu A$                       |
| $1 \; \mathrm{k}\Omega$  | $10 \mu A$                      |
| $10 \; \mathrm{k}\Omega$ |                                 |

Table 9-2. Resistance Measurement Accuracy Test Settings

# Calculation Sheet

# Test Signal Frequency Accuracy Test

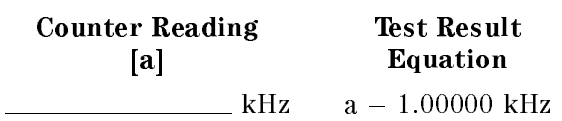

# Resistance Measurement Accuracy Test

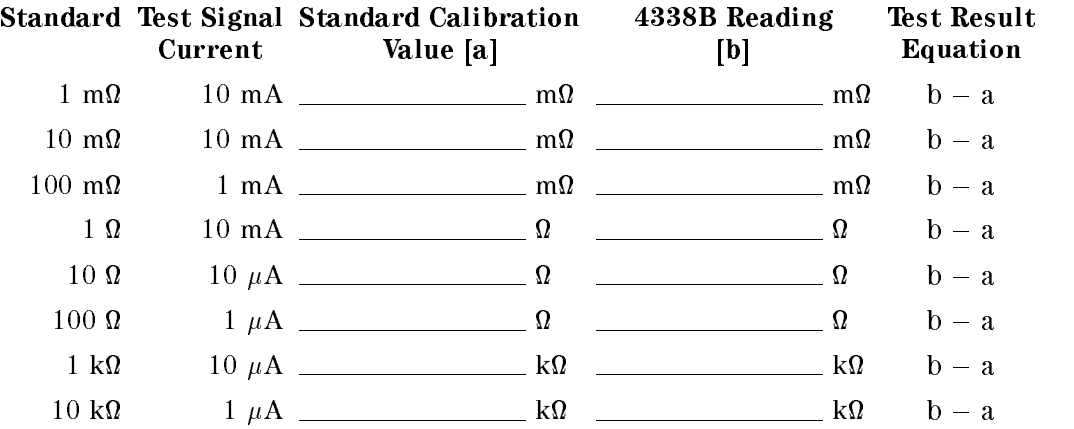

# Performance Test Record

Agilent 4338B Milliohmmeter

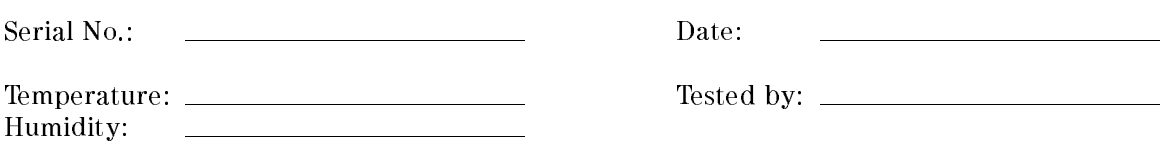

### Test Signal Frequency Accuracy Test

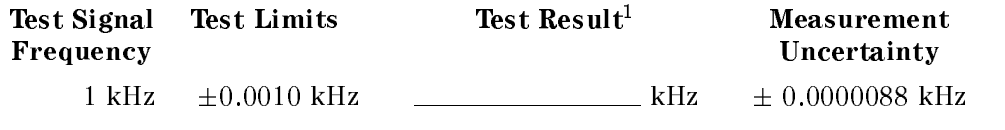

<sup>1</sup> Test Result <sup>=</sup> Measured Value Typical Value of <sup>1</sup> kHz

#### Resistance Measurement Accuracy Test

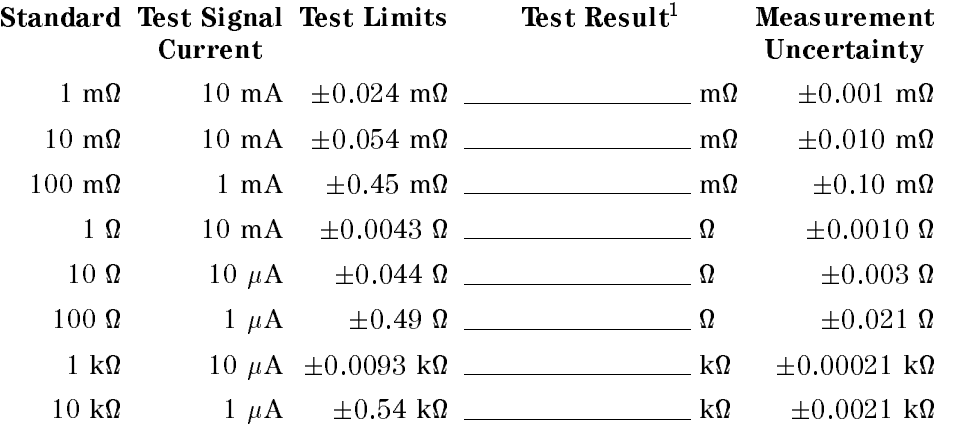

<sup>1</sup> Test Result = Measured Value Standard's Calibration Value

# Functional Test

## Introduction

This section provides the test procedures used to verify that the 4338B performs its designed functions. The functional tests can be used for post repair function verification. The test signal level functional test is recommended to be performed during the 4338B performance testing. Record the test signal level functional test result in the test record at the end of this section.

## Test Equipment

Table 9-1 lists the test equipment required to perform the tests described in this section. Equipment which equals or surpasses the key required specications of the recommended equipment may be used.

# Test Signal Level Functional Test

The 4338B's signal source output voltage is measured with an AC voltmeter.

#### Test Equipment

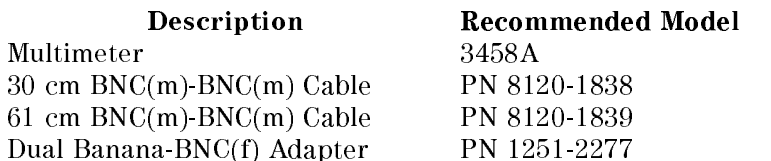

### Procedure

- 1. Reset the 4338B with the following procedure.
	- a. Press  $\Box$  is display the system reset menu.
	- b. Press  $\boxed{\odot}$  or  $\boxed{\odot}$  until Yes blinks, and press
- 2. Set up the equipment as shown in Figure 9-3.

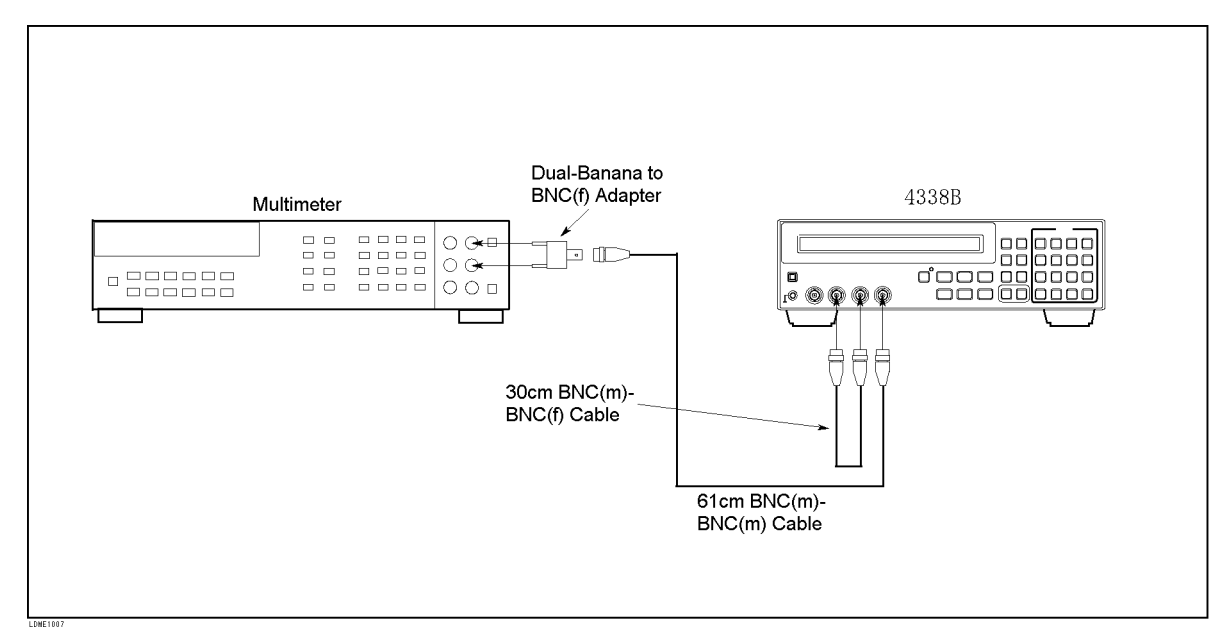

Figure 9-3. Test Signal Level Functional Test Setup

- 3. Set the 3458A Multimeter to Synchronously Sub-sample AC voltage measurement mode using the following procedure:
	- a. Press (ACV) to set the measurement mode to AC voltage.
	- b. Press  $\boxed{\text{Shift}}$   $\textcircled{S}$   $\textcircled{r}$   $\textcircled{r}$  to display *SETACV*.
	- c. Press  $\bigcirc$   $\bigcirc$   $\bigcirc$   $\bigcirc$   $\bigcirc$  to display *SYNC*, then press  $\bigcirc$  Enter
- 4. Set the test signal level to <sup>1</sup> mA using the following procedure.
	- a. Press  $\sqrt{\frac{1}{\text{length}}}$  to display the test signal level setting menu.

- b. Press  $\boxed{\overline{c}_{\alpha}}$  or  $\boxed{\overline{c}_{\alpha}}$  until 1 mA blinks, and press  $\boxed{\overline{m}}$
- 5. Set the trigger delay time to 9 seconds using the following procedure.
	- a. Press  $\lim_{\epsilon \to 0}$  is display the trigger/source delay setting menu.
	- b. Press  $\boxed{\overline{p}_{\overline{q}}$  or  $\boxed{\overline{q}_{\overline{q}}}$  until TrigDelay blinks, and press  $\boxed{\overline{q}}$
	- c. Press  $\boxed{9}$ , and press  $\boxed{6}$
	- d. Press  $\boxed{\odot}$  or  $\boxed{\odot}$  until Exit blinks, and press  $\boxed{\bullet}$
- 6. Conrm that the multimeter reading is within the test limits listed in Table 9-3.

U

Note The multimeter may display strange voltage readings for a moment in this test, this is because the 4338B turns the test signal off after each measurement. The delay time, in which the 4338B outputs the test signal continuously, is used to ease the test signal level measurement.

7. Perform this test for all settings listed in Table 9-3

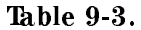

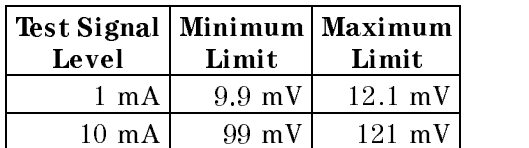

# Handler Interface Functional Test

The 4338B's handler interface function is tested using the built-in selftest and the handler interface tester.

#### Test Equipment

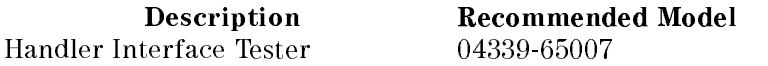

### Procedure

#### Initial Setup.

- 1. Turn the 4338B OFF.
- 2. Set the LED\_PW switch on the Handler Interface Tester to OFF, and set the IN1, IN2, IN3, and IN4 switches to 0.
- 3. Set up the equipment as shown in Figure 9-4

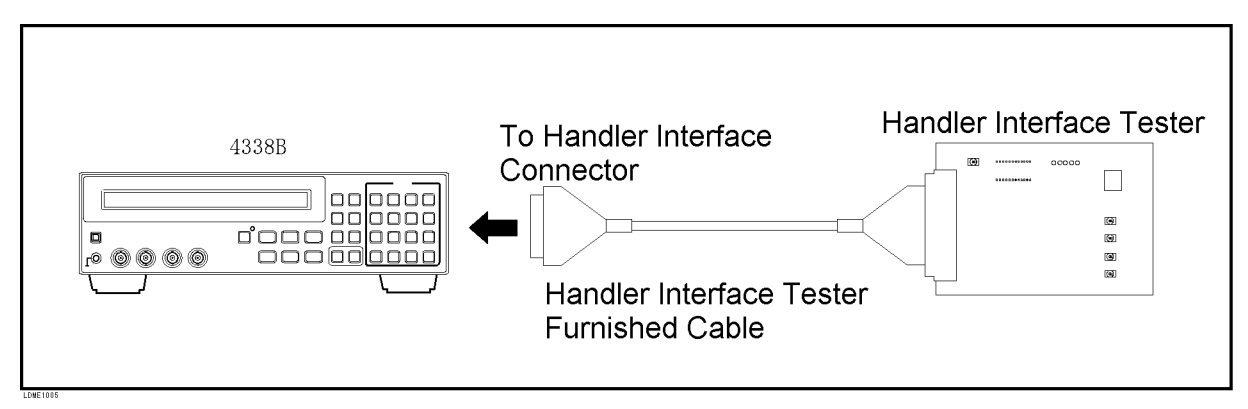

Figure 9-4. Handler Interface Functional Test Setup

- 4. Turn the 4338B ON.
- 5. Reset the 4338B using the following procedure.
	- a. Press  $\Box$  to display the system reset menu.
	- b. Press  $\boxed{\overline{\epsilon_n}}$  or  $\boxed{\overline{\epsilon_n}}$  until Yes blinks, and press

#### Key Lock Function Test.

- 6. Set the IN4 switch on the Handler Interface Tester to 1.
- 7. Confirm that the all keys on the 4338B's front panel are locked out.
- 8. Set the IN4 switch on the Handler Interface Tester to 0.

#### External Trigger Function Test.

- 9. Press  $\frac{\log 1}{\log 1}$  to set the trigger mode to External.
- 10. Press the IN5 switch on the Handler Interface Tester, and confirm that the 4338B is triggered.

#### Handler Interface Output Test.

- 11. Start the handler interface output test with the following procedure.
	- a. Press  $\Box$   $\Box$  to display the configuration setting menu.
	- b. Press  $\boxed{\overline{\otimes}_{\mathbb{Z}}}$  or  $\boxed{\overline{\otimes}_{\mathbb{Z}}}$  until Svc blinks, and press
	- c. Press  $\boxed{\overline{\epsilon_n}}$  or  $\boxed{\overline{\epsilon_n}}$  until HNDL blinks, and press
- 12. Set the LED\_PW switch on the Handler Interface Tester to ON.

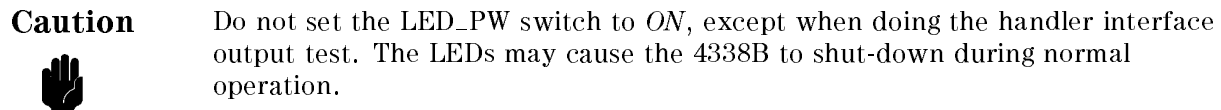

13. Confirm that the LEDs on the Handler Interface Tester light in the order shown in Figure 9-5, in accordance with the 4338B display.

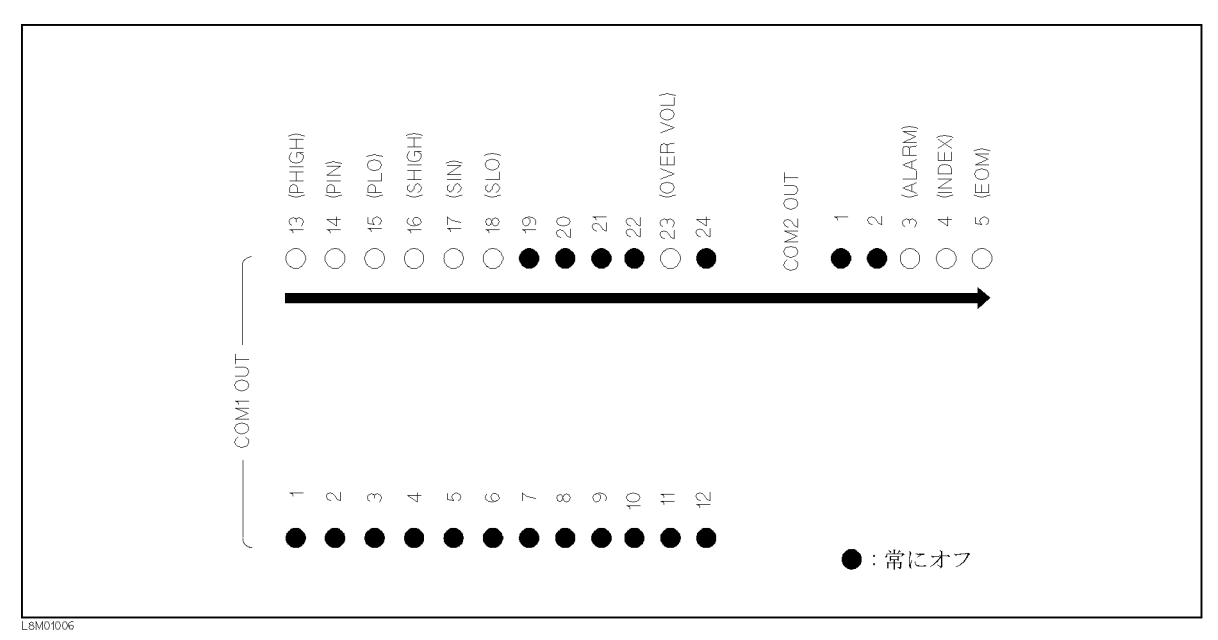

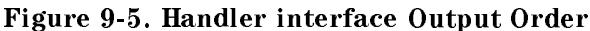

- 14. Set the LED\_PW switch on the Handler Interface Tester to OFF.
- 15. Press  $\Box$  twice to exit from the test mode.

#### 4338B

# Functional Test Record

Agilent 4338B Milliohmmeter

# Test Signal Level Functional Test

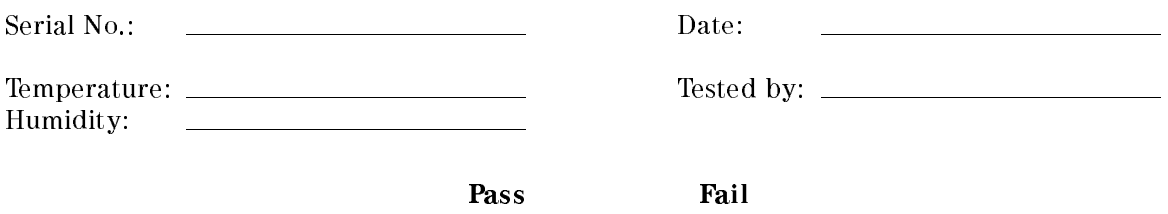

 $[ \begin{array}{ccc} \rule{0.2cm}{0.2cm} \rule{0.2cm}{0.2cm} \rule{0$ 

# Manual Changes

# **Introduction**

This appendix contains the information required to adapt this manual to earlier versions or congurations of the 4338B than the current printing date of this manual. The information in this manual applies directly to the 4338B serial number prefix listed on the title page of this manual

# Manual Changes

To adapt this manual to your 4338B, see Table A-1 and Table A-2, and make all the manual changes listed opposite your instrument's serial number and firmware version.

Instruments manufactured after the printing of this manual may be different from those documented in this manual. Later instrument versions will be documented in <sup>a</sup> manual changes supplement that will accompany the manual shipped with that instrument. If your instrument's serial number or ROM version is not listed on the title page of this manual, in Table A-1, or Table A-2, make changes according to the *yellow MANUAL CHANGES* supplement.

In additions to information on changes, the supplement may contain information for correcting errors (Errata) in the manual. To keep this manual as current and accurate as possible, Agilent Technologies recommends that you periodically request the latest MANUAL CHANGES supplement.

For information concerning serial number prefixes not listed on the title page or in the  $MANUAL$   $CHANGE$  supplement, contact the nearest Agilent Technologies office.

To confirm the firmware version, turn ON the power for the 4338B or execute \*IDN? on the external controller.

| <b>Serial Prefix or Number</b> | <b>Make Manual Changes</b> |
|--------------------------------|----------------------------|
|                                |                            |

Table A-1. Manual Changes by Serial Number

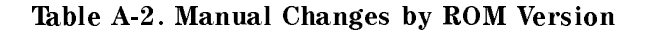

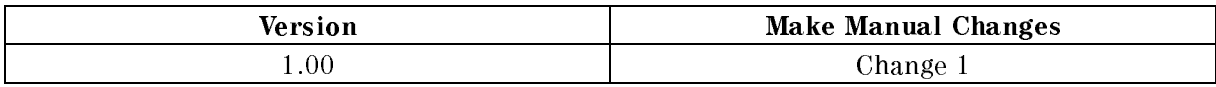

# Change <sup>1</sup>

when the  $\mathcal{O}(1)$  displayed and  $\mathcal{O}(1)$  is displayed the SHORT correction, the  $\mathcal{O}(1)$  will consider the 43388 will consider the 43388 will consider the 43388 will consider the 43388 will consider the 43888 will c display, the Short correction of City Of Limits of Limit and Short correction data will still be used. The use

# Serial Number

Agilent Technologies uses a two-part, ten-character serial number that is stamped on the serial number plate (see Figure A-1) attached to the rear panel. The first five characters are the serial prefix and the last five digits are the suffix.

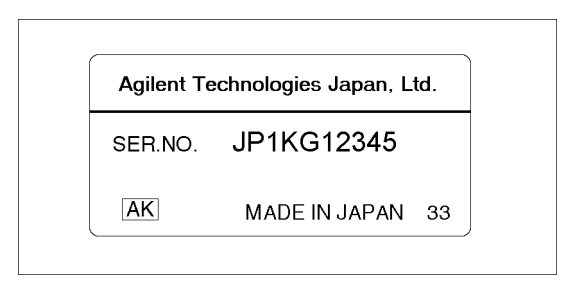

Figure A-1. Serial Number Plate

# Handler Interface Installation

# Introduction

This appendix provides a description of the electrical characteristics of the interface signals.

# Electrical Characteristics

# Output Signals

Each DC output is isolated using open collector output opto-isolators. The output voltage of each line is set by pull-up resistors on the main board. The pull-up resistors are connected to an externally applied dc voltage.

The electrical circuits of the dc isolated outputs are divided into two types (See Table B-1).

<sup>A</sup> simplied diagram of the output signals is shown in Figure B-1 for comparison signals and Figure B-2 for control signals.

| Output Signals                                                                          | Voltage Output<br>Rating |           | <b>Maximum</b><br>Current | <b>External Voltage/</b><br>Circuit Common |
|-----------------------------------------------------------------------------------------|--------------------------|-----------|---------------------------|--------------------------------------------|
|                                                                                         | Low                      | High      |                           |                                            |
| <b>Comparison Signals</b><br>/PHI, /PIN, /PLO<br>/SHI, /SIN, /SLO<br>/OVVOL (or $N.C$ ) | $< 0.5$ V                | 5 to 24 V | $6 \text{ mA}$            | EXT DCV1<br>COM <sub>1</sub>               |
| <b>Control Signals</b><br>/ALARM<br>/INDEX<br>/EOM                                      | $\leq 0.5$ V             | 5 to 15 V | $5 \text{ mA}$            | EXT DCV2<br>COM <sub>2</sub>               |

Table B-1. Handler Output Electrical Characteristics

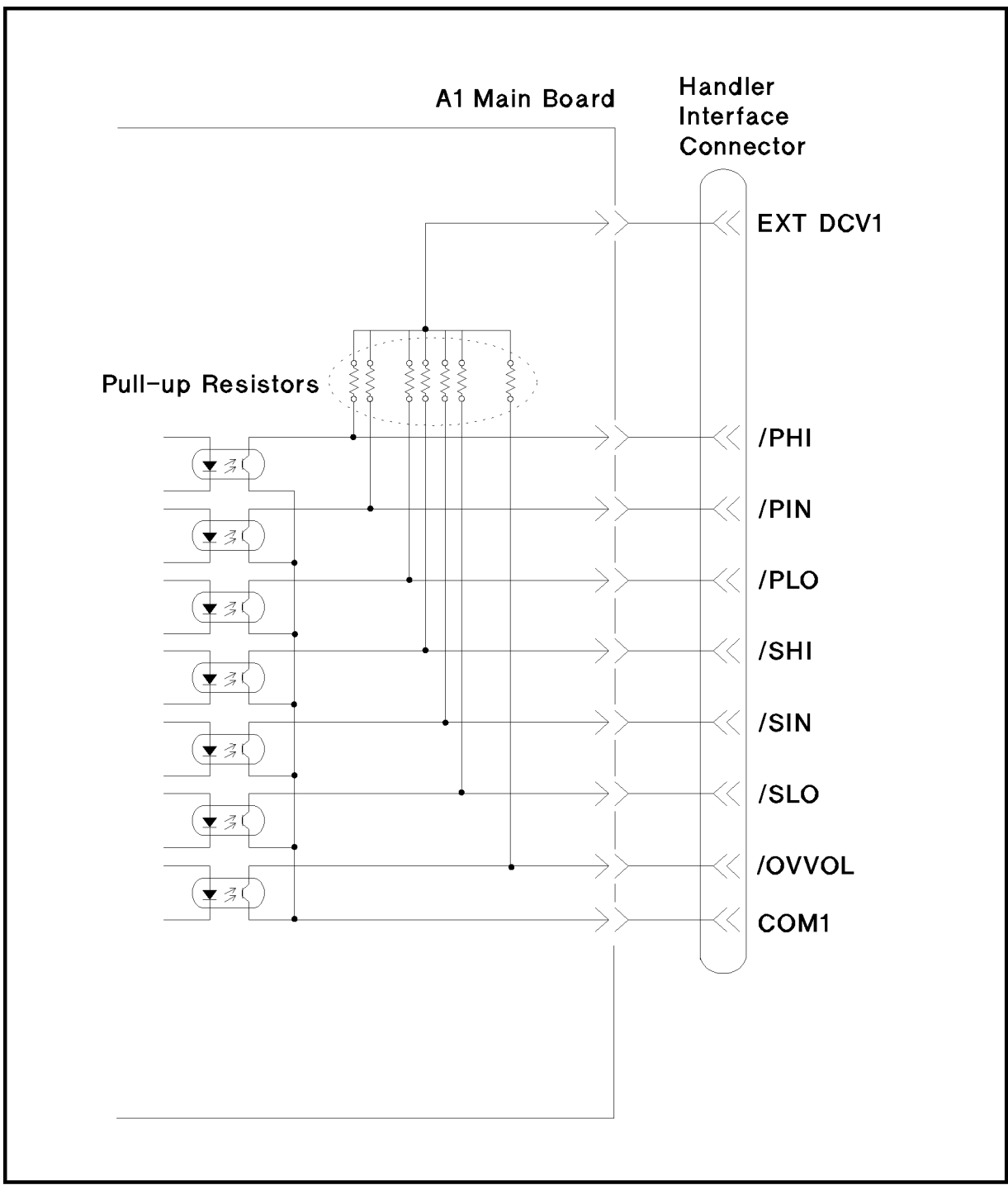

LDOEB001

Figure B-1. Handler Interface Comparison Output Signals Diagram

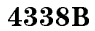

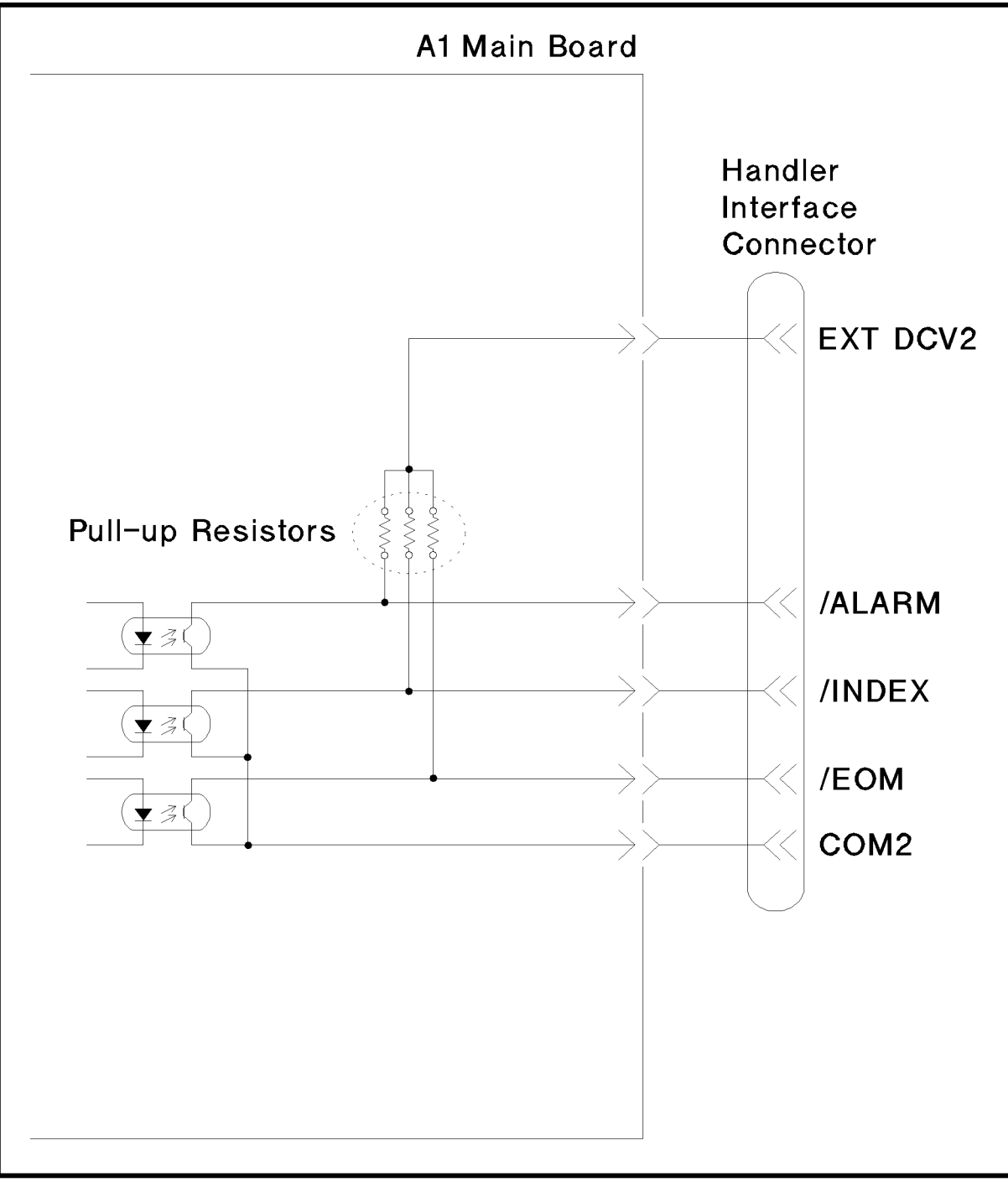

L600B003

Figure B-2. Handler Interface Control Output Signals Diagram

# Input Signals

The dc isolated input signals are connected to the cathodes of the LEDs in the opto-isolators. The anodes of the LEDs are powered by an external voltage source (EXT DCV2).

The OFF state voltage (high level) of the dc isolated input signals depends on the pull-up voltage selected by <sup>a</sup> switch on the main board.

The electrical characteristics of the signals are listed in Table B-2. A diagram for the input signals is shown in Figure B-3.

| Signal                                                            |     | Input Voltage |     | <b>Input Current (Low)</b><br>Pull-up Voltage |     |                  |
|-------------------------------------------------------------------|-----|---------------|-----|-----------------------------------------------|-----|------------------|
|                                                                   | Low | High          | 5 V | 12 V                                          | 15V |                  |
| /EXT TRIG $ < 1$ V $ < 5$ to 15 V $ 8.7$ mA $ 10.5$ mA $ 13.5$ mA |     |               |     |                                               |     | COM <sub>2</sub> |
| /KEY LOCK $ < 1$ V $ < 5$ to 15 V $ 7.7$ mA $ 10.8$ mA $ 13.6$ mA |     |               |     |                                               |     | COM <sub>2</sub> |

Table B-2. Handler Input Electrical Characteristics

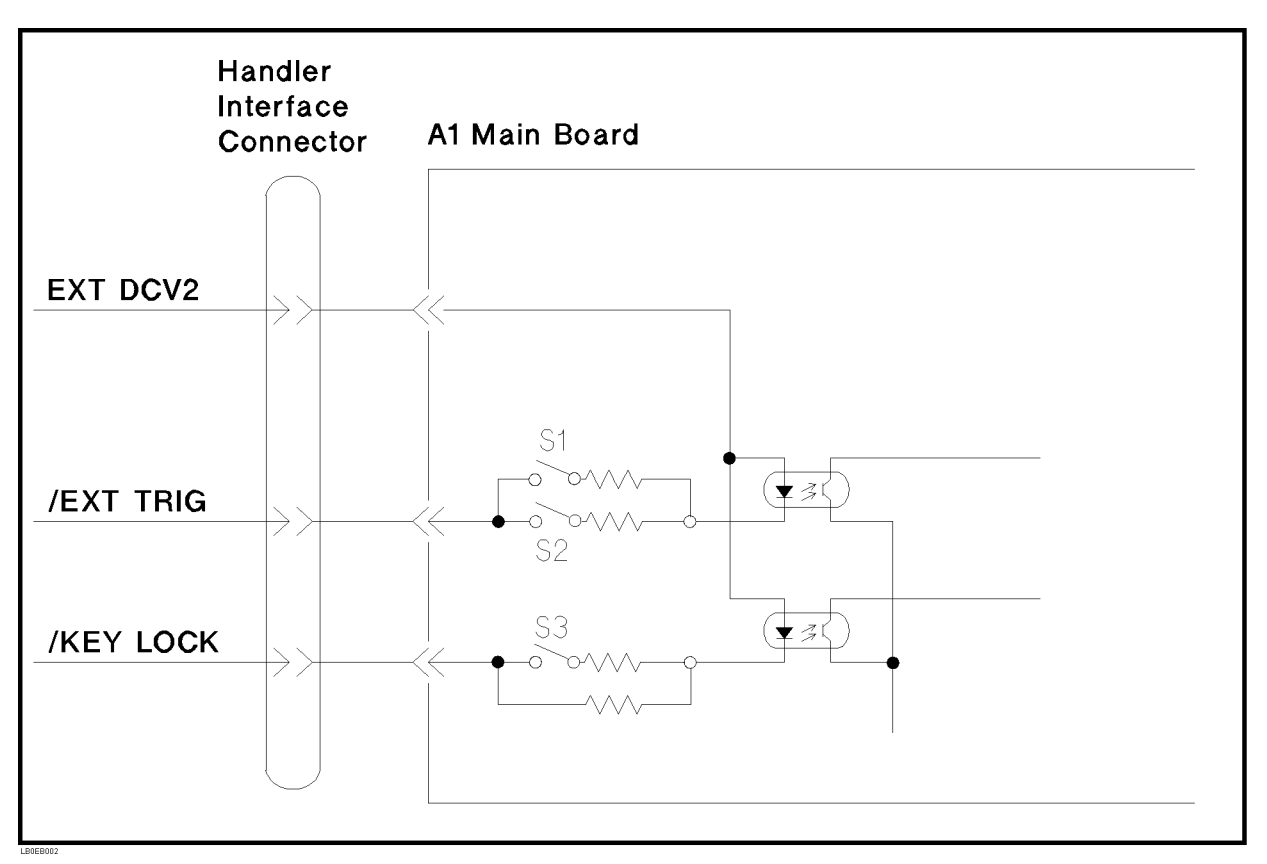

Figure B-3. Handler Interface Input Signal Diagram

# Setting Up the Handler Interface Board

Before using the handler interface, connect the pull-up resistors to enable the output signals and set the dip switch to select the voltage level for the input signals.

#### SUSCEPTIBLE TO DAMAGE FROM ESD. Caution Suscession Superintendence From Estern Estern Estern Estern Estern Estern Estern Estern Estern Estern

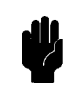

Perform the following procedures only at <sup>a</sup> static-save workstation and wear <sup>a</sup> grounding strap.

# Tools and Fasteners

The 4338B mechanical components are secured using metric threaded fasteners. Many fasteners in the 4338B may appear to be Phillips type, but they are Pozidrive type fasteners. To avoid damaging them, use only Pozidrive screwdrivers to remove or tighten Pozidrive type fasteners.

# Procedure

1. Disconnect the power cable from the 4338B and allow enough time (10 minutes) for the internal capacitors to discharge.

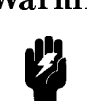

Warning Dangerous energy and voltage levels exist within the 4338B when it is in operation and just after it is powered down. Allow <sup>10</sup> minutes for the 4338B's internal capacitors to discharge before starting to work on it.

- 2. Remove the two screws which fasten the cover to the chassis rear panel.
- 3. Slide the cover toward the rear while holding the front panel bezel.

The following figure shows the location of the A1 main board and the A2 CPU board.

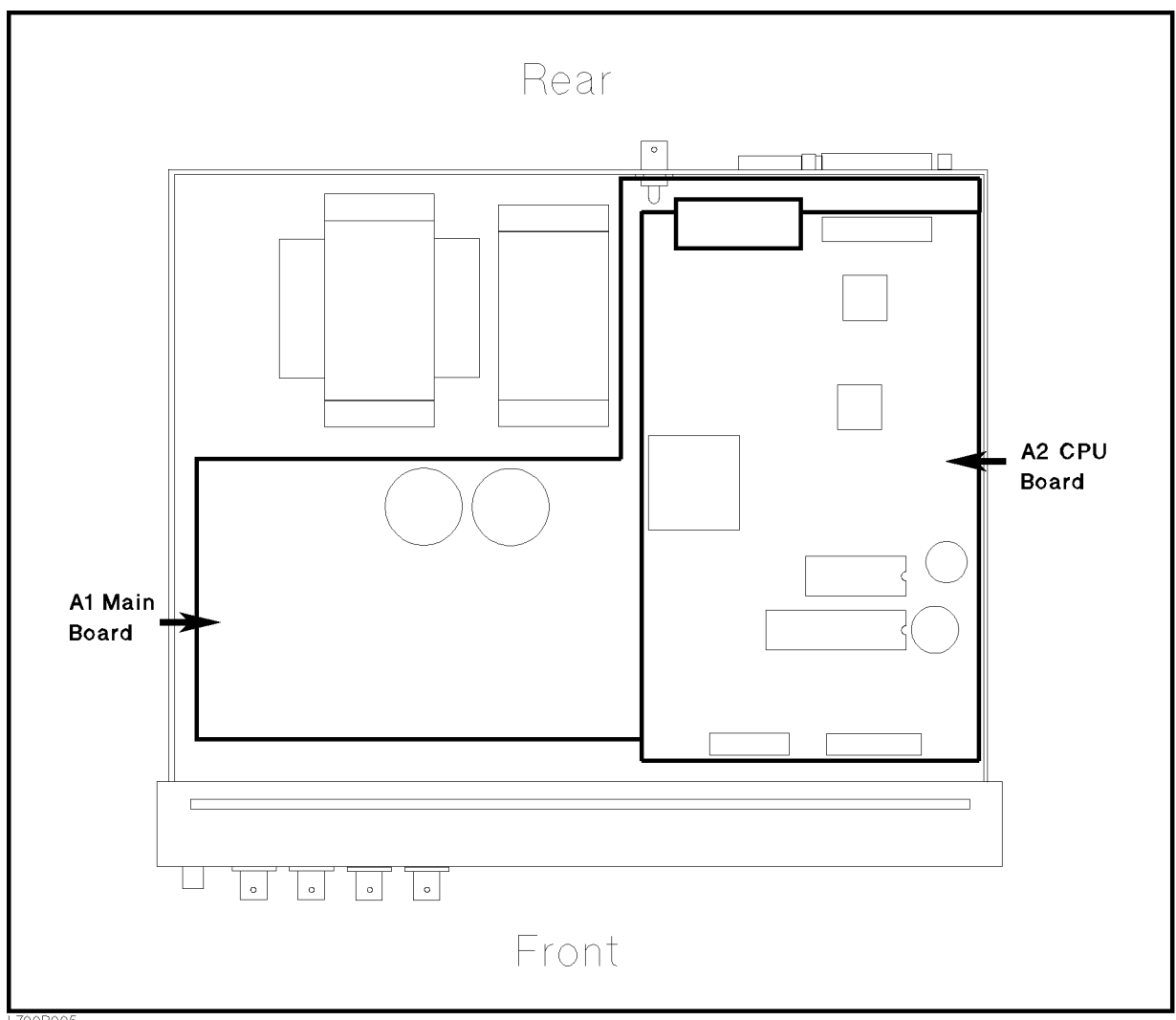

- L700B005
- 4. Remove the A2 CPU board assembly.
	- a. Disconnect two flat cables which connect the A2 board to the keyboard assembly and the LCD assembly.
	- b. Remove the four screws that secure the A2 board to the stud.
	- c. Slide the A2 board toward front to disconnect the flat cable which connect the A2 assembly to the A1 main board on the bottom.
	- d. Remove the A2 board from the chassis.
- 5. Remove the A1 main board assembly.
	- a. Disconnect the following cable assemblies from the A1 board.
		- i. Four cables which are connected to the UNKNOWN connectors on the Front Panel.
		- ii. The cable assembly from the transformer.
		- iii. Two cable assemblies from the dc-dc converter.
- b. Remove the four studs, that secure the A1 board to the chassis, by rotating them using <sup>a</sup> flat blade screwdriver.
- c. Remove the screws that secure the A1 board to the chassis.
- d. Remove the A1 board from the chassis.

Figure B-4 shows the location of the socket for the pull-up resisters (J5) and the switch for EXT DCV2 voltage setting (SW1). Table B-3 lists the location of the pull-up resisters.

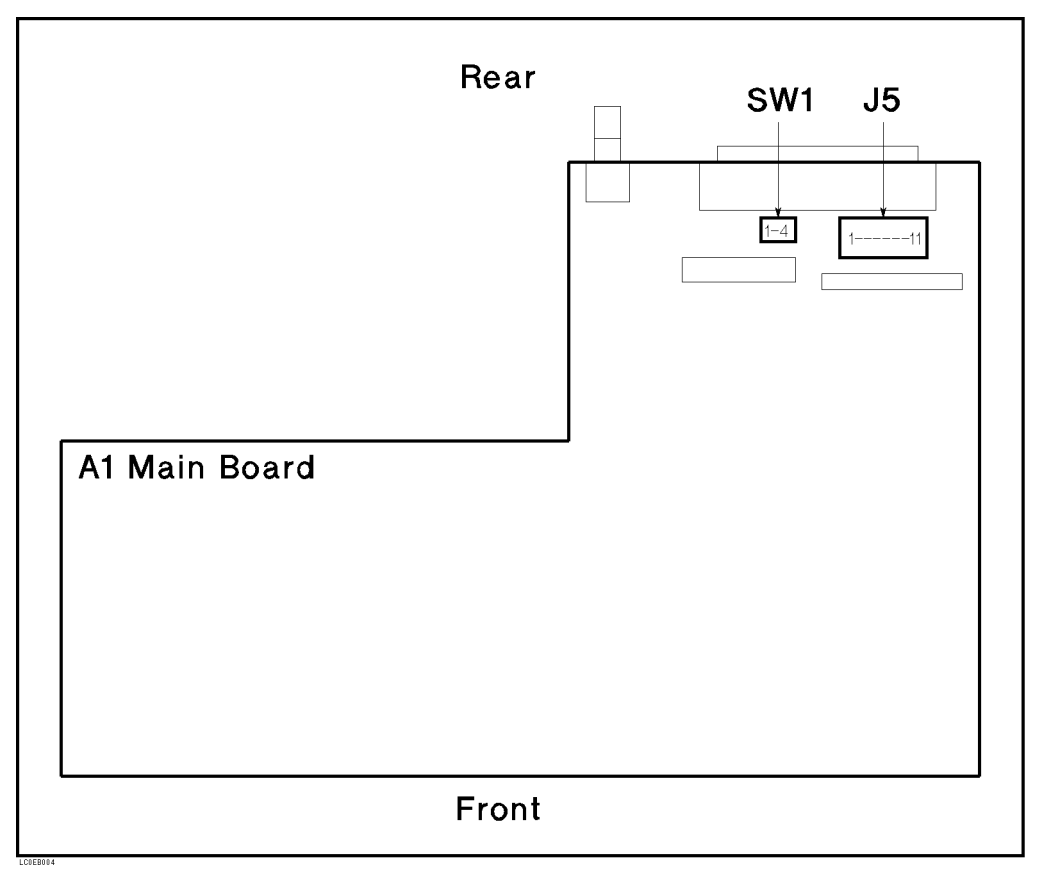

Figure B-4. A1 Main Board Location

| Socket<br>No. | Signal<br>Name | Signal Type                                   |
|---------------|----------------|-----------------------------------------------|
| J5-1          | /EOM           | Control Signal $(5 \text{ to } 15 \text{ V})$ |
| J5 2          | /INDEX         |                                               |
| J5 3          | /PIN           | Comparison Signal (5 to 24 V)                 |
| .J5-4         | /PHI           |                                               |
| J5-5          | /PLO           |                                               |
| J5 6          | /SIN           |                                               |
| J5-7          | /SHI           |                                               |
| .15-8         | /SLO           |                                               |
| J59           | /OVVOL         |                                               |
| J5-10         | /ALARM         | Control Signal $(5 \text{ to } 15 \text{ V})$ |
| J5 11         | Not used       |                                               |

Table B-3. Pull-up Resister Locations

6. Mount the pull-up resistors for the comparison output signals. (Refer to Figure B-4 and Table B-3 for the location of the pull-up resistors for the comparison output signals.) Use the following equation to determine the value of the pull-up resistors (R).

 $K | K M | \simeq Vp | V | / 3$ 

where, Vp is the pull-up voltage.

The typical pull-up resistor values are:

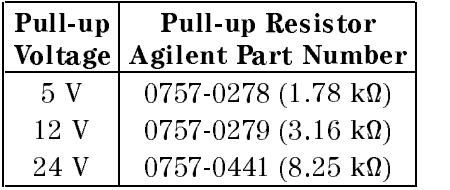

7. Mount the pull-up resistors for the control output signals. (Refer to Figure B-4 and Table B-3 for the location of the pull-up resistors for the control output signals.) Use the following equation to determine the value of the pull-up resistors (R).

 $K$   $|K M| \simeq VD$   $|V| / Z.5$ 

where, Vp is the pull-up voltage.

#### 4338B

The typical pull-up resistor values are:

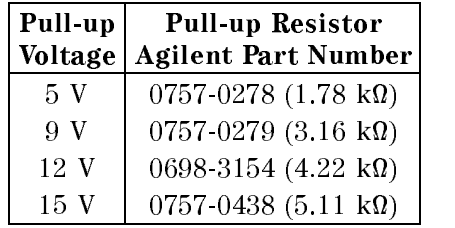

8. Set the SW1 according to the voltage value of EXT DCV2.

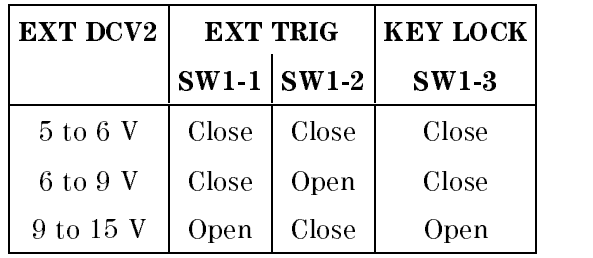

9. Reinstall the A1 main board, the A2 CPU board, and the cover.

# Overload/Over-Voltage/No-Contact Operations

Table C-1 shows the summary of operations, when the 4338B detects OVLD (Overload), OVVOL (Over-Voltage) or N.C. (No-Contact).

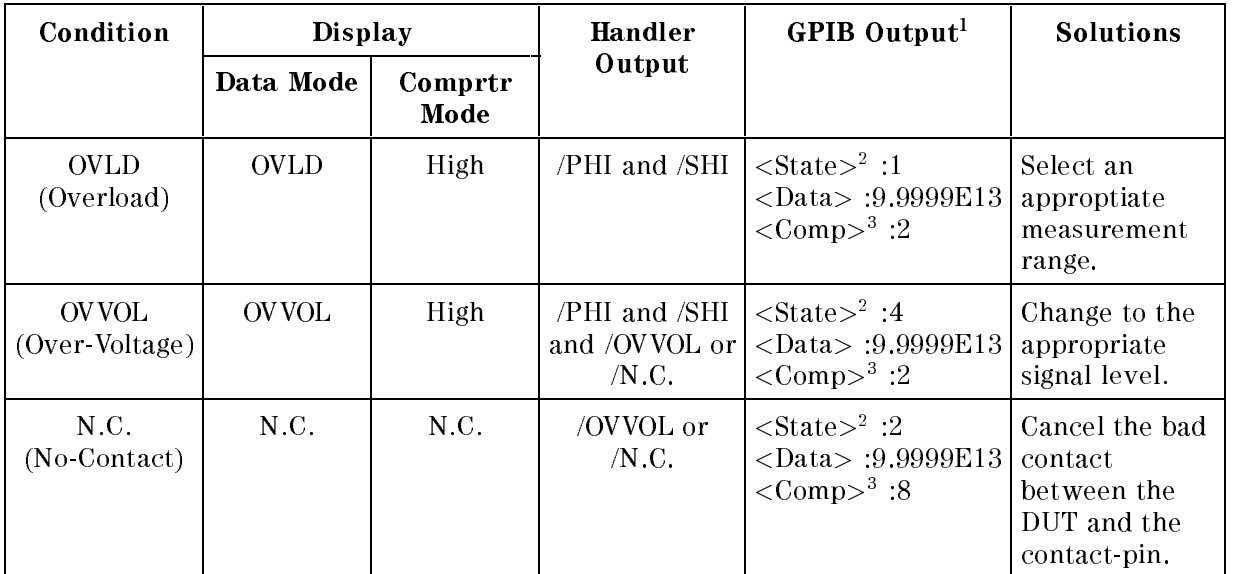

#### Table C-1. OVLD/OVVOL/N.C. Condition

- 1. Refer to the :FETCh? Command in Chapter 5.
- 2. Measurement Status : (0 : Normal, 1 : Overload, 2 : No-Contact, 4 : Over-Voltage)
- 3. Comparison result :  $(1 : IN, 2 : HIGH, 4 : LOW, 8 : No-Context)$
- 4. /OVVOL signal or /N.C. signal is detected from the Pin No.38 in the 4338B Handler Interface.

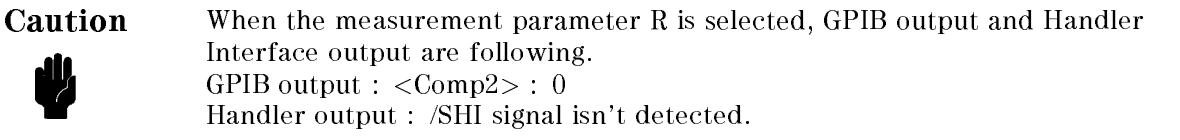

#### Overload/Over-Voltage/No-Contact Operations 4338B

Table C-2 shows the summary of operations, when the 4338B detects OVLD (Overload), OVVOL (Over-Voltage) or N.C. (No-Contact).

The 4338B performs one of following cases in the Table C-2.

| Condition                 | Display      |                 | Handler                                 | GPIB Output <sup>1</sup>                                                                                  | <b>Solutions</b>                                                                                                    |
|---------------------------|--------------|-----------------|-----------------------------------------|----------------------------------------------------------------------------------------------------|----------------------------------------------------------------------------------------------------|
|                           | Data Mode    | Comprtr<br>Mode | Output                                  |                                                                                                    |                                                                                                    |
| OVLD & N.C.               | N.C.         | N.C.            | /OVVOL or<br>/N.C.                      | $\langle$ State $>^2$ :2<br>$\langle$ Data> :9.9999E13<br>$\langle \text{Comp}\rangle^3$ :8               | Select an<br>approptiate<br>measurement<br>range. Cancel<br>the bad contact<br>between the<br>DUT and the<br>contact-pin. |
| OVLD $\&$<br><b>OVVOL</b> | <b>OVVOL</b> | High            | /PHI and /SHI<br>or /OVVOL or<br>/N.C.  | $\langle$ State $>^2$ :4<br><data>:9.9999E13<br/><math>\langle \text{Comp}\rangle^3</math>:2</data>       | Select an<br>approptiate<br>measurement<br>range. Change<br>to the<br>appropriate<br>signal level.                        |
| N.C. & OVVOL              | N.C.         | N.C.            | /OVVOL or<br>/N.C.                      | $\langle$ State $>^2$ :2<br><data>:9.9999E13<br/><math>\langle \text{Comp} \rangle^3</math>:8</data>      | Change to the<br>appropriate<br>signal level.<br>Cancel the bad<br>contact<br>between the<br>DUT and the<br>contact-pin.  |
|                           | <b>OVVOL</b> | High            | /PHI and /SHI<br>and /OVVOL or<br>/N.C. | $\langle$ State $>^2$ :4<br>$\langle \text{Data} \rangle$ :9.9999E13<br>$\langle \text{Comp}\rangle^3$ :2 |                                                                                                    |

Table C-2. Combination of any two OVLD/OVVOL/N.C. Conditions

1. Refer to the :FETCh? Command in Chapter 5.

- 2. Measurement Status : (0 : Normal, 1 : Overload, 2 : No-Contact, 4 : Over-Voltage)
- 3. Comparison result :  $(1:IN, 2:HHGH, 4:LOW, 8: No-Concat)$
- 4. /OVVOL signal or /N.C. signal is detected from the Pin No.38 in the 4338B Handler Interface.

#### Caution When the measurement parameter <sup>R</sup> is selected, GPIB output and Handler Interface output are following. Ķ GPIB output :  $\langle \text{Comp2} \rangle : 0$ Handler output : /SHI signal isn't detected.

#### 4338B Overload/Over-Voltage/No-Contact Operations

Table C-3 shows the summary of operations, when the 4338B detects OVLD (Overload), OVVOL (Over-Voltage) and N.C. (No-Contact) simultaneously. The 4338B performs one of following cases in the Table C-3.

| Condition                 | <b>Display</b> |                 | Handler                                     | GPIB Output <sup>1</sup>                                                                     | <b>Solutions</b>                                                                                                    |
|---------------------------|----------------|-----------------|---------------------------------------------|----------------------------------------------------------------------------------------------|----------------------------------------------------------------------------------------------------|
|                           | Data Mode      | Comprtr<br>Mode | Output                                      |                                                                                              |                                                                                                    |
| OVLD $\&$<br>OVVOL & N.C. | N.C.           | N.C.            | /OVVOL or<br>/N.C.                          | $\langle$ State $>^2$ :2<br>$\langle$ Data> :9.9999E13<br>$\langle \text{Comp}\rangle^3$ :8  | Select an<br>approptiate<br>measurement                                                                                           |
|                           | <b>OVVOL</b>   | High            | $/PHI$ and $/SHI$<br>or /OVVOL or<br>/ N.C. | $\langle$ State $>^2$ :4<br>$\langle$ Data> :9.9999E13<br>$\langle \text{Comp} \rangle^3$ :2 | range.Change<br>to the<br>appropriate<br>signal level.<br>Cancel the bad<br>contact<br>between the<br>DUT and the<br>contact-pin. |

Table C-3. Simultaneous OVLD/OVVOL/N.C. Condition

- 1. Refer to the :FETCh? Command in Chapter 5.
- 2. Measurement Status : (0 : Normal, 1 : Overload, 2 : No-Contact, 4 : Over-Voltage)
- 3. Comparison result : (1 : IN, 2 : HIGH, 4 : LOW, 8 : No-Contact)
- 4. /OVVOL signal or /N.C. signal is detected from the Pin No.38 in the 4338B Handler Interface.

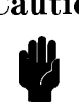

Caution When the measurement parameter <sup>R</sup> is selected, GPIB output and Handler Interface output are following. GPIB output : <Comp2> : <sup>0</sup> Handler output : /SHI signal isn't detected.

# Error Messages

This section lists the error messages that are displayed on the 4338B's LCD display or transmitted by the instrument over GPIB in numerical order.
# Instrument Errors

The AD converter failed. Contact your nearest Agilent Technologies office.

## <sup>12</sup> ROM TEST FAILED

Contact your nearest Agilent Technologies office.

## <sup>13</sup> RAM TEST FAILED

Contact your nearest Agilent Technologies office.

## <sup>14</sup> EEPROM R/W FAILED

Contact your nearest Agilent Technologies office.

### <sup>15</sup> USER DATA LOST

Correction data and instrument settings saved in EEPROM have been lost. Contact your nearest Agilent Technologies office.

#### PREV. SETTING LOST  $16$

Instrument settings in the backup memory have been lost. The instrument keeps instrument settings in backup memory for <sup>72</sup> hours after being turned OFF.

#### **SAVE FAILED**  $17$

Contact your nearest Agilent Technologies office.

### -18

No instrument setting saved in the EEPROM.

#### PRINTER NO RESPONSE 19

Something is wrong, check the following items:

 $\Box$  Check that the power code is connected to your printer.

 $\Box$  Check that the GPIB cable is connected between the printer and the instrument.

 $\Box$  Check that the printer is set to "Listen Always."

### <sup>20</sup> A1 BD TEST FAILED

The A1 board failed. Contact your nearest Agilent Technologies office.

## <sup>21</sup> LOCKOUT BY HANDLER

Front panel key input is disabled by the handler. The front panel key input cannot be enabled by the front panel keys or by GPIB commands when disabled by the handler.

# GPIB Errors

This is a generic syntax error that the 4338B cannot detect more specific errors. This code indicates only that a command error, as defined in IEEE  $488.2$ ,  $11.5.1.1.4$ , has occurred.

#### Invalid character  $-101$

<sup>A</sup> syntax element contains <sup>a</sup> character which is invalid for that type; for example, <sup>a</sup> header containing an ampersand, SENSE&.

#### -102 Syntax error

An unrecognized command or data type was encountered; for example, <sup>a</sup> string was received when the 4338B was not expecting to receive <sup>a</sup> string.

#### -103 Invalid separator

The syntax analyzer was expecting <sup>a</sup> separator and encountered an illegal character; for example, the semicolon was omitted after a program message unit, \*RST:TRIG.

#### -104 Data type error

The syntax analyzer recognized an unallowed data element; for example, numeric or string data was expected but block data was encountered.

#### -105 GET not allowed

<sup>A</sup> Group Execute Trigger (GET) was received within <sup>a</sup> program message (see IEEE 488.2, 7.7).

#### -108 Parameter not allowed

More parameters were received than expected for the header; for example, the [:SENSe]:AVERage:COUNt command only accepts one parameter, so receiving :AVER:COUN 2,4

#### -109 Missing parameter

Fewer parameters were received than required for the header; for example, the [:SENSe]:AVERage:COUNt command requires one parameter, so receiving only :AVER:COUN is not allowed.

### -112 Program mnemonic too long

The header contains more than twelve characters (see IEEE 488.2, 7.6.1.4.1).

### -113 Undened header

The header is syntactically correct, but it is undefined for the 4338B; for example, \*XYZ is not defined for the 4338B.

#### $-121$ Invalid character in number

An invalid character for the data type being parsed was encountered; for example, an alpha character in a decimal numeric or a \9" in octal data.

## Overload/Over-Voltage/No-Contact Operations

#### $-123$ Numeric Overflow

The magnitude of the exponent was larger than 32000 (see IEEE 488.2, 7.7.2.4.1).

#### -124 Too many digits

The mantissa of a decimal numeric data element contains more than 255 digits excluding leading zeros (see IEEE 488.2, 7.7.2.4.1).

#### -128 Numeric data not allowed

Legal numeric data element was received, but the 4338B does not accept it in this position for <sup>a</sup> header.

#### $-131$ Invalid suffix

The suffix does not follow the syntax described in IEEE  $488.2, 7.7.3.2$ , or the suffix is inappropriate for the 4338B.

#### -138 Suffix not allowed

A suffix was encountered after a numeric element which does not allow suffixes.

#### $-140$

This error, as well as errors  $-141$  through  $-148$ , are generated when analyzing the syntax of <sup>a</sup> character data element. This particular error message is used if the 4338B cannot detect <sup>a</sup> more specific error.

#### Invalid character data  $-141$

Either the character data element contains an invalid character or the particular element received is not valid for the header.

#### -144 Character data too long

The character data element contains more than twelve characters (see IEEE 488.2, 7.7.1.4).

#### -148 Character data not allowed

<sup>A</sup> legal character data element was encountered that's prohibited by the 4338B.

#### -150 String data error

This error, as well as errors  $-151$  and  $-158$ , are generated when analyzing the syntax of a string data element. This particular error message is used if the 4338B cannot detect a more specific error.

#### $-151$ Invalid string data

A string data element was expected, but was invalid for some reason (see IEEE 488.2, 7.7.5.2); for example, an END message was received before the terminal quote character.

#### -158 String data not allowed

A string data element was encountered but was not allowed by the 4338B at this point in the syntax analysis process.

#### 4338B

#### $-160$ Block data error

This error, as well as errors  $-161$  and  $-168$ , are generated when analyzing the syntax of a block data element. This particular error message is used if the 4338B cannot detect <sup>a</sup> more specific error.

#### -161 Invalid block data

<sup>A</sup> block data element was expected, but was invalid for some reason (see IEEE 488.2, 7.7.6.2); for example, an END message was received before the length was satisfied.

#### -168 Block data not allowed

<sup>A</sup> legal block data element was encountered but was not allowed by the 4338B at this point in the syntax analysis process.

#### $-170$ **Expression error**

This error, as well as errors  $-171$  and  $-178$ , are generated when analyzing the syntax of an expression data element. This particular error message is used if the 4338B cannot detect <sup>a</sup> more specific error.

#### -171 Invalid expression

The expression data element was invalid (see IEEE 488.2, 7.7.7.2); for example, unmatched parentheses or an illegal character.

#### -178 Expression data not allowed

<sup>A</sup> legal expression data was encountered but was not allowed by the 4338B at this point in the syntax analysis process.

#### -200 Execution errors

This is the generic syntax error that the 4338B cannot detect more specific errors. This code indicates only that an execution error as defined in IEEE  $488.2$ ,  $11.5.1.1.5$  has occurred.

### -211 Trigger ignored

<sup>A</sup> GET, \*TRG, or triggering signal was received and recognized by the 4338B but was ignored because of 4338B timing considerations; for example, the 4338B was not ready to respond.

### -213 Init ignored

A request for a measurement initiation was ignored as another measurement was already in progress.

#### -221 Settings con
ict

A legal program data element was analyzed syntax but could not be executed due to the current device state (see IEEE 488.2, 6.4.5.3 and 11.5.1.1.5).

#### -222 Data out of range

A legal program data element was analyzed syntax but could not be executed because the interpreted value was outside the legal range as defined by the 4338B (see IEEE 488.2, 11.5.1.1.5).

## Overload/Over-Voltage/No-Contact Operations

#### $-223$ Too much data

A legal program data element of block, expression, or string type was received that contained more data than the 4338B could handle due to memory or related device-specic requirements.

#### -230 Data corrupt or stale

Possibly invalid data; new reading started but not completed since last access.

#### -241 Hardware missing

<sup>A</sup> legal program command or query could not be executed because of missing 4338B hardware; for example, an option was not installed.

#### $-310$ System error

Some error, termed "system error" by the 4338B, has occurred.

#### -311 Memory error

An error was detected in the 4338B's memory.

#### $-313$ Calibration memory lost

The nonvolatile calibration data has been lost. When this error occurs during power-on test, the 4338B stops operation and asserts the /ALARM signal on the handler interface. When this error occurs during self-test, the 4338B continues operation and asserts the /ALARM signal. Contact your nearest Agilent Technologies office.

#### -350 Queue overflow

<sup>A</sup> specic code entered into the queue in lieu of the code that caused the error. This code indicates that there is no room in the queue and an error occurred but was not recorded.

#### -400 Query errors

This is the generic query error that the 4338B cannot detect more specific errors. This code indicates only that a query error as defined in IEEE 488.2, 11.5.1.1.7 and 6.3 has occurred.

### -410 Query INTERRUPTED

<sup>A</sup> condition causing an interrupted query error occurred (see IEEE 488.2, 6.3.2.3); for example, <sup>a</sup> query followed by DAB or GET before <sup>a</sup> response was completely sent.

### -420 Query UNTERMINATED

A condition causing an unterminated query error occurred (see IEEE 488.2, 6.3.2.2); for example, the 4338B was addressed to talk and an incomplete program message was received by the controller

#### -430 Query DEADLOCKED

<sup>A</sup> condition causing an deadlocked query error occurred (see IEEE 488.2, 6.3.1.7); for example, both input buffer and output buffer are full and the 4338B cannot continue.

### -440 Query UNTERMINATED after indenite response

A query was received in the same program message after an query requesting an indefinite response was executed (see IEEE 488.2, 6.5.7.5).

# **Index**

## $\mathbf{A}$

:ABORt, 4-10, 5-9 Adrs key , 3-8 annunciator, 3-2 Arrow key, 3-9 ASCII, 5-41 GPIB command, 5-20 Auto / Hold key, 3-6 auto level, 3-4 GPIB command, 5-25 Auto Meas key, 3-3 auto measurement, 3-3 how to select, 4-6 auto range, 3-6 GPIB command, 5-24 :AVERage:COUNt SENSe, 5-22 Average key , 3-6 :AVERage:STATe SENSe, 5-22 averaging rate, 3-6 GPIB command, 5-22 how to set, 2-2, 4-7

backup memory, 3-3 :BEEPer CALCulate{1|2}:LIMit, 5-11, 5-12 SYSTem, 5-28 beeper, 3-12 GPIB command, 5-11, 5-28 how to set, 2-4, 4-7 Bk Sp key, 3-10 BLUE shift key, 3-9 <Boolean>, 5-6 BUF1, 5-15 BUF2, 5-15 bus trigger mode, 3-7

## C

:CALCulate{1|2}:FORMat, 4-5, 5-11 :CALCulate{1|2}:LIMit:BEEPer, 4-7, 5-11, 5-12 :CALCulate{1|2}:LIMit:CLEar, 4-8, 5-12 :CALCulate{1|2}:LIMit:FAIL?, 4-8, 5-12

:CALCulate{1|2}:LIMit:LOWer[:DATA], 4-8, 5-12 :CALCulate{1|2}:LIMit:LOWer:STATe, 4-8, 5-13 :CALCulate{1|2}:LIMit:STATe, 4-8, 5-13 :CALCulate{1|2}:LIMit:UPPer[:DATA], 4-8, 5-13 :CALCulate{1|2}:LIMit:UPPer:STATe, 4-8, 5-13 :CALCulate{1|2}:MATH:EXPRession, 4-8, 5-13, 5-14 :CALCulate{1|2}:MATH:STATe, 4-8, 5-14 CALCulate subsystem, 5-10 calculation sheet , 9-9 cleaning , 1-9 :CLEar CALCulate{1|2}:LIMit, 5-12  $*CLS$ , 4-23, 5-31 Command Error (CME) Bit, 5-36 comparator GPIB command, 5-12, 5-13 how to use, 2-7, 4-8 limit , 3-9 on/off,  $3-10$ Comptr key, 3-10 :CONDition? STATus:OPERation, 5-26 Cong key , 3-12 Contack Check GPIB command, 5-24 contact check, 3-11 how to set, 2-3 contact resistance measuring, 6-2 :CONTinuous INITiate, 5-21 :CONTrol DATA:FEED, 5-17 :CORRection:COLLect[:ACQuire] SENSe, 5-22 :CORRection:COLLect:METHod SENSe, 5-23 :CORRection:DATA? SENSe, 5-23 :CORRection[:STATe]

SENSe, 5-23

# D

DATA?, 5-16 data buffer,  $4-22$ ,  $5-15$ :DATA[:DATA], 4-8, 5-15 :DATA[:DATA]?, 4-22, 5-16 :DATA:FEED, 4-22, 5-16 :DATA:FEED:CONTrol, 4-22, 5-17  $\langle data\_handle \rangle$ , 5-6, 5-16 :DATA:POINts, 4-22, 5-17 DATA subsystem, 5-15 :DELay TRIGger[:SEQuence1] , 5-30 Delay key, 3-7 delay time, 3-7 GPIB command, 5-30 how to set, 2-2, 4-7 deviation measurement, 3-5 GPIB command, 5-15 how to display, 2-8, 4-8 Device-Dependent Error Bit, 5-36 display digits how to select, 2-10 display mode, 2-10, 3-6 GPIB command, 5-18 DISPlay subsystem, 5-18 Disp Mode key, 3-6 dry circuit, 7-2

# E

:ENABle STATus:OPERation, 5-26 STATus:QUEStionable, 5-27 Eng key, 3-10 Enter key, 3-9 :ERRor? SYSTem, 5-28 \*ESE, 4-23, 5-31  $*$ ESE?,  $5-31$ \*ESR?, 4-23, 5-31 Execution Error Bit, 5-36 External Trigger , 3-14 external trigger mode, 2-6, 3-7

:FEED DATA, 5-16 :FEED:CONTrol DATA, 5-17 :FETCh?, 4-10, 5-19 :FIMPedance:APERture SENSe, 5-23 :FIMPedance:CONTact:VERify SENSe, 5-24 :FIMPedance:RANGe[:UPPer] SENSe, 5-24

:FORMat, 5-20 CALCulate{1|2}, 5-11 FORMat subsystem, 5-20 :FUNCtion SENSe, 5-24 functional test record , 9-16

# <sup>G</sup>

GET, 4-10 GPIB address, 3-8 how to set, 2-12 group execution trigger, 4-10

## $\bf H$

handler interface installation, B-1 handler interface functional test , 9-14

# <sup>I</sup>

idle state, 5-39  $*IDN?$ ,  $5-31$ IEEE 754 floating point format, 5-42 :IMPedance:RANGe:AUTO SENSe, 5-24 incoming inspection , 1-9 INITiate, 5-21 :INITiate:CONTinuous, 4-10, 5-21 :INITiate[:IMMediate], 4-10, 5-21 initiate state, 5-40 INITiate subsystem, 5-21 internal resistance measuring, 6-5 internal trigger mode, 2-6, 3-7

key lock, 2-12, 3-11 GPIB command, 5-28 Key Lock key, 3-11 :KLOCk SYSTem, 5-28

# <sup>L</sup>

Lcl key, 3-8 Level key, 3-4 :LFRequency SYSTem, 5-28 LINE frequency, 3-12 GPIB command, 5-28 how to set, 1-13, 4-5 LINE Fuse Holder , 3-15 LINE Voltage Selector, 3-15 local mode, 2-12 \*LRN?, 4-9, 5-31

# M

manual changes, A-1 manual trigger mode, 2-6, 3-7 :MATH:EXPRession:CATalog? CALCulate{1|2}, 5-13 :MATH:EXPRession:NAME CALCulate{1|2}, 5-14 :MATH:STATe CALCulate{1|2}, 5-14 MAV (Message Available) Bit, 5-35 Max key, 3-10 Meas Prmtr key, 3-5 Meas Time key, 3-5 measured value display key , 3-5 measurement parameter, 3-5 GPIB command, 5-11 how to select, 4-5 measurement range, 3-6 GPIB command, 5-24 how to select, 4-6 Measurement Settings, 2-11 measurement time mode, 3-5 GPIB command, 5-23 how to select, 2-2 how to set, 4-6 Min key, 3-10

# N

 $\langle$ *numeric\_value* $>$ , 5-5

# $\Omega$

 $*$ OPC,  $48, 531$  $*$  OPC?, 4-8, 5-32 :OPERation? STATus, 5-26 Operation Complete Bit, 5-36 :OPERation:CONDition? STATus, 5-26 :OPERation:ENABle STATus, 5-26 :OPERation[:EVENt]? STATus, 5-26 operation status register, 5-38 \*OPT?, 5-32 OVLD, 3-6 OVVOL, 3-4

# P

performance test record , 9-10 :POINts DATA, 5-17 power cable , 1-10 Power Cord Receptacle, 3-15 Power Requirements, 1-12 :PRESet

STATus, 5-27 SYSTem, 5-29 Pri key, 3-9

# <sup>Q</sup>

Query Error Bit, 5-36 :QUEStionable? STATus, 5-27 :QUEStionable:CONDition? STATus, 5-27 :QUEStionable:ENABle STATus, 5-27 questionable status register, 5-38

Range Setup key, 3-6 \*RCL, 4-9, 5-32 Rcl key, 3-9 real data format, 5-20, 5-42 recall, 3-9 GPIB command, 5-32 instrument settings, 2-4 REF1, 5-15 REF2, 5-15 reset, 3-12 GPIB command, 5-29 how to,  $1-20, 4-5$ resistance measurement accuracy test , 9-6 RQS (Request Service) Bit, 5-35  $*RST, 4-5, 5-32$ 

 $*SAV, 4.9, 5.32$ save, 3-8 GPIB command, 5-32 instrument settings, 2-4 Save key, 3-8 Sec key, 3-9 self-test, 3-12 GPIB command, 5-33 how to perform, 2-13 :SENSe:AVERage:COUNt, 4-7, 5-22 :SENSe:AVERage[:STATe], 4-7, 5-22 :SENSe:CORRection:COLLect[:ACQuire], 4-5, 5-22 :SENSe:CORRection[:STATe], 4-5, 5-23 :SENSe:FIMPedance:APERture, 4-6, 5-23 :SENSe:FIMPedance:CONTact:VERify, 5-24 :SENSe:FIMPedance:RANGe:AUTO, 4-6, 5-24 :SENSe:FIMPedance:RANGe[:UPPer], 4-6, 5-24 SENSe subsystem, 5-22  $\langle$ sensor\_function>, 5-6, 5-24 serial number, A-3 Service Request Enable Register, 5-34

Service Request (SRQ), 5-34 SHORT correction, 3-11 concept, 7-1 GPIB command, 5-22, 5-23 how to perform, 1-20, 4-5 SHORT correction data GPIB command, 5-23 Short key, 3-11 :SOURce:CURRent, 4-6, 5-25 :SOURce:CURRent:AUTO, 4-6, 5-25 source delay time, 3-7 GPIB command, 5-30 how to set, 2-2, 4-7 SOURce subsystem, 5-25 specications, 8-2 SPOLL, 4-23 \*SRE, 4-23, 5-32 \*SRE?, 5-32 standard event status register, 5-36 status, 4-23, 5-34 status byte register, 5-35 :STATus:OPERation:CONDition?, 4-23, 5-26 :STATus:OPERation:ENABle, 4-23, 5-26 :STATus:OPERation[:EVENt]?, 4-23, 5-26 :STATus:PRESet, 4-23, 5-27 :STATus:QUEStionable:CONDition?, 4-23, 5-27 :STATus:QUEStionable:ENABle, 4-23, 5-27 :STATus:QUEStionable[:EVENt]?, 4-23, 5-27 STATus subsystem, 5-26 \*STB?, 4-23, 5-33 supplemental performance characteristics, 87 :SYSTem:BEEPer[:IMMediate], 4-7, 5-28 :SYSTem:BEEPer:STATe, 4-7, 5-28 :SYSTem:LFRequency, 4-5, 5-28 :SYSTem:PRESet, 4-5, 5-29 SYSTem subsystem , 5-28

talk only mode, 2-12, 3-8 test equipment , 9-1 test leads extension, 7-3 Test Signal Frequency Accuracy Test , 9-4 test signal level, 3-4 GPIB command, 5-25 how to select, 1-22, 4-6 test signal level functional test , 9-12  $*TRG, 4-10, 5-33$ trigger, 3-6 GPIB command, 5-33 how to, 2-6 how to trigger, 4-10 TRIGger, 5-30 TRIGGER, 4-10 trigger delay time, 3-7 GPIB command, 5-30 how to set, 2-2, 4-7 TRIGger:IMMediate, 5-30 trigger mode, 3-7 GPIB command, 5-30 :TRIGger $[$ :SEQuence1 $]$ :DELay, 4-7,  $5-30$ :TRIGger[:SEQuence1][:IMMediate], 4-10, 5-30 :TRIGger[:SEQuence1]:SOURce, 4-10, 5-30 :TRIGger:SEQuence2:DELay, 4-7, 5-30 TRIGger subsystem , 5-30 trigger system, 5-39 Trig key, 3-6 Trig Mode key, 3-7 \*TST?, 4-23, 5-33

# $\mathbf{U}$

 $\Delta$  Mode key, 3-5 UNKNOWN terminals, 3-3

# W

\*WAI, 4-8, 5-33

# **REGIONAL SALES AND SUPPORT OFFICES**

*For more information about Agilent Technologies test and measurement products, applications, services, and for a current sales office listing, visit our web site: http://www.agilent.com/find/tmdir. You can also contact one of the following centers and ask for a test and measurement sales representative. 11/29/99*

## **United States:**

Agilent Technologies Test and Measurement Call Center P.O.Box 4026 Englewood, CO 80155-4026 (tel) 1 800 452 4844

## (fax) (61 3) 9272 0749 (tel) 0 800 738 378 (New Zealand) (fax) (64 4) 802 6881

## **Asia Pacific:**

Agilent Technologies 24/F, Cityplaza One, 1111 King's Road, Taikoo Shing, Hong Kong (tel) (852)-3197-7777 (fax) (852)-2506-9284

## **Canada:**

Agilent Technologies Canada Inc. 5150 Spectrum Way Mississauga, Ontario L4W 5G1 (tel) 1 877 894 4414

## **Europe:**

Agilent Technologies Test & Measurement European Marketing Organization P.O.Box 999 1180 AZ Amstelveen The Netherlands (tel) (31 20) 547 9999

## **Japan:**

Agilent Technologies Japan Ltd. Call Center 9-1, Takakura-Cho, Hachioji-Shi, Tokyo 192-8510, Japan (tel) (81) 426 56 7832 (fax) (81) 426 56 7840

## **Latin America:**

Agilent Technologies Latin American Region Headquarters 5200 Blue Lagoon Drive, Suite #950 Miami, Florida 33126 U.S.A. (tel) (305) 267 4245 (fax) (305) 267 4286

## **Australia/New Zealand:**

Agilent Technologies Australia Pty Ltd 347 Burwood Highway Forest Hill, Victoria 3131 (tel) 1-800 629 485 (Australia)